# **Lietotāja rokasgrāmata Lietotāja rokasgrāmata**

### Samsung Printer ProXpress

C301x series

### <span id="page-0-0"></span>**PAMATA PAMATA**

Šajā rokasgrāmatā ietverta informācija par instalāciju, pamatdarbību un problēmu novēršanu Windows vidē.

### **PAPILDU**

Šajā rokasgrāmatā ir informācija par instalēšanu, papildu konfigurēšanu, darbību un problēmu novēršanu dažādu operētājsistēmu vidēs. Atkarībā no modeļa vai valsts dažas funkcijas, iespējams, nebūs pieejams.

# **[PAMATA](#page-0-0)**

### **[1.](#page-3-0) Ievads**

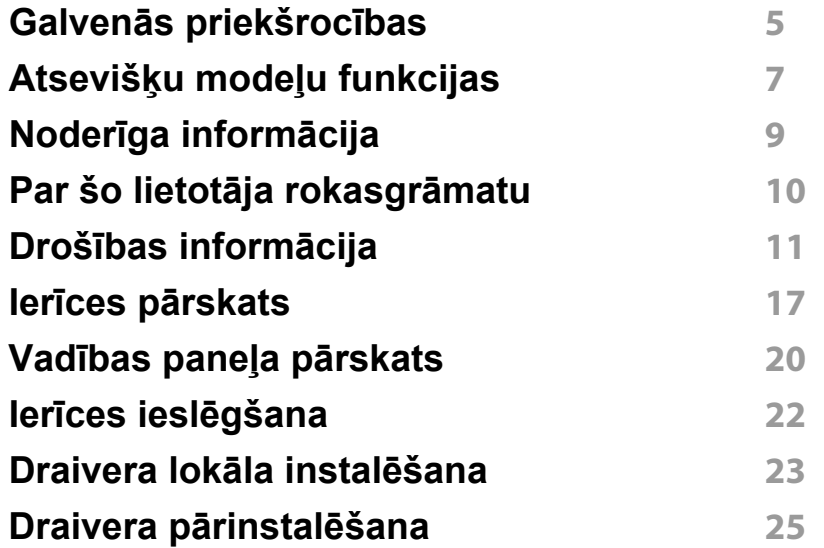

### **[2.](#page-25-0) Izvēļņu pārskats un galvenie iestatījumi**

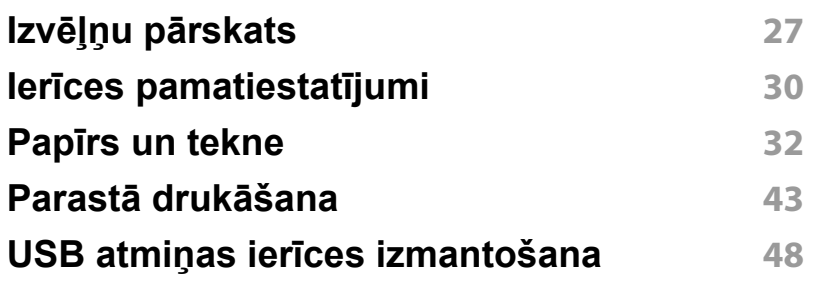

### **[3.](#page-50-0) Apkope**

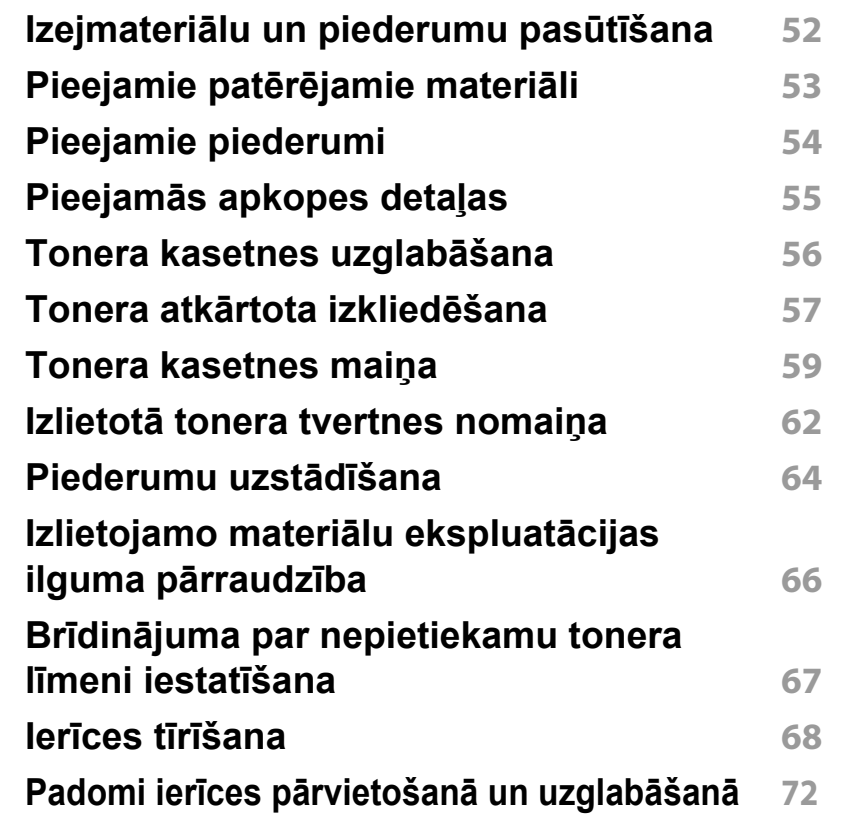

# **PAMATA**

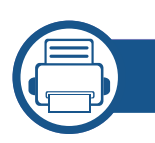

### **[4.](#page-72-0) Problēmu novēršana**

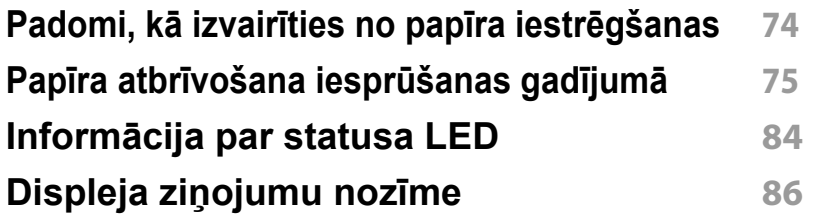

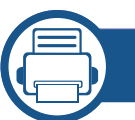

### **[5.](#page-91-0) Pielikums**

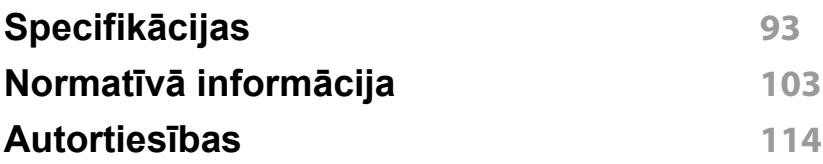

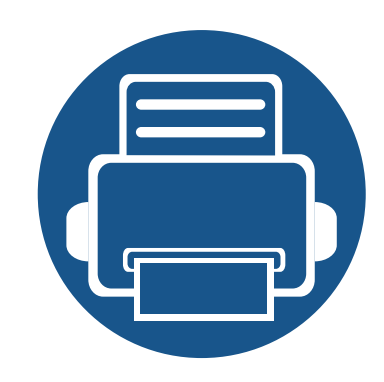

# <span id="page-3-0"></span>**1. Ievads**

Šajā nodaļā ir sniegta informācija, kas jāzina pirms ierīces lietošanas.

**• Galvenās priekšrocī[bas 5](#page-4-1) • Atsevišķu modeļ[u funkcijas 7](#page-6-1) • Noderīga informā[cija 9](#page-8-1) • Par šo lietotāja rokasgrā[matu 10](#page-9-1) • Drošības informā[cija 11](#page-10-1) • Ierīces pā[rskats 17](#page-16-1) • Vadības paneļa pā[rskats 20](#page-19-1) • Ierīces ieslē[gšana 22](#page-21-1) • Draivera lokāla instalē[šana 23](#page-22-1) • Draivera pārinstalē[šana 25](#page-24-1)**

### <span id="page-4-1"></span><span id="page-4-0"></span>**Galvenās priekšrocības**

#### **Videi draudzīga**

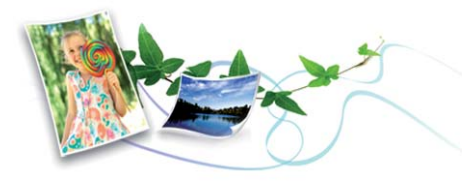

- Lai ietaupītu toneri un papīru, šī ierīce atbalsta ekoloģisko funkciju (sk. "Ekoloģiskā drukā[šana" 46. lpp](#page-45-0)).
- Lai ietaupītu papīru, uz vienas papīra loksnes var izdrukāt vairākas lapas (sk. "Papildu drukā[šanas funkciju izmantošana" 193. lpp](#page-192-0)).
- Lai ietaupītu papīru, varat drukāt uz abām papīra pusēm (abpusējā drukāšana) (vai manuāli) (sk. "Papildu drukā[šanas funkciju](#page-192-0)  [izmantošana" 193. lpp](#page-192-0)).
- Šī ierīce automātiski taupa elektrību, ievērojami samazinot enerģijas patēriņu, kad tā netiek lietota.
- Enerģijas taupīšanas nolūkos ieteicams izmantot otrreizēji pārstrādātu papīru.

#### **Ātra augstas izšķirtspējas drukāšana**

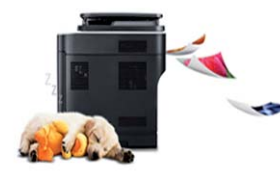

- Varat drukāt, izmantojot pilnu krāsu diapazonu ciānfuksīndzeltenmelno krāsu modeli
- Varat drukāt līdz pat 9 600 x 600 dpi lielā faktiskajā izšķirtspējā (600 x 600 x 4 biti).
- Ātra drukāšana pēc pieprasījuma.
	- Vienpusējai drukāšanai, līdz 30 lpp./min. (A4) vai līdz 31 lpp./min. (Letter).

#### **Ērtības**

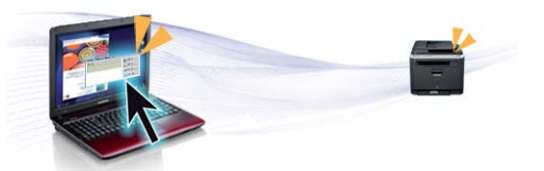

- Vienkārši pieskarieties ar mobilo tālruni printera NFC atzīmei, lai veiktu drukāšanu (sk. ["NFC funkcijas izmantošana" 152. lpp\)](#page-151-0).
- Varat drukāt tūlītēji, izmantojot savu viedtālruni vai datoru, kurā iespējotas lietojumprogrammas Samsung Cloud Print (skat. ["Samsung](#page-161-0)  [Cloud Print" 162. lpp](#page-161-0)).
- Varat drukāt tūlītēji, izmantojot savu viedtālruni vai datoru, kurā iespējotas pakalpojuma Google Cloud Print™ lietojumprogrammas (sk. ["Google Cloud Print™" 167. lpp\)](#page-166-0).
- Easy Capture Manager ļauj viegli rediģēt un drukāt visus ekrānuzņēmumus, kas veikti izmantojot tastatūras taustiņu Print Screen (sk. ["Easy Capture Manager" 215. lpp\)](#page-214-0).
- Samsung Easy Printer Manager un Printing Status ir programmas, kas pārrauga un informē par ierīces statusu, kā arī ļauj pielāgot ierīces iestatījumus (sk. ["Samsung Easy Printer Manager lietošana" 221. lpp](#page-220-0)  vai ["Samsung Printer Status lietošana" 224. lpp\)](#page-223-0).
- Smart Update ļauj pārbaudīt jaunāko programmatūru un instalēt jaunāko versiju printera draivera instalēšanas laikā. Tā ir pieejama tikai operētājsistēmā Windows.

## **Galvenās priekšrocības**

• Ja jums ir piekļuve internetam, varat saņemt palīdzību, lietojumprogrammu atbalstu, ierīces draiverus, rokasgrāmatas, kā arī pasūtīt informā[ciju no Samsung vietnes www.samsung.com > atrast](http://www.samsung.com)  savu produktu > Atbalsts un lejupielādes.

#### **Plašs funkciju klāsts un lietojumprogrammu atbalsts**

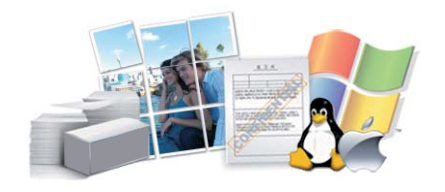

- Atbalsta dažādus papīra izmērus (sk. ["Drukas materi](#page-94-0)āla specifikācijas" 95. lpp).
- Ūdenszīmju drukāšana: Dokumentus var pielāgot, izmantojot tādus vārdus kā "**CONFIDENTIAL**" (sk. "Papildu drukā[šanas funkciju](#page-192-0)  [izmantošana" 193. lpp](#page-192-0)).
- Var drukāt dažādās operētājsistēmās (sk. "Sistēmas prasī[bas" 99. lpp](#page-98-0)).
- Ierīce ir aprīkota ar USB interfeisu un/vai tīkla interfeisu.

#### **Atbalsta dažādas bezvadu tīkla iestatīšanas metodes**

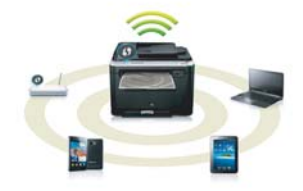

- WPS (Wi-Fi Protected Setup™) lietošana
	- Varat ērti izveidot savienojumu ar bezvadu tīklu, izmantojot ierīces un piekļuves punkta (bezvadu maršrutētāja) WPS izvēlni.
- USB kabeļa vai tīkla kabeļa izmantošana
	- Varat izveidot savienojumu un iestatīt dažādus bezvadu tīklus, izmantojot USB kabeli vai tīkla kabeli.
- Funkcijas Wi-Fi Direct lietošana
	- Lietojot Wi-Fi vai funkciju Wi-Fi Direct, varat ērti veikt drukāšanu no savas mobilās ierīces.

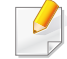

Sk. "Bezvadu tīkla uzstādī[šana" 137. lpp.](#page-136-0)

## <span id="page-6-1"></span><span id="page-6-0"></span>**Atsevišķu modeļu funkcijas**

**Atkarībā no modeļa vai valsts dažas funkcijas un papildiespējas var nebūt pieejamas.**

#### **Operētājsistēma**

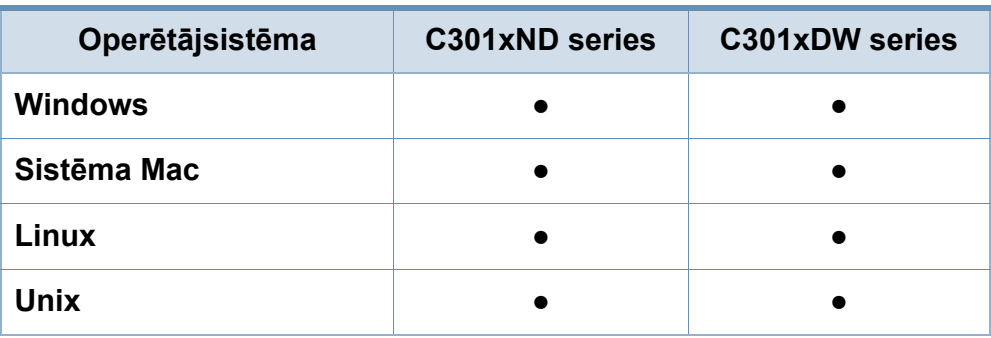

(●: tiek atbalstīts, tukšs: netiek atbalstīts)

#### **Programmatūra**

Printera draiveri un programmatūru varat instalēt, ievietojot programmatūras kompaktdisku CD-ROM diskdzinī. Ja lietojat operētājsistēmu Windows, printera draiveri un programmatūru varat atlasīt log<sup>ā</sup> **Select Software to Install**. (●: tiek atbalstīts, tukšs: netiek atbalstīts)

<span id="page-6-2"></span>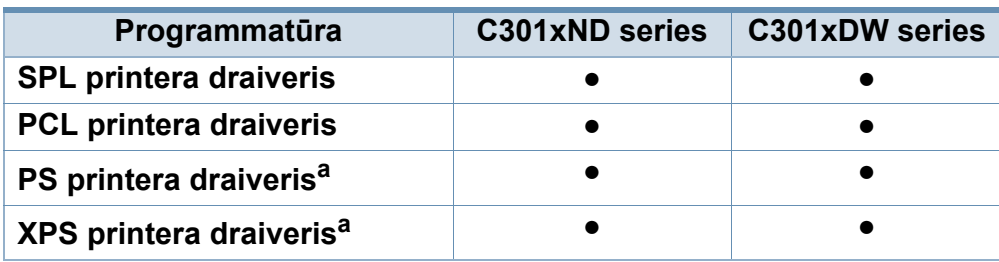

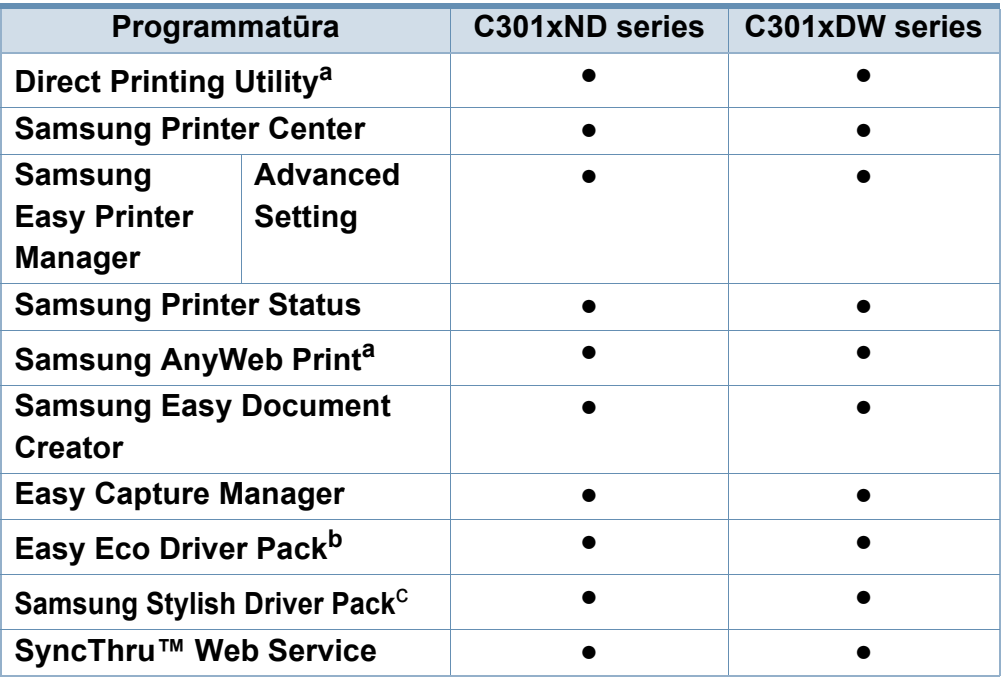

a. Lejupielādējiet programmatūru, izmantojot Samsung tīmekļa vietni, un instalējiet to: (http://www.samsung.com > atrodiet produktu > Atbalsts vai Lejupielāde). Pirms instalēšanas pārbaudiet, vai jūsu datora operētājsistēma atbalsta programmatūru.

b. Lai izmantotu funkciju Easy Eco Driver, jābūt uzinstalētam **Eco Driver Pack**.

c. Printera draiveris ietver lietotāja interfeisu, kas ir optimizēts skārienekrānam. Lai izmantotu šo UI, noklikšķiniet uz **Samsung Printer Center** > **Device Options** un atlasiet **Stylish User Interface** (skat. ["Samsung Printer Center izmantošana" 218.](#page-217-0)  [lpp\)](#page-217-0).

## **Atsevišķu modeļu funkcijas**

#### **Iespēju daudzveidība**

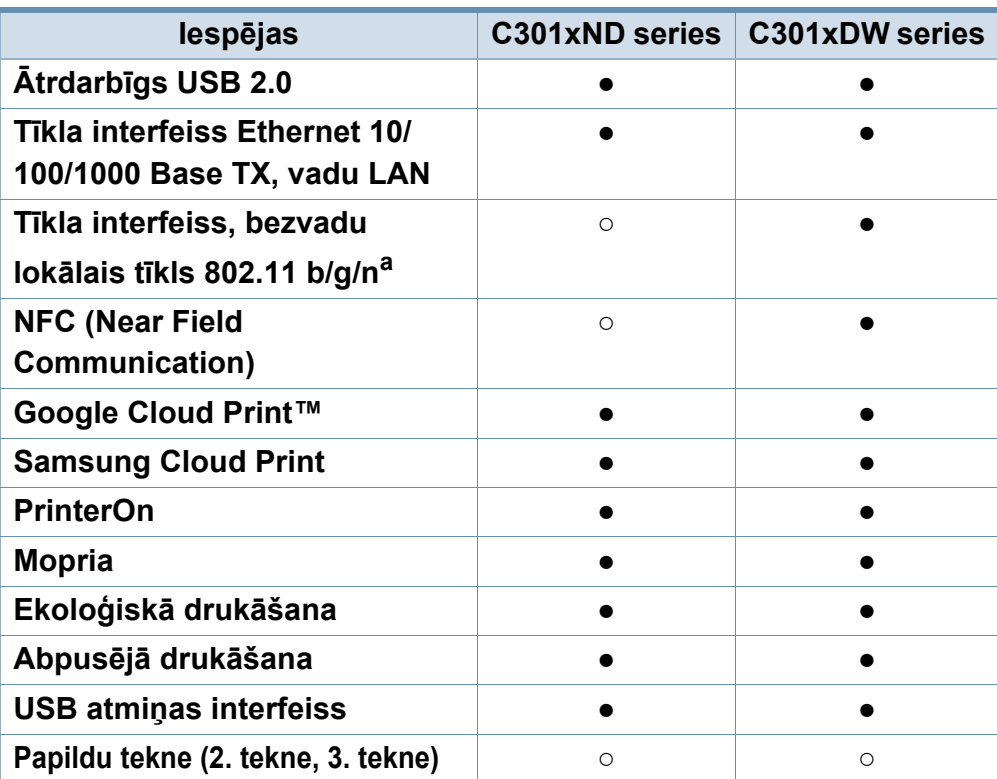

a. Atkarībā no valsts bezvadu lokāla tīkla karte var nebūt pieejama. Dažās valstīs attiecināms tikai 802,11 b/g. Sazinieties ar vietējo Samsung izplatītāju vai mazumtirgotāju, pie kura iegādājāties ierīci.

(●: tiek atbalstīts, ○: papildiespēja, tukšs: netiek atbalstīts)

## <span id="page-8-1"></span><span id="page-8-0"></span>**Noderīga informācija**

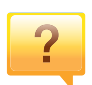

#### **Ierīce nedrukā.**

- Atveriet drukas rindas sarakstu un noņemiet dokumentu no saraksta (sk. ["Drukas darba atcelšana" 44. lpp\)](#page-43-0).
- Noņemiet draiveri un instalējiet to vēlreiz (sk. ["Draivera](#page-22-1)  lokāla instalē[šana" 23. lpp](#page-22-1)).
- Izvēlieties savu ierīci par noklusējuma ierīci operētājsistēmā Windows (sk. "Ierī[ces iestat](#page-191-0)īšana par noklusējuma ierī[ci" 192. lpp](#page-191-0)).
- $\overline{?}$

#### **Kur var iegādāties piederumus vai izejmateriālus?**

- Jautājiet Samsung izplatītājam vai mazumtirgotājam.
- Apmeklē[jiet www.samsung.com/supplies. Lai skat](http://www.samsung.com/supplies)ītu informāciju par izstrādā[jumu apkopi, atlasiet savu valsti/](http://www.samsung.com/supplies) reģionu.

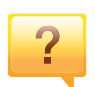

**Statusa gaismas diode mirgo vai ir pastāvīgi ieslēgta.**

- Izslēdziet ierīci un ieslēdziet to no jauna.
- Skatiet šajā rokasgrāmatā aprakstītās gaismas diožu norāžu nozīmes un novērsiet attiecīgās problēmas (sk. "Informā[cija par statusa LED" 84. lpp\)](#page-83-0).

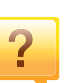

#### **Ir iestrēdzis papīrs**

- Atveriet un aizveriet durtiņas (sk. ["Skats no priekšpuses"](#page-17-0)  [18. lpp\)](#page-17-0).
- Skatiet šajā rokasgrāmatā iekļautās instrukcijas par iestrēguša papīra izņemšanu un novērsiet attiecīgās problēmas (sk. "Papīra atbrī[vošana iespr](#page-74-0)ūšanas gadījumā[" 75. lpp](#page-74-0)).

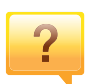

#### **Izdrukas ir izplūdušas.**

- Iespējams, tonera līmenis ir zems vai nevienmērīgs. Sakratiet tonera kasetni (sk. ["Tonera atk](#page-56-0)ārtota izkliedē[šana" 57. lpp](#page-56-0)).
- Izmēģiniet citu drukas izšķirtspējas iestatījumu (sk. "Drukā[šanas preferen](#page-43-1)ču atvēršana" 44. lpp).
- Nomainiet tonera kasetni (sk. ["Tonera kasetnes mai](#page-58-0)ņa" 59. lpp).

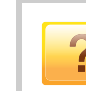

#### **Kur var lejupielādēt ierīces draiveri?**

• Varat saņemt palīdzī[bu, lietojumprogrammu atbalstu,](http://www.samsung.com)  ierīces draiverus, rokasgrāmatas, kā arī pasūtīt informāciju no Samsung vietnē [www.samsung.com > atrast savu](http://www.samsung.com)  produktu > Atbalsts un lejupielādes.

### <span id="page-9-1"></span><span id="page-9-0"></span>**Par šo lietotāja rokasgrāmatu**

Šajā lietotāja rokasgrāmatā ir pamatinformācija par ierīci, kā arī detalizēti darbību skaidrojumi par ierīces lietošanu.

- Neizmetiet šo rokasgrāmatu un paturiet to turpmākai uzziņai.
- Pirms ierīces izmantošanas izlasiet drošības informāciju.
- Ja, lietojot ierīci, rodas problēmas, skatiet nodaļu par problēmu novēršanu.
- Šajā lietotāja rokasgrāmatā izmantotie termini ir izskaidroti vārdnīcas sadaļā.
- Visi šīs rokasgrāmatas attēli var atšķirties no jūsu iegādātās ierīces atkarībā no tās opcijām un modeļa.
- Atkarībā no ierīces programmaparatūras/draivera versijas ekrānuzņēmumi šajā lietotāja rokasgrāmatā var atšķirties no jūsu ierīces.
- Šajā lietotāja rokasgrāmatā izklāstītās darbības galvenokārt attiecas uz operētājsistēmu Windows 7.

### **Nosacījumi**

Daži šajā rokasgrāmatā lietotie termini aizstāj cits citu, kā izskaidrots tālāk:

- Termins "dokuments" ir sinonīms terminam "oriģināls".
- Termins "papīrs" ir sinonīms terminam "materiāls" vai "drukas materiāls".
- Ierīce attiecas uz printeri vai MFP.

#### **Vispārīgas ikonas**

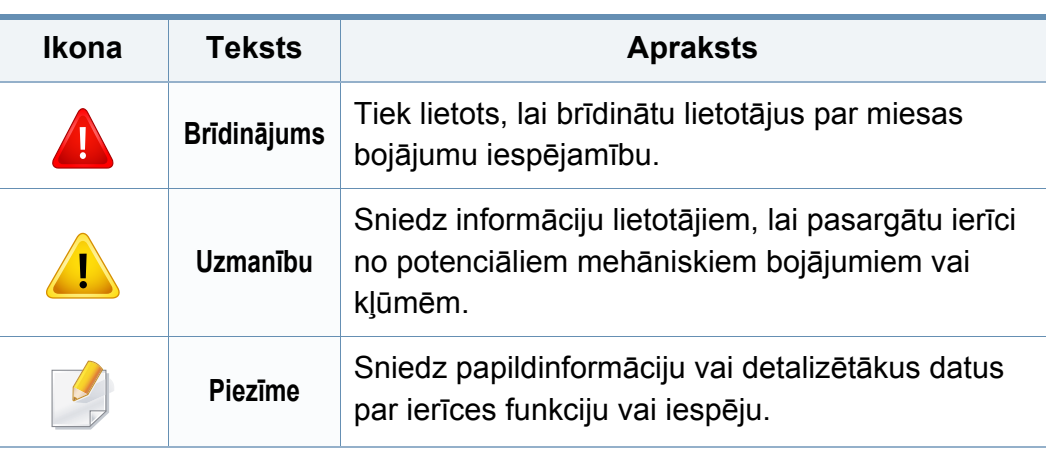

<span id="page-10-1"></span><span id="page-10-0"></span>Šie brīdinājumi un piesardzības pasākumi ir aprakstīti tādēļ, lai ne jūs, ne citas personas negūtu savainojumus, kā arī netiktu bojāta pati ierīce. Pirms ierīces lietošanas noteikti izlasiet un izprotiet visas šīs instrukcijas. Pēc šīs sadaļas izlasīšanas glabājiet to drošā vietā, lai varētu tajā turpmāk ieskatīties.

### **Svarīgi drošības simboli**

#### **Visu šajā nodaļā izmantoto ikonu un zīmju skaidrojums**

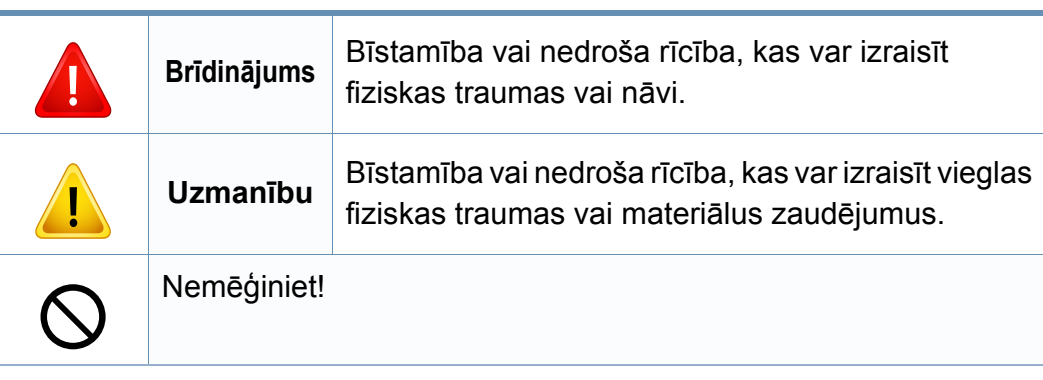

#### **Darba vide**

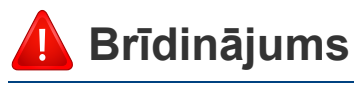

Neizmantojiet, ja ir bojāts strāvas vads vai nav iezemēta elektrības kontaktligzda.

Pretējā gadījumā var izraisīt elektriskās strāvas triecienu vai aizdegšanos.

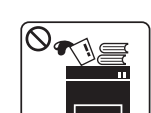

Nenovietojiet uz ierīces nekādus priekšmetus (trauku ar ūdeni, nelielus metāla priekšmetus vai smagus priekšmetus, sveces, aizdegtas cigaretes u.c.).

Pretējā gadījumā var izraisīt elektriskās strāvas triecienu vai aizdegšanos.

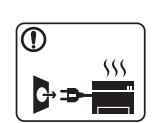

- Ja ierīce pārkarst, no tās izplūst dūmi vai savāda smarža vai ja tā rada dīvainus trokšņus, nekavējoties izslēdziet strāvas slēdzi un atvienojiet ierīci no kontaktligzdas.
- Lietotājam ir jāspēj piekļūt kontaktligzdai ārkārtas gadījumos, kad, iespējams, lietotājam jāizrauj kontaktdakša.

Pretējā gadījumā var izraisīt elektriskās strāvas triecienu vai aizdegšanos.

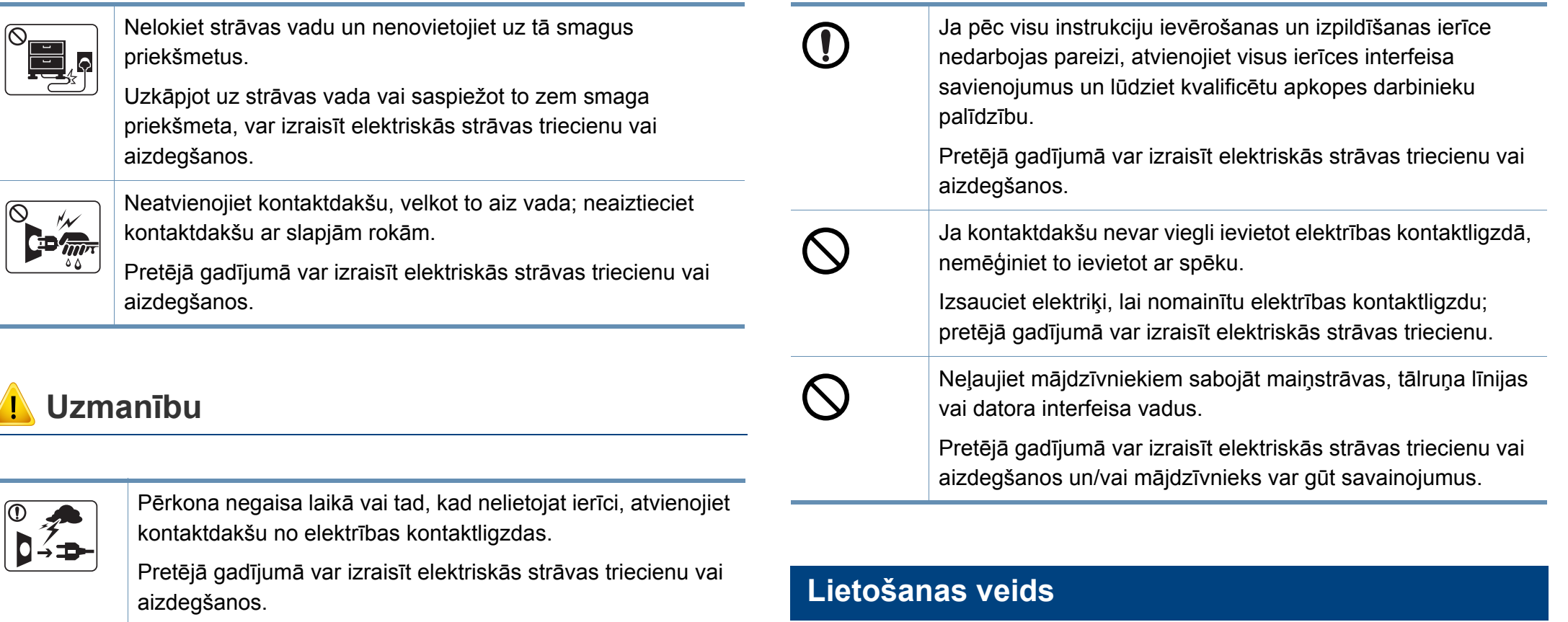

Esiet uzmanīgi, papīra izvades zona ir karsta.

Var rasties apdegumi.

 $\overline{6}$ 

Ja ierīce ir nokritusi zemē vai tās korpuss ir bojāts, atvienojiet visus ierīces interfeisa savienojumus un lūdziet kvalificētu apkopes darbinieku palīdzību.

> Pretējā gadījumā var izraisīt elektriskās strāvas triecienu vai aizdegšanos.

### **Uzmanību**

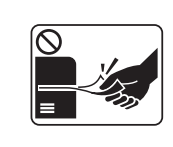

Drukāšanas laikā nevelciet ārā papīru ar spēku.

Pretējā gadījumā ierīcei var radīt bojājumus.

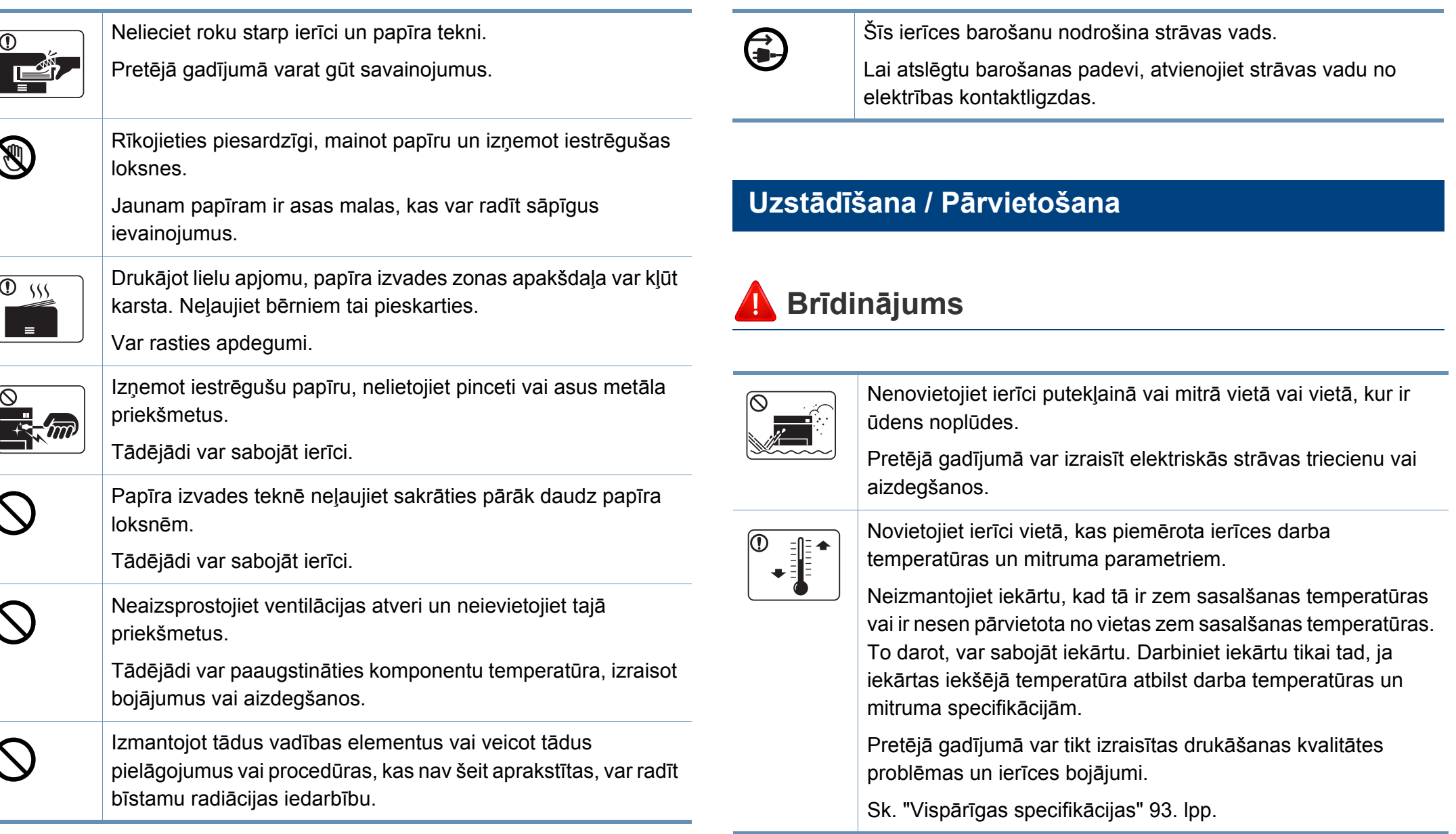

### **Uzmanību**

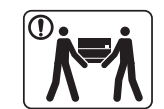

ന

 $\boxed{0 \frac{1}{12}}$ 

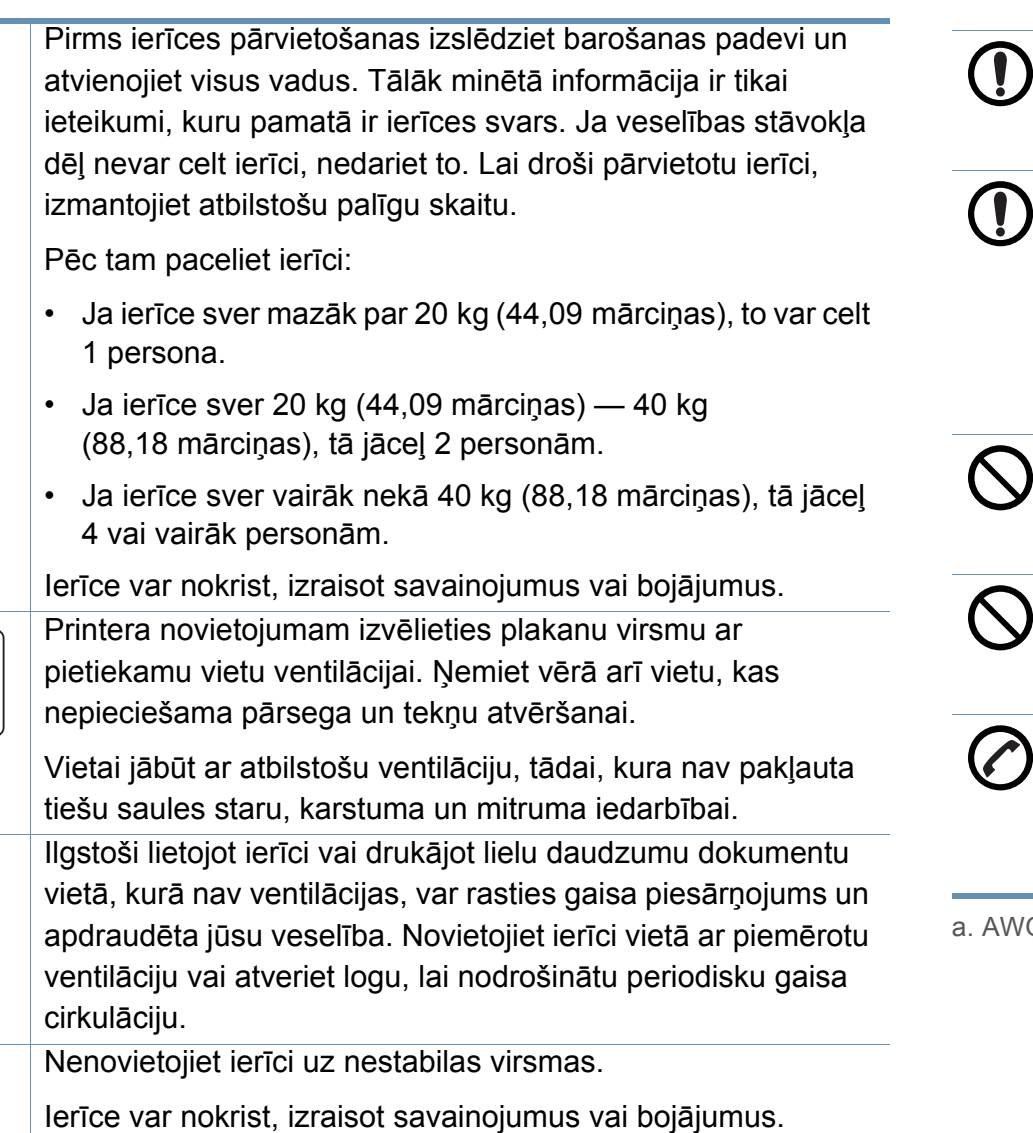

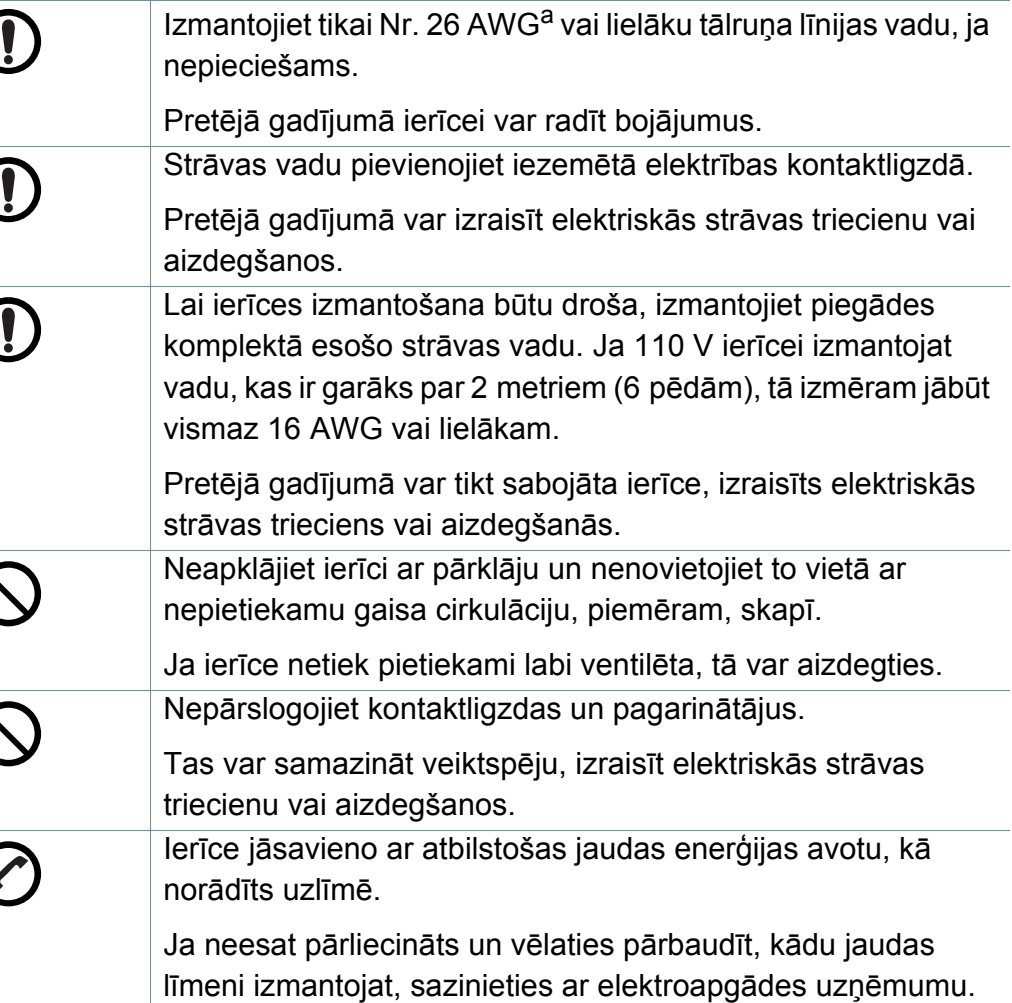

G: Amerikas vadu standartmērs

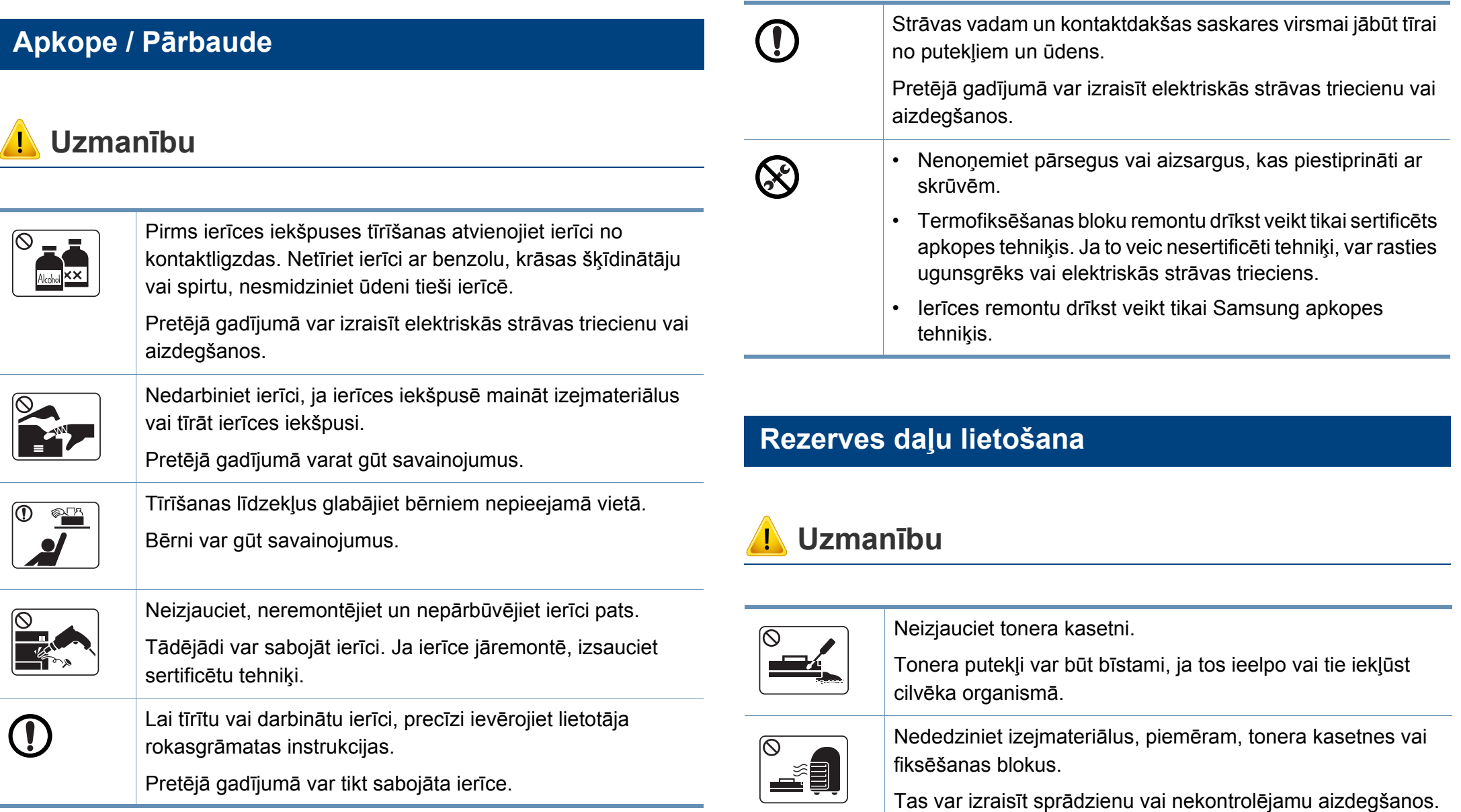

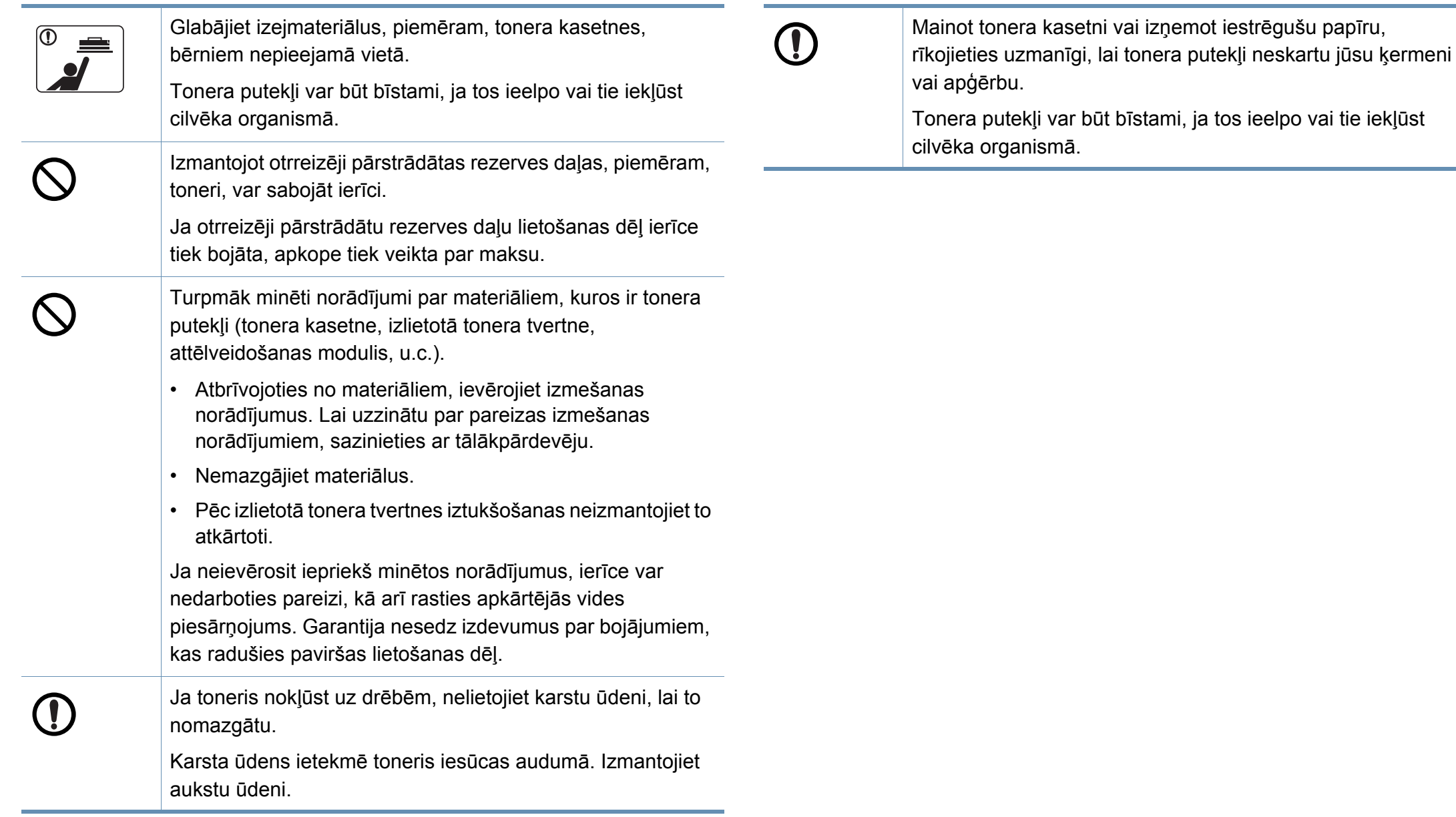

### <span id="page-16-1"></span><span id="page-16-0"></span>**Ierīces pārskats**

#### **Komponenti**

Faktiskais komponents var atšķirties no tā, kas redzams tālāk attēlā. Daži komponenti var tikt mainīti atkarībā no konfigurācijas.

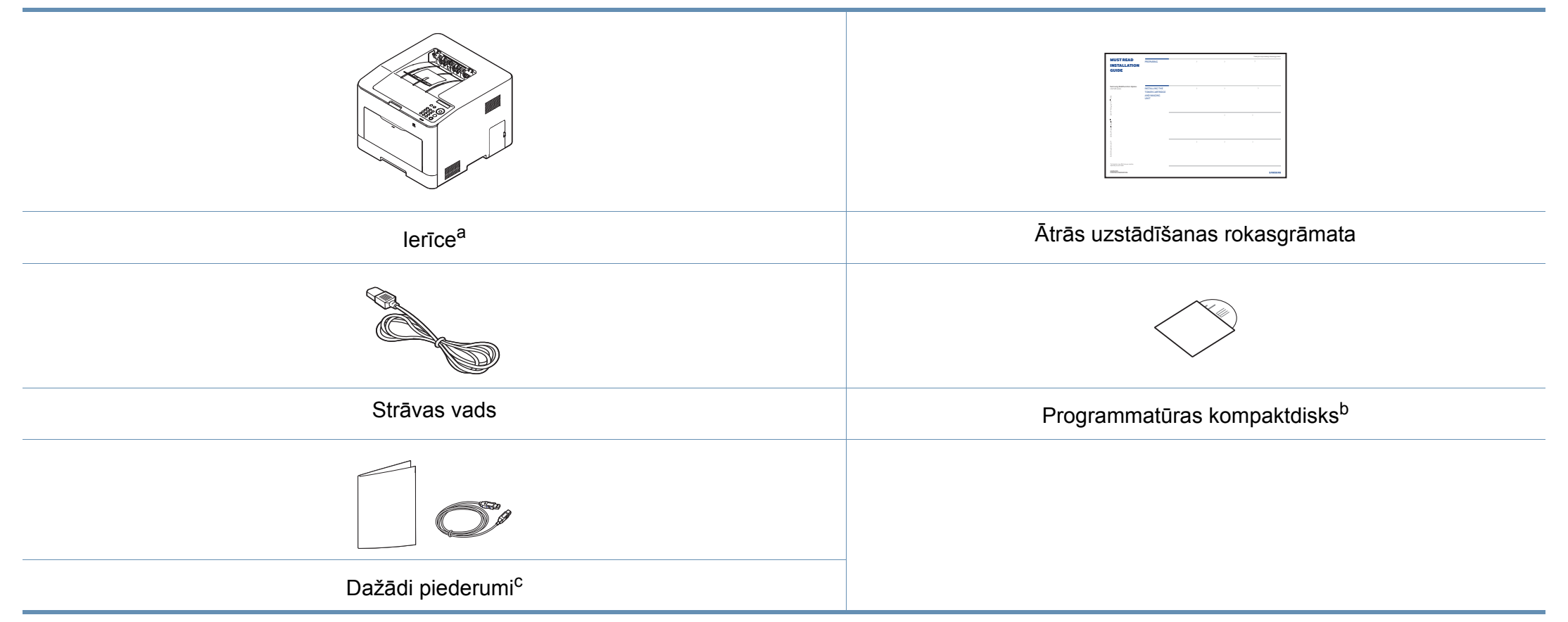

a. Šis attēls var atšķirties no jūsu ierīces atkarībā no modeļa. Ir dažādu veidu ierīces.

b. Programmatūras kompaktdiskā ir printera draiveri, lietotāja rokasgrāmata un programmatūras lietojumprogrammas.

c. Atkarībā no iegādes valsts un konkrētā modeļa jūsu ierīces komplektācijā iekļautie dažādie piederumi var atšķirties.

### **Ierīces pārskats**

### <span id="page-17-1"></span><span id="page-17-0"></span>**Skats no priekšpuses**

 $\epsilon$ 

- Šis attēls var atšķirties no jūsu ierīces atkarībā no modeļa. Ir dažādu veidu ierīces.
- Dažas iespējas un papildiespējas var nebūt pieejamas atkarībā no modeļa vai valsts (sk. "Atsevišķu modeļ[u funkcijas" 7. lpp](#page-6-1)).

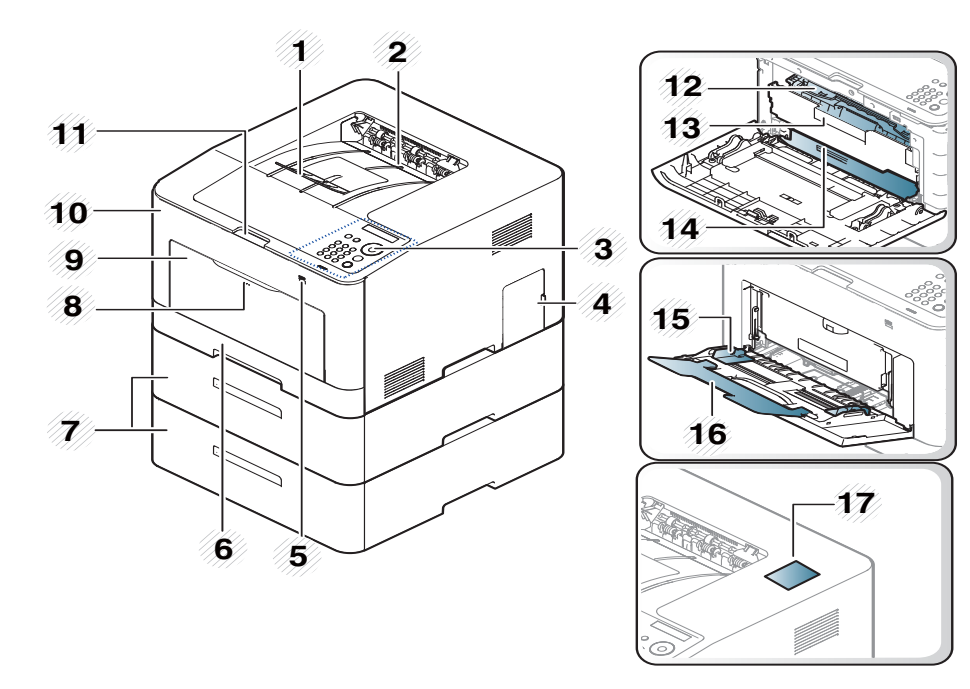

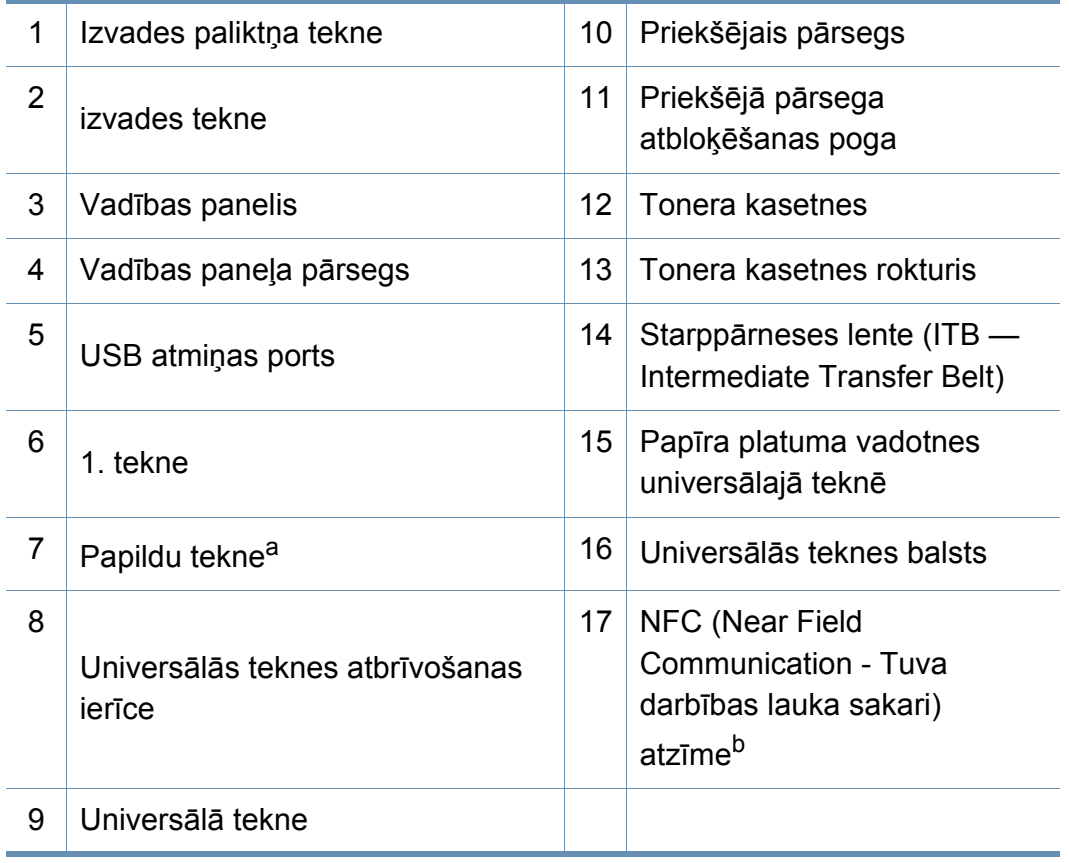

a. Uzstādiet papildu tekni, ja tāda nepieciešama.

b. Tikai C301xDW.

### **Ierīces pārskats**

#### **Skats no aizmugures**

 $\epsilon$ 

- Šis attēls var atšķirties no jūsu ierīces atkarībā no modeļa. Ir dažādu veidu ierīces.
- Dažas iespējas un papildiespējas var nebūt pieejamas atkarībā no modeļa vai valsts (sk. "Atsevišķu modeļ[u funkcijas" 7. lpp](#page-6-1)).

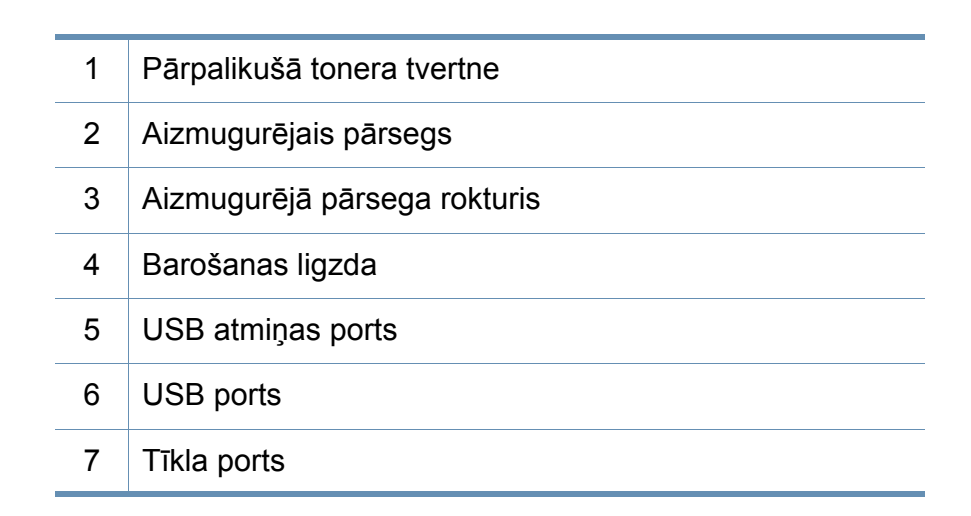

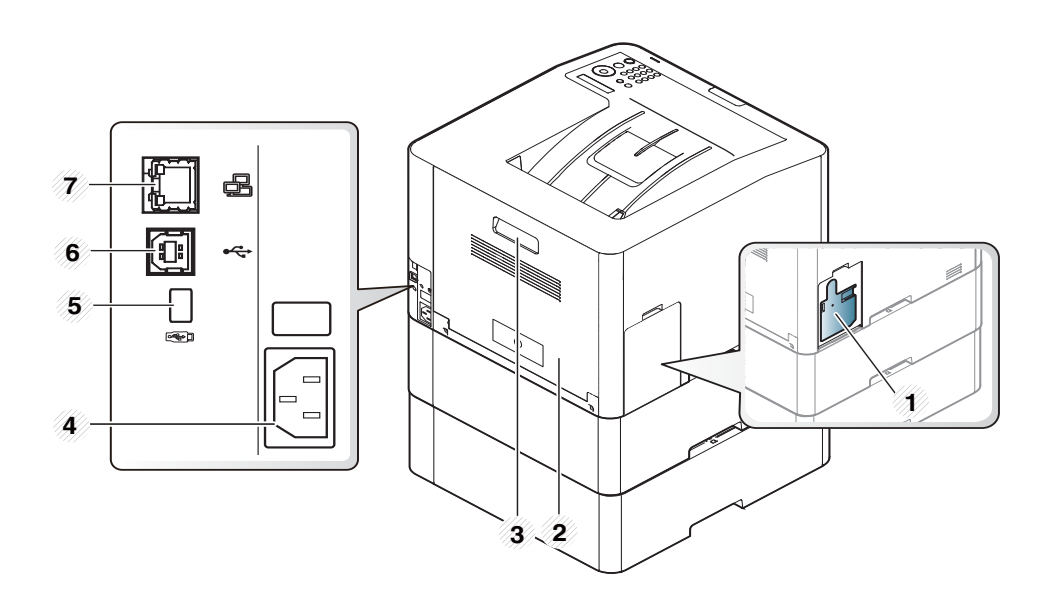

### <span id="page-19-1"></span><span id="page-19-0"></span>**Vadības paneļa pārskats**

• Attēlā redzamais vadības panelis var atšķirties no jūsu ierīces atkarībā no modeļa. Ir dažādu veidu vadības paneļi.

 $\epsilon$ 

• Dažas iespējas un papildiespējas var nebūt pieejamas atkarībā no modeļa vai valsts (sk. "Atsevišķu modeļ[u funkcijas" 7. lpp](#page-6-1)).

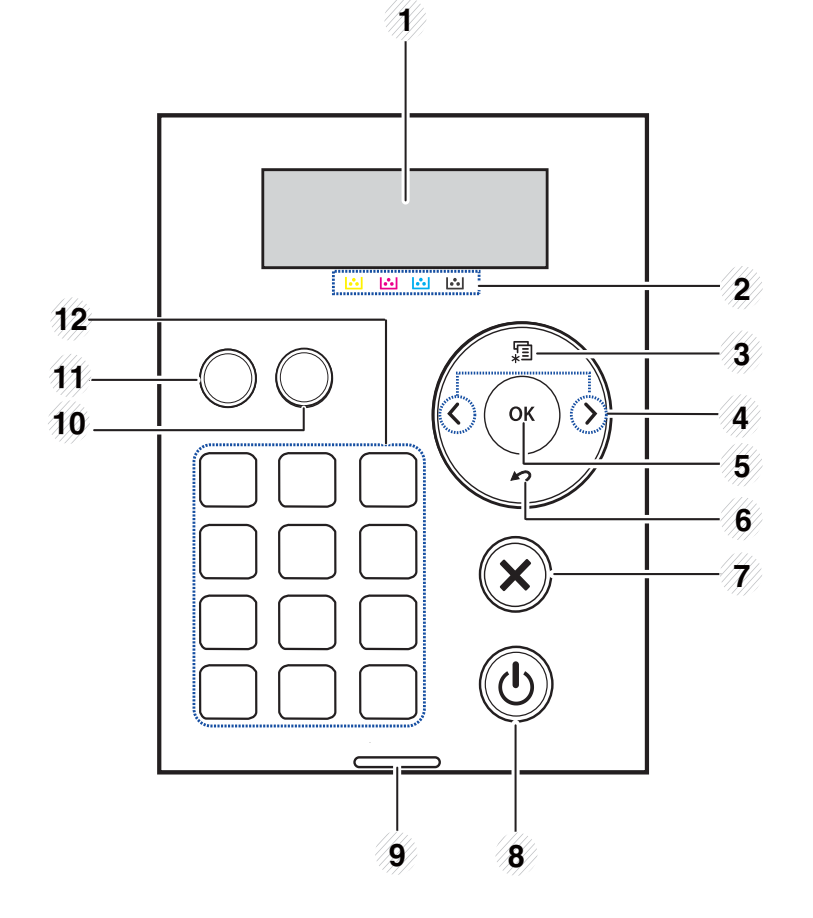

<span id="page-19-2"></span>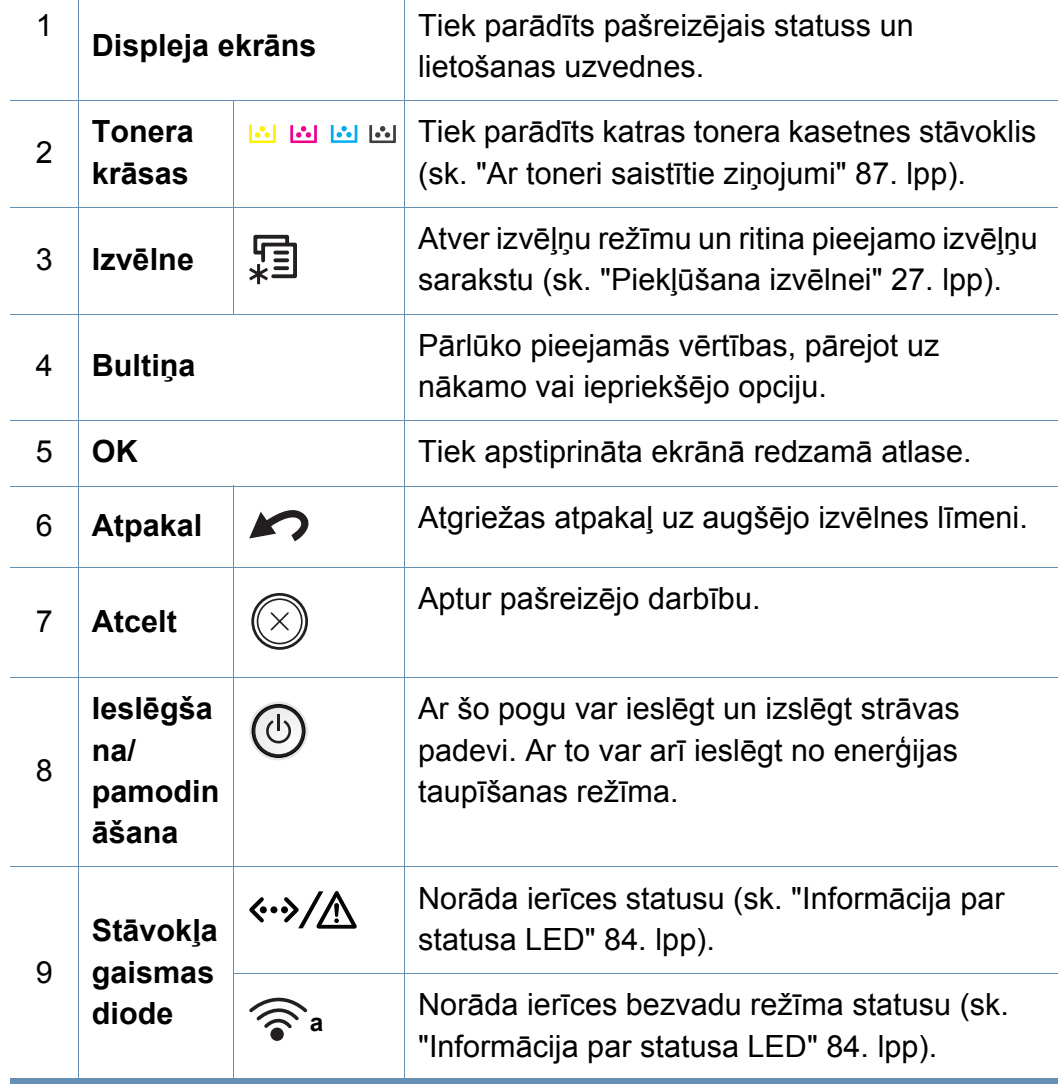

### **Vadības paneļa pārskats**

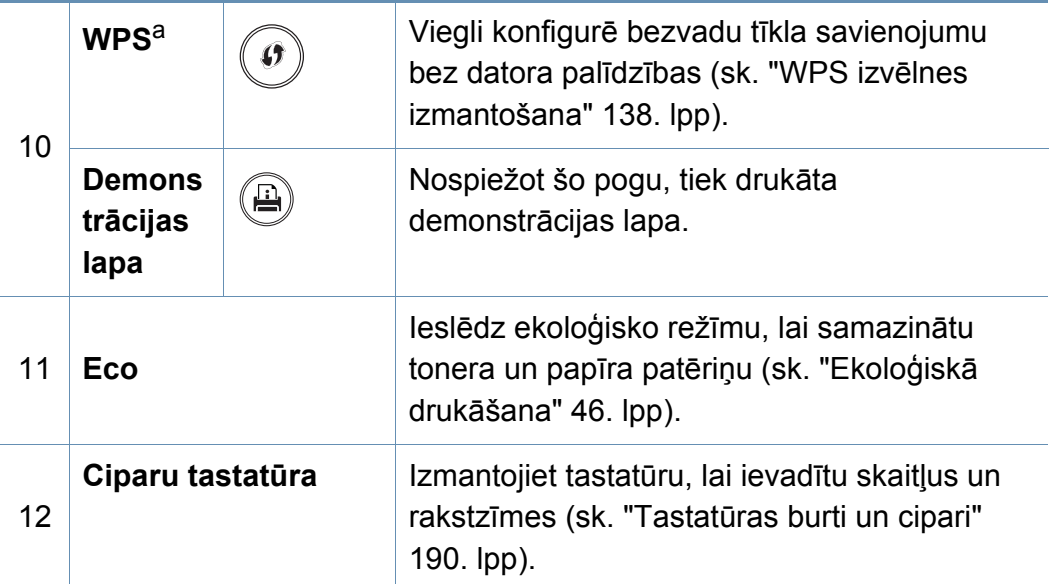

a. Tikai C301xDW.

### <span id="page-21-1"></span><span id="page-21-0"></span>**Ierīces ieslēgšana**

- Šīs lietotāja rokasgrāmatas attēlos redzamā ierīce var atšķirties no jūsu ierīces atkarībā no tās opcijām vai modeļa. Skatiet savas ierīces veidu (sk. ["Skats no priekšpuses" 18. lpp](#page-17-0)).
- **2** Barošana tiek ieslēgta automātiski.
- Ja vēlaties izslēgt barošanu, nospiediet pogu (**Ieslēgšana/ pamodināšana**).

- Paturiet prātā, ka jāizmanto ir ierīces komplektācijā iekļautais strāvas kabelis. Pretējā gadījumā ierīce var tikt sabojāta vai pat aizdegties.
- Kad ierīce ir ieslēgta, kā arī pēc drukāšanas dažas tās iekšējās daļas var būt uzkarsušas. Darbojieties ierīces iekšpusē uzmanīgi, lai neapdedzinātos.
- Neizjauciet ierīci, kad tā ir ieslēgta vai ir pievienota elektrotīklam. Pretējā gadījumā varat gūt elektriskās strāvas triecienu.

**1** Vispirms pieslēdziet ierīci elektrotīklam.

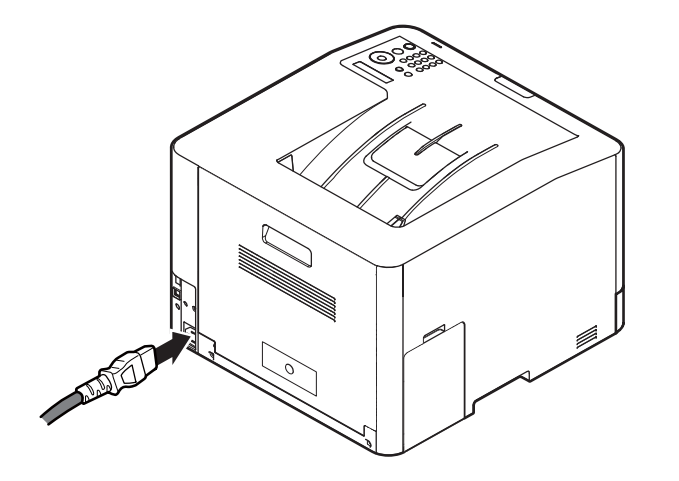

### <span id="page-22-1"></span><span id="page-22-0"></span>**Draivera lokāla instalēšana**

Lokāli pievienota ierīce ir ierīce, kas ir tieši savienota ar datoru, izmantojot USB kabeli. Ja ierīce ir savienota ar tīklu, izlaidiet tālāk minētās darbības un pārejiet pie tīklam pievienotās ierīces draivera instalēšanas (sk. ["Draivera instal](#page-129-0)ēšana no tīkla" 130. lpp).

- Ja esat operētājsistēmas Mac, Linux vai UNIX lietotājs, skatiet "Instalēšana sistēmā [Mac" 119. lpp](#page-118-0), "Instalē[šana oper](#page-120-0)ētājsistēmā [Linux" 121. lpp](#page-120-0) vai ["UNIX printera draivera pakotnes instal](#page-134-0)ēšana" [135. lpp](#page-134-0).
- Instalācijas logs šajā Lietotāja rokasgrāmata var atšķirties atkarībā no izmantotās ierīces un interfeisa.
- Izmantojiet tikai tādu USB kabeli, kas nav garāks par 3 metriem (118 collām).

#### **Windows**

- **1** <sup>P</sup>ārliecinieties, ka ierīce ir pievienota datoram un ieslēgta.
- **2** Ievietojiet nodrošinātās programmatūras kompaktdisku CD-ROM diskdzinī.

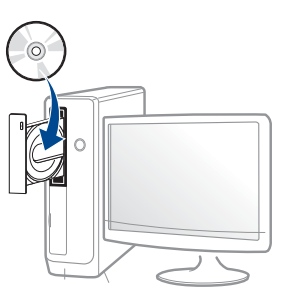

Ja instalēšanas ekrāns netiek parādīts, noklikšķiniet uz **Sākt** > **Visas programmas** > **Piederumi** > **Palaist**.

X:\**Setup.exe**, aizstājot "X" ar burtu, kas apzīmē jūsu CD-ROM diskdzini, un noklikšķiniet uz **OK**.

• Operētājsistēmai Windows 8

Ja instalēšanas logs nav redzams, sadaļā

**Charms(Pamatfunkciju)** atlasiet **Meklēt** > **Apps(Lietotne)** un meklējiet **Palaist**. Ierakstiet X:\Setup.exe, aizstājot "X" ar burtu, kas apzīmē jūsu CD-ROM diskdzini, un noklikšķiniet uz **OK**.

Ja parādās uznirstošais logs "**Pieskarieties, lai izvēlētos to, kas notiek ar šo disku**", noklikšķiniet uz šā loga un atlasiet **Run Setup.exe**.

• Operētājsistēmā Windows 10/Windows Server 2016

Ja instalācijas logs neparādās, ierakstiet X:\**Setup.exe** uzdevumjoslas ievades laukā **Meklēt**, aizstājot "X" ar burtu, kas apzīmē CD-ROM diskdzini, un nospiediet taustiņu Enter.

- **3** Pārskatiet un apstipriniet instalēšanas logā esošo instalēšanas līgumu. Tad noklikšķiniet uz **Next**.
- **4** Ekrān<sup>ā</sup> **Printer Connection Type** atlasiet **USB**. Tad noklikšķiniet uz **Next**.
- **5** Izpildiet instalēšanas logā redzamās instrukcijas.

### **Draivera lokāla instalēšana**

#### **Windows 8 ekrānā Sākt**

- Draiveris V4 tiek automātiski lejupielādēts, izmantojot Windows Update, ja jūsu dators ir pieslēgts internetam. Ja tā nenotiek, varat manuāli lejupielādēt draiveri V4 Samsung tīmekļa vietnē [www.samsung.com > atrast savu produktu > Atbalsts un](http://www.samsung.com)  lejupielādes.
- Varat lejupielādēt lietojumprogrammu Samsung Printer Experience no **Windows veikals**. Lai lietotu pakalpojumu Windows **Store(Veikals)**, jums jābūt Microsoft kontam.
	- **1** Sadaļā **Charms(Pamatfunkciju)** atlasiet **Meklēt**.
	- **2** Noklikšķiniet uz **Store(Veikals)**.
	- **3** Atrodiet un noklikšķiniet uz **Samsung Printer Experience**.
	- **4** Noklikšķiniet uz **Instalēt**.
- Ja instalējat draiveri, izmantojot komplektācijā iekļauto programmatūras kompaktdisku, draiveris V4 netiek instalēts. Ja vēlaties lietot draiveri V4 ekrānā **Darbvirsma**[, varat lejupiel](http://www.samsung.com)ādēt to Samsung tīmekļa vietnē [www.samsung.com > atrast savu produktu](http://www.samsung.com)  > Atbalsts un lejupielādes.
- Ja vēlaties instalēt Samsung printera pārvaldības rīkus, tie jāinstalē, izmantojot komplektācijā iekļauto programmatūras kompaktdisku.
- **1** <sup>P</sup>ārliecinieties, ka dators savienots ar internetu un ir ieslēgts.
- **2** Pārbaudiet, vai ir ieslēgts printeris.
- **3** Savienojiet datoru un printeri, izmantojot USB kabeli.
	- Draiveris tiks automātiski instalēts no **Windows Update**.

### <span id="page-24-1"></span><span id="page-24-0"></span>**Draivera pārinstalēšana**

Ja printera draiveris nedarbojas pareizi, veiciet tālāk minētās darbības, lai pārinstalētu draiveri.

#### **Windows**

- **1** <sup>P</sup>ārliecinieties, ka ierīce ir pievienota datoram un ieslēgta.
- **2** Izvēln<sup>ē</sup> **<sup>S</sup>ākt** izvēlieties **Programmas** vai **Visas programmas**<sup>&</sup>gt; **Samsung Printers** > **Uninstall Samsung Printer Programmatūra**.
	- Operētājsistēmai Windows 8
		- **1** Sadaļā Viedpogas atlasiet **Meklēt** > **Apps(Lietotne)**.
		- **2** Meklējiet un noklikšķiniet uz **Vadības panelis**.
		- **3** Noklikšķiniet uz **Programmas un līdzekļi**.
		- **4** Ar peles labo pogu noklikšķiniet uz atinstalējamā draivera un atlasiet **Atinstalēt**.
		- **5** Izpildiet logā norādītās instrukcijas.
	- Operētājsistēmā Windows 10/Windows Server 2016
		- **1** Uzdevumjoslas ievades laukā **Meklēt** ierakstiet **Programmas un līdzekļi**. Nospiediet taustiņu Enter. VAI

Noklikšķinot uz ikonas **Sākt** ( ), atlasiet **Visas** 

**programmas** > **Meklēt** > un ierakstiet **Programmas un līdzekļi**.

**2** Ar peles labo pogu noklikšķiniet uz atinstalējamā draivera un atlasiet **Atinstalēt**.

- **3** Izpildiet instalēšanas logā redzamos norādījumus.
- **4** Ievietojiet programmatūras kompaktdisku CD-ROM diskdzinī un instalējiet draiveri atkārtoti (sk. "Draivera lokāla instalē[šana" 23. lpp](#page-22-1)).

#### **Windows 8 ekrānā Sākt**

- **1** <sup>P</sup>ārliecinieties, ka ierīce ir pievienota datoram un ieslēgta.
- **2** Ekrān<sup>ā</sup> **<sup>S</sup>ākt** noklikšķiniet uz rūts **Sākt**.
- **3** Izpildiet logā norādītās instrukcijas.
	- Ja nevarat atrast rūti Samsung printera programmatūra, veiciet atinstalēšanu darbvirsmas ekrāna režīmā
		- Ja vēlaties atinstalēt Samsung printera pārvaldības rīkus, ekrānā **Sākt** ar peles labo pogu noklikšķiniet uz lietojumprogrammas > **Atinstalēt** > ar peles labo pogu noklikšķiniet uz lietojumprogrammas, kas jāizdzēš > **Atinstalēt** un izpildiet logā redzamos norādījumus.

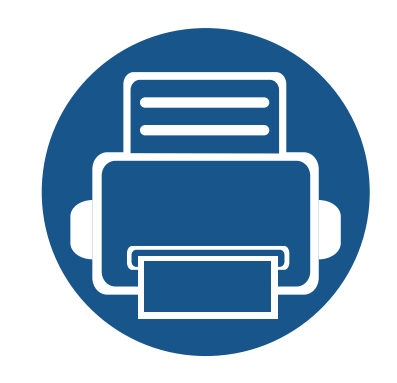

# <span id="page-25-0"></span>**2. Izvēļņu pārskats un galvenie iestatījumi**

Šajā nodaļa ir sniegta informācija par izvēlnes vispārējo struktūru un galveno iestatījumu opcijām.

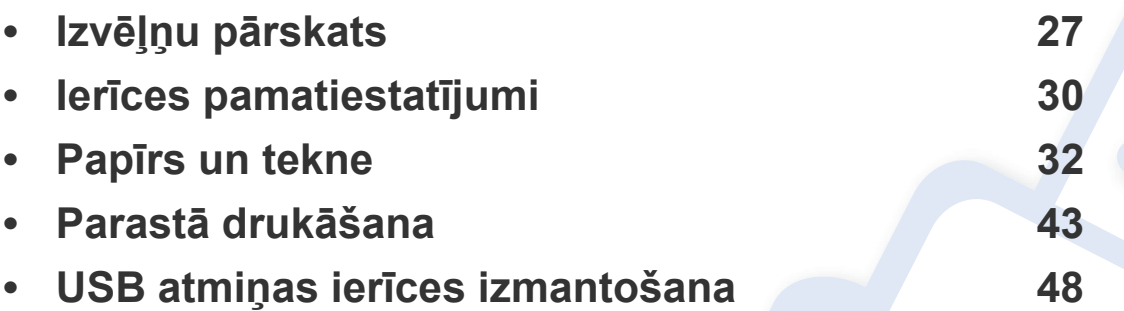

### <span id="page-26-2"></span><span id="page-26-0"></span>**Izvēļņu pārskats**

Vadības panelis sniedz piekļuvi vairākām izvēlnēm, lai iestatītu ierīci vai izmantotu ierīces funkcijas.

- Atkarībā no opcijām vai modeļiem dažas izvēlnes, iespējams, displejā netiks parādītas. Ja tā ir, tās neattiecas uz jūsu ierīci.
	- Dažu izvēļņu nosaukumi var atšķirties no jūsu ierīces nosaukumiem atkarībā no tās opcijām vai modeļa.
	- Informācija par izvēlnēm ir papildu rokasgrāmatā (sk. "Noderīgu iestatījumu izvē[lnes" 170. lpp](#page-169-0)).

#### <span id="page-26-1"></span>**Piekļūšana izvēlnei**

- **1** Nospiediet vadības paneļa pogu (**Izvēlne**).
- **2** Spiediet bultiņas, līdz tiek parādīts vajadzīgais izvēlnes vienums, un nospiediet **OK**.
- **3** Ja iestatījuma vienumam ir apakšizvēlnes, atkārtojiet 2. darbību.
- **4** Nospiediet pogu **OK**, lai saglabātu atlasi.
- **5** Lai atgrieztos gatavības režīmā, nospiediet  $\mathbb{Q}$  (Atcelt).

### **Izvēļņu pārskats**

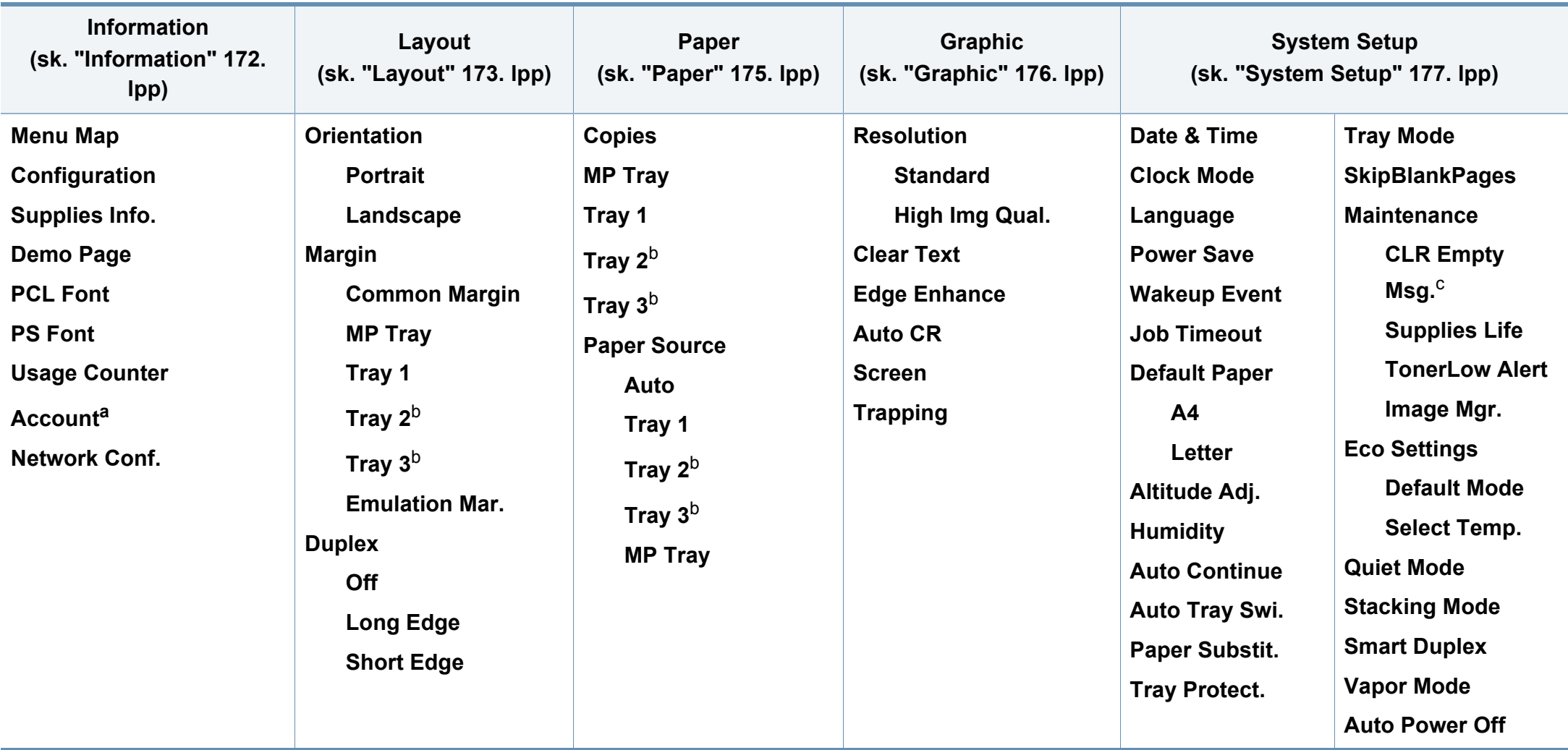

<span id="page-27-0"></span>a. Šī funkcija ir pieejama tikai tad, ja programmā SyncThru™ Web Admin Service ir iespējots "Job Accounting".

b. Šī opcija pieejama tikai tad, ja ir uzstādīta papildu tekne.

c. Šī opcija parādās tikai tad, ja kasetnē ir palicis maz tonera.

### **Izvēļņu pārskats**

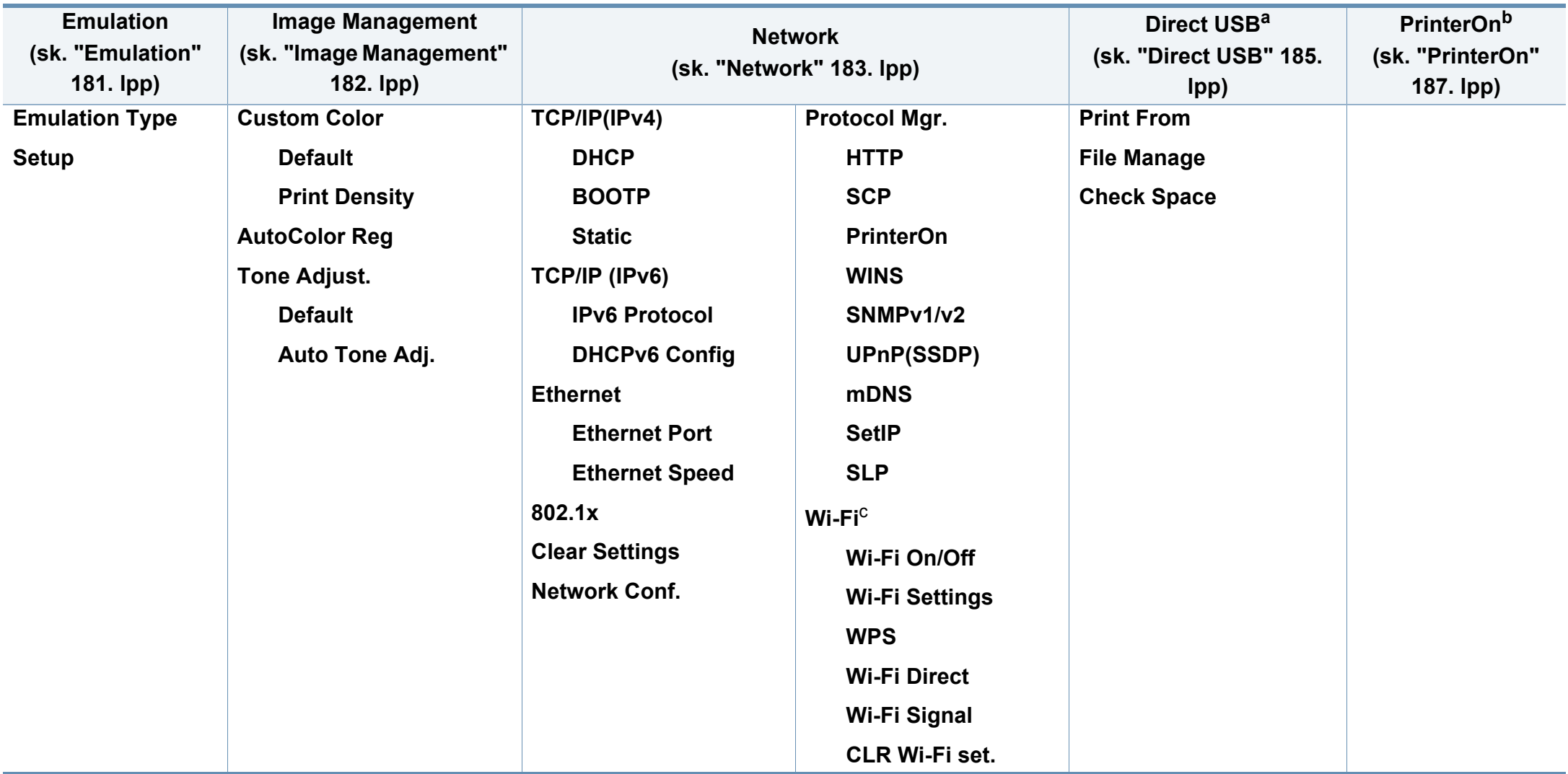

a. Šī opcija ir pieejama, kad USB atmiņa ir ievietota ierīces USB atmiņas portā.

b. Šī funkcija ir pieejama tikai tad, ja ir iespējota iespēja **PrinterOn Network** > **Protocol Mgr.** izvēlnē. Šajā izvēlnē redzamās apakšizvēlnes var atšķirties atkarībā no tā, vai mašīna ir pievienota **PrinterOn** serverim.

c. Modelim C301xND. Šī opcija ir pieejama, kad ir uzstādīts papildu bezvadu/NFC komplekts.

### <span id="page-29-1"></span><span id="page-29-0"></span>**Ierīces pamatiestatījumi**

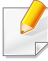

Varat mainīt ierīces iestatījumus, izmantojot programmu Samsung Easy Printer Manager vai SyncThru™ Web Service.

- Ja ierīce ir savienota ar lokālo datoru, ierīces iestatījumus varat iestatīt programmā **Samsung Easy Printer Manager** > **Advanced Setting** > **Device Settings** (skat. ["Samsung Easy Printer Manager](#page-220-0)  [lietošana" 221. lpp\)](#page-220-0).
- Ja ierīce ir pieslēgta tīklam, ierīces iestatījumus varat iestatīt programmā **SyncThru™ Web Service** > cilne **Settings** > **Machine Settings** (skat. ["SyncThru™ Web Service" 209. lpp\)](#page-208-0).

Kad instalēšana ir pabeigta, varat iestatīt ierīces noklusējuma iestatījumus.

Lai mainītu ierīces noklusējuma iestatījumus, rīkojieties šādi:

Lai dažos modeļos pārvietotos uz zemāka līmeņa izvēlnēm, var būt jānospiež poga **OK**.

- **1** Vadības panelī atlasiet pogu (**Izvēlne**).
- **2** Nospiediet **System Setup**.
- **3** Atlasiet vajadzīgo opciju un nospiediet pogu **OK**.
	- **Language:** Mainiet vadības panelī parādītās informācijas valodu.
	- **Date & Time:** Varat iestatīt laiku un datumu. Laiks un datums tiek drukāts atskaitēs. Ja laiks un datums nav pareizs, tas jāmaina un jāiestata precīzas vērtības.

Izmantojot bultiņas vai cipartastatūru, ievadiet pareizo laiku un datumu (sk. "Tastatū[ras burti un cipari" 190. lpp](#page-189-0)).

- $\bullet$  Mēnesis = no 01 līdz 12
- Diena = no 01 līdz 31
- Gads = jāievada četri cipari
- Stunda = no 01 līdz 12
- Minūte = no 00 līdz 59
- **Clock Mode:** Izmantojot 12 vai 24 stundu laika formātu, varat iestatīt ierīcē pašreizējo laiku.
- **Power Save:** Ja kādu brīdi neizmantojat ierīci, izmantojiet šo iespēju, lai taupītu enerģiju.
- Nospiežot pogu (**Ieslēgšana/pamodināšana**) vai sākot drukāšanu, ierīce pārtrauks enerģijas taupīšanas režīmu.

### **Ierīces pamatiestatījumi**

- **Altitude Adj.:** Drukāšanas kvalitāti ietekmē atmosfēras spiediens, kas tiek noteikts, izmantojot ierīces atrašanās vietas augstumu virs jūras līmeņa. Pirms iestatīt augstuma (virs jūras līmeņa) vērtību, nosakiet jūsu atrašanās vietas augstumu (virs jūras līmeņa) (sk. "Augstuma pielā[gošana" 189. lpp](#page-188-0)).
- **4** Atlasiet vajadzīgo opciju un nospiediet pogu **OK**.
- **5** Nospiediet pogu **OK**, lai saglabātu atlasi.
- **6** Lai atgrieztos gatavības režīmā, nospiediet  $\oslash$  (Atcelt).
	- Lai iestatītu citus noderīgus ierīces iestatījumus, skatiet tālāk redzamās saites.
		- Sk. "Papīra izmē[ra un tipa iestat](#page-40-0)īšana" 41. lpp.
		- Sk. "Tastatū[ras burti un cipari" 190. lpp](#page-189-0).

<span id="page-31-1"></span><span id="page-31-0"></span>Šajā nodaļā ir sniegta informācija par to, kā ierīcē ievietot apdrukājamo materiālu.

#### **Drukājamā materiāla izvēle**

Varat apdrukāt dažāda veida drukājamo materiālu, piemēram, parastu papīru, aploksnes un uzlīmes. Vienmēr lietojiet tikai tādu drukājamo materiālu, kas atbilst ierīces lietošanas vadlīnijām.

#### **Drukājamā materiāla izvēles vadlīnijas**

Drukājamais materiāls, kas neatbilst šajā rokasgrāmatā izklāstītajām vadlīnijām, var radīt šādas problēmas:

- zemu izdruku kvalitāti;
- papīra iesprūšanu;
- priekšlaicīgu ierīces nolietošanos.

Tādi parametri kā svars, sastāvs, tekstūra un mitruma saturs ir būtiski faktori, kas ietekmē ierīces veiktspēju un izdruku kvalitāti. Izvēloties apdrukājamo materiālu, ielāgojiet:

- Ierīcē izmantojamā apdrukājamā materiāla veids, formāts un svars ir aprakstīts apdrukājamā materiāla specifikācijā (skat. ["Drukas materi](#page-94-0)āla specifikā[cijas" 95. lpp](#page-94-0)).
- Vēlamais rezultāts: jūsu izvēlētajam apdrukājamajam materiālam ir jābūt piemērotam jūsu projektam.
- Spilgtums: daži apdrukājamie materiāli ir baltāki, tāpēc iespējams iegūt asākus un košākus attēlus.
- Virsmas gludums: apdrukājamā materiāla virsmas gludums ietekmē to, cik skaidra izdruka izskatās uz papīra.
	- Daži apdrukājamie materiāli var atbilst visām šajā rokasgrāmatā minētajām vadlīnijām, taču tik un tā nenodrošināt vēlamo rezultātu. To var ietekmēt lokšņu īpašības, nepareiza lietošana, nepiemērota temperatūra un mitruma līmenis, kā arī citi apstākļi, kurus nevar kontrolēt.
		- Pirms liela daudzuma drukājamā materiāla iegādes pārliecinieties, ka tas atbilst šajā rokasgrāmatā norādītajām prasībām.

- Izmantojot apdrukājamo materiālu, kas neatbilst šīm specifikācijām, var rasties problēmas vai nepieciešamība veikt remontu. Uz šādu remontu neattiecas Samsung garantija vai apkopes vienošanās.
- Teknē ievietojamā papīra daudzums var atšķirties atkarībā no izmantotā materiāla veida (skat. ["Drukas materi](#page-94-0)āla specifikācijas" [95. lpp](#page-94-0)).
- Nekādā gadījumā nelietojiet šajā ierīcē tintes printeru fotopapīru. Tādējādi var sabojāt ierīci.
- Izmantojot ugunsnedrošu apdrukājamo materiālu, var izraisīt ugunsgrēku.
- Izmantojiet lietošanai paredzēto apdrukājamo materiālu (sk. ["Drukas](#page-94-0)  materiāla specifikā[cijas" 95. lpp](#page-94-0)).

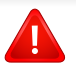

Ugunsnedrošu apdrukājamo materiālu izmantošana vai printerī atstāti svešas izcelsmes materiāli var izraisīt ierīces pārkaršanu un retos gadījumos arī ugunsgrēku.

Teknē ievietojamā papīra daudzums var atšķirties atkarībā no izmantotā materiāla veida (skat. ["Drukas materi](#page-94-0)āla specifikācijas" 95. lpp).

#### <span id="page-32-0"></span>**Tekņu pārskats**

Lai mainītu papīra formātu, jāpielāgo papīra vadotnes.

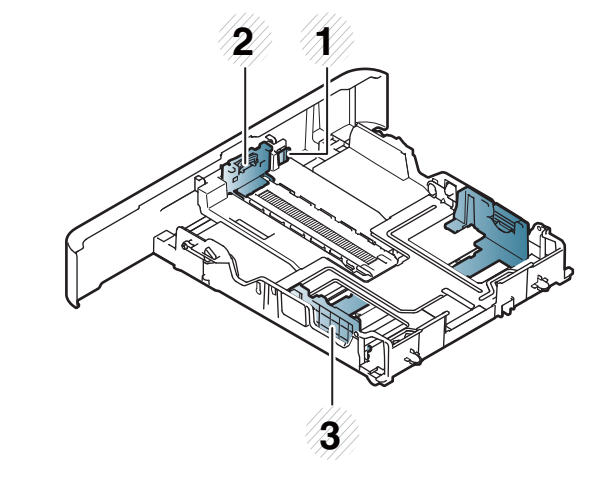

- **1** Teknes pagarināšanas svira
- **2** Papīra garuma vadotne
- **3** Papīra platuma vadotne

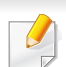

#### **Legal formāta papīram**

nospiediet pogu, kā parādīts attēlā, un izvelciet tekni.

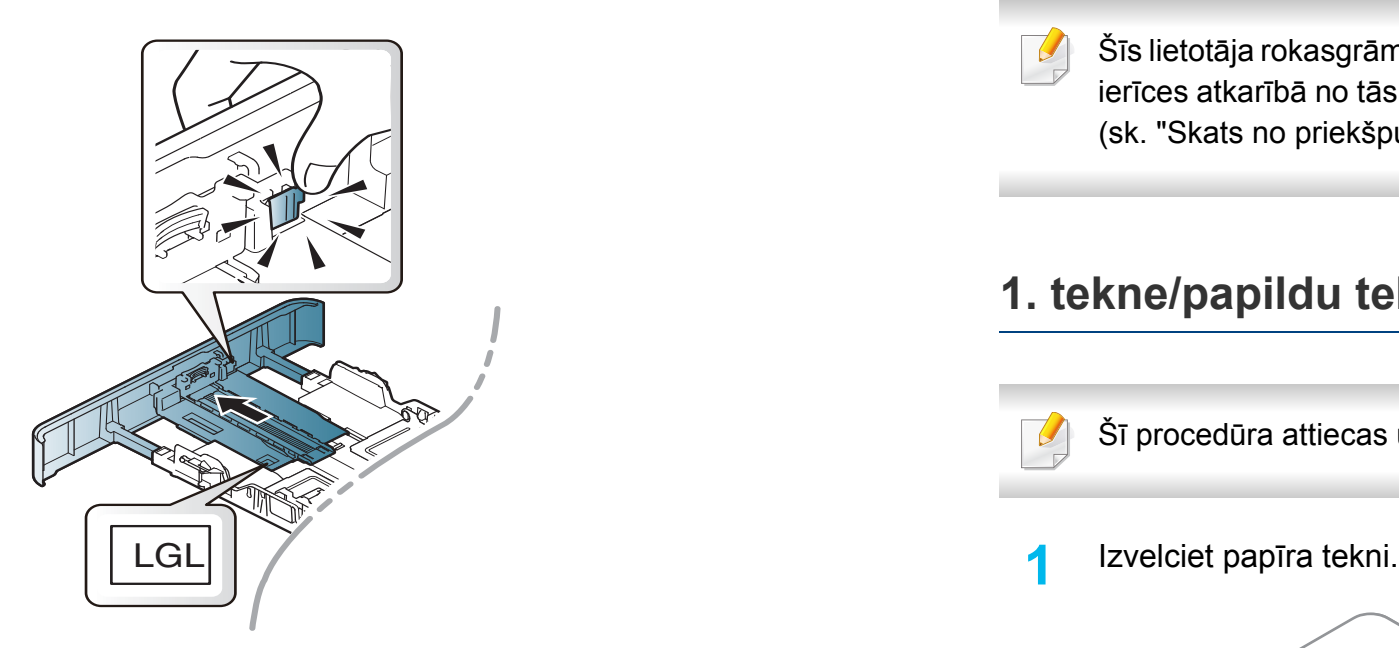

Šīs lietotāja rokasgrāmatas attēlos redzamā ierīce var atšķirties no jūsu ierīces atkarībā no tās opcijām vai modeļa. Skatiet savas ierīces veidu (sk. "Tekņu pā[rskats" 33. lpp\)](#page-32-0).

Ja nenoregulēsit vadotni, tas var izraisīt nepareizu papīra reģistrēšanu, attēla nobīdi vai papīra iestrēgšanu.

#### **Papīra ievietošana teknē**

Šīs lietotāja rokasgrāmatas attēlos redzamā ierīce var atšķirties no jūsu ierīces atkarībā no tās opcijām vai modeļa. Skatiet savas ierīces veidu (sk. ["Skats no priekšpuses" 18. lpp\)](#page-17-1).

### **1. tekne/papildu tekne**

Šī procedūra attiecas uz visām papildu teknēm.

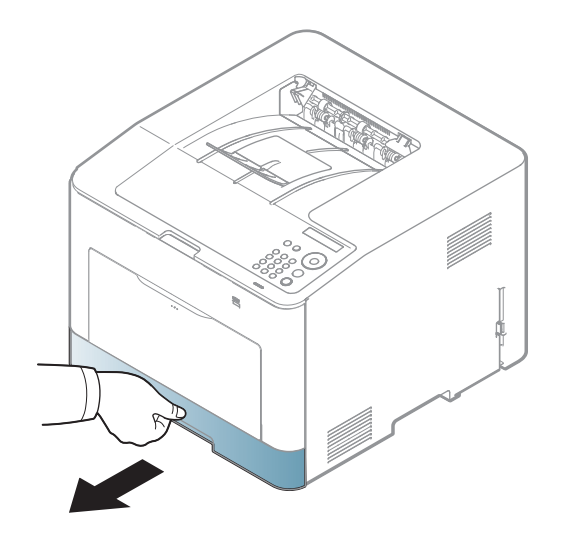

**2** Lai pielāgotu izmēru, saspiediet papīra platuma vadotni un papīra garuma sviru, lai tās novietotu pareizā papīra formāta rievā, kas atzīmēta teknes apakšpusē (sk. "Tekņu pā[rskats" 33. lpp](#page-32-0)).

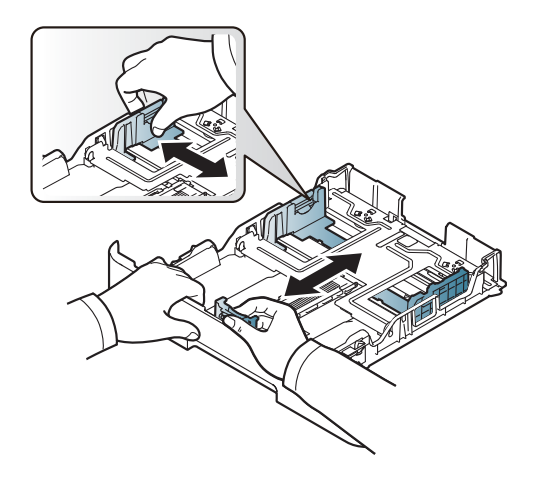

**3** Pirms papīra ievietošanas izlokiet vai pāršķirstiet papīra kaudzi, lai atdalītu lapas.

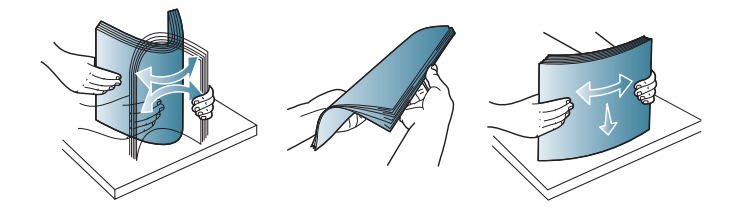

**4** Pēc papīra ievietošanas teknē saspiediet papīra platuma un garuma vadotnes.

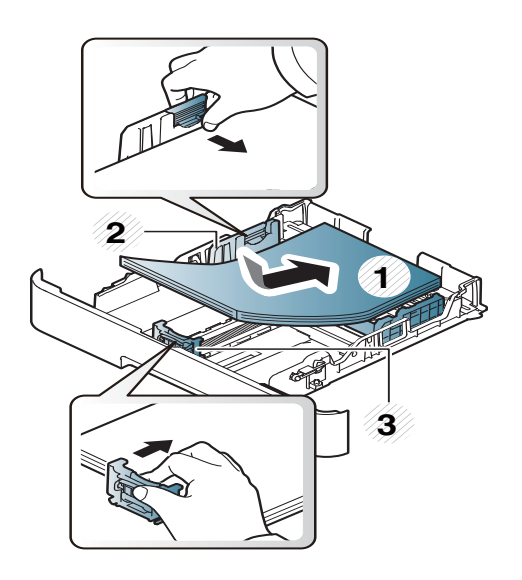

- Nespiediet papīra platuma vadotni pārāk stipri, lai neieliektu papīru.
- Ja nepielāgojat papīra platuma vadotni, var rasties papīra sastrēgumi.

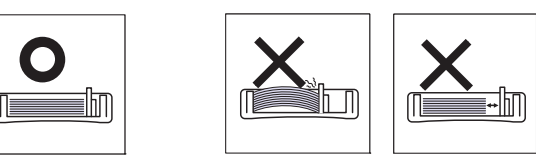

• Neizmantojiet papīru ar priekšējās malas locījumu, jo tas var izraisīt lapas iestrēgšanu vai arī saburzīt papīru.

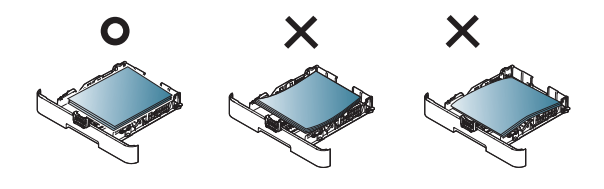

**5** Ievietojiet tekni atpakaļ ierīcē.

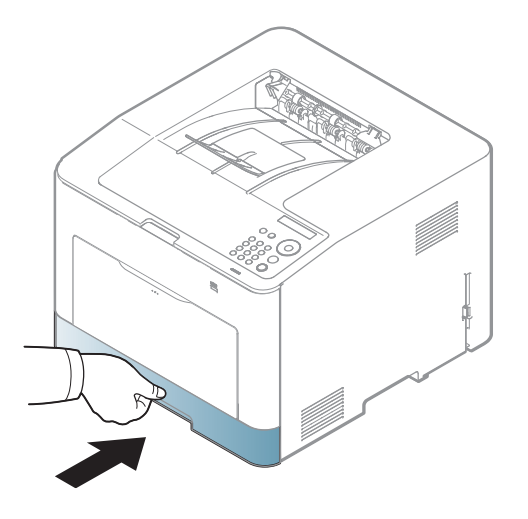

**6** Kad drukājat dokumentu, iestatiet papīra veidu un teknes lielumu (sk. "Papīra izmē[ra un tipa iestat](#page-40-0)īšana" 41. lpp).

#### **Universālā tekne**

Universālajā teknē var ievietot īpašus apdrukājamā materiāla formātus un veidus, piemēram, pastkartes, piezīmju kartes un aploksnes (sk. ["Drukas](#page-94-0)  materiāla specifikā[cijas" 95. lpp](#page-94-0)).

#### **Universālās teknes lietošanas padomi**

- Ievietojiet universālajā teknē tikai viena veida, formāta un svara apdrukājamo materiālu.
- Lai novērstu papīra iestrēgšanu, nepievienojiet papīru drukāšanas laikā, ja universālajā teknē vēl ir papīrs. Tas attiecas arī uz citiem apdrukājamā materiāla tipiem.
- Lai izvairītos no papīra iestrēgšanas un drukāšanas kvalitātes problēmām, vienmēr ievietojiet tikai norādīto apdrukājamo materiālo (sk. ["Drukas materi](#page-94-0)āla specifikācijas" 95. lpp).
- Izlīdziniet jebkādus locījumus uz pastkartēm, aploksnēm un uzlīmēm pirms to ievietošanas universālajā teknē.
**1** Nospiediet universālās teknes atbrīvošanas ierīci, lai atvērtu tekni.

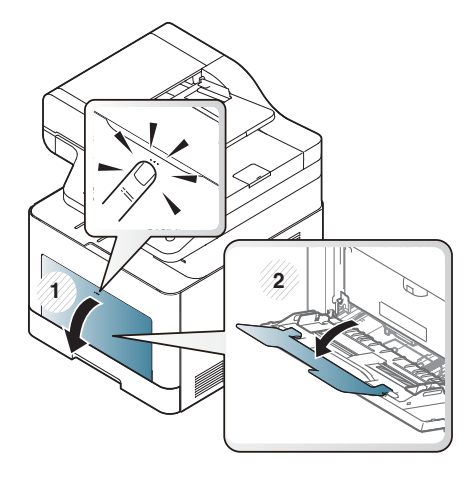

**2** Ievietojiet papīru.

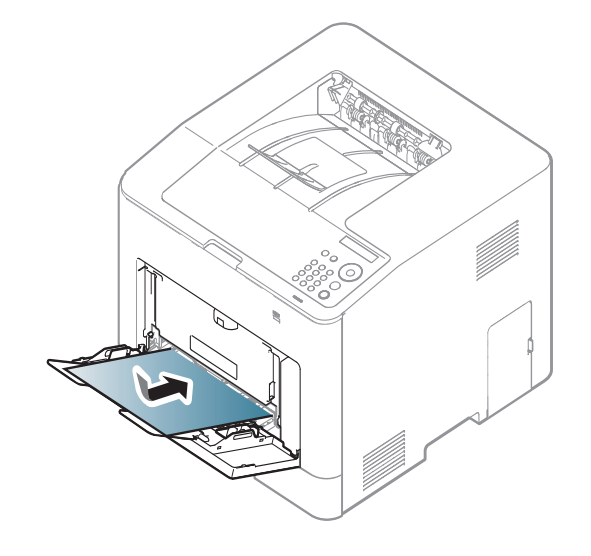

**3** Saspiediet papīru universālajā teknē ar platuma vadotnēm un pielāgojiet tās papīra platumam. Nesaspiediet tās pārāk stipri, jo tad papīrs salieksies un var iestrēgt vai sašķiebties.

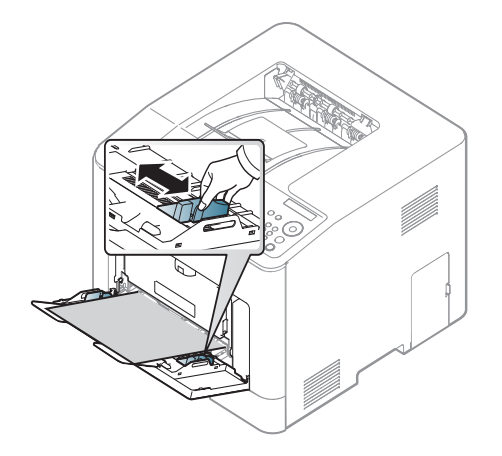

- Ja drukājat uz īpaša apdrukājamā materiāla, jāievēro ievietošanas norādījumi (sk. "Drukā[šana uz speci](#page-37-0)āla materiāla" 38. lpp).
	- Ja, drukājot no universālās teknes, lapas pārklājas, atveriet 1. tekni, izņemiet ?šīs lapas un pēc tam mēģiniet drukāt vēlreiz.
- **4** Kad drukājat dokumentu, iestatiet papīra veidu un universālā<sup>s</sup> teknes lielumu.

Lai iegūtu informāciju par papīra tipa un formāta iestatīšanu vadības panelī (sk. "Papīra izmē[ra un tipa iestat](#page-40-0)īšana" 41. lpp).

### <span id="page-37-0"></span>**Drukāšana uz speciāla materiāla**

Ierīces papīra iestatījumam un draiverim jāsakrīt, lai drukātu bez papīra neatbilstības kļūdas.

- Varat mainīt papīra iestatījumus, kas ierīcē iestatīti, izmantojot programmu Samsung Easy Printer Manager vai SyncThru™ Web Service.
	- Ja ierīce ir savienota ar lokālo datoru, ierīces iestatījumus varat iestatīt programmā **Samsung Easy Printer Manager** > **Advanced Setting** > **Device Settings** (skat. ["Samsung Easy Printer Manager](#page-220-0)  [lietošana" 221. lpp\)](#page-220-0).
	- Ja ierīce ir pieslēgta tīklam, ierīces iestatījumus varat iestatīt programmā **SyncThru™ Web Service** > cilne **Settings** > **Machine Settings** (skat. ["SyncThru™ Web Service" 209. lpp\)](#page-208-0).
- Varat mainīt ierīcē iestatīto papīra iestatījumu, izmantojot vadības paneli.
	- Vadības panelī atlasiet (**Izvēlne**) > **System Setup** > **Paper Setup** > **Paper Size** vai **Paper Type**.
- Varat mainīt ierīcē iestatīto papīra iestatījumu, izmantojot printera draiveri.
	- Iestatiet papīra veidu logā **Drukāšanas preferences** > cilnē **Paper** > **Paper Type** (sk. "Drukā[šanas preferen](#page-43-0)ču atvēršana" 44. lpp).
- Lietojot īpašu apdrukājamo materiālu, loksnes ieteicams ievietot pa vienai (sk. ["Drukas materi](#page-94-0)āla specifikācijas" 95. lpp).
- Šīs lietotāja rokasgrāmatas attēlos redzamā ierīce var atšķirties no jūsu ierīces atkarībā no tās opcijām vai modeļa. Skatiet savas ierīces veidu (sk. ["Skats no priekšpuses" 18. lpp\)](#page-17-0).

Lai uzzinātu, kādi ir katras loksnes papīra svari, skatiet ["Drukas materi](#page-94-0)āla specifikā[cijas" 95. lpp.](#page-94-0)

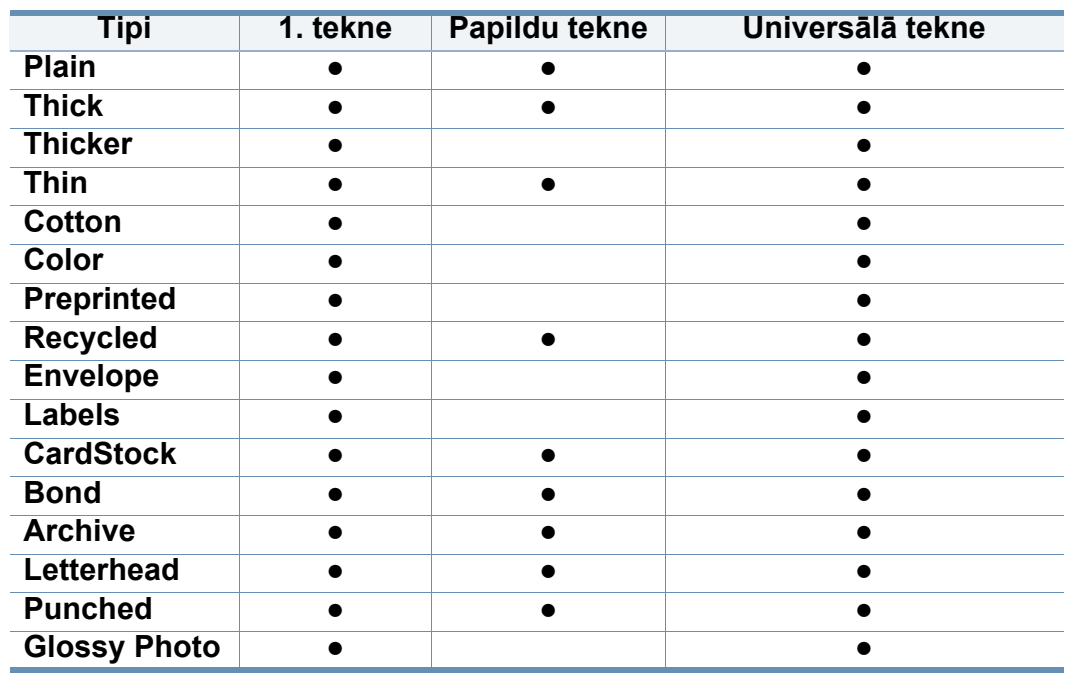

(●: tiek atbalstīts, tukšs: netiek atbalstīts)

## **Aploksne**

Veiksmīga drukāšana uz aploksnēm ir atkarīga no aplokšņu kvalitātes. Lai drukātu aploksni, novietojiet to tā, kā parādīts šajā attēlā.

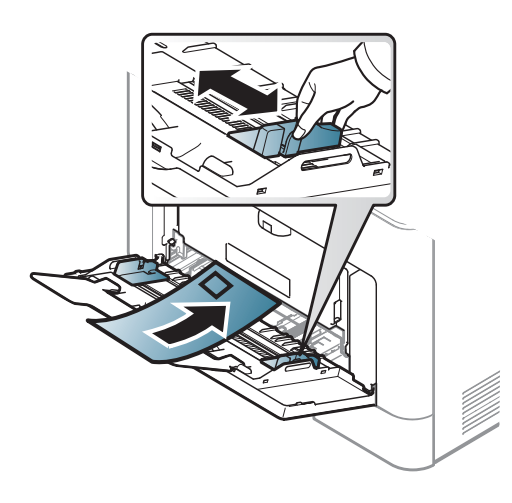

- Izvēloties aploksnes, ņemiet vērā šādus faktorus:
	- **Svars:** nedrīkst pārsniegt 90 g/m2; pretējā gadījumā var iestrēgt papīrs.
	- **Struktūra:** aploksnēm jābūt plakanām ar izliekumu mazāku par 6 mm, un tajās nedrīkst būt gaiss.
	- **Stāvoklis:** aploksnes nedrīkst būt saburzītas, ar spraugām vai sabojātas.
	- **Temperatūra:** aploksnēm jāiztur ierīces karstums un spiediens drukāšanas laikā.
- Izmantojiet tikai labi veidotas aploksnes ar asām un labi salocītām locījumu vietām.
- Neizmantojiet aploksnes, uz kurām ir pastmarkas.
- Neizmantojiet aploksnes ar saspraudēm, klipšiem, logiem, pārklājumiem, pašlīmējošiem aizdares elementiem vai citiem sintētiskiem materiāliem.
- Neizmantojiet bojātas vai sliktas kvalitātes aploksnes.
- Pārliecinieties, vai pārloki abos aploksnes galos stiepjas visā garumā līdz aploksnes stūriem.

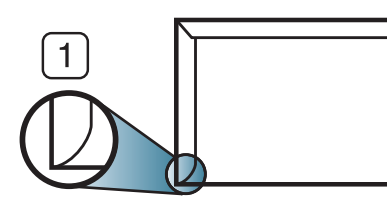

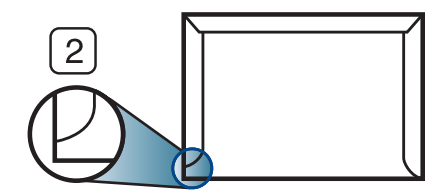

**1** Pieņemams **2** Nepieņemams

- Aploksnēm ar atlokāmajām lipīgajām strēmelēm vai ar vairāk nekā vienu pārloku, kas tiek atlocīts pa virsu, lai aizdarītu aploksni, jālieto līmes, kas savietojamas ar ierīces termofiksēšanas temperatūru 0,1 sekundi aptuveni 170 °C (338 °F). Papildu pārloki un lentes var izraisīt krunkošanos, rievošanos vai sastrēgumus un pat sabojāt fiksēšanas bloku.
- Lai iegūtu vislabāko drukāšanas kvalitāti, novietojiet apmales ne tuvāk par 15 mm no aploksnes malām.
- Izvairieties no uzdrukas vietā, kurā saskaras aploksnes šuves.

## **Uzlīmes**

Lai izvairītos no ierīces sabojāšanas, izmantojiet tikai tādas uzlīmes, kas ir paredzētas lietošanai lāzerprinteros.

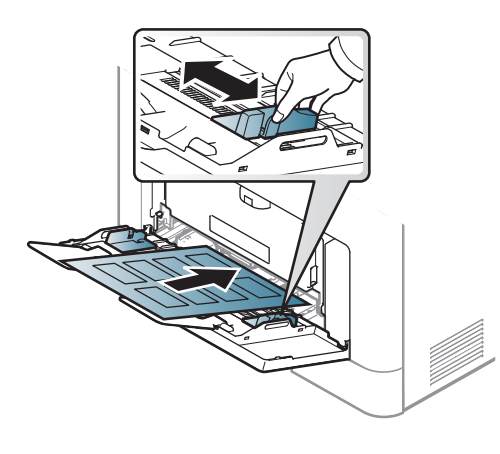

- Izvēloties uzlīmes, ņemiet vērā šādus faktorus:
	- **Līmvielas:** Jābūt noturīgām ierīces termofiksēšanas temperatūrā 170 °C (338 °F).
	- **Izvietojums:** izmantojiet tikai tādas uzlīmes, starp kurām nav redzama atklāta pamatne. Uzlīmes var atdalīties no loksnēm, ja starp tām ir spraugas, tādējādi izraisot būtiskus sastrēgumus.
	- **Izliekums:** Uzlīmēm jābūt plakanām, un to izliekums jebkurā virzienā nedrīkst pārsniegt 13 mm.
	- **Stāvoklis:** nelietojiet uzlīmes ar saburzītām vietām, gaisa burbuļiem vai jebkādām citām atdalīšanās pazīmēm.
- Pārliecinieties, vai starp uzlīmēm nav atklātas līmvielas. Atklātās vietas var izraisīt uzlīmju atdalīšanos drukāšanas laikā, tādējādi radot papīra sastrēgumus. Atklāta līmviela var arī izraisīt ierīces sastāvdaļu bojājumus.
- Nelaidiet uzlīmju loksni caur ierīci vairāk kā vienu reizi. Ar līmvielu apstrādātā atbalsta loksne ir paredzēta tikai vienreizējai izlaišanai caur ierīci.
- Nelietojiet uzlīmes, kas atdalās no pamatnes loksnes vai ir saburzītas, ar burbuļiem vai citādi bojātas.

## **Kartīšu/pielāgota formāta papīrs**

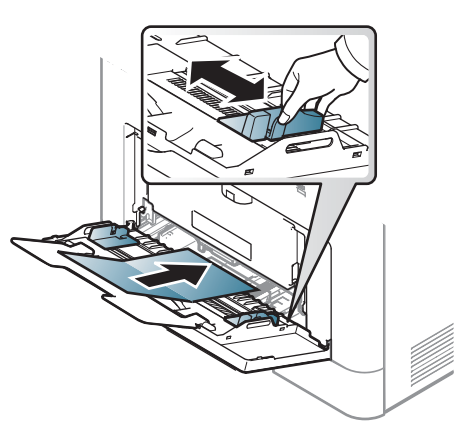

• Programmatūras lietojumprogrammā iestatiet apmales vismaz 6,4 mm(0,25 collas) attālumā no materiāla malām.

## **Iepriekš apdrukāts papīrs**

Ievietojot iepriekš apdrukātu papīru, tā apdrukātajai pusei jābūt vērstai uz augšu, bet lokšņu priekšējā mala nedrīkst būt salocīta. Ja rodas problēmas ar papīra padevi, apgrieziet papīru uz otru pusi. Ņemiet vērā, ka izdrukas kvalitāte netiek garantēta.

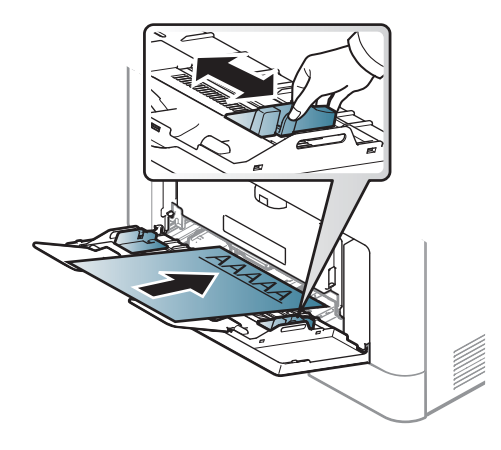

- Jāapdrukā ar karstumizturīgu tinti, kas nekūst, neizgaro un nerada bīstamas emisijas, kad 0,1 sekundi tiek pakļauta ierīces termofiksēšanas temperatūrai (aptuveni 170 °C (338 °F)).
- Iepriekš apdrukāta papīra tintei ir jābūt ugunsdrošai un tā nedrīkst nelabvēlīgi ietekmēt ierīces rullīšus.
- Pirms ievietojat iepriekš apdrukātu papīru, pārbaudiet, vai tinte uz papīra ir sausa. Fiksēšanas procesā slapjā tinte var sasmērēt iepriekš apdrukātu papīru, tādējādi pasliktinot izdrukas kvalitāti.

### <span id="page-40-0"></span>**Papīra izmēra un tipa iestatīšana**

Pēc papīra ielādes papīra teknē iestatiet papīra izmēru un tipu.

Ierīces papīra iestatījumam un draiverim jāsakrīt, lai drukātu bez papīra neatbilstības kļūdas.

- Varat mainīt papīra iestatījumus, kas ierīcē iestatīti, izmantojot programmu Samsung Easy Printer Manager vai SyncThru™ Web Service.
	- Ja ierīce ir savienota ar lokālo datoru, ierīces iestatījumus varat iestatīt programmā **Samsung Easy Printer Manager** > **Advanced Setting** > **Device Settings** (skat. ["Samsung Easy Printer Manager](#page-220-0)  [lietošana" 221. lpp](#page-220-0)).
	- Ja ierīce ir pieslēgta tīklam, ierīces iestatījumus varat iestatīt programmā **SyncThru™ Web Service** > cilne **Settings** > **Machine Settings** (skat. ["SyncThru™ Web Service" 209. lpp](#page-208-0)).
- Varat mainīt ierīcē iestatīto papīra iestatījumu, izmantojot vadības paneli.
	- Vadības panelī atlasiet (**Izvēlne**) > **System Setup** > **Paper Setup** > **Paper Size** vai **Paper Type**.
- Varat mainīt ierīcē iestatīto papīra iestatījumu, izmantojot printera draiveri.
	- Iestatiet papīra veidu logā **Drukāšanas preferences** > cilnē **Paper** > **Paper Type** (sk. "Drukā[šanas preferen](#page-43-0)ču atvēršana" 44. lpp).

Ja vēlaties izmantot speciāla izmēra papīru, piemēram, rēķinu papīru, atlasiet cilni **Paper** > **Size** > **Edit...** un iestatiet **Custom Paper Size Settings** sadaļā **Drukāšanas preferences** (sk. "Drukā[šanas](#page-43-0)  preferenču atvē[ršana" 44. lpp\)](#page-43-0).

### **Izvades paliktņa izmantošana**

Izvades teknes virsma var sakarst, ja vienā reizē tiek apdrukāts liels daudzums lapu. Uzmanieties, lai nepieskartos virsmai, un neļaujiet tās tuvumā atrasties bērniem.

Drukātās lapas tiek novietotas kaudzē uz izvades paliktņa, un tas palīdz izlīdzināt izdrukātās lapas. Atlociet izvades atbalstu.

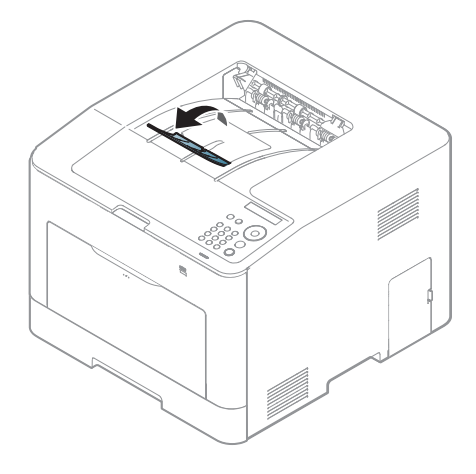

Šīs lietotāja rokasgrāmatas attēlos redzamā ierīce var atšķirties no jūsu ierīces atkarībā no tās opcijām vai modeļa. Skatiet savas ierīces veidu (sk. ["Skats no priekšpuses" 18. lpp\)](#page-17-0).

Lai iegūtu informāciju par īpašajām drukāšanas funkcijām, skatiet papildu rokasgrāmatu (sk. "Papildu drukā[šanas funkciju izmantošana"](#page-192-0)  [193. lpp](#page-192-0)).

### **Drukāšana**

- Ja lietojat operētājsistēmu Mac, Linux vai Unix, skatiet Papildu rokasgrāmata
- sk. "Drukāšana sistēmā [Mac" 202. lpp](#page-201-0)
- sk. "Drukā[šana, izmantojot Linux" 204. lpp](#page-203-0)
- sk. "Drukāšana operētājsistēmā [Unix" 205. lpp](#page-204-0)

Tālāk redzamais logs **Drukāšanas preferences** ir programmai Notepad operētājsistēmā Windows 7.

- **1** Atveriet drukājamo dokumentu.
- **2** Izvēln<sup>ē</sup> **Drukāt** atlasiet **Failā**.

**3** Sarakst<sup>ā</sup> **Printera atlasīšana** izvēlieties savu ierīci.

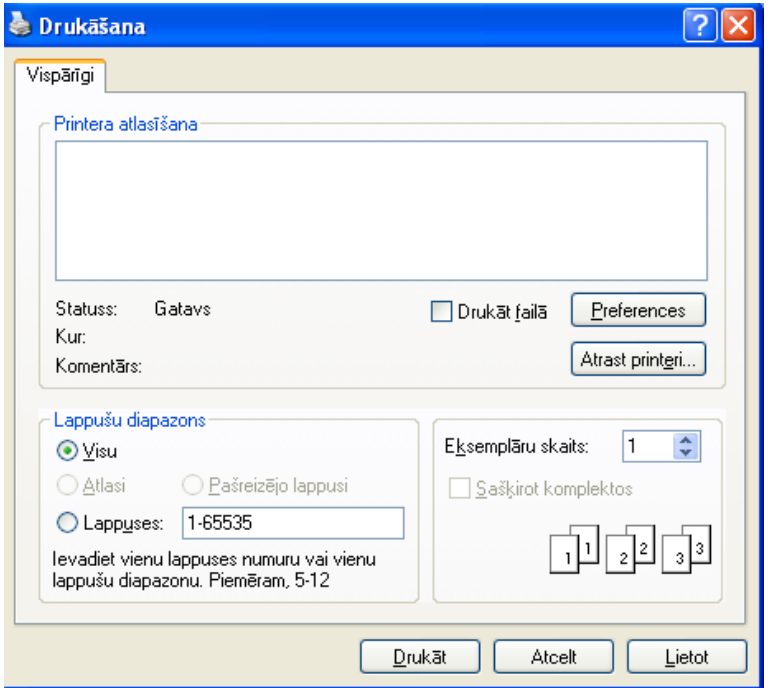

**4** Drukāšanas pamatiestatījumus, tostarp eksemplāru skaitu un drukāšanas diapazonu, var atlasīt logā **Drukāt**.

Lai izmantotu drukāšanas papildu funkcijas, logā **Drukāt** noklikšķiniet uz **Rekvizīti** vai **Preferences** (sk. "Drukā[šanas preferen](#page-43-0)ču atvēršana" [44. lpp\)](#page-43-0).

**5** Lai sāktu drukāšanas darbu, log<sup>ā</sup> **Drukāt** noklikšķiniet uz **OK** vai **Drukāt**.

### **Drukas darba atcelšana**

Ja drukas darbs gaida drukas rindā vai drukas spolētājā, atceliet darbu šādā veidā:

- Šim logam var piekļūt, vienkārši veicot dubultklikšķi uz ierīces ikonas ( ) operētājsistēmas Windows uzdevumjoslā.
- Varat arī atcelt pašreizējo darbu, uz vadības paneļa nospiežot pogu (**Atcelt**). (⊗

### <span id="page-43-0"></span>**Drukāšanas preferenču atvēršana**

- Atkarībā no izmantotās ierīces logs **Drukāšanas preferences** var atšķirties no šajā lietotāja rokasgrāmatā aprakstītā.
	- Kad atlasāt kādu opciju izvēlnē **Drukāšanas preferences**, iespējams, ieraudzīsit brīdinājuma zīmi vai . Izsaukuma zīme nozīmē, ka varat izvēlēties attiecīgo opciju, bet tas nav ieteicams, un  $\Omega$  zīme nozīmē, ka nevarat izvēlēties attiecīgo opciju ierīces iestatījumu vai vides dēļ.
- **1** Atveriet drukājamo dokumentu.
- **2** Faila izvēlnē izvēlieties **Drukāt**. Tiek parādīts logs **Drukāt**.
- **3** Sarakst<sup>ā</sup> **Printera atlasīšana** izvēlieties savu ierīci.
- **4** Noklikšķiniet uz **Rekvizīti** vai **Preferences**.
- Atkarībā no modeļa ekrānuzņēmums var atšķirties.

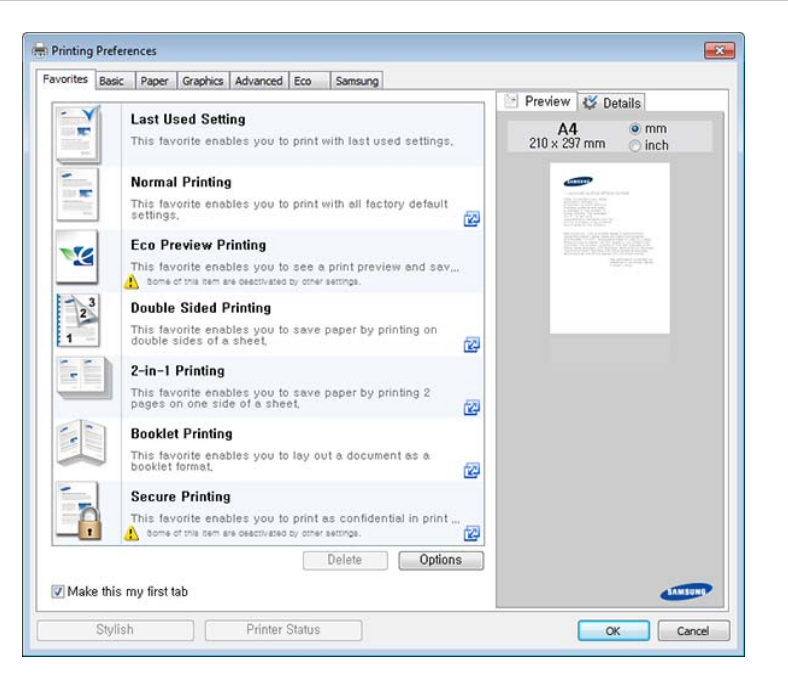

- Ar **Eco** var izmantot ekoloģiskā režīma funkcijas, lai pirms drukā?šanas ietaupītu papīru un toneri (sk. ["Easy Eco Driver" 217.](#page-216-0)  [lpp\)](#page-216-0).
	- Ierīces pašreizējo statusu var pārbaudīt, nospiežot pogu **Printer Status** (sk. ["Samsung Printer Status lietošana" 224. lpp](#page-223-0)).
- Printera draiveris ietver lietotāja interfeisu, kas ir optimizēts skārienekrānam. Lai izmantotu šo UI, noklikšķiniet uz **Samsung Printer Center** > **Device Options** un atlasiet **Stylish User Interface** (skat. ["Samsung Printer Center izmantošana" 218. lpp\)](#page-217-0).

## **Izlases iestatījuma izmantošana**

Opcija **Favorites**, kas redzama katrā preferenču cilnē, izņemot cilni **Favorites** un cilni **Samsung**, ļauj saglabāt pašreizējās preferences turpmākai lietošanai.

Lai saglabātu vienumu **Favorites**, rīkojieties šādi:

- **1** <sup>P</sup>ēc vajadzības mainiet iestatījumus katrā cilnē.
- **2** Ievades lodziņā **Favorites** ievadiet vienuma nosaukumu.

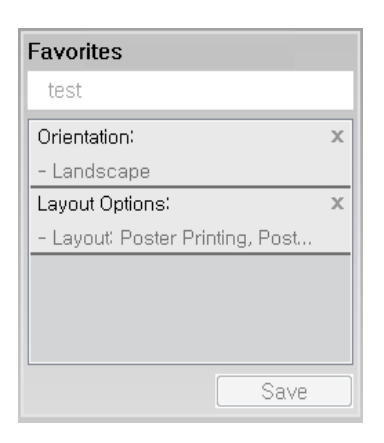

- **3** Noklikšķiniet uz **Save**.
- **4** Ievadiet nosaukumu un aprakstu un tad atlasiet vajadzīgo ikonu.
- **5** Noklik?šķiniet uz **OK**. Saglabājot **Favorites**, tiek saglabāti visi pašreizējie draivera iestatījumi.
	- Lai izmantotu saglabātu iestatījumu, atlasiet to cilnē **Favorites**. Ierīce tagad ir iestatīta, lai drukātu saskaņā ar atlasītajiem iestatījumiem. Lai dzēstu saglabātos iestatījumus, izvēlieties tos cilnē **Favorites** un tad noklikšķiniet uz **Delete**.

### **Palīdzības izmantošana**

Logā **Drukāšanas preferences** noklikšķiniet uz tās opcijas, par kuru vēlaties iegūt informāciju, un nospiediet tastatūras taustiņu **F1**.

## **Ekoloģiskā drukāšana**

Funkcija **Eko** samazina tonera patēriņu un izmantotā papīra daudzumu. Funkcija **Eko** ļauj ietaupīt drukāšanas resursus un drukāt videi draudzīgā veidā.

Ekoloģiskais režīms tiek iespējots, nospiežot vadības paneļa pogu **Eco**. Ekoloģiskā (Eco) režīma noklusējuma iestatījums ir abpusējā druka, drukājot vairākas lapas vienā pusē (2 lapas) un izlaižot tukšās lapas.

## **Ekoloģiskā režīma iestatīšana vadības panelī**

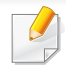

Lai dažos modeļos pārvietotos uz zemāka līmeņa izvēlnēm, var būt jānospiež poga **OK**.

- **1** Vadības panelī nospiediet (**izvēlne**) > **System Setup** > **Eco Settings**.
- **2** Atlasiet vajadzīgo opciju un nospiediet pogu **OK**.
	- **Default Mode:** atlasiet, lai ieslēgtu vai izslēgtu ekoloģisko režīmu Ja programmā SyncThru™ Web Service esat ieslēdzis ekoloģisko režīmu ar paroli (cilne **Settings** > **Machine Settings** > **System** > **Eco Settings**) vai Samsung Easy Printer Manager (**Device Settings** > **Eco**), parādīsies ziņojums **On force**. Lai mainītu ekoloģiskā režīma statusu, būs jāievada parole.
	- **Select Temp.**
		- **Default Eco**: ierīce ir iestatīta noklusējuma ekoloģiskajā režīmā.
		- **Custom Eco**: maniet nepieciešamās vērtības.

Pirms izvēlaties šo vienumu, programmā SyncThru™ Web Service ir jāiestata ekoloģiskā funkcija (cilne **Settings** > **Machine Settings** > **System** > **Eco Settings**) vai Samsung Easy Printer Manager (**Device Settings** > **Eco**).

**3** Nospiediet pogu **OK**, lai saglabātu atlasi.

### **Setting eco mode on the driver**

Lai izmantotu drukāšanas papildu funkcijas, logā **Drukāt** noklikšķiniet uz **Rekvizīti** vai **Preferences**(sk. "Drukā[šanas preferen](#page-43-0)ču atvēršana" [44. lpp\)](#page-43-0).

Lai iestatītu ekoloģisko režīmu, atveriet cilni **Eco**. Ja redzat ekoloģiskā režīma attēlu ( $\leq$ ), tas nozīmē, ka pašlaik ir iespējots ekoloģiskais režīms.

### **Ekoloģiskās opcijas**

- **Printer Default:** Izmanto ierīces vadības paneļa iestatījumus.
- **None:** Atspējo ekoloģisko režīmu.
- **Eco Printing:** Iespējo ekoloģisko režīmu. Aktivizējiet dažādos ekoloģiskos vienumus, ko vēlaties izmantot.
- **Password:** Ja administrators ir noteicis ekoloģiskā režīma izmantošanu, lai mainītu status, jums jāievada parole.

Poga **Password**: Programmā SyncThru™ Web Service varat iestatīt (cilne **Settings** > **Machine Settings** > **System** > **Eco Settings**) vai Samsung Easy Printer Manager (**Device Settings** > **Eco**); tiek aktivizēta paroles poga. Lai mainītu drukas iestatījumus, noklikšķiniet uz šīs pogas, ievadiet paroli vai sazinieties ar administratoru.

### **Rezultātu simulators**

**Result Simulator** tiek rādīti samazinātas oglekļa dioksīda emisijas, izlietotās elektroenerģijas un ietaupītā papīra daudzuma paredzamie rezultāti atbilstoši izvēlētajiem iestatījumiem.

- Rezultāti tiek aprēķināti, pieņemot, ka tiek izdrukātas simts apdrukātas lapas ar atspējotu ekoloģisko režīmu.
- Skatiet Japānas Iekšlietu un sakaru ministrijas izstrādātā indeksa **IEA** (Starptautiskās enerģētikas aģentūras) aprēķina koeficientu par CO2, enerģiju un papīru, kā arī [vietni www.remanufacturing.org.uk. Katram](http://www.remanufacturing.org.uk)  modelim ir atšķirīgs indekss.
- Enerģijas patēriņš drukāšanas režīmā ir šīs ierīces drukāšanas vidējais enerģijas patēriņš.
- Faktiskais parādītais daudzums var atšķirties atkarībā no izmantotās operētājsistēmas, datora veiktspējas, lietojumprogrammatūras, savienojuma metodes, apdrukājamā materiāla veida [biezums], apdrukājamā materiāla formāta, darba sarežģītības u.c.

## **USB atmiņas ierīces izmantošana**

Šajā nodaļā izskaidrots, kā ierīcē lietot USB atmiņas ierīci.

### **Par USB atmiņu**

Ir pieejamas dažādas ietilpības USB atmiņas ierīces, kurās var glabāt dokumentus, prezentācijas, lejupielādēto mūziku un video, augstas izšķirtspējas fotoattēlus un jebkurus citus failus, ko vēlaties saglabāt vai pārvietot.

Izmantojot USB atmiņas ierīci, ar ierīci var veikt šādus uzdevumus.

- Izdrukāt datus, kas saglabāti USB atmiņas ierīcē
- Formatēt USB atmiņas ierīci
- Pārbaudīt pieejamo atmiņas vietu

Drīkst izmantot tikai apstiprinātu USB atmiņas ierīci ar A tipa spraudņa savienojumu.

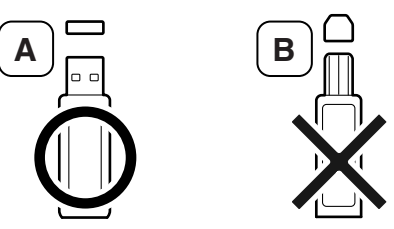

Izmantojiet tikai USB atmiņas ierīci ar metāla pārklājumu.

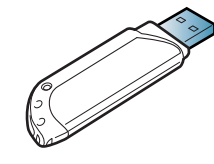

Izmantojiet tikai tādu USB atmiņas ierīci, kurai ir piešķirts atbilstības sertifikāts; pretējā gadījumā ierīce to var neatpazīt.

### **USB atmiņas ierīces pievienošana**

USB atmiņas ports ierīces priekšpusē ir paredzēts USB V1.1 un USB V2.0 atmiņas ierīcēm. Ierīce atbalsta USB atmiņas ierīces ar failu sistēmu FAT16/FAT32 un 512 baitu lielu sektoru.

Informāciju par USB atmiņas ierīces failu sistēmu jautājiet savam izplatītājam.

## **USB atmiņas ierīces izmantošana**

Ievietojiet USB atmiņas ierīci printera USB atmiņas portā.

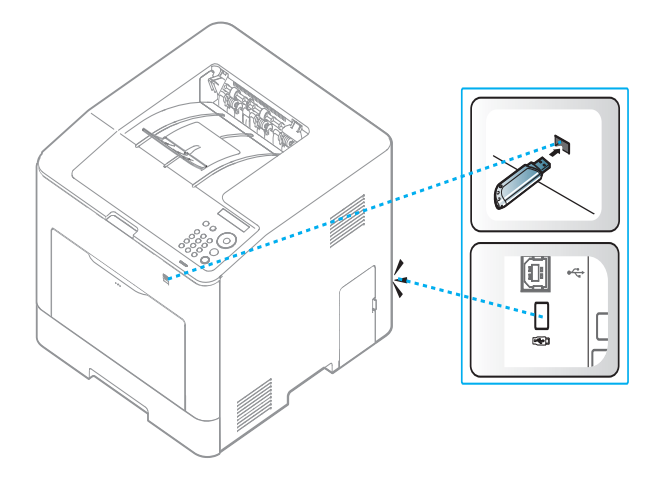

- Neizņemiet USB atmiņas ierīci, kamēr ierīce darbojas vai raksta vai lasa USB atmiņas ierīci. Ierīces garantija nesedz zaudējumus, kas radušies nepareizu lietotāja darbību dēļ.
	- Ja USB atmiņas ierīcei ir noteiktas funkcijas, piemēram, drošības iestatījumi un paroles iestatījumi, ierīce var tās automātiski nenoteikt. Papildinformāciju par šīm funkcijām skatiet USB atmiņas ierīces lietotāja rokasgrāmatā.

### **Drukāšana no USB atmiņas ierīces**

Varat tieši izdrukāt failus, kas saglabāti USB atmiņas ierīcē.

Failu tipi, ko atbalsta tiešās drukāšanas opcija:

- **PRN:** Saderīgi ir tikai tie faili, kas izveidoti, izmantojot ierīces nodrošināto draiveri. PRN failus var izveidot, atzīmējot izvēles rūtiņu **Drukāt failā**, kad drukājat dokumentu. Dokuments tiks saglabāts kā PRN fails, nevis izdrukāts uz papīra. Tikai šādi izveidotus PRN failus var izdrukāt tieši no USB atmiņas ierīces.
- **TIFF:** TIFF 6.0 Baseline
- **JPEG:** JPEG Baseline
- **PDF:** PDF 1.7 vai vecāka versija
- **XPS:** XML Paper Specification 1.0

### **Dokumenta drukāšana no USB atmiņas ierīces**

- **1** Ievietojiet USB atmiņas ierīci printera USB atmiņas portā.
- **2** Vadības panelī atlasiet pogu (**Izvēlne**).
- **3** Nospiediet **Direct USB** > **Print From**.

## **USB atmiņas ierīces izmantošana**

**4** Nospiediet bultiņu, līdz tiek parādīta vajadzīgā mape vai fails, tad nospiediet **OK**.

Ja pirms mapes nosaukuma redzams [+] vai [D], atlasītajā mapē ir viens vai vairāki faili vai mapes.

- **5** Nospiediet vajadzīgo drukājamo kopiju skaitu vai ievadiet skaitli.
- **6** Nospiediet pogu **OK**.

### **USB atmiņas pārvaldīšana**

USB atmiņas ierīcē saglabātos attēlu failus var dzēst pa vienam vai visus reizē, formatējot ierīci.

- **1** Ievietojiet USB atmiņas ierīci printera USB atmiņas portā.
- **2** Vadības panelī atlasiet pogu (**Izvēlne**).
- **3** Nospiediet **Direct USB** > **File Manage**.
- **4** Nospiediet bultiņu, līdz tiek parādīta funkcija **Delete** vai **Format**, tad nospiediet **OK**.
- **5** Nospiediet uz vajadzīgās mapes vai faila, tad nospiediet **OK**.
- Ja pirms mapes nosaukuma redzams [+] vai [D], atlasītajā mapē ir viens vai vairāki faili vai mapes.
- **6** Lai dzēstu, nospiediet bultiņu, līdz parādās vēlamā mape vai fails, tad nospiediet **Yes** > **OK**.

VAI

- Lai formatētu, nospiediet **On** > **OK**.
- Pēc failu dzēšanas vai USB atmiņas ierīces formatēšanas failus nevar atjaunot. Tādēļ pirms datu dzēšanas pārliecinieties, vai tie vairs nav vajadzīgi.

### **USB atmiņas statusa skatīšana**

Varat pārbaudīt dokumentu saglabāšanai pieejamās atmiņas apjomu.

- **1** Ievietojiet USB atmiņas ierīci printera USB atmiņas portā.
- **2** Vadības panelī atlasiet pogu (**Izvēlne**).
- **3** Nospiediet **Direct USB** > **Check Space**.

Displejā tiek parādīta pieejamā atmiņas vieta.

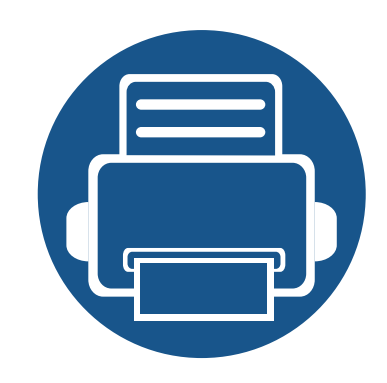

# **3. Apkope**

Šajā nodaļā sniegta informācija par ierīcei pieejamo patērējamo materiālu, piederumu un rezerves daļu iegādi.

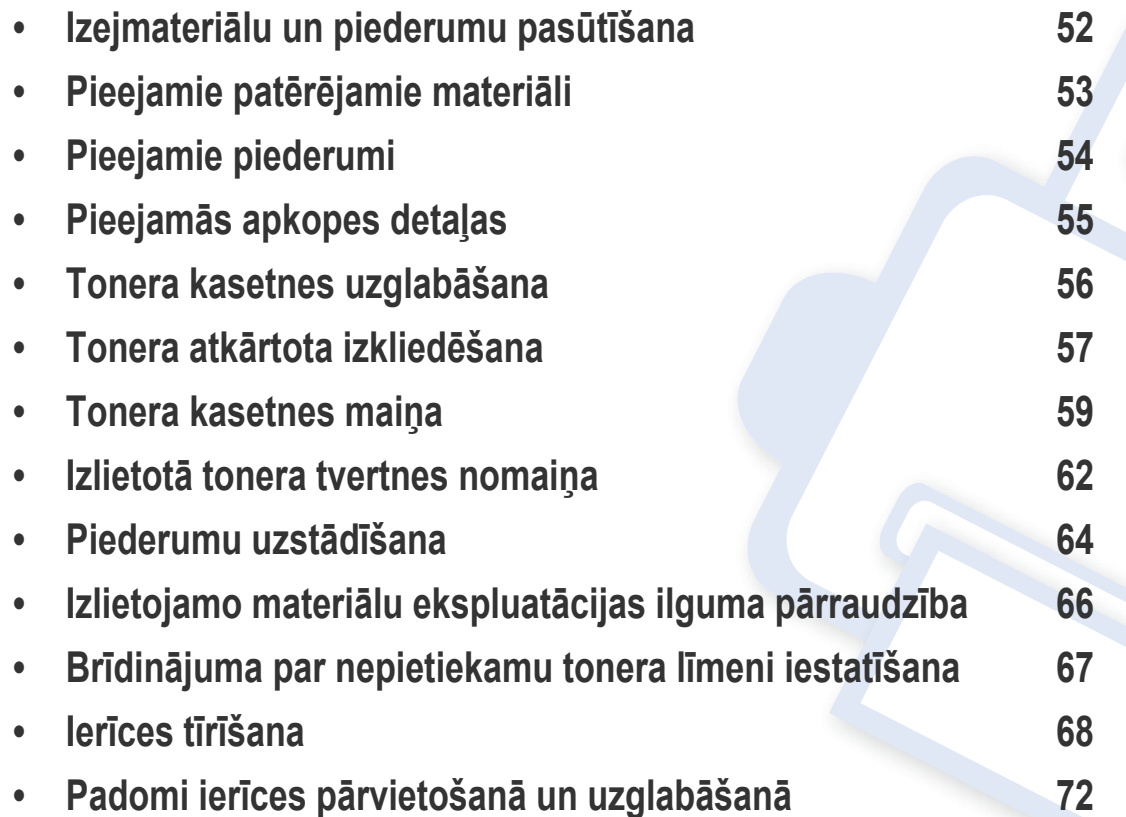

## <span id="page-51-0"></span>**Izejmateriālu un piederumu pasūtīšana**

Pieejamie piederumi dažādās valstīs var būt atšķirīgi. Sazinieties ar tirdzniecības pārstāvjiem, lai saņemtu pieejamo izejmateriālu un rezerves daļu sarakstu.

Lai pasūtītu Samsung apstiprinātas rezerves daļas, piederumus un apkopes detaļas, sazinieties ar vietējo Samsung izplatītāju vai mazumtirgotāju, pie kura iegādājāties savu ierīci. Varat arī apmeklēt vietni **[www.samsung.com/supplies](http://www.samsung.com/supplies)**, pēc tam atlasīt savu valsti/reģionu un iegūt apkopes kontaktinformāciju.

## <span id="page-52-0"></span>**Pieejamie patērējamie materiāli**

Kad ir beidzies izejmateriālu darbmūžs, varat pasūtīt šādus ierīces izlietojamos materiālus.

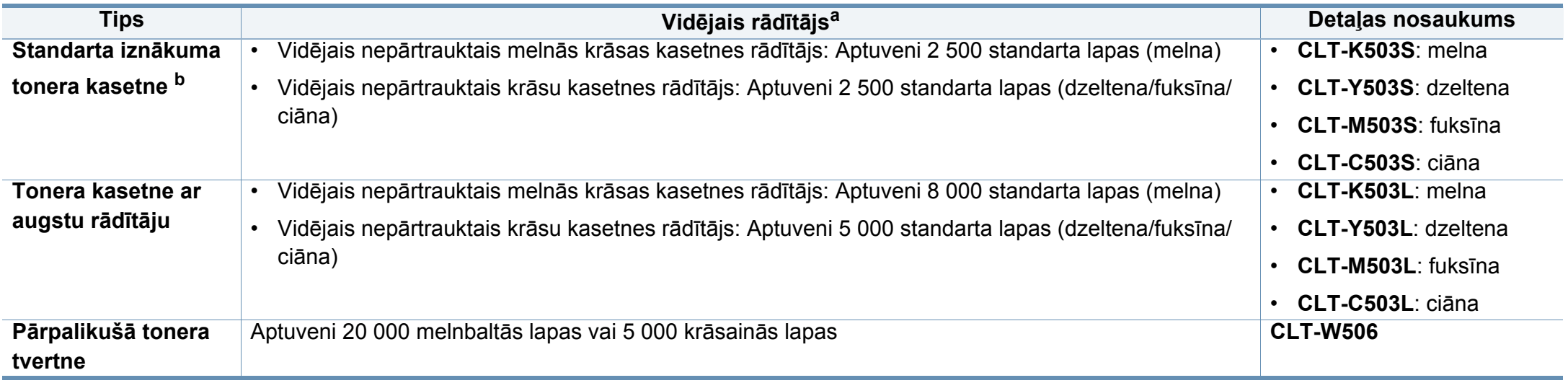

a. Deklarētā produktivitātes vērtība atbilst ISO/IEC 19798. Lapu skaitu var ietekmēt ekspluatācijas vide, drukāšanas intervāli, materiālu veids un materiālu formāts. b. Standarta iznākuma tonera kasetne ir pieejama tikai modelim C301xDW.

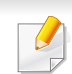

Atkarībā no lietotajām opcijām, attēlu laukuma procentuālās attiecības un darba režīma tonera kasetnes darbmūža ilgums var atšķirties.

Iegādājoties jaunas tonera kasetnes vai citus izlietojamos materiālus, tie jāpērk tajā pašā valstī, kur tika pirkta ierīce. Pretējā gadījumā jaunās tonera kasetnes vai citi izlietojamie materiāli nebūs saderīgi ar ierīci, jo tonera kasetnes un citi izlietojamie materiāli var atšķirties atkarībā no konkrētās valsts apstākļiem.

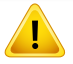

Samsung neiesaka izmantot tādas tonera kasetnes, kas nav Samsung oriģinālās kasetnes, piemēram, uzpildītas vai pārstrādātas tonera kasetnes. Samsung nevar garantēt neoriģinālas Samsung tonera kasetnes kvalitāti. Ierīces garantija neattiecas uz apkopi vai remontu, kas jāveic tādu tonera kasetņu izmantošanas dēļ, kas nav oriģinālās Samsung kasetnes.

## <span id="page-53-0"></span>**Pieejamie piederumi**

Varat iegādāties un uzstādīt piederumus, lai uzlabotu ierīces veiktspēju un ietilpību.

Dažas iespējas un papildiespējas var nebūt pieejamas atkarībā no modeļa vai valsts (sk. "Atsevišķu modeļ[u funkcijas" 7. lpp](#page-6-0)).

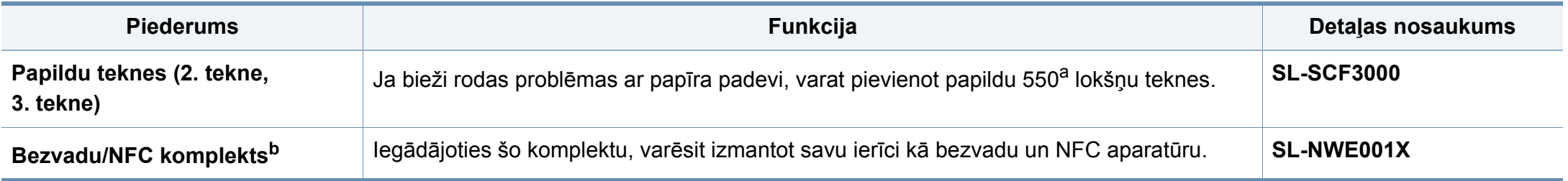

a. Parasts papīrs 75 g/m<sup>2</sup> (20 mārciņas dokumentu papīra). b. Tikai C301xND.

## <span id="page-54-0"></span>**Pieejamās apkopes detaļas**

Lai uzturētu ierīci nevainojamā darba kārtībā, saglabātu drukas kvalitāti un izvairītos no papīra padeves problēmām, kas rodas nodilušu detaļu dēļ, apkopes detaļas ir jāmaina, ievērojot noteiktos intervālus. Apkopes detaļas ir galvenokārt rullīši, lentes un gumijas paliktņi. Tas, kuras detaļas un cik bieži ir jāmaina, ir atkarīgs no ierīces modeļa. Apkopes detaļu maiņu drīkst veikt tikai pilnvarots servisa sniedzējs, izplatītājs vai mazumtirgotājs, pie kura iegādājāties ierīci. Lai iegādātos apkopes detaļas, sazinieties ar mazumtirgotāju, kurš jums pārdeva ierīci. Apkopes detaļu maiņas intervālus norāda programma ''Samsung Printer Status''. Tos iespējams redzēt arī lietotāja saskarnē, ja jūsu ierīcei ir displeja ekrāns. Maiņas intervālus ietekmē vairāki faktori – izmantotā operētājsistēma, datora veiktspēja, lietojumprogrammatūra, savienojuma metode, papīra veids un izmērs, kā arī drukas darbu sarežģītība.

# <span id="page-55-0"></span>**Tonera kasetnes uzglabāšana**

Tonera kasetnes satur komponentus, kas ir jutīgi pret gaismu, temperatūru un mitrumu. Lai nodrošinātu optimālus rezultātus, labāko kvalitāti un ilgāku jaunās Samsung tonera kasetnes ekspluatācijas laiku, Samsung iesaka ievērot šos padomus.

Glabājiet šo kasetni tādā pašā vidē, kādā tiks izmantots printeris. Tiem ir jābūt regulētiem biroja temperatūras un mitruma apstākļiem. Tonera kasetni uzglabājiet tās oriģinālajā, neatvērtajā iepakojumā līdz ievietošanai ierīcē. Ja oriģinālais iepakojums nav pieejams, pārklājiet kasetnes augšējo atveri ar papīru un uzglabājiet to tumšā vietā.

Atverot kasetnes iepakojumu pirms izmantošanas, tiek būtiski samazināts tās derīgais glabāšanas un izmantošanas laiks. Neglabājiet uz grīdas. Ja tonera kasetne tiek izņemta no printera, izpildiet tālāk aprakstītās instrukcijas, lai pareizi uzglabātu tonera kasetni.

- Uzglabājiet kasetni oriģinālā iepakojuma aizsargmaisiņā.
- Uzglabājiet to horizontāli (nevis vertikāli) ar to pašu pusi uz augšu kā tad, ja tā būtu uzstādīta ierīcē.
- Neuzglabājiet izlietojamos materiālus šādos apstākļos:
	- Temperatūrā virs 40 °C (104 °F).
	- Mitruma līmenī zem 20 % vai lielākā par 80 %.
	- Vidē ar krasām mitruma vai temperatūras izmaiņām.
	- Tiešā saules gaismā vai telpas apgaismojumā.
	- Putekļainās vietās.
	- Automobilī ilgu laika periodu.
	- Vidē, kurā ir kodīgas gāzes.
	- Vidē ar sāļu gaisu.

### **Instrukcijas par apiešanos ar kasetnēm**

- Nepieskarieties kasetnes gaismjutīgā cilindra virsmai.
- Nepakļaujiet kasetni nevajadzīgu vibrāciju vai triecienu ietekmei.
- Nekad manuāli nepagrieziet veltni, it īpaši pretējā virzienā; tas var izraisīt iekšēju bojājumu un tonera izbiršanu.

### **Tonera kasetnes izmantošana**

Samsung Electronics neiesaka un neatzīst citu ražotāju (nevis Samsung) tonera kasetņu, tostarp universālo, veikala zīmolu, atkārtoti uzpildītu vai pārstrādātu kasetņu lietošanu šajā printerī.

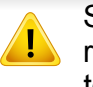

Samsung printera garantija neattiecas uz ierīces bojājumiem, kas radušies atkārtoti uzpildītu, pārstrādātu vai cita, nevis Samsung zīmola tonera kasetņu izmantošanas dēļ.

### **Paredzētais kasetnes izmantošanas termiņš**

Paredzētais kasetnes izmantošanas termiņš (tonera kasetnes ražīguma termiņš) ir atkarīgs no tonera daudzuma, kāds nepieciešamas drukāšanas darbiem. Faktiskais izdruku skaits var atšķirties atkarībā no lapu apdrukas blīvuma, darba vides, attēlu laukuma procentuālās attiecības, drukāšanas intervāla, apdrukājamo materiālu tipa un/vai apdrukājamo materiālu formāta. Piemēram, ja drukājat daudz attēlu, tonera patēriņš ir lielāks un kasetni var būt nepieciešams mainīt daudz biežāk.

## <span id="page-56-0"></span>**Tonera atkārtota izkliedēšana**

Kad tuvojas tonera kasetnes izmantošanas laika beigas:

- Baltas svītras vai pārāk gaišas izdrukas un/vai pārmaiņus dažāds apdrukas blīvums.
- **Status** gaismas diode mirgo oranžā krāsā. Displejā var tikt parādīts paziņojums, ka palicis maz tonera.
- Datora ekrānā tiek parādīts programmas Samsung Printing Status logs, kas informē, kurā tonera kasetnē ir palicis maz tonera (sk. ["Samsung Printer](#page-223-0)  [Status lietošana" 224. lpp\)](#page-223-0).

Ja tā notiek, varat īslaicīgi uzlabot drukāšanas kvalitāti, no jauna izlīdzinot kasetnē atlikušo toneri. Dažkārt baltas svītras vai gaiša druka var būt arī pēc tonera atkārtotas izlīdzināšanas. Noskaidrojiet jūsu ierīcei piemērotas tonera kasetnes veidu (sk. ["Pieejamie pat](#page-52-0)ērējamie materiāli" 53. lpp).

Šīs lietotāja rokasgrāmatas attēlos redzamā ierīce var atšķirties no jūsu ierīces atkarībā no tās opcijām vai modeļa. Skatiet savas ierīces veidu (sk. ["Skats](#page-17-0)  [no priekšpuses" 18. lpp](#page-17-0)).

- Lai novērstu tonera kasetnes bojājumus, neatstājiet to gaismā ilgāk par pāris minūtēm. Ja nepieciešams, apsedziet to ar papīra loksni.
- Nepieskarieties tonera kasetnes zaļajai zonai. Izmantojiet kasetnes rokturi, lai neskartu šo zonu.
- Nelietojiet asus priekšmetus, piemēram, nazi vai šķēres, lai atvērtu tonera kasetnes iepakojumu. Tie var saskrāpēt kasetnes cilindru.
- Ja toneris nokļūst uz apģērba, noslaukiet to ar sausu drānu un mazgājiet apģērbu aukstā ūdenī. Karsta ūdens ietekmē toneris iesūcas audumā.

## **Tonera atkārtota izkliedēšana**

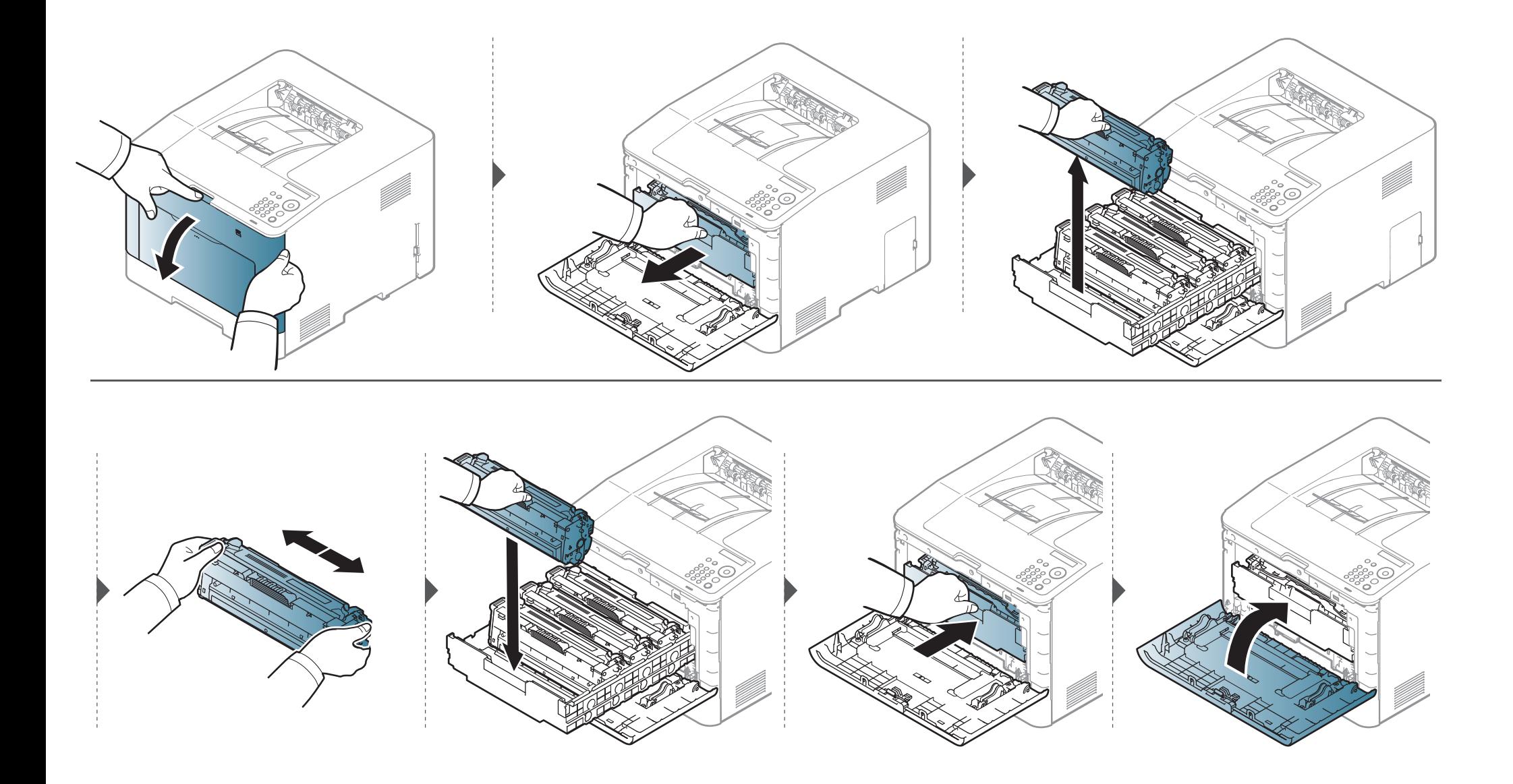

## <span id="page-58-0"></span>**Tonera kasetnes maiņa**

Ierīce izmanto četras krāsas, un katrai no tām ir atsevi?šķa tonera kasetne: dzeltena (Y), fuksīna (M), ciāna (C) un melna (K).

- Stāvokļa indikators un ar toneri saistīts ziņojums displejā norāda, kura konkrētā tonera kasetne ir jānomaina.
- Datora ekrānā tiek parādīts programmas Samsung Printing Status logs, kas informē, kura tonera kasetne ir tukša (sk. ["Samsung Printer Status](#page-223-0)  [lietošana" 224. lpp\)](#page-223-0).

Noskaidrojiet jūsu ierīcei piemērotas tonera kasetnes veidu (sk. ["Pieejamie pat](#page-52-0)ērējamie materiāli" 53. lpp).

- Kārtīgi sakratiet kasetni šādi tiks palielināta sākotnējā izdrukas kvalitāte.
- Šīs lietotāja rokasgrāmatas attēlos redzamā ierīce var atšķirties no jūsu ierīces atkarībā no tās opcijām vai modeļa. Skatiet savas ierīces veidu (sk. ["Skats no priekšpuses" 18. lpp\)](#page-17-0).
- Lai novērstu tonera kasetnes bojājumus, neatstājiet to gaismā ilgāk par pāris minūtēm. Ja nepieciešams, apsedziet to ar papīra loksni.
- Nepieskarieties tonera kasetnes zaļajai zonai. Izmantojiet kasetnes rokturi, lai neskartu šo zonu.
- Nelietojiet asus priekšmetus, piemēram, nazi vai šķēres, lai atvērtu tonera kasetnes iepakojumu. Tie var saskrāpēt kasetnes cilindru.
- Ja toneris nokļūst uz apģērba, noslaukiet to ar sausu drānu un mazgājiet apģērbu aukstā ūdenī. Karsta ūdens ietekmē toneris iesūcas audumā.

## **Tonera kasetnes maiņa**

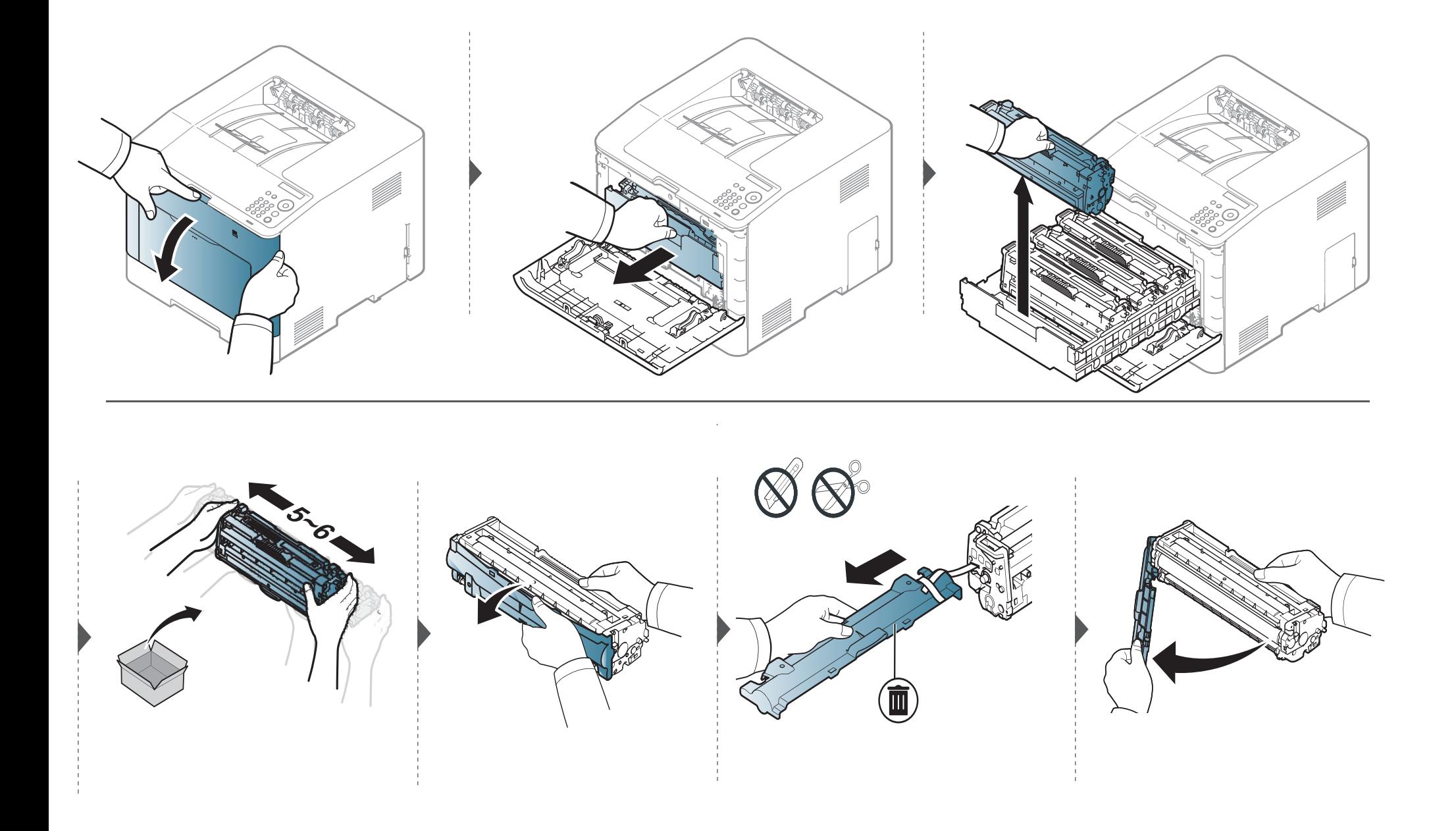

## **Tonera kasetnes maiņa**

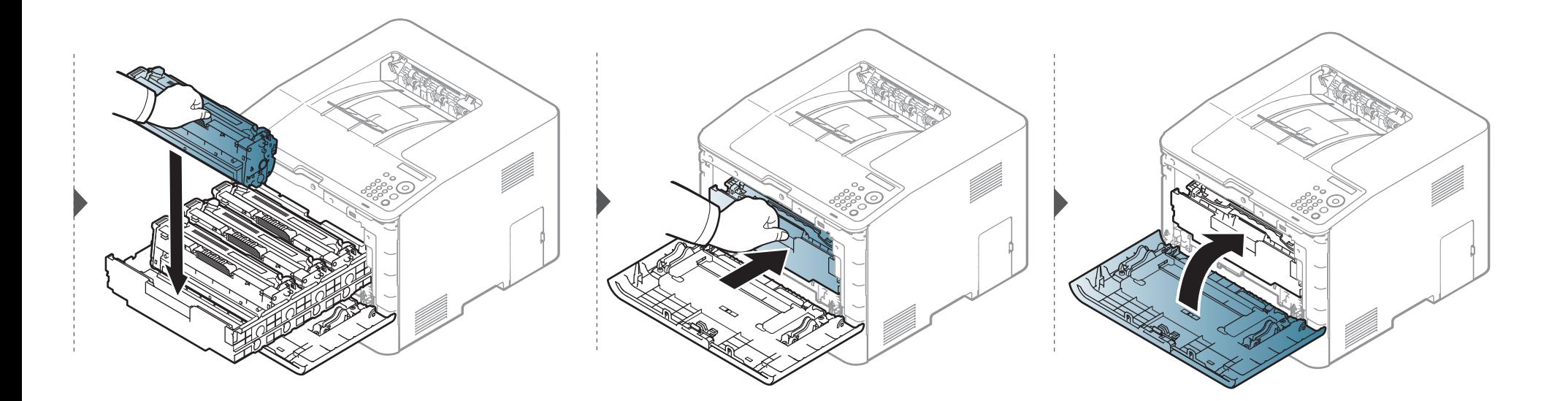

## <span id="page-61-0"></span>**Izlietotā tonera tvertnes nomaiņa**

Kad beidzies izlietotā tonera tvertnes darbmūžs, vadības paneļa ekrānā tiek parādīts attiecīgs paziņojums, kas norāda, ka jānomaina izlietotā tonera tvertne. Uzziniet jūsu ierīcei piemērotas izlietotā tonera tvertnes veidu (sk. ["Pieejamie pat](#page-52-0)ērējamie materiāli" 53. lpp).

- Tonera daļiņas var iekļūt ierīcē, taču tas neliecina par printera bojājumiem. Ja pazeminās drukas kvalitāte, sazinieties ar apkopes pārstāvi.
- Kad izbīdāt izlietotā tonera tvertni no ierīces, dariet to uzmanīgi, lai tā nenokrīt.
- Novietojiet izlietotā tonera tvertni uz līdzenas virsmas, lai tonera saturs neizšļakstītos.

## **Izlietotā tonera tvertnes nomaiņa**

Nesasveriet un neapgrieziet konteineru otrādi.

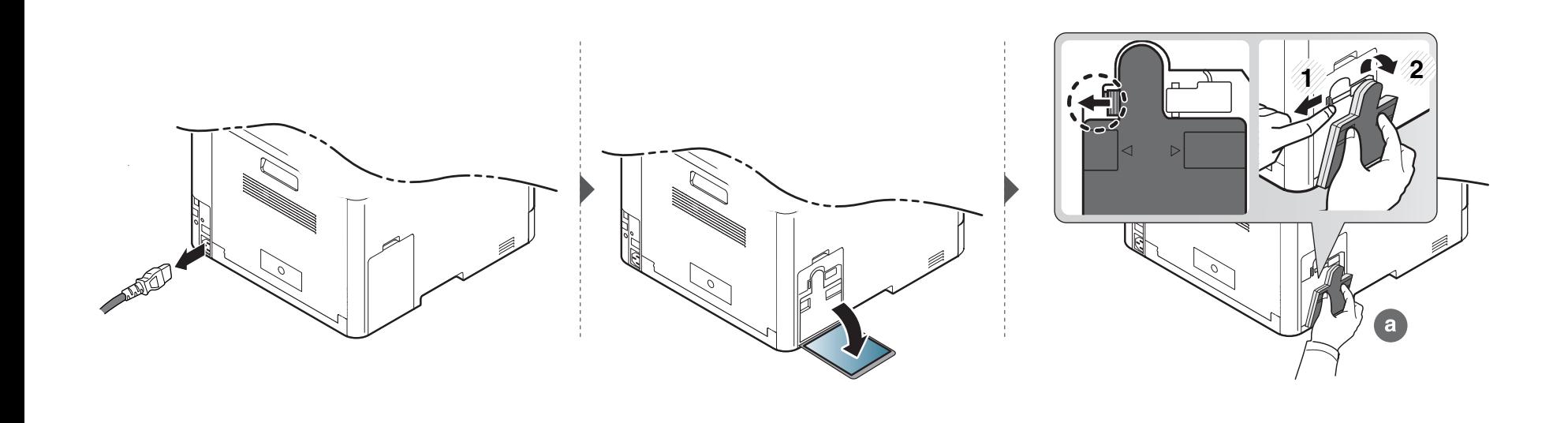

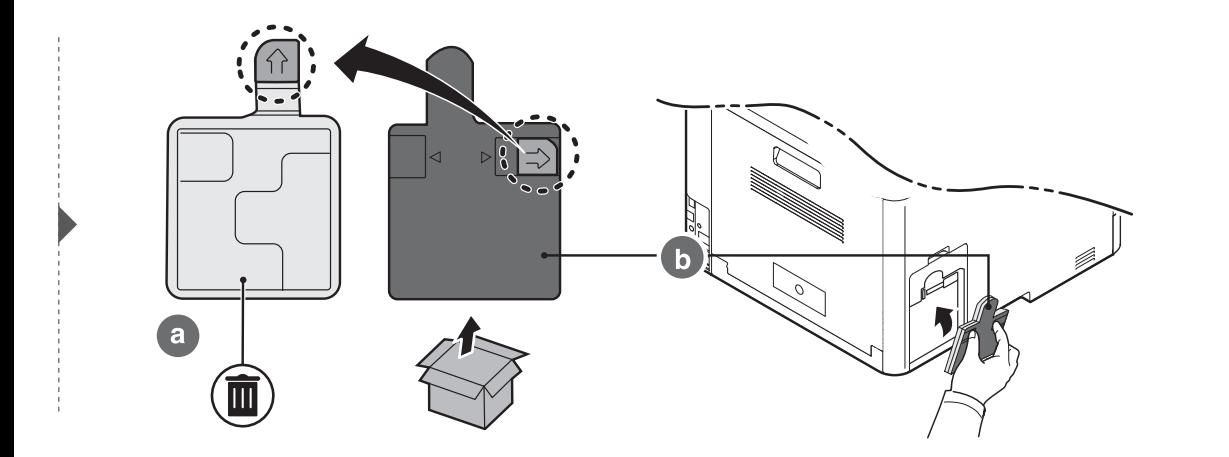

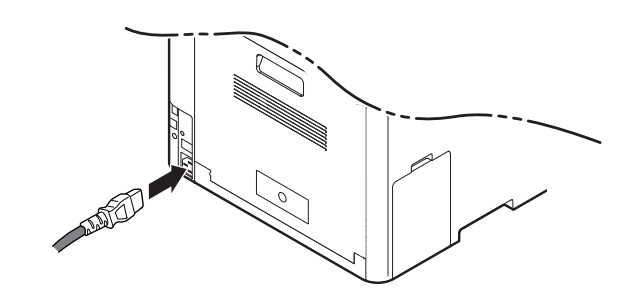

## <span id="page-63-0"></span>**Piederumu uzstādīšana**

### **Piesardzības pasākumi**

• Atvienojiet strāvas vadu

Nekad nenoņemiet vadības paneļa pārsegu, kamēr ir ieslēgta strāvas padeve.

Lai izvairītos no elektriskā strāvas trieciena iespējamības, atvienojiet strāvas vadu, kad uzstādāt vai noņemat JEBKURU iekšēju vai ārēju piederumu.

• Statiskās elektrības izlāde

Vadības panelis un iekšējie piederumi (tīkla interfeisa karte vai atmiņas modulis) ir jutīgi pret statisko elektrību. Pirms jebkura iekšējā piederuma uzstādīšanas vai izņemšanas, izlādējiet ķermeņa statisko elektrību, pieskaroties metālam, piemēram, tādas ierīces aizmugurējai metāla plāksnei, kas pievienota zemētam strāvas avotam. Ja pirms uzstādīšanas pabeigšanas pārvietojaties, atkārtojiet šo procedūru, lai vēlreiz izlādētu statisko elektrību.

Uzstādot piederumus, ņemiet vērā, ka ierīces akumulators jānomaina apkopes centrā. Nemainiet to pats. Ja akumulators tiek nomainīts pret nepareiza tipa akumulatoru, pastāv sprādzienbīstamība. Jūsu pakalpojumu sniedzējam jāizņem vecais akumulators no ierīces un jāatbrīvojas no tā saskaņā ar attiecīgiem valsts normatīviem.

### **Funkcijas Device Options iestatīšana**

Uzstādot papildu ierīces, piemēram, tekni, atmiņu un citas, šī ierīce automātiski nosaka un iestata tās. Ja nevarat izmantot šajā draiverī instalētās papildu ierīces, tās jāiestata, izmantojot **Device Options**.

- **1** Operētājsistēmas Windows XP Service Pack 3/Server 2003 izvēln<sup>ē</sup> **Sākt** atlasiet **Printeris**.
	- Windows Server 2008/Vista izvēlnē **Sākt** atlasiet Vadības panelis > **Aparatūra un skaņa** > **Printeri**.
	- Windows 7 izvēlnē **Sākt** atlasiet **Vadības panelis** > **Ierīces un printeri**.

Operētājsistēmas Widows 8 sadaļā **Charms(Pamatfunkciju)** atlasiet **Meklēt** > **Iestatījumi** > **Vadības panelis** > **Ierīces un printeri**.

- Operētājsistēmā Windows Server 2008 R2 izvēlieties **Vadības panelis** > **Aparatūra** > **Ierīces un printeri**.
- Operētājsistēmā Windows 10/Windows Server 2016 Uzdevumjoslas ievades laukā **Meklēt** ierakstiet **Ierīces un printeri**. Nospiediet taustiņu Enter.

VAI

Noklikšķinot uz ikonas **Sākt** ( ), atlasiet **Iestatījumi** > **Ierīces** 

> **Printeri un skeneri** >**Ierīces un printeri**.

## **Piederumu uzstādīšana**

Ar peles labo pogu noklikšķinot uz ikonas **Sākt** ( ), ir iespējams izvēlēties **Vadības panelis** > **Ierīces un printeri**.

- **2** Ar peles labo pogu noklikšķiniet uz savas ierīces.
- **3** Operētājsistēmā Windows XP/2003/2008/Vista noklikšķiniet uz **Rekvizīti**.

Operētājsistēmas Windows 7, Windows 8 un Windows Server 2008 R2 kontekstizvēlnēs izvēlieties **Printer properties**.

Ja vienumam **Printera rekvizīti** ir pievienota zīme ?, varat izvēlēties citus ar izvēlēto printeri saistītus printera draiverus.

#### **4** Atlasiet **Device Options**.

Logs **Rekvizīti** var atšķirties atkarībā no draivera vai izmantotās operētājsistēmas.

**5** Atlasiet piemērotu opciju.

- Atkarībā no opcijām vai ierīces modeļa dažas izvēlnes, iespējams, displejā netiks parādītas. Ja tā ir, tās neattiecas uz jūsu ierīci.
	- **Tray Options:** Atlasiet instalēto papildu tekni. Varat izvēlēties tekni.
	- **Storage Options:** Atlasiet instalēto papildu atmiņu. Ja šī funkcija atzīmēta, printera draiverī varat atlasīt **Print Mode**.
	- **Advanced Features:** Varat atlasīt opciju **Printer Status** un **Stylish User Interface**.
	- **Admin Job Accounting:** Ļauj katram izdrukājamam dokumentam piesaistīt lietotāja un skaita identifikācijas informāciju.
		- **User permission:** Atzīmējot šo opciju, drukāšanas darbu varēs veikt tikai lietotāji ar lietotāja atļaujām.
		- **Group permission:** Atzīmējot šo opciju, drukāšanas darbu varēs veikt tikai lietotāju grupas ar grupu atļaujām.

Ja vēlaties šifrēt darbu uzskaites paroli, atzīmējiet **Job Accounting Password Encryption**.

- **Custom Paper Size Settings:** Varat norādīt atšķirīgu papīra izmēru.
- **6** Noklikšķiniet uz **OK**, līdz tiek aizvērts logs **Rekvizīti** vai **Printera rekvizīti**.

## <span id="page-65-0"></span>**Izlietojamo materiālu ekspluatācijas ilguma pārraudzība**

Ja bieži iestrēgst papīrs vai rodas drukāšanas problēmas, pārbaudiet ar ierīci izdrukāto vai skenēto lapu skaitu. Nomainiet attiecīgās daļas, ja nepieciešams.

- Piekļūšana izvēlnēm modeļiem var būt atšķirīga (sk. "Piekļūšana izvē[lnei" 27. lpp\)](#page-26-0).
	- Atkarībā no opcijām vai ierīces modeļa dažas izvēlnes, iespējams, displejā netiks parādītas. Ja tā ir, tās neattiecas uz jūsu ierīci.
	- Lai dažos modeļos pārvietotos uz zemāka līmeņa izvēlnēm, var būt jānospiež poga **OK**.
- **1** Vadības panelī atlasiet (**Izvēlne**) > **System Setup** > **Maintenance** > **Supplies Life**.
- **2** Atlasiet vajadzīgo opciju un nospiediet pogu **OK**.
- **3** Lai atgrieztos gatavības režīmā, nospiediet  $(\widehat{\mathbf{x}})$  (Atcelt).

## <span id="page-66-0"></span>**Brīdinājuma par nepietiekamu tonera līmeni iestatīšana**

Ja tonera daudzums kasetnē ir nepietiekams, parādās ziņojums vai iedegas gaismas diode, informējot lietotāju, ka jānomaina tonera kasetne. Varat iestatīt šo opciju, lai rādītu vai nerādītu šo ziņojumu vai gaismas diodi.

Piekļūšana izvēlnēm modeļiem var būt atšķirīga (sk. "Piekļūšana izvē[lnei" 27. lpp\)](#page-26-0).

- **1** Vadības panelī atlasiet (**Izvēlne**) > **System Setup** > **Maintenance** > **TonerLow Alert**.
- **2** Atlasiet vajadzīgo opciju un nospiediet pogu **OK**.
- **3** Lai atgrieztos gatavības režīmā, nospiediet  $\oslash$  (Atcelt).

<span id="page-67-0"></span>Ja rodas drukāšanas kvalitātes problēmas vai lietojat ierīci putekļainā vidē, tā regulāri jātīra, lai uzturētu ierīci vislabākajā darba kārtībā un tādējādi paildzinātu tās darbmūžu.

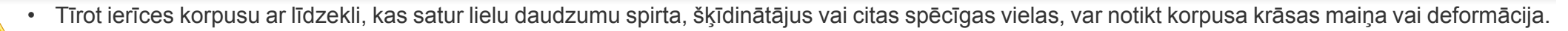

• Ja ierīce vai vieta ap to ir notraipīta ar toneri, tīrīšanai ieteicams izmantot ūdenī samērcētu drānu vai papīra salveti. Izmantojot putekļsūcēju, toneris tiek izpūsts gaisā un var būt kaitīgs jūsu veselībai.

### **Ārpuses vai displeja ekrāna tīrīšana**

Tīriet ierīces korpusu vai displeja ekrānu ar mīkstu, bezplūksnu drānu. Nedaudz samitriniet drānu ar ūdeni, bet uzmanieties, lai neviens ūdens piliens neiekļūtu ierīcē vai uz tās.

## **Iekšpuses tīrīšana**

Drukāšanas procesa laikā ierīcē var uzkrāties papīra gabaliņi, toneris un putekļi. Šāda uzkrāšanās var izraisīt drukāšanas kvalitātes problēmas, piemēram, tonera traipus vai izsmērējumus. Ierīces iekšpuses tīrīšana novērš un samazina šīs problēmas.

- Lai novērstu tonera kasetnes bojājumus, neatstājiet to gaismā ilgāk par pāris minūtēm. Ja nepieciešams, apsedziet to ar papīra loksni.
- Nepieskarieties tonera kasetnes zaļajai zonai. Izmantojiet kasetnes rokturi, lai neskartu šo zonu.
- Ierīces iekšpusi tīriet ar sausu drānu bez plūksnām un uzmanieties, lai nesabojātu pārneses rullīti vai citas iekšējās detaļas. Nelietojiet tādus šķīdinātājus kā benzolu vai atšķaidītāju. Pretējā gadījumā tas var izraisīt drukāšanas kvalitātes problēmas un ierīces bojājumus.

- Lai tīrītu ierīci, izmantojiet sausu drānu bez plūksnām.
	- Izslēdziet ierīci un atvienojiet elektrības vadu no kontaktligzdas. Pagaidiet, kamēr ierīce atdziest. Ja ierīcei ir barošanas slēdzis, pirms ierīces tīrīšanas izslēdziet barošana slēdzi.
- Šīs lietotāja rokasgrāmatas attēlos redzamā ierīce var atšķirties no jūsu ierīces atkarībā no tās opcijām vai modeļa. Skatiet savas ierīces veidu (sk. ["Skats no priekšpuses" 18. lpp\)](#page-17-0).

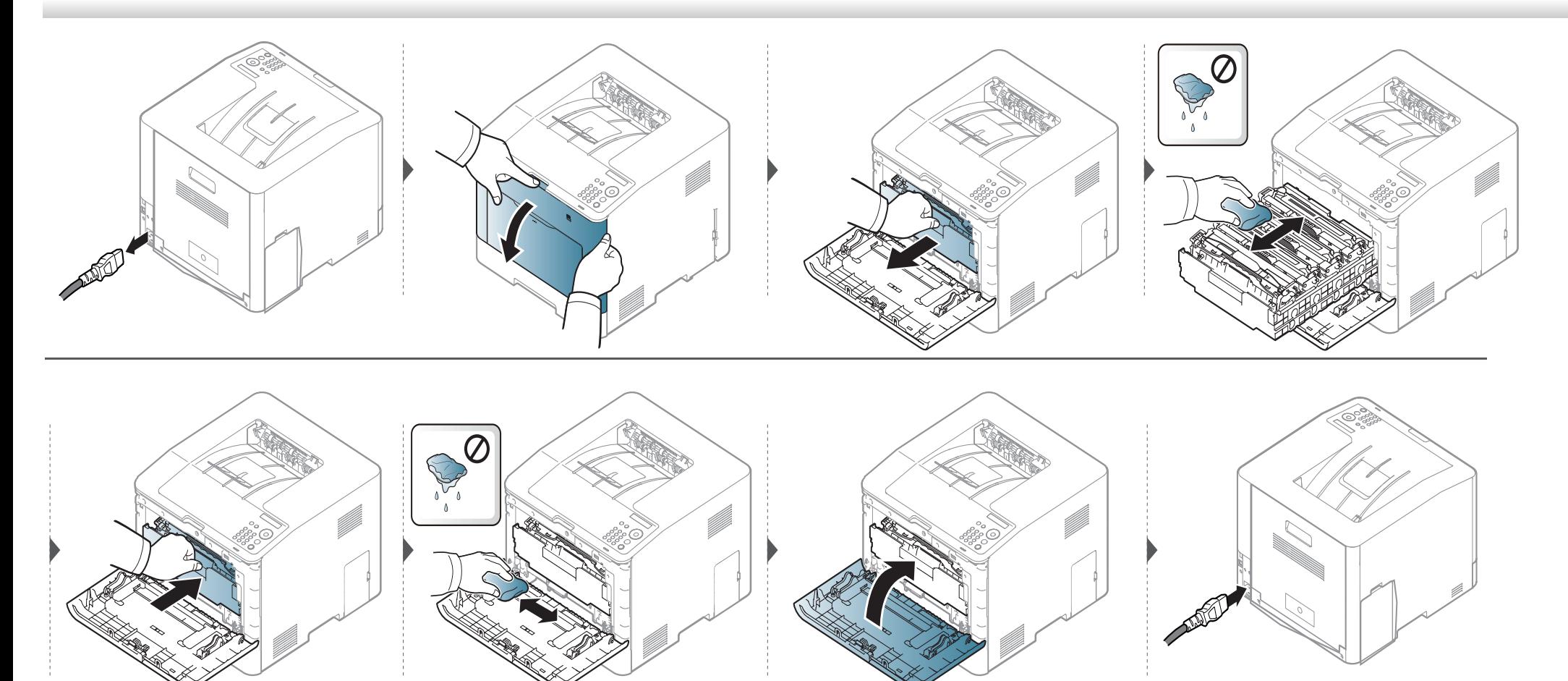

### **Papīra padeves rullīša tīrīšana**

- Izslēdziet ierīci un atvienojiet elektrības vadu no kontaktligzdas. Pagaidiet, kamēr ierīce atdziest. Ja ierīcei ir barošanas slēdzis, pirms ierīces tīrīšanas izslēdziet barošana slēdzi.
	- Šīs lietotāja rokasgrāmatas attēlos redzamā ierīce var atšķirties no jūsu ierīces atkarībā no tās opcijām vai modeļa. Skatiet savas ierīces veidu (sk. ["Skats no priekšpuses" 18. lpp\)](#page-17-0).

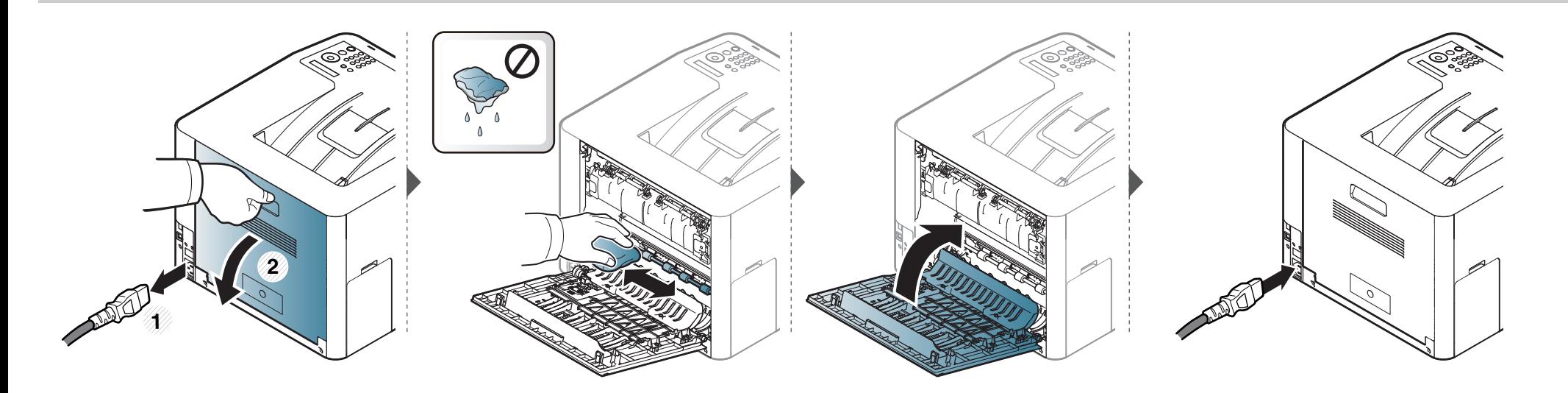

# <span id="page-71-0"></span>**Padomi ierīces pārvietošanā un uzglabāšanā**

- Pārvietojot ierīci, nesagāziet to vai neapgrieziet otrādi. Pretējā gadījumā ierīces iekšpuse var tikt notraipīta ar toneri, kas var izraisīt ierīces bojājumus vai samazināt drukāšanas kvalitāti.
- Pārvietojot ierīci, pārliecinieties, ka vismaz divi cilvēki ir droši satvēruši ierīci.
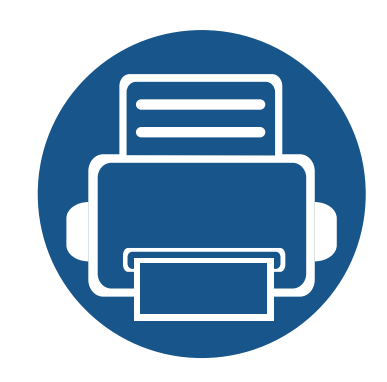

# **4. Problēmu novēršana**

Šajā nodaļā ir sniegta noderīga informācija par to, kā rīkoties kļūdu gadījumā.

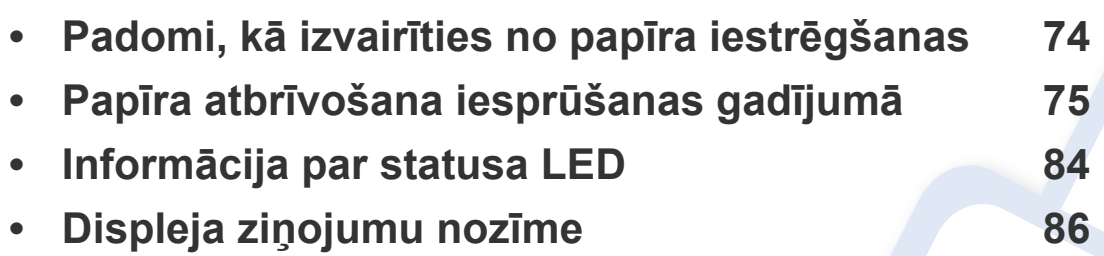

Šajā nodaļā ir sniegta noderīga informācija par to, kā rīkoties kļūdu gadījumā. Ja ierīcei ir displeja ekrāns, lai atrisinātu problēmu, vispirms apskatiet ziņojumu displeja ekrānā. Ja šajā nodaļā nevarat atrast risinājumu šai problēmai, skatiet Papildu rokasgrāmata (Papildu rokasgrāmata) nodaļu **Problēmu novēršana** (sk. "Traucējummeklē[šana" 232.](#page-231-0)  [lpp](#page-231-0)). Ja dokumentā Lietotāja rokasgrāmata (Lietotāja rokasgrāmata) nevarat atrast risinājumu vai ja kļūme joprojām pastāv, sazinieties ar klientu apkalpošanas centru.

# <span id="page-73-0"></span>**Padomi, kā izvairīties no papīra iestrēgšanas**

Izvēloties pareizus apdrukājamos materiālus, var izvairīties no gandrīz visiem papīra iestrēgšanas gadījumiem. Lai izvairītos no papīra iestrēgšanas, ievērojiet šādus norādījums:

- Nodrošiniet, lai pielāgojamās vadotnes būtu pareizā pozīcijā (sk. "Tekņu pā[rskats" 33. lpp\)](#page-32-0).
- Neizņemiet papīru no teknes, kamēr ierīce drukā.
- Pirms ievietošanas teknē, pārliecinieties, vai papīrs ir atbilstošā stāvoklī, nav salipis un deformēts.
- Neizmantojiet saburzītu, mitru vai izliektu papīru.
- Neievietojiet paplātē dažāda tipa un izmēra papīru.
- Izmantojiet tikai ieteicamo apdrukājamo materiālu (sk. ["Drukas materi](#page-94-0)āla specifikācijas" 95. lpp).
- Noņemiet visas vielas (putekļi, papīra gabaliņi, lente), kas ir ceļā, kur ir ievietots vai iet cauri papīrs.

<span id="page-74-0"></span>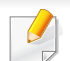

Lai papīru nesaplēstu, velciet iesprūdušo papīru ārā lēnām un uzmanīgi.

### <span id="page-74-1"></span>**1. teknē**

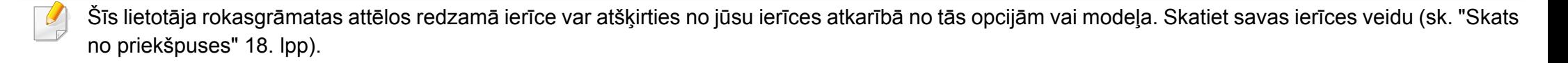

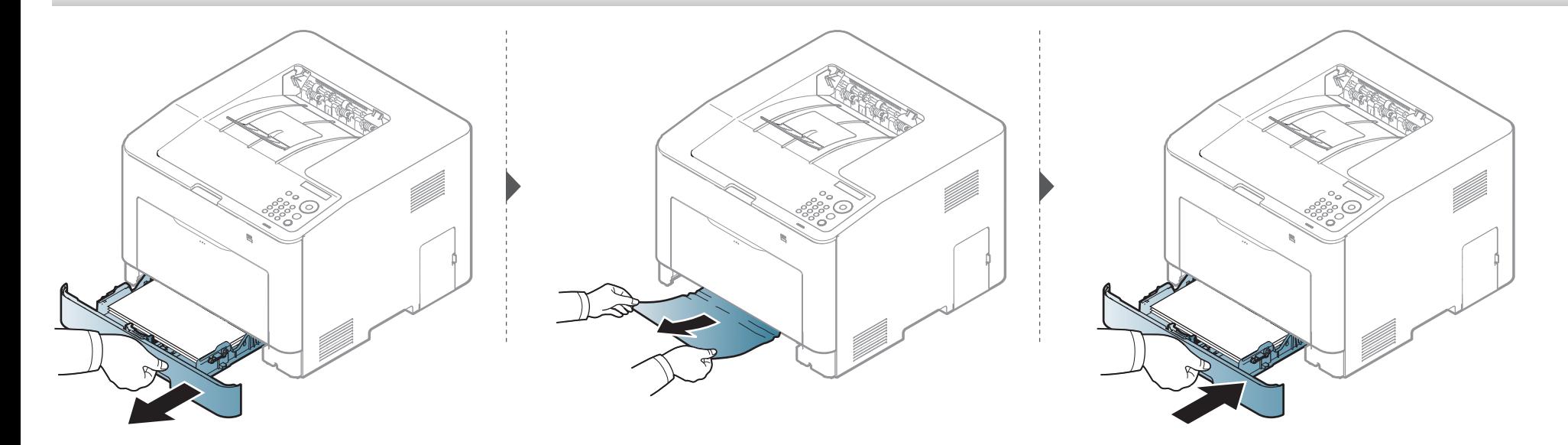

#### <span id="page-75-0"></span>**Papildu teknē**

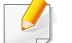

Šī procedūra attiecas uz visām papildu teknēm.

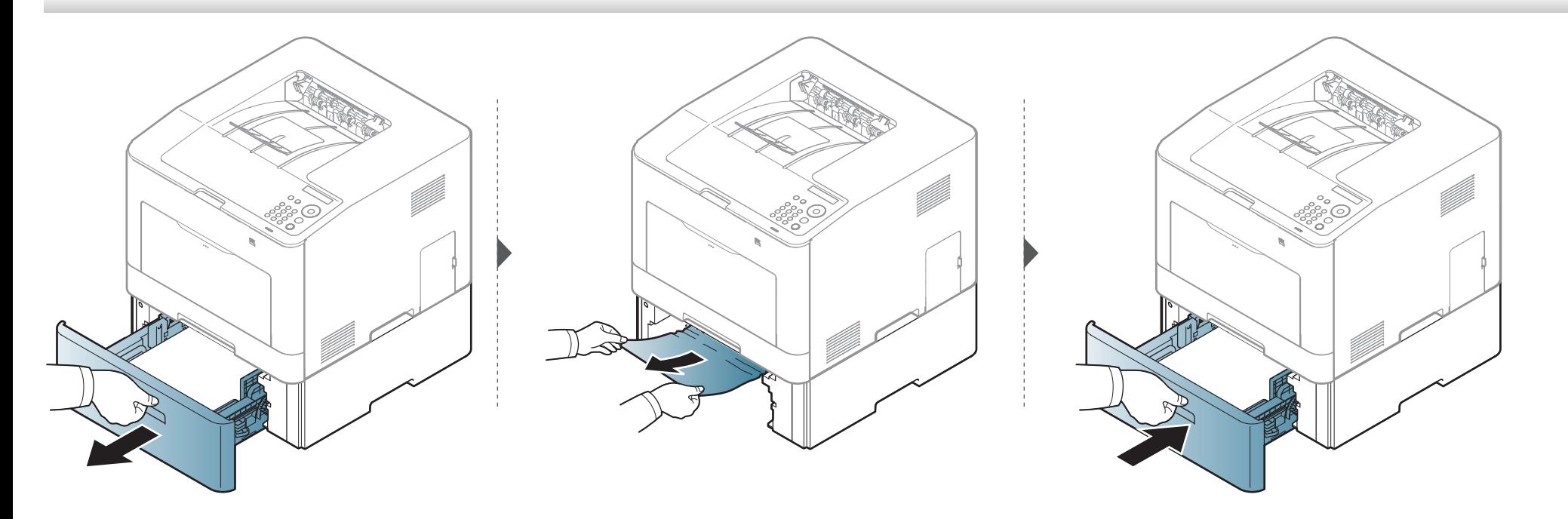

**Ja neredzat šajā vietā papīru, apstājieties un pārejiet pie nākamās darbības:**

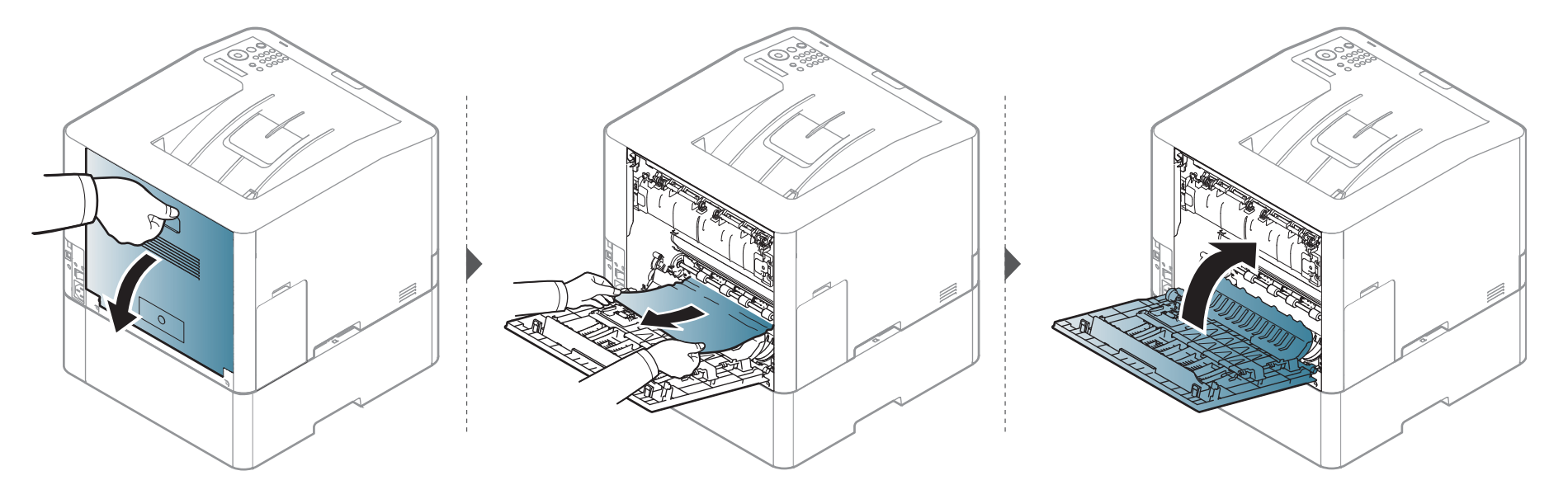

### <span id="page-77-0"></span>**Universālajā teknē**

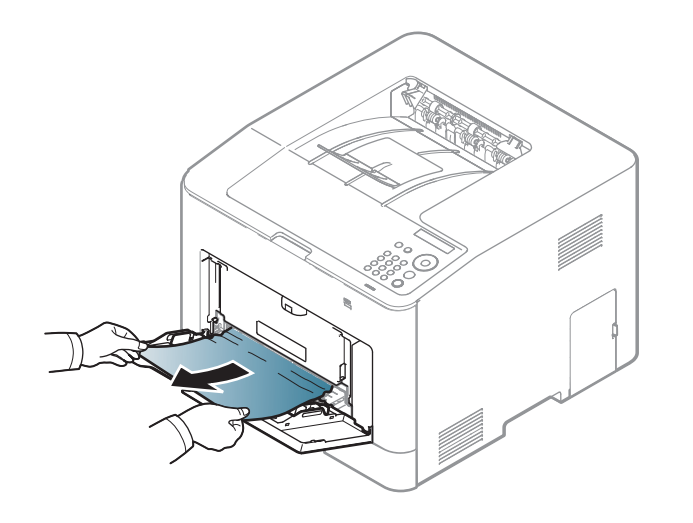

**Ja neredzat šajā vietā papīru, apstājieties un pārejiet pie nākamās darbības:**

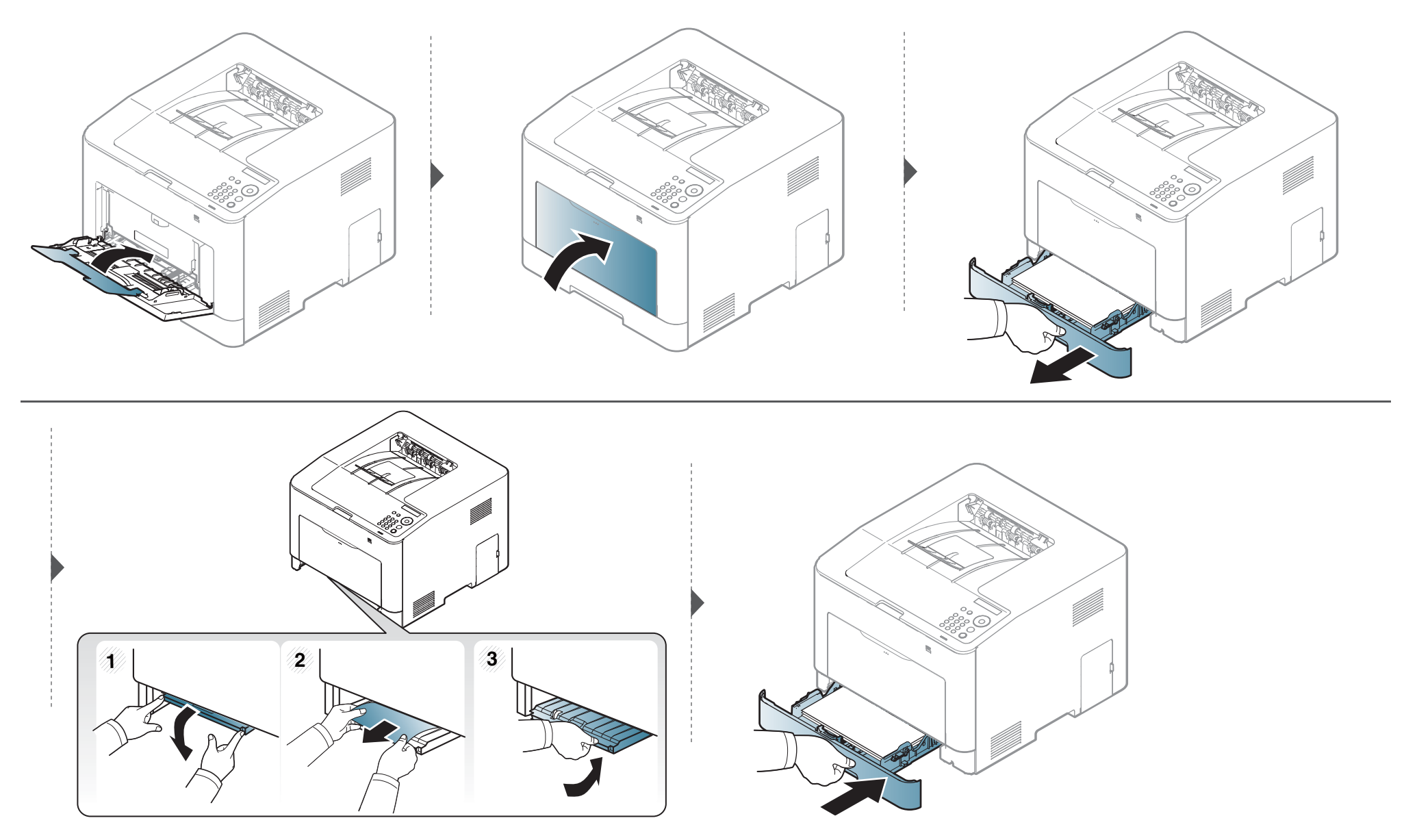

#### <span id="page-79-0"></span>**Ierīces iekšpuse**

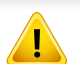

Fiksēšanas bloka zona ir karsta. Esiet uzmanīgs, izņemot papīru no ierīces.

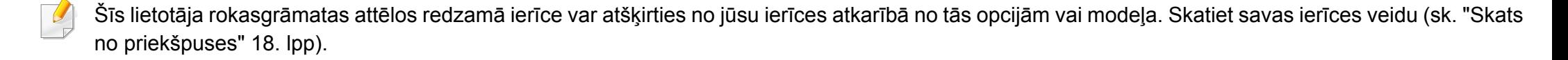

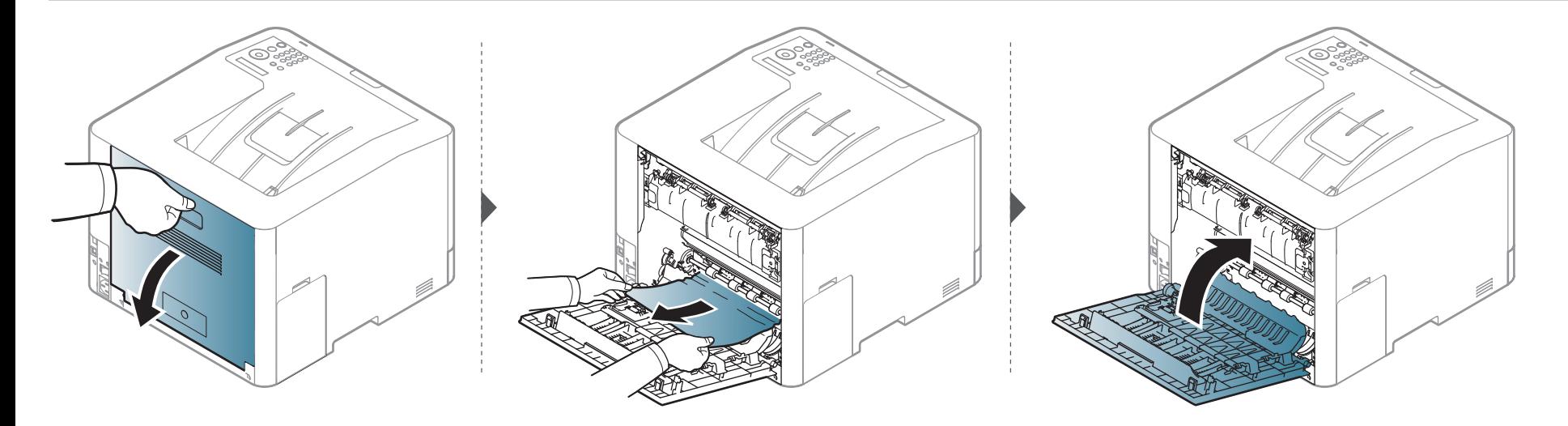

#### <span id="page-80-0"></span>**Izvades nodalījumā**

Fiksēšanas bloka zona ir karsta. Esiet uzmanīgs, izņemot papīru no ierīces.

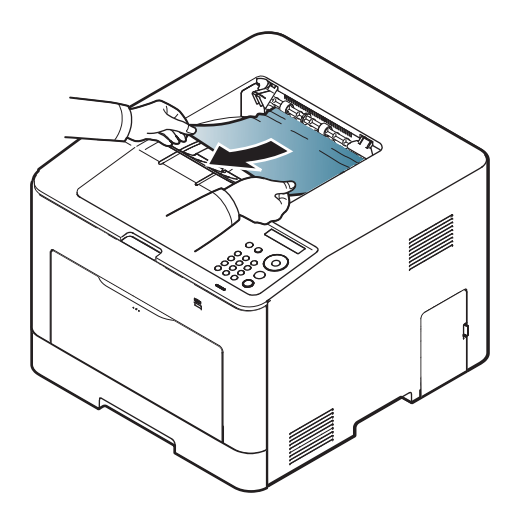

**Ja neredzat šajā vietā papīru, apstājieties un pārejiet pie nākamās darbības:**

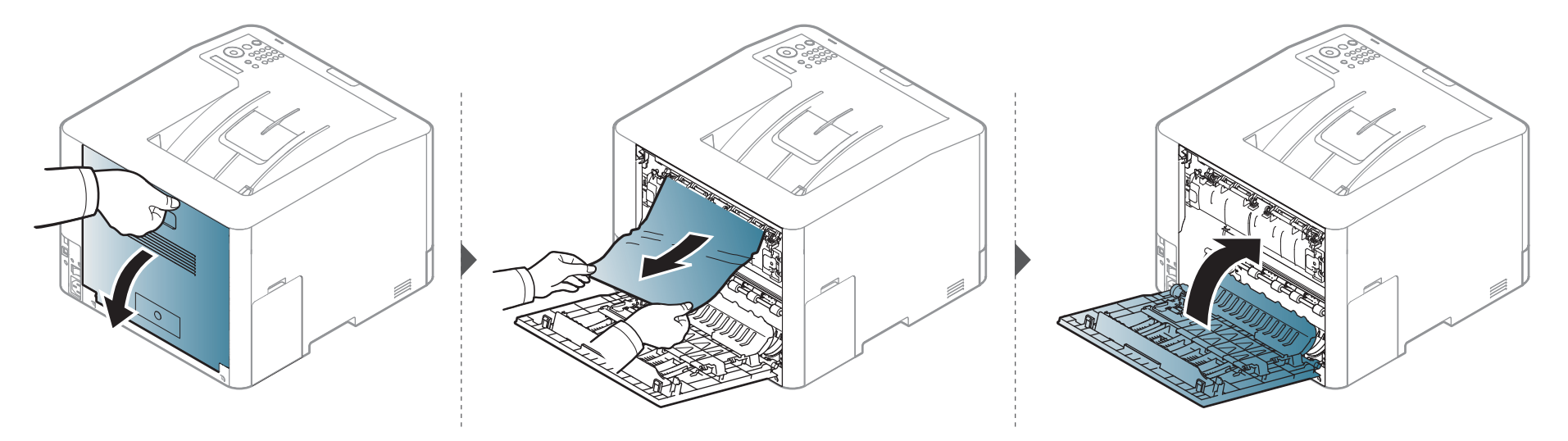

### <span id="page-82-0"></span>**Abpusējās drukāšanas mehānisma nodalījumā**

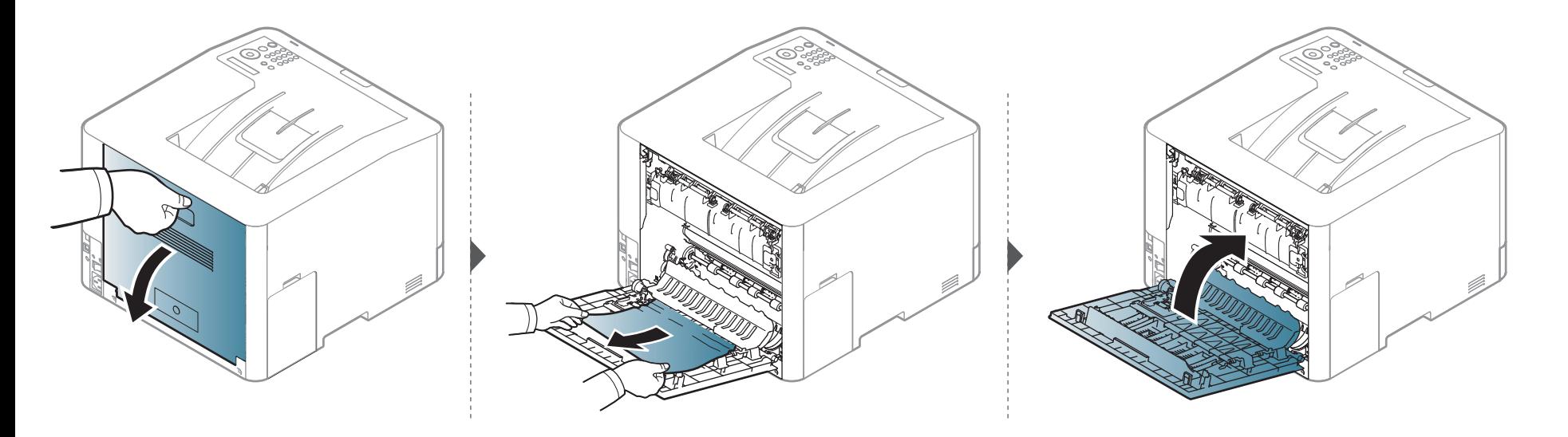

### <span id="page-83-0"></span>**Informācija par statusa LED**

Indikatora krāsa norāda uz ierīces pašreizējo statusu.

- 
- Atkarībā no modeļa vai valsts dažas gaismas diodes, iespējams, nebūs pieejams (sk. "Vadības paneļa pā[rskats" 20. lpp\)](#page-19-0).
- Lai novērstu šo kļūdu, apskatiet kļūdas ziņojumu un izpildiet ar to saistītās instrukcijas problēmu novēršanas daļā m(sk. ["Displeja zi](#page-85-0)ņojumu nozīme" 86. [lpp\)](#page-85-0).
- Kļūdu var arī novērst, ņemot vērā norādes datora programmas Samsung Printing Status logā (sk. ["Samsung Printer Status lietošana" 224. lpp\)](#page-223-0).
- Ja problēmu neizdodas novērst, sazinieties ar klientu apkalpošanas centra pārstāvi.

### **Informācija par statusa LED**

<span id="page-84-0"></span>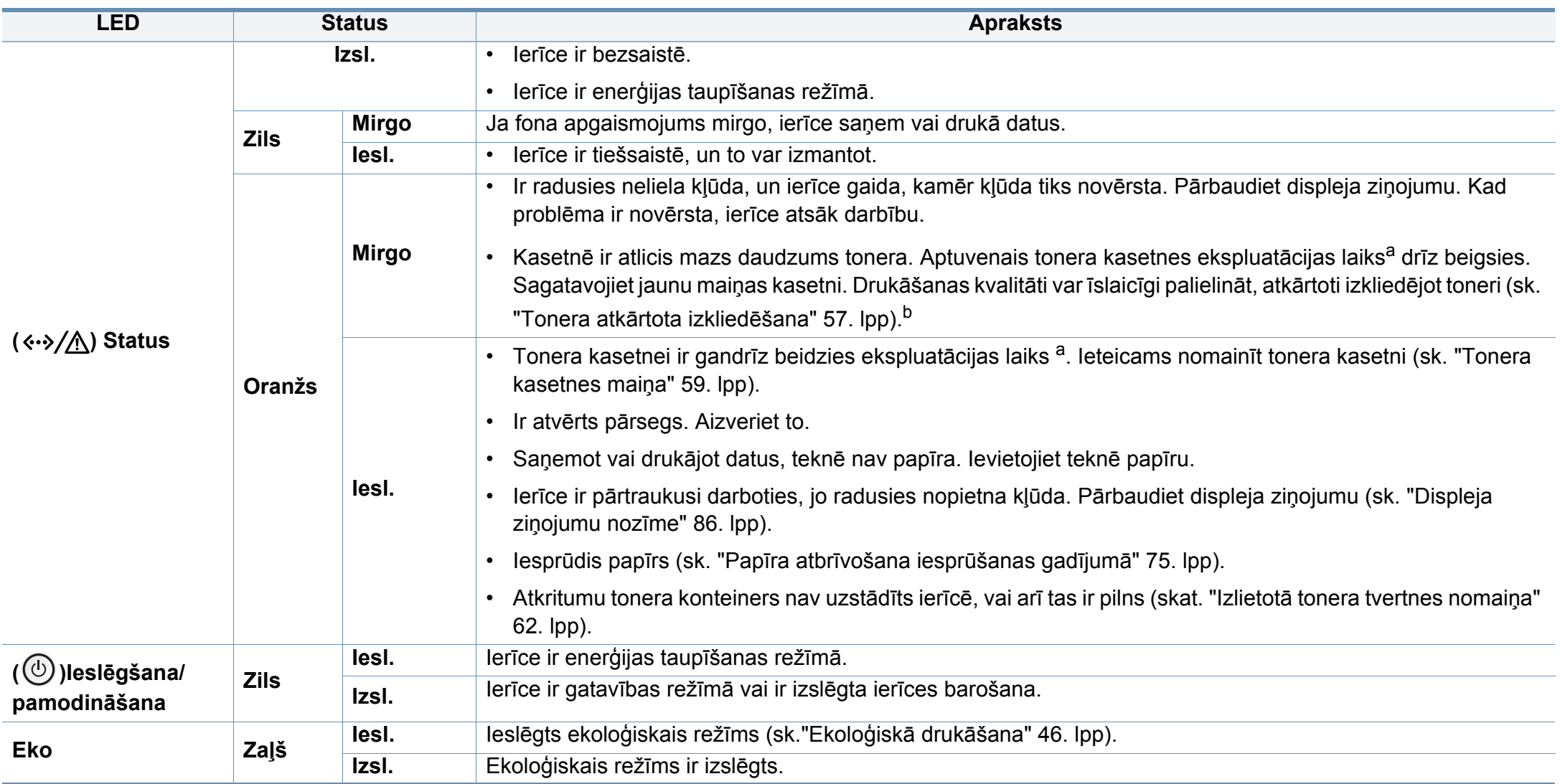

a. Aptuvenais kasetnes ekspluatācijas laiks nozīmē paredzēto vai aptuveno tonera kasetnes ekspluatācijas ilgumu, kas norāda vidējo izdruku daudzumu, un ir izstrādāts atbilstoši standartam ISO/IEC 19798. Izdrukāto lapu skaitu var ietekmēt darba vide, attēlu laukuma procentuālā attiecība, drukāšanas intervāli, grafika, materiālu veida un materiālu formāts. Kasetnē var palikt nedaudz tonera pat, kad oranžā krāsā deg LED gaismiņa un printeris vairs nedarbojas.

b. Atkarībā no modeļa vai valsts dažas gaismas diodes, iespējams, nebūs pieejams (sk. "Vadības paneļa pā[rskats" 20. lpp\)](#page-19-0).

<span id="page-85-0"></span>Paziņojumi vadības paneļa displejā tiek parādīti, lai sniegtu informāciju par ierīces statusu vai kļūdām. Tālāk redzamajās tabulās skatiet informāciju par paziņojumiem, to nozīmi un veidu, un kā nepieciešamības gadījumā novērst problēmu.

- 
- Kļūdu var novērst, ņemot vērā arī norādes datora programmas Printing Status logā (sk. ["Samsung Printer Status lietošana" 224.](#page-223-0)  [lpp\)](#page-223-0).
- Ja ziņojuma tabulā nav, izslēdziet un ieslēdziet no jauna barošanu un mēģiniet drukāšanas darbu no jauna. Ja problēmu neizdodas novērst, sazinieties ar klientu apkalpošanas centra pārstāvi.
- Kad izsaucat servisa personālu, nodrošiniet servisa pārstāvim displeja ziņojuma satura pieejamību.
- Atkarībā no opcijām vai modeļiem daži ziņojumi, iespējams, displejā netiek parādīti.
- [kļūdas numurs] norāda kļūdas numuru.
- [teknes tips] norāda teknes numuru.
- [materiāla veids] norāda materiāla veidu.
- [materiāla izmērs] norāda materiāla izmēru.
- [krāsa] norāda tonera krāsu.

#### **Ar papīra iestrēgšanu saistīti ziņojumi**

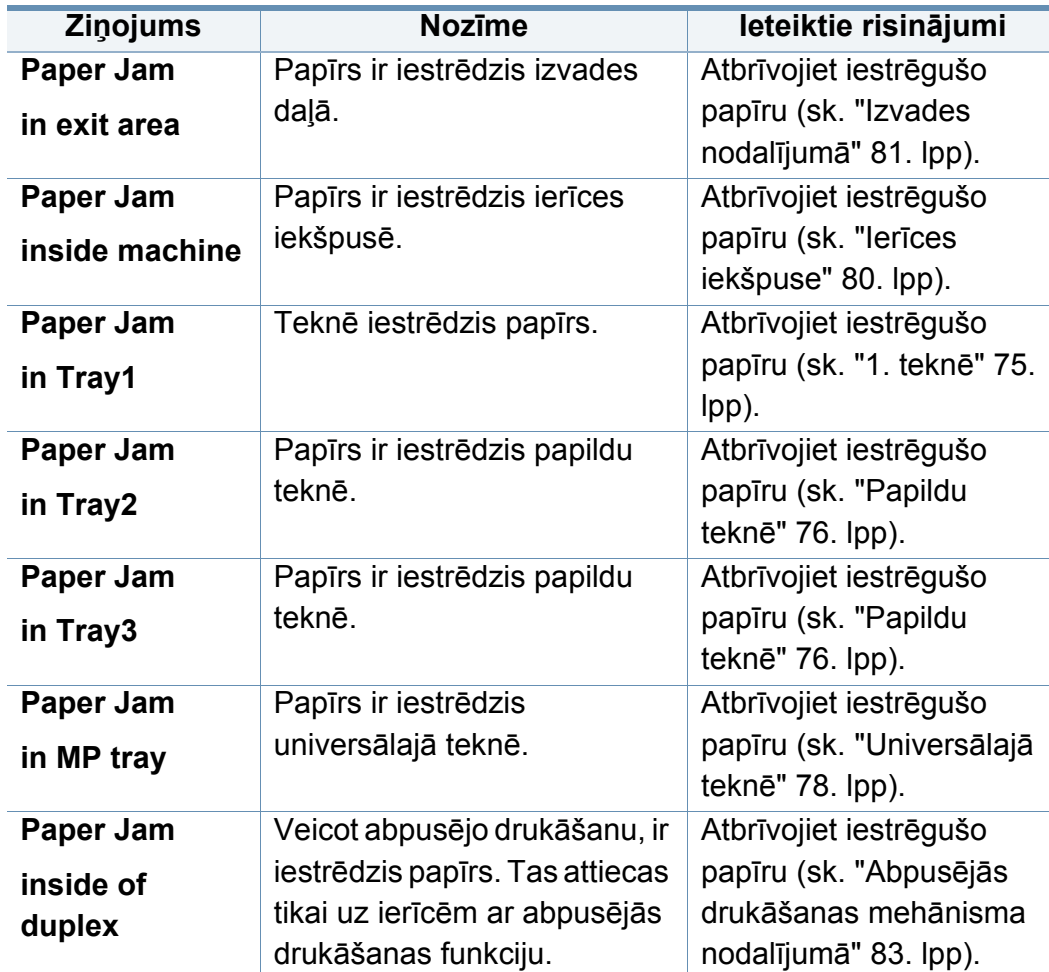

### **Ar toneri saistītie ziņojumi**

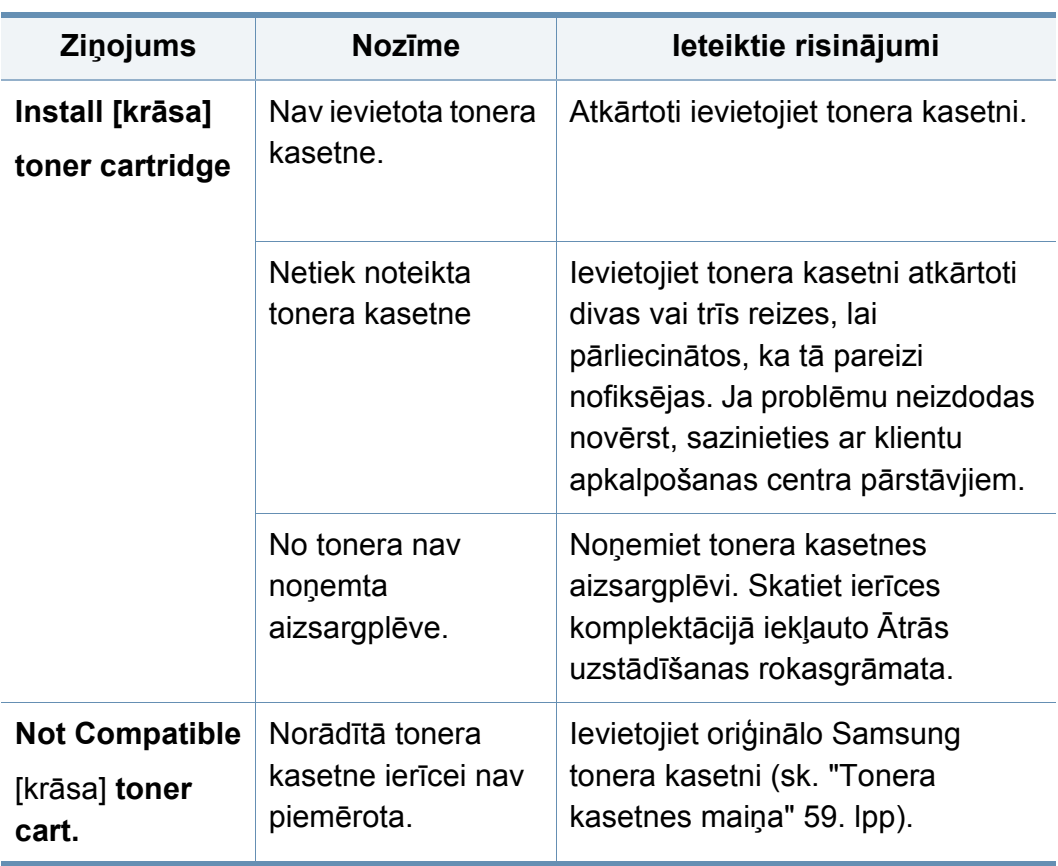

<span id="page-86-0"></span>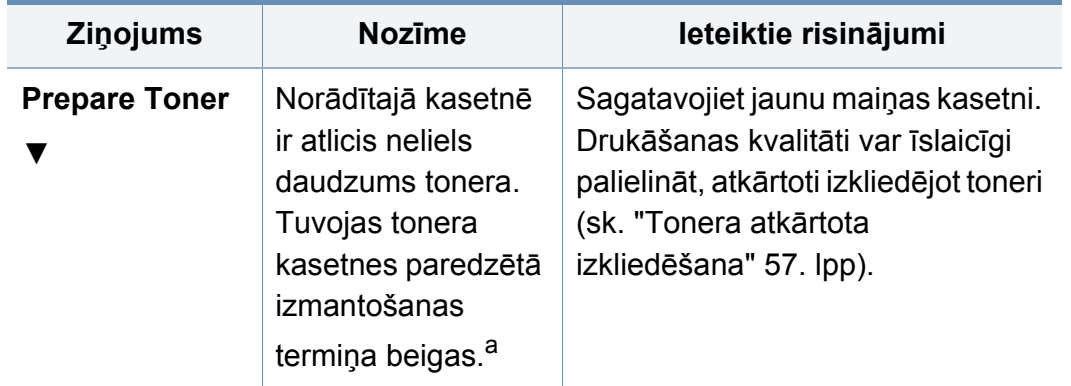

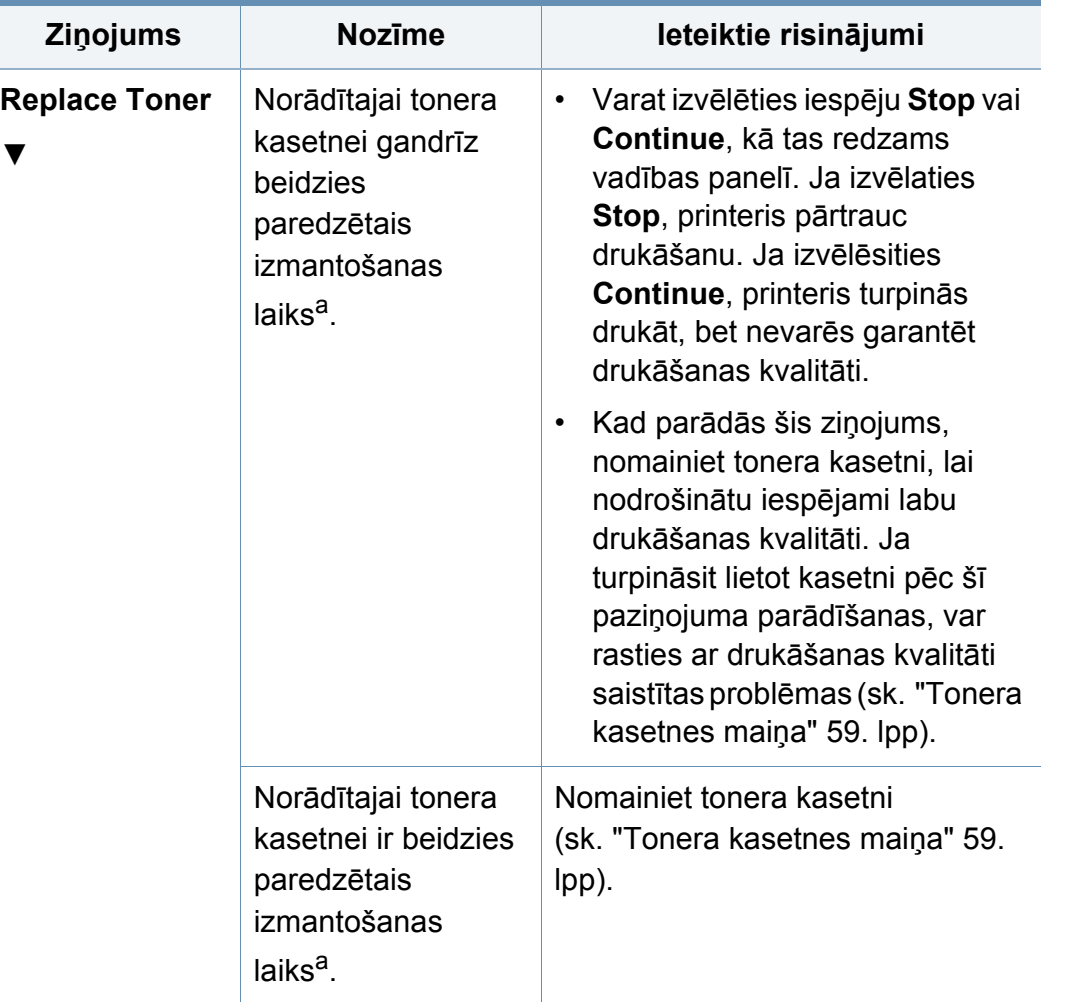

a. Aptuvenais kasetnes ekspluatācijas laiks nozīmē paredzēto vai aptuveno tonera kasetnes ekspluatācijas ilgumu, kas norāda vidējo izdruku daudzumu un ir izstrādāts atbilstoši standartam ISO/IEC 19798 (sk. ["Pieejamie pat](#page-52-0)ērējamie materiāli" 53. lpp). Izdrukāto lapu skaitu var ietekmēt darba vide, drukāšanas intervāli, materiāls, attēlu laukuma procentuālā attiecība un materiālu formāts. Kasetnē joprojām var būt mazliet tonera pat tad, ja tiek parādīts paziņojums par nepieciešamību ievietot jaunu kasetni un ierīce pārstāj drukāt.

Samsung neiesaka izmantot neoriģinālas Samsung tonera kasetnes, piemēram, no jauna uzpildītas vai pārstrādātas. Samsung nevar garantēt neoriģinālo Samsung tonera kasetņu kvalitāti. Servisu vai remontu, kas nepieciešams neoriģinālo Samsung tonera kasetņu izmantošanas dēļ, nesedz ierīces garantija.

#### **Ar tekni saistītie ziņojumi**

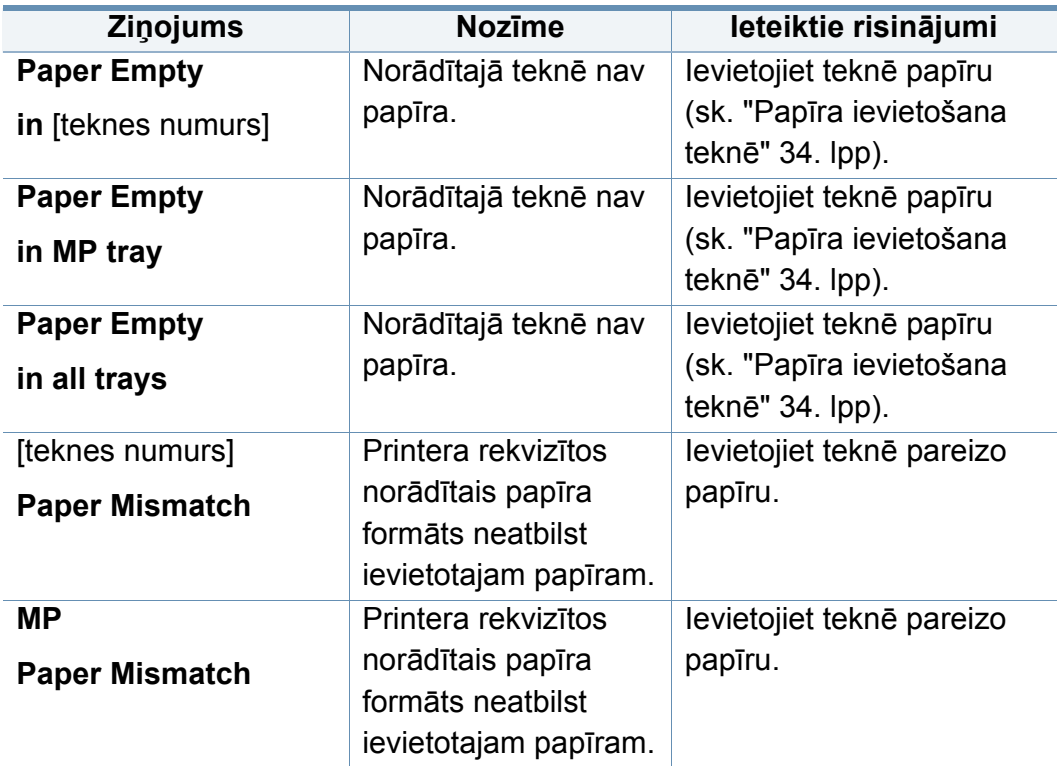

### **Ar tīklu saistītie ziņojumi**

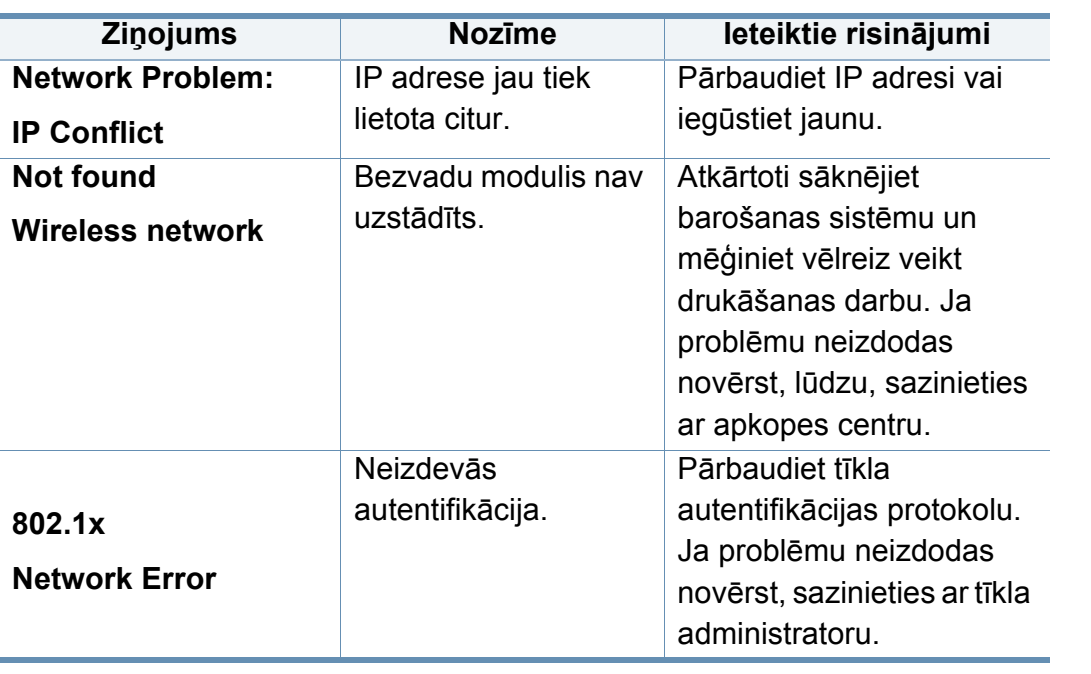

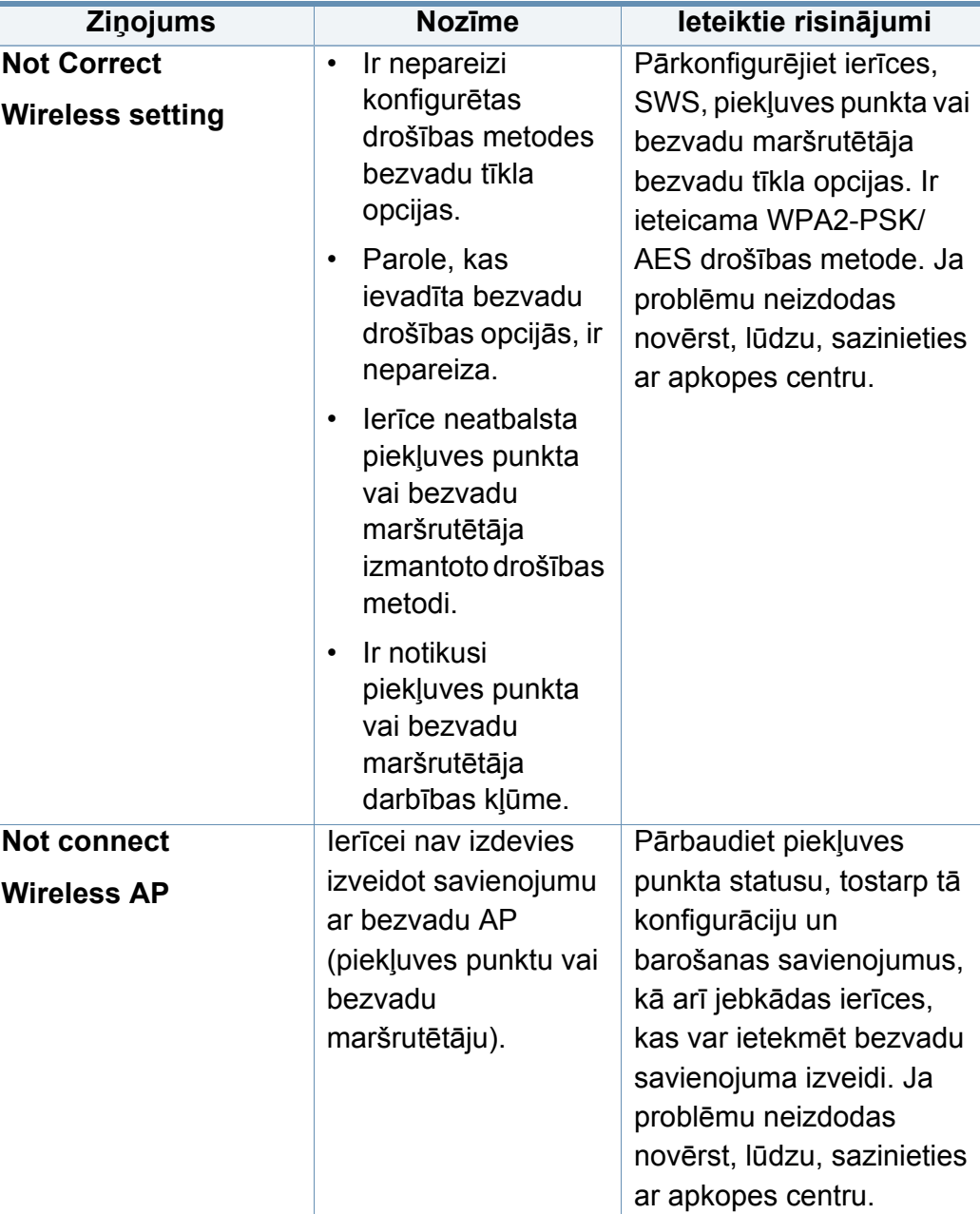

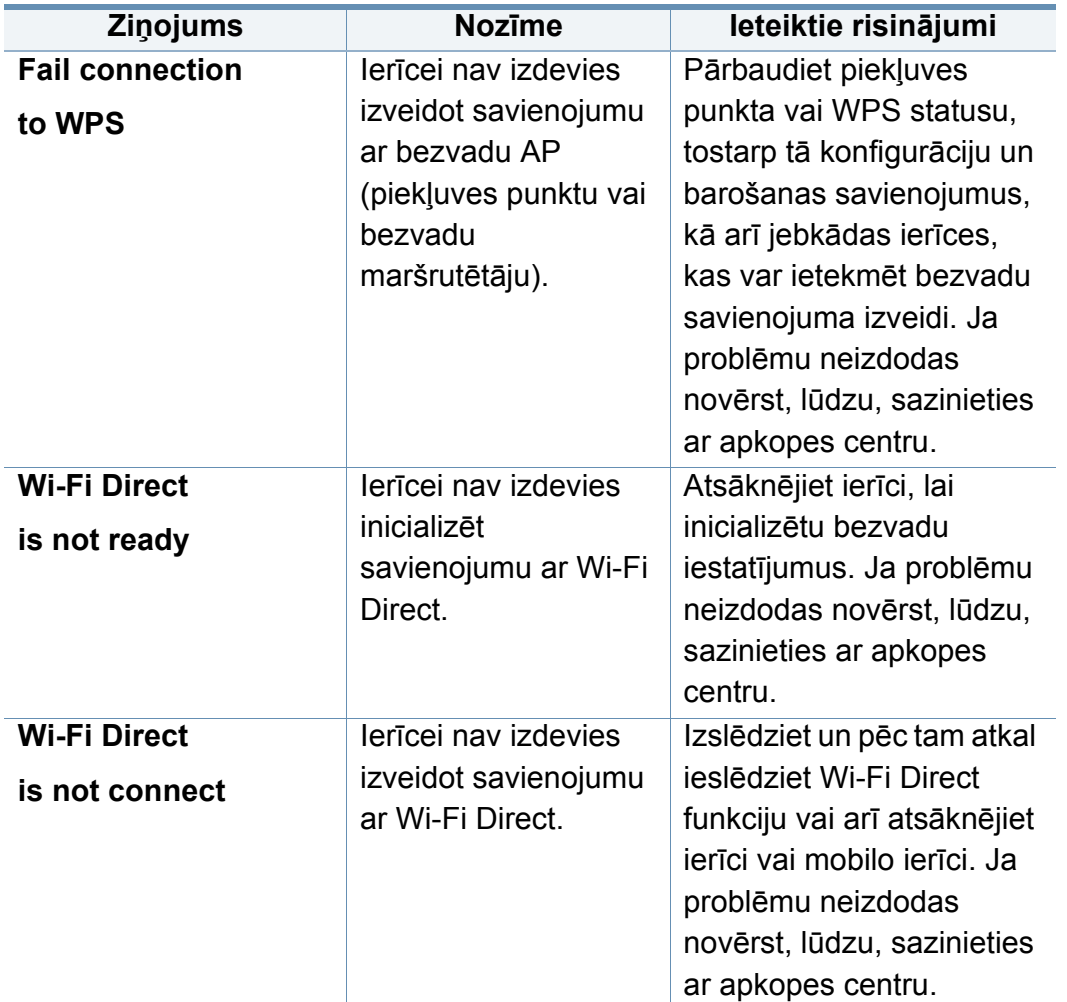

### **Fail connection Dažādi ziņojumi**

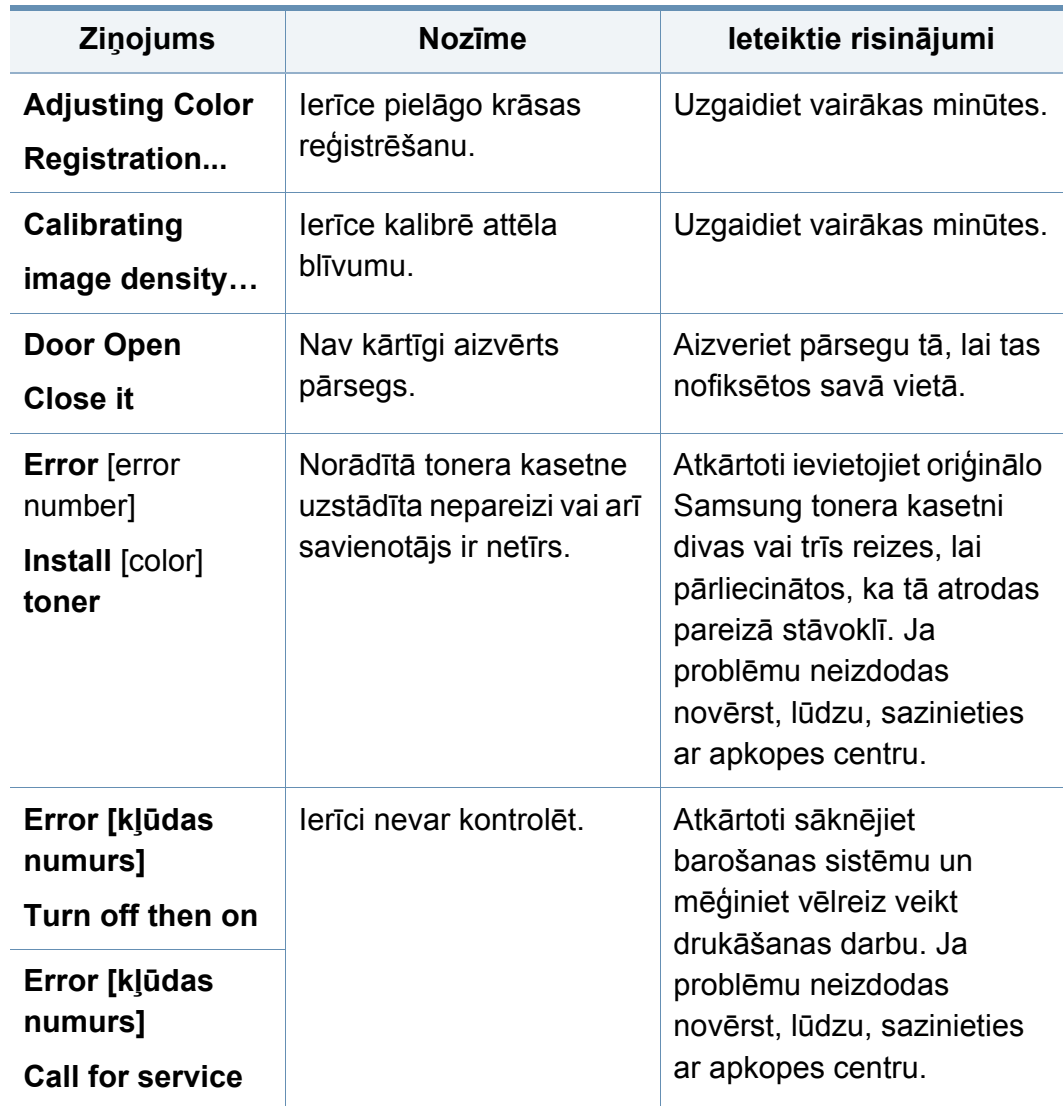

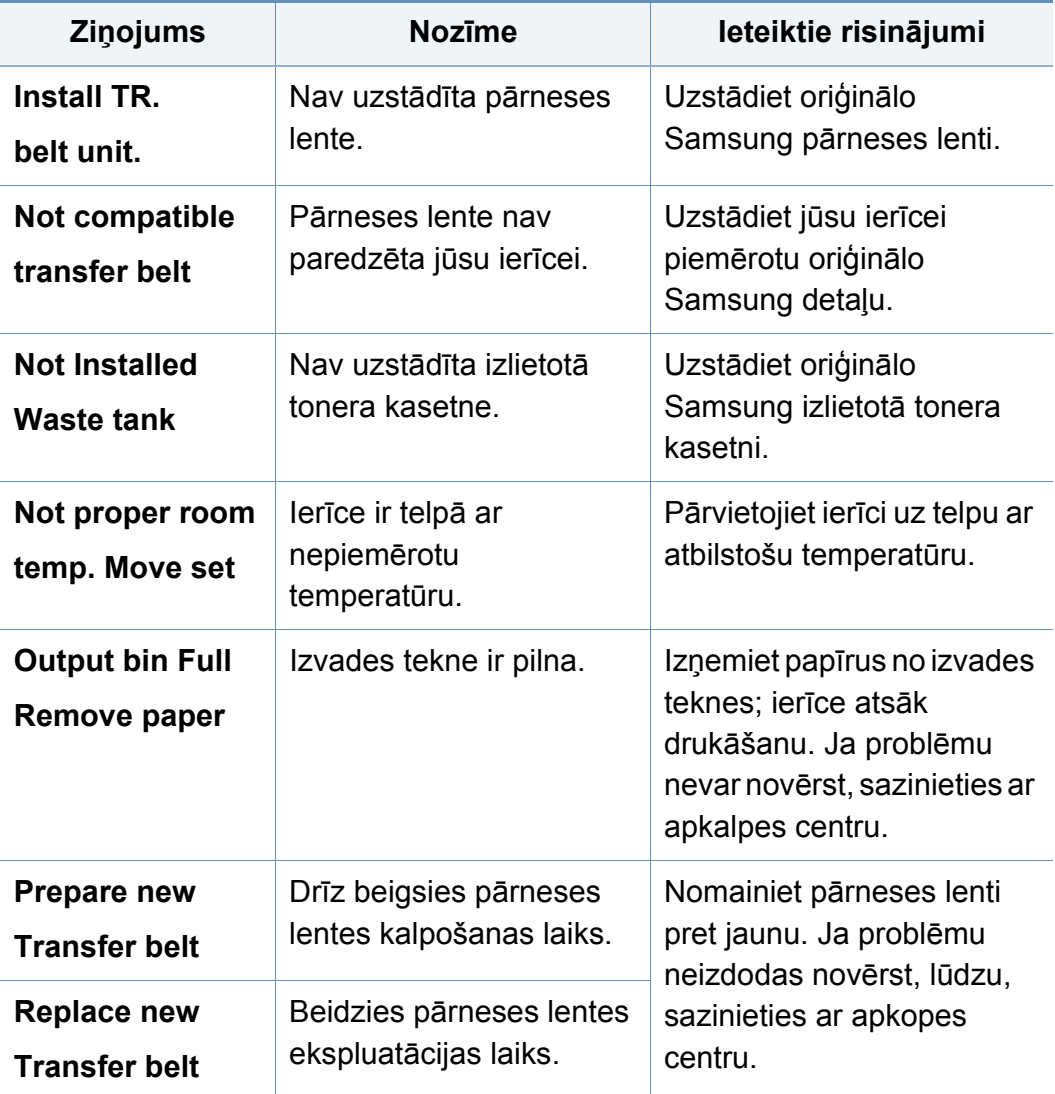

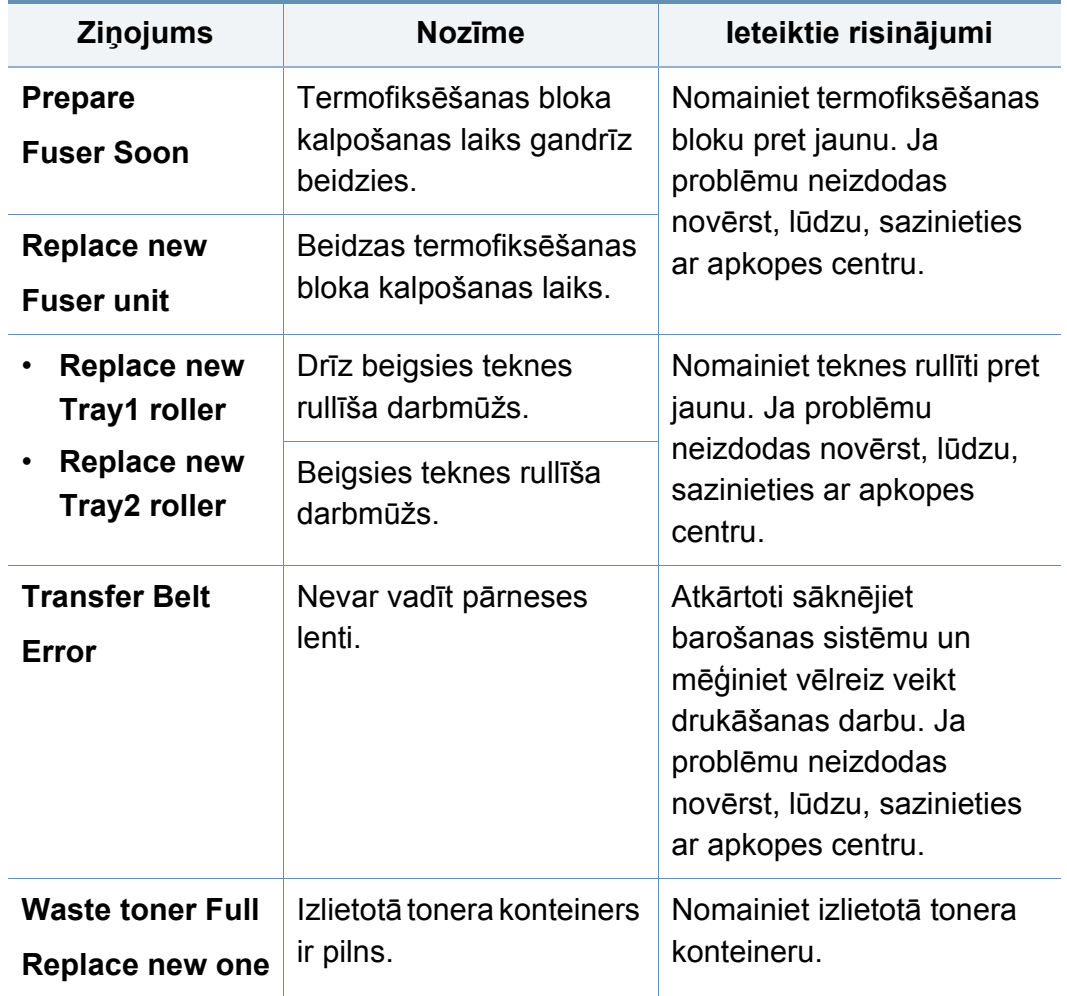

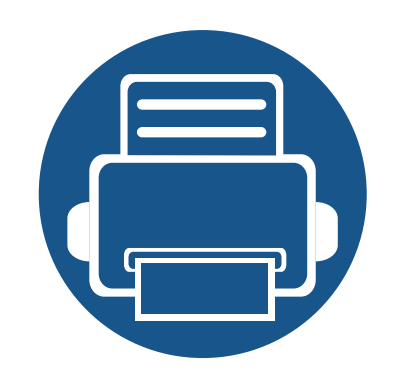

# **5. Pielikums**

Šajā nodaļā ir norādītas produkta specifikācijas un informācija saistībā ar piemērojamajiem noteikumiem.

**• Specifikā[cijas 93](#page-92-0) • Normatīvā informā[cija 103](#page-102-0) • Autortiesī[bas 114](#page-113-0)**

### <span id="page-92-0"></span>**Vispārīgas specifikācijas**

Šīs specifikācijas var tikt mainītas bez iepriekšēja paziņojuma. Lai apskatītu papildu specifikācijas un informāciju par specifikāciju izmaiņām, lūdzu,  $\overline{B}$ apmeklējiet vietni **[www.samsung.com](http://www.samsung.com)**.

<span id="page-92-1"></span>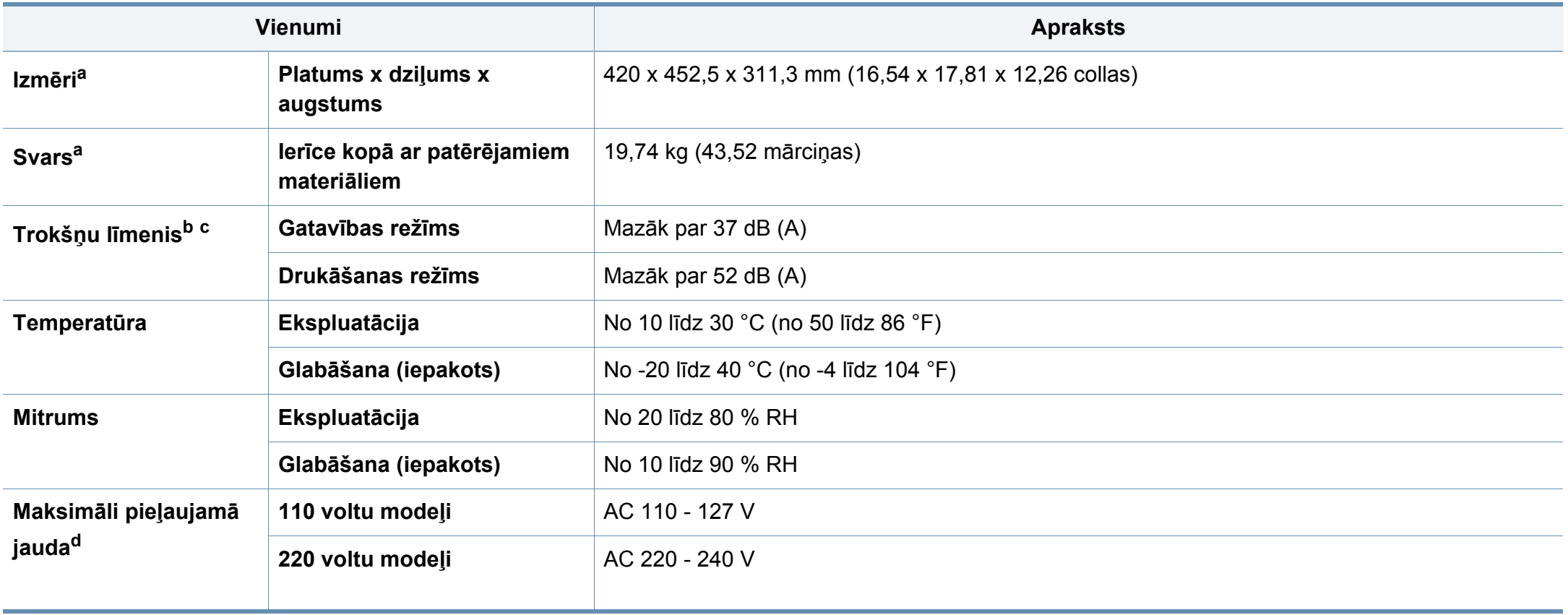

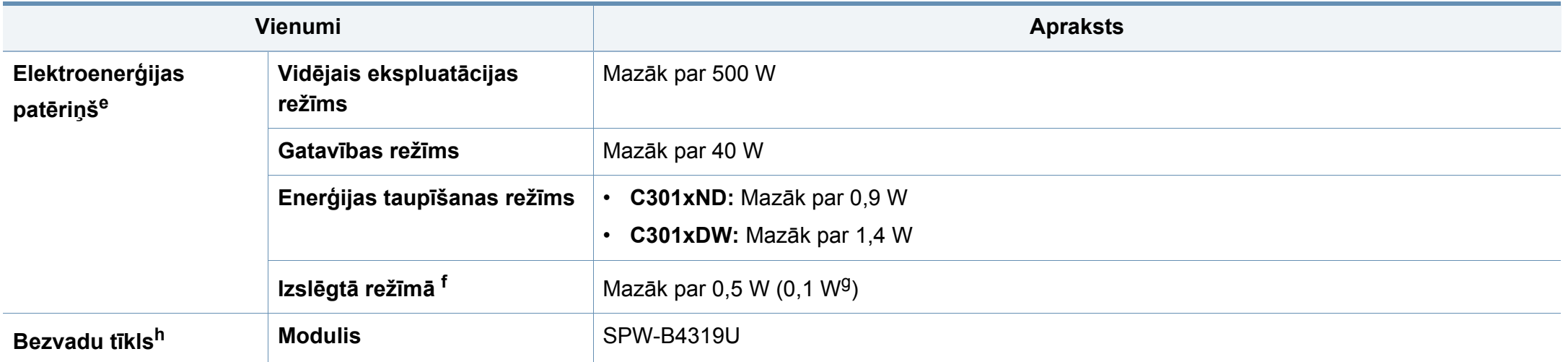

a. Izmēri un svars noteikts bez piederumiem.

b. Skaņas spiediena līmenis, ISO 7779. Testētā konfigurācija: ierīces pamatuzstādījums, A4 papīrs, vienpusējā drukāšana.

c. Tikai Ķīnu Ja iekārtas trokšņu līmenis ir lielāks par 63 db (A), iekārta jānovieto relatīvi neatkarīga atzinuma reģionā.

d. Lai uzzinātu pareizo spriegumu (V), frekvenci (hercos) un strāvas stiprumu (A), skatiet tehnisko parametru uzlīmi uz ierīces.

e. Enerģijas patēriņu var ietekmēt ierīces statuss, iestatījumi un darba vide, kā arī tas, kādu aprīkojumu un kādu metodi attiecīgajā valstī izmanto enerģijas patēriņa noteikšanai.

f. Enerģija netiek patērēta tikai tad, ja nav pievienots strāvas vads,

g. Tikai Korejā.

h. Tikai C301xDW.

### <span id="page-94-0"></span>**Drukas materiāla specifikācijas**

<span id="page-94-1"></span>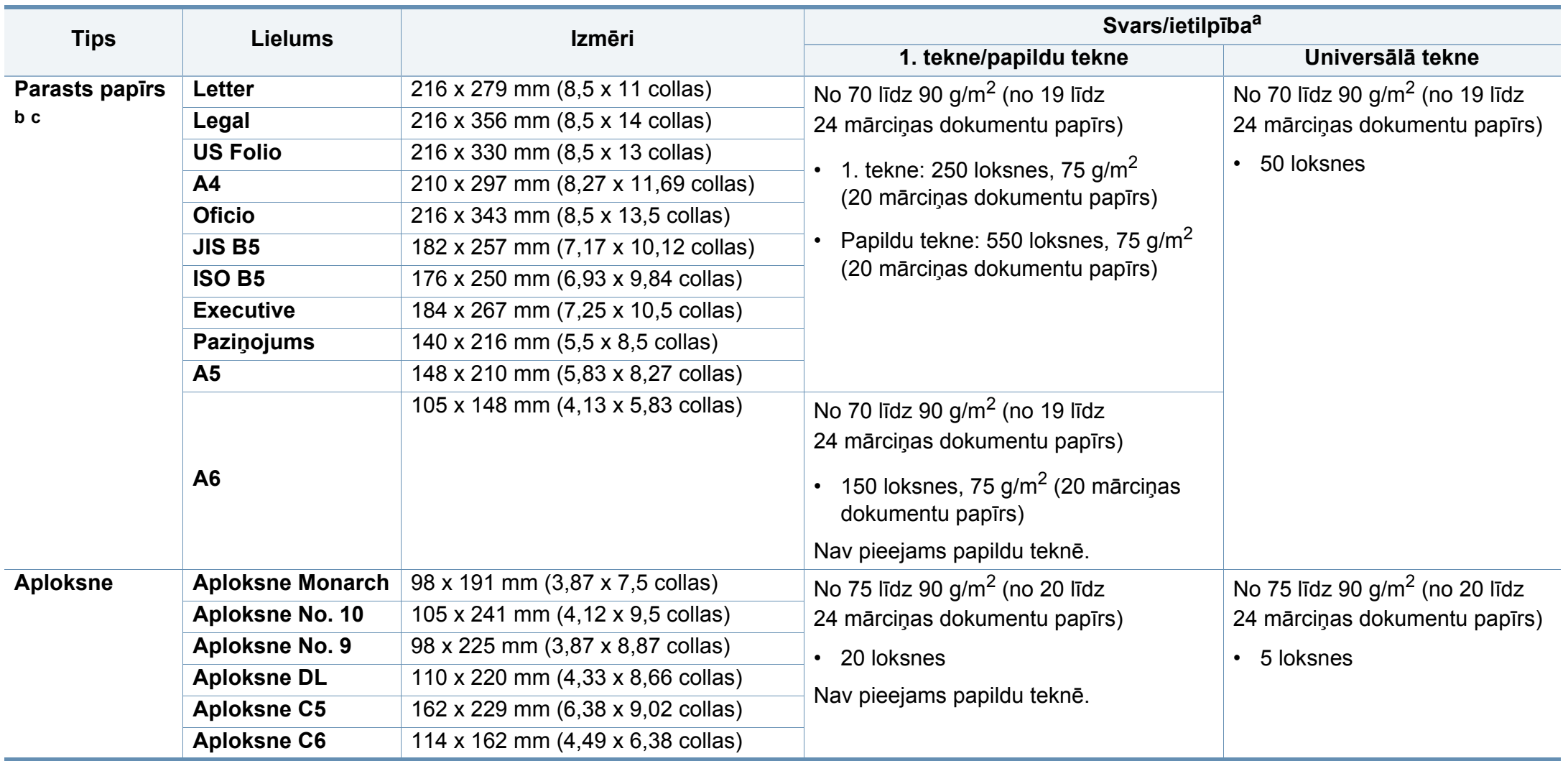

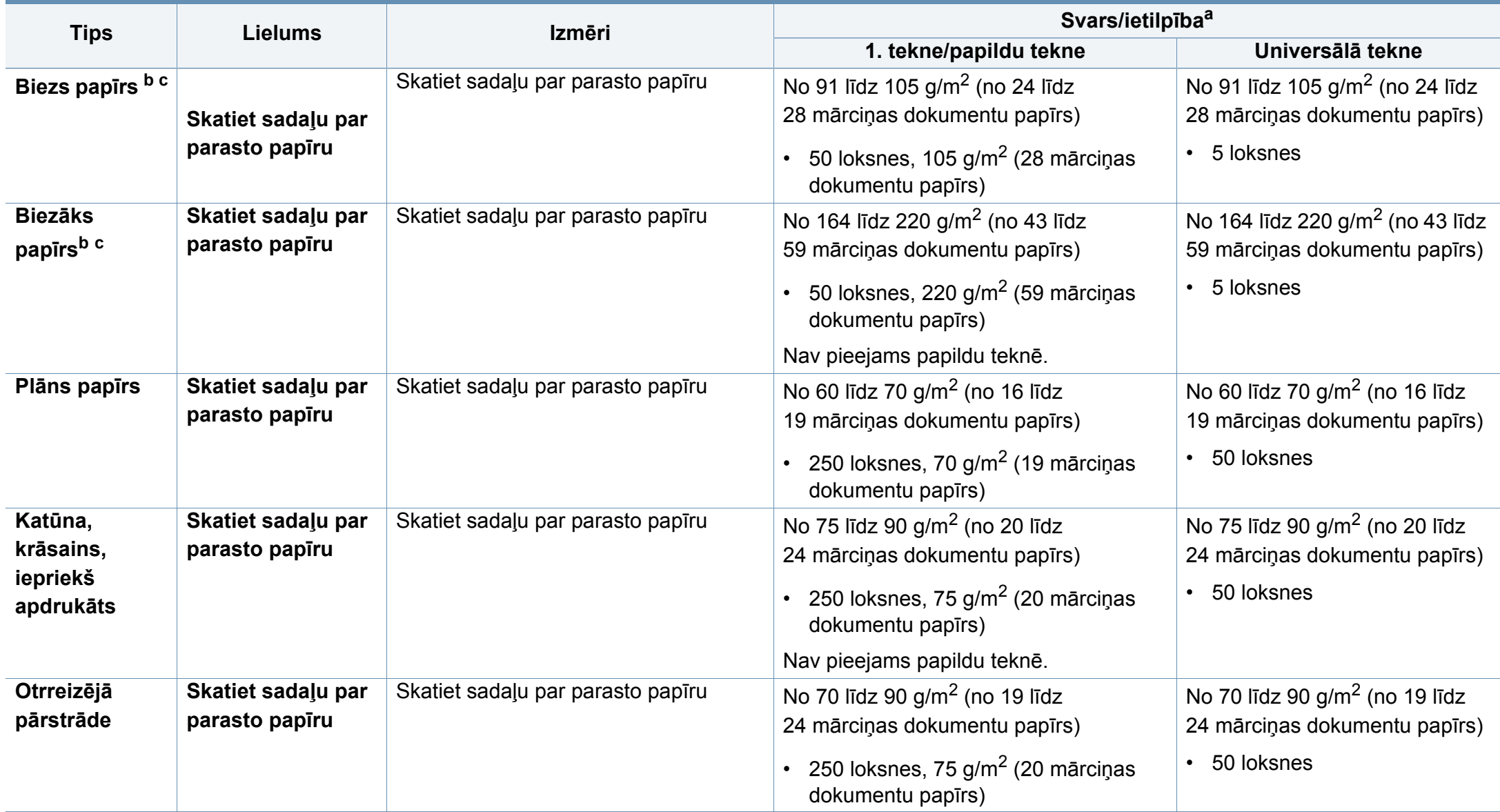

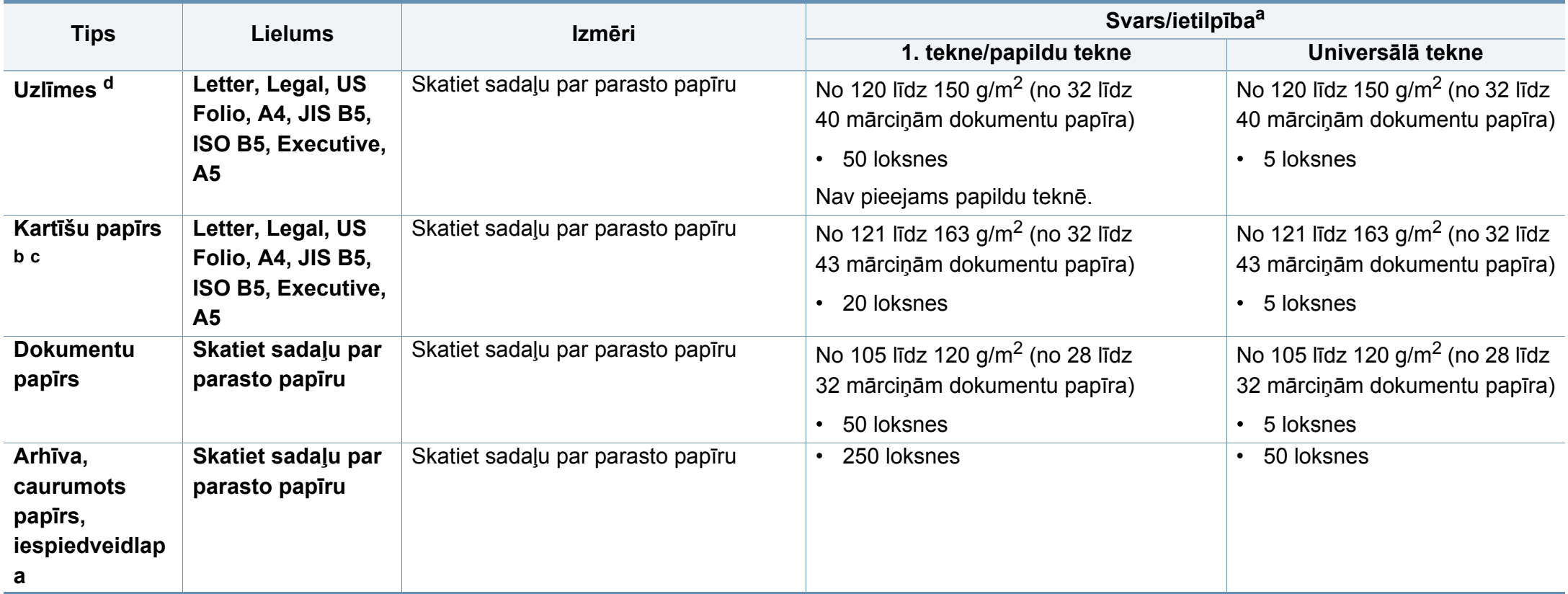

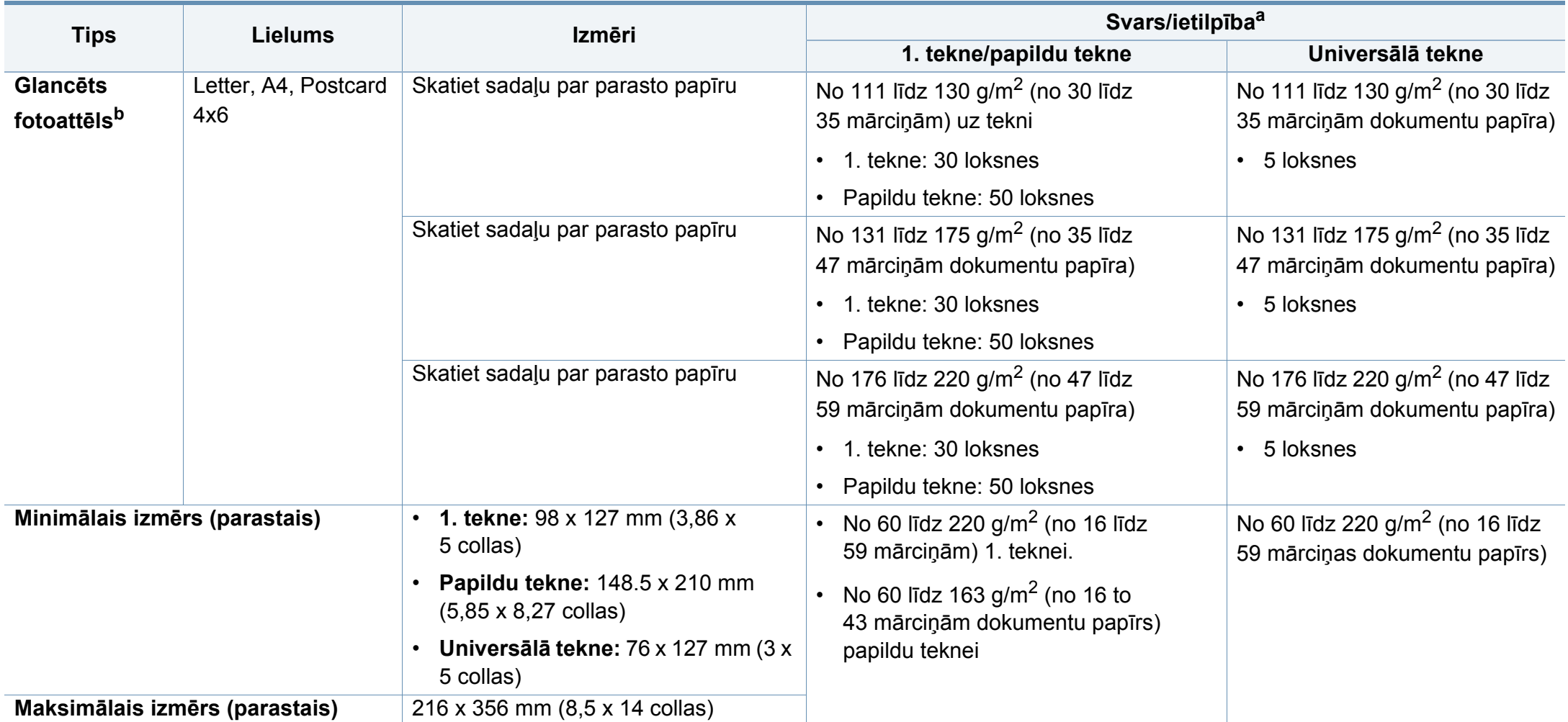

a. Maksimālā jauda var atšķirties atkarībā no materiāla svara, biezuma un apkārtējās vides apstākļiem.

b. 4 × 6 collu pastkartes formāts izmantojams 1. teknē vai daudzfunkcionālajā teknē.

c. Indeksa kartītes (3 x 5) formāts izmantojams manuālajā padeves ierīcē un universālajā teknē.

d. Šajā ierīcē izmantojamo uzlīmju gludums ir no 100 līdz 250 (sheffield). Tas nozīmē skaitlisko gluduma līmeni.

#### **Sistēmas prasības**

#### **Microsoft® Windows®**

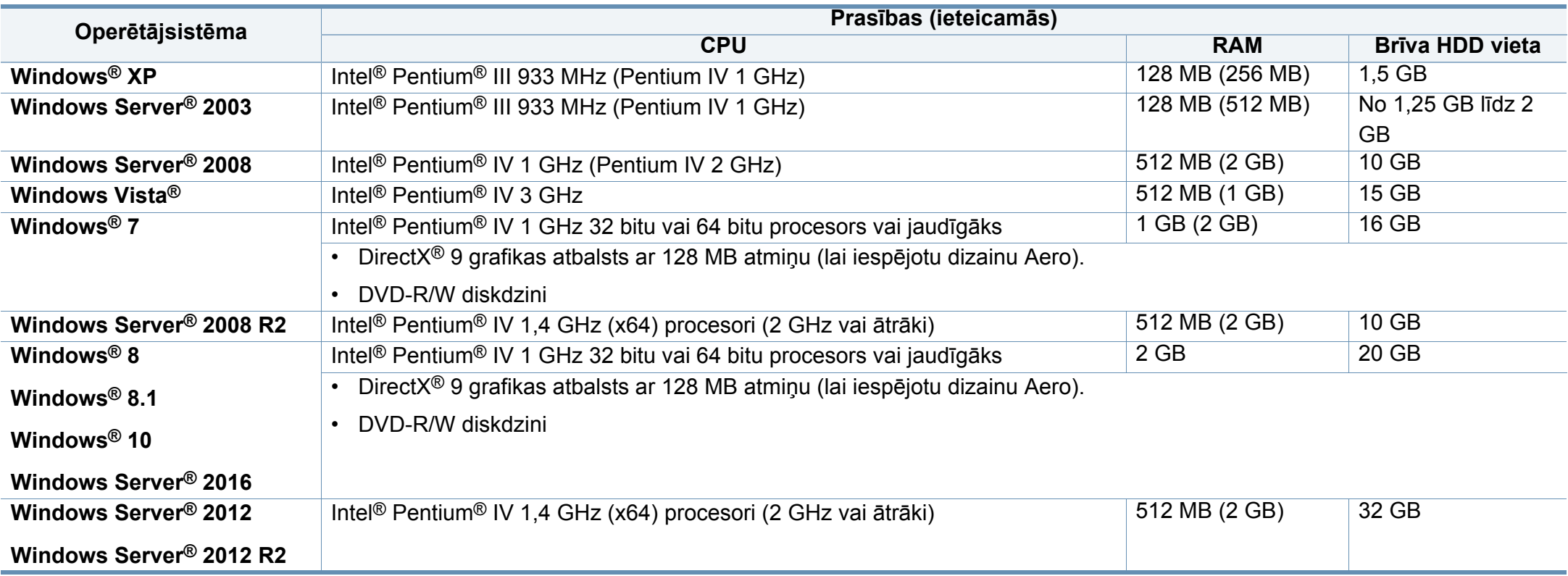

• Internet Explorer 6.0 vai jaunāka versija ir minimālā prasība visām Windows operētājsistēmām.

• Programmatūru var instalēt lietotāji, kuriem ir administratora tiesības.

• Šī ierīce ir saderīga ar **Windows Terminal Services**.

#### **Sistēmai Mac**

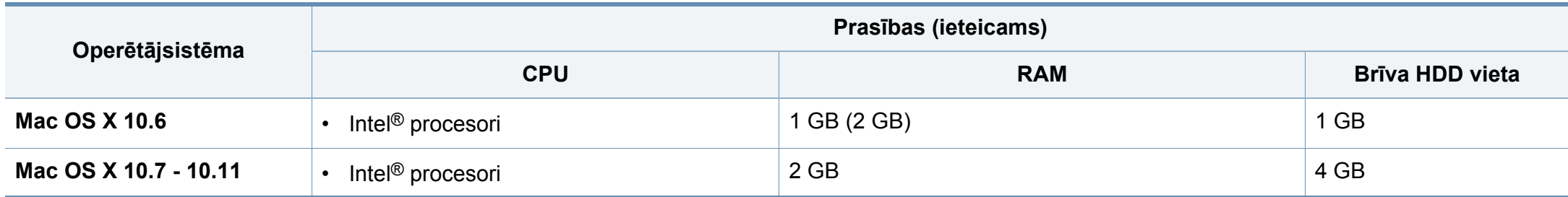

#### **Linux**

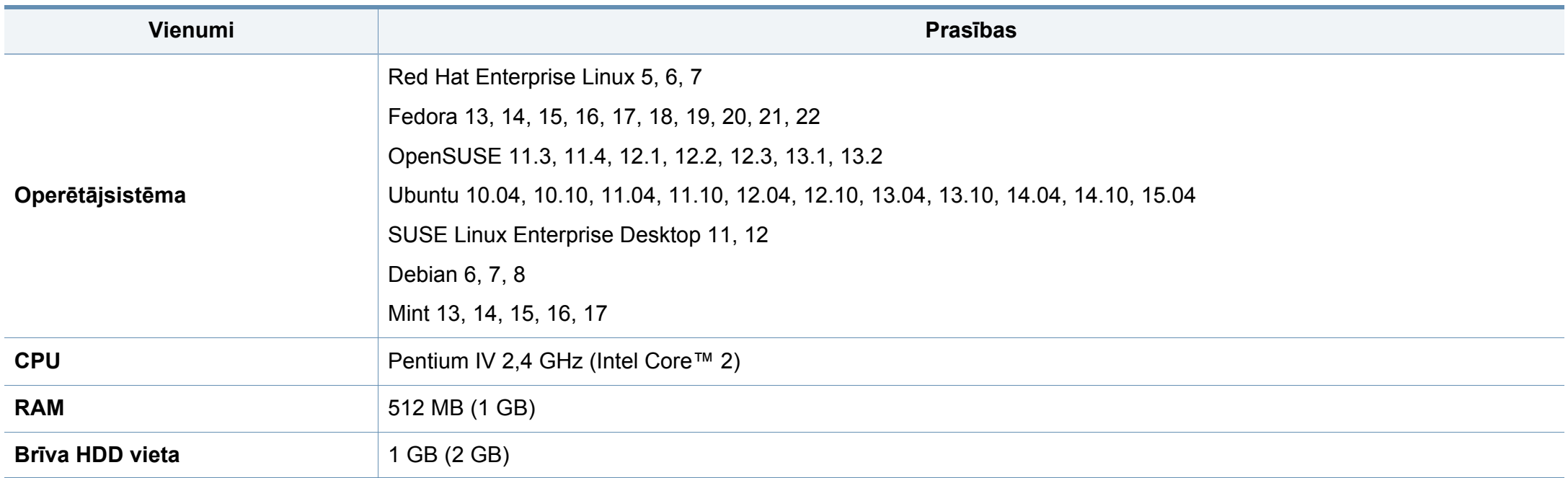

### **Unix**

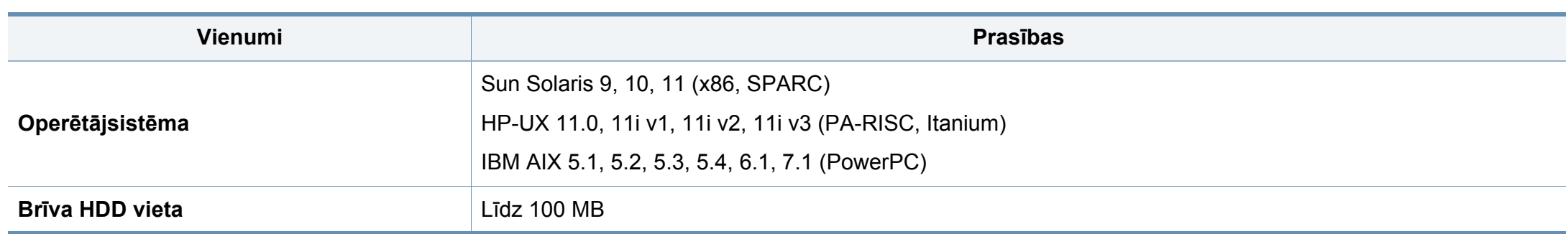

#### **Tīkla vide**

Lai ierīci lietotu kā tīkla ierīci, tajā ir jāiestata tīkla protokoli. Tālāk esošajā tabulā ir redzamas ierīces atbalstītās tīkla vides.

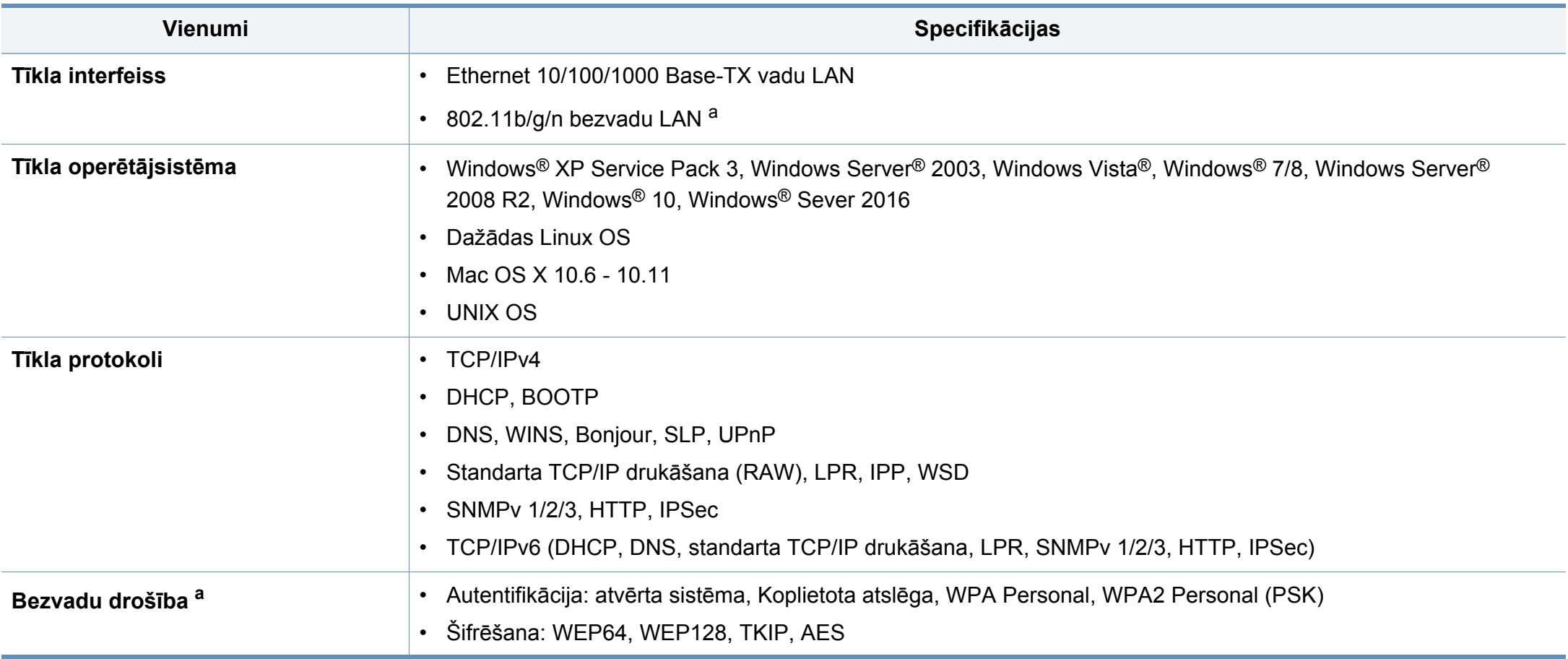

<span id="page-101-0"></span>a. C301xND modelim, opcionāla ierīce

<span id="page-102-0"></span>Šī ierīce ir konstruēta parastai darba videi un licencēta ar vairākiem normatīvajiem paziņojumiem.

#### **Paziņojums par lāzera drošību**

Printeris ir licencēts ASV saskaņā ar Veselības un sociālo lietu ministrijas 21. federālo noteikumu kodeksa 1. punkta J apakšpunktā I (1) klases lāzera izstrādājumiem noteiktajām prasībām, un citās vietās tas ir licencēts kā I klases lāzera izstrādājums saskaņā ar IEC 60825-1: 2007

I klases lāzera produkti netiek uzskatīti par kaitīgiem. Lāzera sistēma un printeris ir izstrādāta, lai pilnībā novērstu cilvēka piekļuvi radiācijas starojumam, kas pārsniedz I klases līmeni, normālas darbības, lietotāja veiktas tehniskās apkopes vai noteiktās apkalpošanas laikā.

#### **Brīdinājums**

Nekad nelietojiet printeri, kā arī neveiciet tā apkopi, ja no lāzera/skenera ierīces ir noņemts aizsargvāks. Atstarotais stars, lai arī neredzams, var kaitēt acīm.

Izmantojot šo produktu, vienmēr jāievēro tālāk izklāstītie galvenie piesardzības pasākumi, lai mazinātu ugunsgrēka, elektrošoka un ievainojumu gūšanas risku.

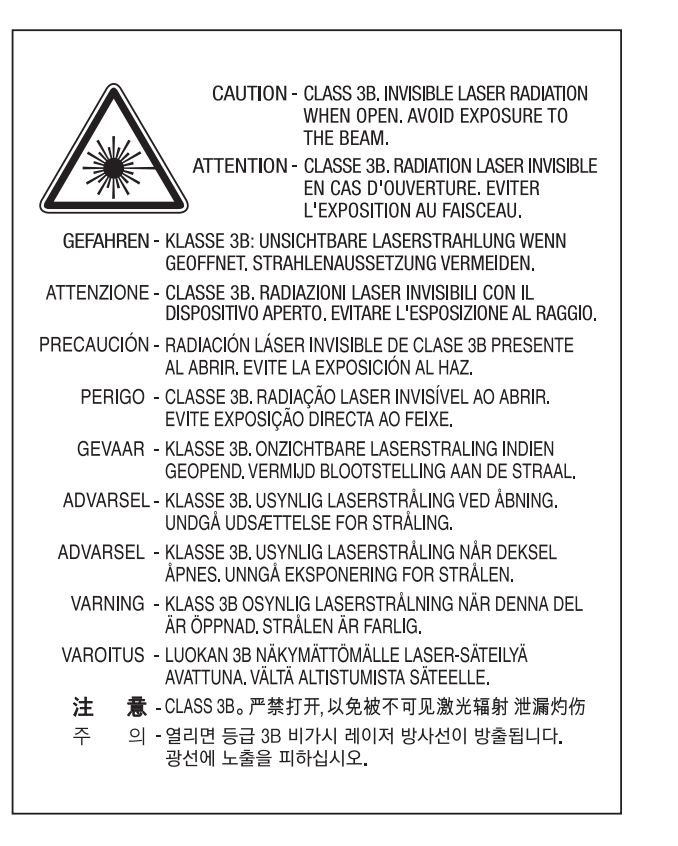

#### **Ozona nekaitīgums**

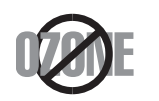

Šī izstrādājuma ozona emisijas rādītājs ir zem 0,1 miljondaļām. Tā kā ozons ir smagāks par gaisu, glabājiet produktu labi ventilētā vietā.

#### **Brīdinājums par perhlorātu**

Šis brīdinājums par perhlorātu attiecas tikai uz primārajām CR (mangāna dioksīda) apaļajām litija baterijām, kas atrodamas TIKAI ASV Kalifornijas štatā pārdotajos vai izplatītajos ražojumos.

Perhlorāta materiāls - var tikt piemērota īpaša apiešanās.

Skatīt www.dtsc.ca.gov/hazardouswaste/perchlorate. (tikai ASV).

#### **Enerģijas taupītājs**

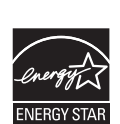

Šajā printerī ir iestrādāta uzlabota enerģijas taupīšanas tehnoloģija, kas mazina enerģijas patēriņu, kad printeris netiek izmantots aktīvas ekspluatācijas režīmā.

Ja printeris nesaņem datus ilgāku laiku, enerģijas patēriņš tiek automātiski samazināts.

ENERGY STAR un ENERGY STAR preču zīme ir ASV reģistrētas zīmes.

Papildinformā[cija par programmu ENERGY STAR ir pieejama](http://www.energystar.gov)  vietnē http://www.energystar.gov

ENERGY STAR sertificētiem modeļiem uz ierīces būs ENERGY STAR uzlīme. Pārbaudiet, vai jūsu ierīce ir ENERGY STAR sertificēta.

#### **Otrreizējā pārstrāde**

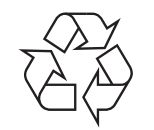

Veiciet šī izstrādājuma iepakojuma otrreizējo pārstrādi vai utilizāciju videi nekaitīgā veidā.

**Šī izstrādājuma pareiza utilizācija (Elektrisko un elektronisko iekārtu atkritumu direktīva)**

#### **(Attiecas uz valstīm, kurās tiek izmantotas atkritumu šķirošanas sistēmas)**

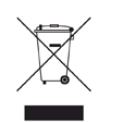

Šis marķējums uz izstrādājuma, piederumiem vai dokumentācijas liecina, ka izstrādājumu un tā elektroniskos piederumus (piemēram, lādētāju, austiņas, USB vadu) pēc to kalpošanas laika beigām nedrīkst utilizēt kopā ar citiem sadzīves atkritumiem. Lai novērstu iespējamo kaitējumu videi vai cilvēku veselībai, ko rada nekontrolēta atkritumu utilizācija, lūdzu, nošķiriet minētos priekšmetus no cita veida atkritumiem un nodrošiniet to otrreizējo pārstrādi atbildīgi, lai veicinātu materiālo resursu ilgtspējīgu otrreizējo izmantošanu.

Lietotājiem, kas šo ierīci izmanto mājsaimniecībā, jāsazinās ar savu mazumtirgotāju, no kura tie iegādājušies šo izstrādājumu, vai vietējo pašvaldību, lai uzzinātu, kur un kā šos priekšmetus var nogādāt otrreizējai pārstrādei videi nekaitīgā veidā.

Biznesa lietotājiem jāsazinās ar savu piegādātāju un jāpārlasa pirkuma līguma noteikumi un nosacījumi. Šo izstrādājumu un tā elektroniskos piederumus nedrīkst jaukt kopā ar citiem otrreizējai pārstrādei paredzētiem rūpnieciskajiem atkritumiem.

### **(Tikai ASV)**

Utilizējiet nevajadzīgo elektroniku, nododot to otrreizējās pārstrādes uzņēmumā. Lai atrastu tuvāko otrreizējās pārstrādes punktu, dodieties uz mūsu tīmekļ[a vietni: www.samsung.com/recyclingdirect vai zvaniet \(877\)](http://www.samsung.com/recyclingdirect)  278 - 0799

#### **ES REACH SVHC deklarācija**

Lai iegūtu informāciju par Samsung saistībām attiecībā uz vidi un reglamentējo?iem pienākumiem attiecībā uz konkrētiem produktiem, piem., REACH, apmeklējiet: samsung.com/uk/aboutsamsung/ [samsungelectronics/corporatecitizenship/data\\_corner.html.](http://www.samsung.com/uk/aboutsamsung/samsungelectronics/corporatecitizenship/data_corner.html)

#### **Kalifornijas štata 65. ierosinājuma brīdinājums (tikai ASV)**

The California Safe Drinking Water and Toxic Enforcement Act requires the Governor of California to publish a list of chemicals known to the state of California to cause cancer or reproductive toxicity and requires businesses to warn of exposure to such chemicals.

WARNING: This product contains chemicals known to the State of California to cause cancer and birth defects or other reproductive harm. This appliance and its accessories can cause low-level exposure to chemicals during operation, which can be reduced by operating the appliance in a well ventilated area, and low-level exposure to chemicals through other use or handling.

#### **Radioviļņu starojums**

### **ASV Federālās komunikāciju komisijas (FCC) informācija lietotājam**

Šī ierīce atbilst FCC noteikumu 15. daļai. Ekspluatācijā jāievēro tālāk minētie divi nosacījumi:

- Šī ierīce nedrīkst radīt kaitīgus traucējumus, un
- Šai ierīcei jāpieņem jebkurš traucējums, tostarp traucējums, kas var izraisīt nevēlamu darbību.

Pārbaužu rezultātā ir pierādīta šīs ierīces atbilstība A klases digitālajām iekārtām noteiktajiem ierobežojumiem saskaņā ar Federālās komunikācijas komisijas noteikumu 15. nodaļu. Šīs robežvērtības ir paredzētas, lai nodrošinātu pietiekamu aizsardzību pret kaitīgiem traucējumiem dzīvojamā vidē. Šis aprīkojums rada, izmanto un var izstarot radiofrekvences enerģiju un, ja tas nav uzstādīts un netiek lietots saskaņā ar norādījumiem, var izraisīt kaitīgus traucējumus radiokomunikācijā. Tomēr nav garantijas, ka šādi traucējumi neradīsies attiecīgajā vidē. Ja šī ierīce izraisa kaitīgus traucējumus radio vai televīzijas uztveršanā (to var noteikt, izslēdzot un ieslēdzot iekārtu), lietotājs var mēģināt novērst šādus traucējumus, veicot vienu vai vairākus no tālāk minētajiem pasākumiem:

- Mainot antenas virzienu un atrašanās vietu.
- Palielinot attālumu starp iekārtu un uztvērēju.
- Pieslēdzot iekārtu rozetei, kurā strāva atšķiras no strāvas rozetē, kam pieslēgts uztvērējs.
- Lūdzot palīdzību izplatītājam vai pieredzējušam radio un TV tehniķim.
	- Izmaiņas vai pārveidojumi, ko nav skaidri apstiprinājis par atbilstību  $\overline{a}$ atbildīgais ražotājs, var liegt lietotājam tiesības ekspluatēt iekārtu.

### **Kanādas noteikumi par radio traucējumiem**

Šī digitālā ierīce nepārsniedz A klasei noteiktos ierobežojumus attiecībā uz radio trokšņu emisiju no digitālām ierīcēm, ko paredz Kanādas ražošanas un zinātnes standarts ICES-003 traucējumus radošām ierīcēm "Digitālās ierīces".

Cet appareil numérique respecte les limites de bruits radioélectriques applicables aux appareils numériques de Classe A prescrites dans la norme sur le matériel brouilleur: "Appareils Numériques", ICES-003 édictée par l'Industrie et Sciences Canada.

#### **Amerikas Savienotās Valstis**

#### **Federālo sakaru komisija (FCC)**

#### **Apzināta starojuma avotu izmantošana atbilstoši Federālās sakaru komisijas noteikumu 15. nodaļai**

Printera sistēmā var būt iebūvētas (iegultas) mazjaudas radio LAN tipa ierīces (radiofrekvences (RF) bezvadu sakaru ierīces), kas darbojas 2,4 GHz/5 GHz joslā. Šī nodaļa ir piemērojama tikai tad, ja sistēmā ir šādas ierīces. Lai pārbaudītu, vai sistēmā ir bezvadu ierīces, skatiet sistēmas marķējumu.

Bezvadu ierīces, kas var būt iebūvētas sistēmā, ir kvalificētas lietošanai tikai Amerikas Savienotajās Valstīs, ja uz sistēmas marķējuma ir FCC ID numurs.

FCC ir noteikusi vispārīgas pamatnostādnes, kas paredz, ka ir jābūt 20 cm (8 collas) attālumam starp ierīci un cilvēka ķermeni, lai bezvadu ierīci varētu izmantot cilvēku tuvumā (tas neietver ekstremitātes). Šī ierīce jāizmanto vairāk nekā 20 cm(8 collas) attālumā no cilvēka ķermeņa, kad bezvadu ierīces ir ieslēgtas. Jauda bezvadu ierīcei (vai ierīcēm), kas var būt iegulta( s) printerī, ir daudz zemāka par RF iedarbības robežvērtībām, ko noteikusi FCC.

Šo raidītāju nedrīkst novietot blakus nevienai citai antenai vai raidītājam vai ekspluatēt kopā ar to.

Šīs ierīces ekspluatācijā jāievēro divi tālāk minētie nosacījumi: (1) šī ierīce nedrīkst radīt kaitīgus traucējumus, un (2) šai ierīcei jāpieņem jebkurš saņemtais traucējums, tostarp traucējums, kas var izraisīt nevēlamu ierīces darbību.

Bezvadu ierīču apkopi lietotājs nedrīkst veikt. Neveiciet nekādas šo ierīču modifikācijas. Veicot bezvadu ierīces modifikāciju, tiks zaudētas tiesības to izmantot. Apkopes veikšanai sazinieties ar ražotāju.

#### **FCC paziņojums par bezvadu LAN izmantošanu:**

Uzstādot un ekspluatējot šo raidītāja un antenas kombināciju, uzstādītās antenas tuvumā var tikt pārsniegta radiofrekvences iedarbības robežvērtība 1m W/cm2. Tāpēc lietotājam vienmēr jāievēro minimālais 20 cm attālums no antenas. Šo ierīci nedrīkst novietot blakus citam raidītājam un raidošai antenai.

#### **RFID (radiofrekvenču interfeisa ierīce)**

RFID darbība ir pakļauta šādiem diviem nosacījumiem: (1) šī ierīce nedrīkst radīt traucējumus, un (2) šai ierīcei ir jāpieņem jebkādi traucējumi, tajā skaitā traucējumi, kas var radīt nevēlamu ierīces darbību (tikai ASV, Francijā, Taivānā).

#### **Informācija, kas attiecas tikai uz Taivānu**

#### 警告使用者:

此爲甲類資訊技術設備,於居住環境中使用時,可能會造成射頻擾動, 在此種情況下, 使用者會被要求採取某此適當的對策.

#### 警告

本電池如果更換不正確會有爆炸的危險 請依製浩商說明書處理用過之電池

#### 低功率電波輻射性電機管理辦法

- 第十二條 經型式認證合格之低功率射頻電機,非經許可, 公司、商號或使用者均不得擅自變更頻率、 加大功率或變更原設計之特性及功能。
- 低功率射頻電機之使用不得影響飛航安全及干擾合法通信; 第十四條 經發現有干擾現象時,應立即停用, 並改善至無干擾時方得繼續使用。 前項合法通信,指依電信法規定作業之無線電通信。 低功率射頻電機須忍受合法涌信或工業、 科學及醫療用電波輻射性電機設備之干擾。

#### **Tikai Krieviju/Kazahstāna/Baltkrievija**

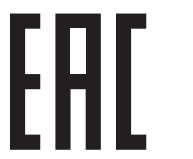

Изготовитель: «Самсунг Электроникс Ко., Лтд.» (Мэтан-донг) 129, Самсунг-ро, Енгтонг-гу, г. Сувон, Кёнги-до, Республика Корея Импортер: ООО «Самсунг Электроникс Рус Компани»<br>Адрес: 125009, г. Москва, ул. Воздвиженка 10

Самсунг Электроникс Ко. Лтд самэтий элем релико котолд<br>(Мэтан-донг) 129, Самсунг-ро, Енгтонг-гу, Сувон қ., Кёнги-до, Корея Республикасы «САМСУНГ ЭЛЕКТРОНИКС КЗ ЭНД ЦЕНТРАЛ ЭЙЖА» ЖШС занды мекен-жайы:Қазақстан Республикасы, Алматы қ., Әл-Фараби даңғылы, 36, 3,4-қабаттар

#### **Tikai Vāciju**

Das Gerät ist nicht für die Benutzung am Bildschirmarbeitsplatz gemäß BildscharbV vorgesehen.

Das Gerät kann der Bildschirmarbeitsverordnung unterliegen und in diesem Zusammenhang Abweichungen von an Bildschirmarbeitsplätze zu stellenden Anforderungen (Zeichengröße auf Bildschirmgerät und Tastatur) aufweisen. Es ist daher für Tätigkeiten nicht geeignet, bei denen Beschäftigte das Gerät für einen nicht unwesentlichen Teil ihrer normalen Arbeit mit Bildschirmarbeit benutzen.

Bei Aufstellung des Gerätes darauf achten, dass Blendungen durch in der Anzeige spiegelnde Lichtquellen vermieden werden.
### **Tikai Turcijai**

. Bu ürünün ortalama yaşam süresi 7 yıl, garanti suresi 2 yıldır.

#### **Tikai Taizemē**

Šis telekomunikāciju aprīkojums atbilst NTC tehniskajām prasībām.

**Aprīkojumā iekļautās kontaktdakšas nomaiņa (attiecas tikai uz Apvienoto Karalisti)**

### **Svarīgi**

Šīs ierīces strāvas kabelis ir aprīkots ar standarta (BS 1363) 13 amp kontaktdakšu, un tai ir 13 amp drošinātājs. Kad nomaināt vai pārbaudāt drošinātāju, jāuzliek atpakaļ pareizais 13 amp drošinātājs. Pēc tam jānomaina drošinātāja pārsegs. Ja esat pazaudējis drošinātāja pārsegu, neizmantojiet kontaktdakšu, kamēr neesat sagādājis citu drošinātāja pārsegu.

Sazinieties ar pārdevēju, no kura iegādājāties ierīci.

Apvienotajā Karalistē visvairāk tiek izmantotas 13 amp kontaktdakšas, un tām vajadzētu derēt. Tomēr dažās ēkās (pārsvarā vecajās) nav parasto 13 amp kontaktligzdu. Jāiegādājas piemērots kontaktdakšas adapteris. Nenoņemiet sakusušu kontaktdakšu.

Ja nogriežat sakusušu kontaktdakšu, nekavējoties atbrīvojieties no tās. Nevar mainīt kontaktdakšas vadus un ir risks saņemt elektrošoku, ja spraudīsiet kontaktdakšu kontaktligzdā.

### **Svarīgs brīdinājums:**

 $\pm$ 

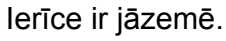

Strāvas kabeļa vadiem ir šāds krāsu kods:

- **Zaļš un dzeltens:** zemējums
- **Zils:** neitrāls
- **Brūns:** zemspriegums

Ja strāvas kabeļa vadi neatbilst kontaktdakšā atzīmētajām krāsām, rīkojieties šādi:

Pievienojiet zaļo un dzelteno vadu adatai, kas apzīmēta ar burtu "E" jeb drošības zemējuma simbolu vai nokrāsota zaļa un dzeltena vai zaļa.

Pievienojiet zilo vadu adatai, kas apzīmēta ar burtu "N" vai nokrāsota melna.

Pievienojiet brūno vadu adatai, kas apzīmēta ar burtu "L" vai nokrāsota sarkana.

Kontaktdakšā, adapterī vai sadales skapī jābūt 13 amp drošinātājam.

### **Atbilstības deklarācija (Eiropas valstis)**

### **Apstiprinājumi un sertifikāti**

 $\epsilon$ 

Ar šo Samsung Electronics paziņo, ka šī ierīce [C301x series] atbilst Radiosakaru un telekomunikāciju termināla iekārtu direktīvas 1999/5/EK pamatprasībām un citiem atbilstošajiem noteikumiem.

Paziņojumu par atbilstību var izlasīt vietnē **[www.samsung.com](http://www.samsung.com)**; dodieties uz Support > Download center un ievadiet printera

**1995. gada 1. janvāris:** Padomes Direktīva Nr. 2006/95/EC par dalībvalstu tiesību aktu saskaņošanu attiecībā uz elektroiekārtām, kas paredzētas lietošanai zema sprieguma robežās.

**1996. gada 1. janvāris:** Padomes Direktīva 2004/108/EC par dalībvalstu tiesību aktu saskaņošanu attiecībā uz elektromagnētisko savietojamību.

**1999. gada 9. marts:** Padomes Direktīva Nr. 1999/5/EC par radioiekārtām un telekomunikāciju termināla iekārtām un to atbilstības savstarpējo atzīšanu. Paziņojuma pilnu tekstu, kurā minētas atbilstošās direktīvas un atsauces standarti, varat saņemt no sava Samsung Electronics Co., Ltd. pārstāvja.

### **Eiropas radioierīču apstiprināšanas informācija (izstrādājumiem, kas aprīkoti ar ES apstiprinātām radioierīcēm)**

Printera sistēmā, kas ir paredzēta lietošanai mājās vai birojā, var būt iebūvētas (iegultas) mazjaudas radio LAN tipa ierīces (radiofrekvences (RF) bezvadu sakaru ierīces), kas darbojas 2,4 GHz/5 GHz joslā. Šī nodaļa ir piemērojama tikai tad, ja sistēmā ir šādas ierīces. Lai pārbaudītu, vai sistēmā ir bezvadu ierīces, skatiet sistēmas marķējumu.

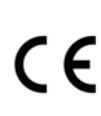

(MFP) nosaukumu, lai pārlūkotu EuDoC.<br>1 **ianvāris:** Padomes Direktīva Nr. 2006/95/EC par **CC** izmantošanai tikai Eiropas Savienībā vai saistītajos apgabalos, izmantošanai tikai Eiropas Savienībā vai saistītajos apgabalos, ja uz sistēmas etiķetes atrodams CE apzīmējums.

> Jauda bezvadu ierīcei vai ierīcēm, kas var būt iegultas printerī, ir daudz zemāka par RF iedarbības robežvērtībām, ko noteikusi Eiropas Komisija R&TTE direktīvā.

**Eiropas valstis, kas kvalificētas saskaņā ar bezvadu ierīču apstiprinājumiem:**

ES valstis

**Eiropas valstis, kurās noteikti lietošanas ierobežojumi:** ES

EEZ/EBTA valstis

Pašlaik nav ierobežojumu

### **Paziņojumi par atbilstību normatīvajiem aktiem**

### **Ieteikumi par bezvadu ierīču lietošanu**

Printera sistēmā var būt iebūvētas (iegultas) mazjaudas radio LAN tipa ierīces (radiofrekvences (RF) bezvadu sakaru ierīces), kas darbojas 2,4 GHz/5 GHz joslā. Šajā sadaļā ir sniegts vispārīgs pārskats par nosacījumiem, kas jāņem vērā bezvadu ierīces ekspluatācijā.

Papildu ierobežojumi, brīdinājumi un svarīga informācija, kas attiecas uz atsevišķām valstīm, ir uzskaitīta konkrēto valstu (vai valstu grupu) sadaļās. Šajā sistēmā iekļautās bezvadu ierīces ir kvalificētas izmantošanai tikai tajās valstīs, kas identificētas ar radioierīču apstiprinājuma apzīmējumiem uz sistēmas novērtējuma marķējuma. Ja valsts, kurā izmantosit bezvadu ierīci, nav iekļauta sarakstā, sazinieties ar vietējo radioierīču apstiprināšanas aģentūru, lai uzzinātu, kādas ir prasības. Bezvadu ierīces tiek stingri reglamentētas, un to izmantošana var nebūt atļauta.

Jauda bezvadu ierīcei vai ierīcēm, kas var būt iegultas šajā printerī, ir daudz zemāka par pašlaik zināmajām RF iedarbības robežvērtībām. Tā kā bezvadu ierīces (kas var būt iegultas šajā printerī) izstaro mazāk enerģijas, nekā ir atļauts radiofrekvenču drošības standartos un ieteikumos, ražotājs uzskata, ka šo ierīču izmantošana ir droša. Neatkarīgi no jaudas līmeņa jāuzmanās, lai pēc iespējas mazinātu cilvēku saskari ar šīm ierīcēm to parastās darbības laikā.

Atbilstoši vispārējiem norādījumiem parastais attālums starp ierīci un ķermeni, izmantojot ierīci ķermeņa tuvumā, ir 20 cm(8 collas) (tas neietver ekstremitātes). Kad ir ieslēgtas bezvadu ierīces un notiek pārraide, šī ierīce ir jāizmanto vairāk nekā 20 cm(8 collas) attālumā no ķermeņa.

Šo raidītāju nedrīkst novietot blakus nevienai citai antenai vai raidītājam vai ekspluatēt kopā ar to.

Dažos apstākļos ir vajadzīgi bezvadu ierīču lietošanas ierobežojumi. Visbiežāko ierobežojumu piemēri ir minēti tālāk.

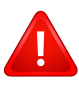

Radiofrekvenču bezvadu sakari var radīt traucējumus komerciālo gaisa kuģu iekārtu darbībā. Pašreizējie aviācijas noteikumi paredz, ka bezvadu ierīcēm lidojuma laikā ir jābūt izslēgtām. IEEE 802.11 (zināms arī kā bezvadu tīkls Ethernet) un Bluetooth sakaru ierīces ir tādu ierīču piemēri, kuras nodrošina bezvadu sakarus.

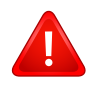

Vidēs, kur bezvadu ierīču darbība var radīt citu ierīču vai dienestu darbības traucējumus, būt kaitīga vai tiek uzskatīta par kaitīgu, to izmantošana var būt ierobežota vai aizliegta. Lidostas, slimnīcas un ar skābekli vai uzliesmojošu gāzi pildīta atmosfēra ir tikai daži no piemēriem, kur bezvadu ierīču izmantošana ir ierobežota vai aizliegta. Kad atrodaties vidē, kurā neesat pārliecināts par bezvadu ierīču izmantošanas ierobežojumiem, pirms bezvadu ierīces izmantošanas vai ieslēgšanas prasiet atļauju attiecīgajai iestādei.

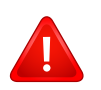

Katrā valstī ir atšķirīgi bezvadu ierīču izmantošanas ierobežojumi. Tā kā sistēma ir aprīkota ar bezvadu ierīci, tad, ieceļojot no vienas valsts citā, ja līdzi pārvadājat sistēmu, pirms jebkuras pārvietošanās vai ceļojuma prasiet vietējām radioierīču apstiprināšanas iestādēm, lai tās informē par jebkādiem bezvadu ierīču izmantošanas ierobežojumiem galamērķa valstī.

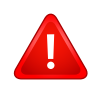

Ja iegādātā sistēma ir aprīkota ar iekšējo iegulto bezvadu ierīci, neekspluatējiet to, līdz visi pārsegi un vāki neatrodas savā vietā un sistēma nav pilnībā nokomplektēta.

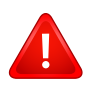

Bezvadu ierīču apkopi lietotājs nedrīkst veikt. Neveiciet nekādas šo ierīču modifikācijas. Veicot bezvadu ierīces modifikāciju, tiks zaudētas tiesības to izmantot. Apkopes veikšanai sazinieties ar ražotāju.

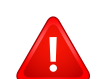

Izmantojiet tikai tos draiverus, kas apstiprināti valstij, kurā ierīce tiks izmantota. Izskatiet ražotāja nodrošināto sistēmas atjaunošanas komplektu, vai arī sazinieties ar tehniskā atbalsta dienestu, lai iegūtu papildinformāciju.

#### **Informācija, kas attiecas tikai uz Ķīnu**

#### 回收和再循环

为了保护环境, 我公司已经为废弃的产品建立了回收和再循环系统。 我们会为您无偿提供回收同类废旧产品的服务。 当您要废弃您正在使用的产品时,请您及时与授权耗材更换中心取得联系, 我们会及时为您提供服务。

Tīmekļa vietne: http://www.samsung.com/cn/support/location/ [supportServiceLocation.do?page=SERVICE.LOCATION](http://www.samsung.com/cn/support/location/supportServiceLocation.do?page=SERVICE.LOCATION)

#### 产品中有害物质的名称及含量

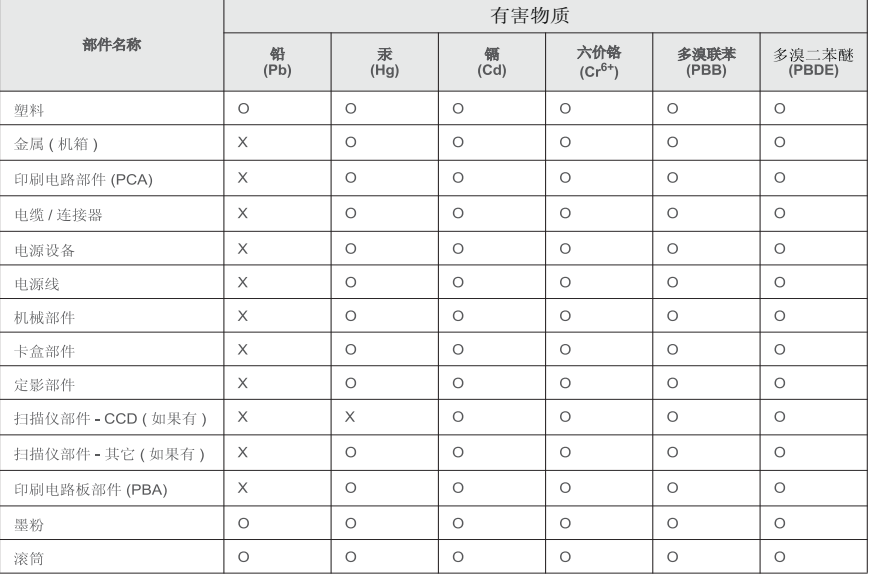

本表格依据 SJ/T 11364 的规定编制。

○: 表示该有害物质在该部件所有均质材料中的含量均在 GB/T 26572 规定的限量要求以下。

X: 表示该有害物质至少在该部件的某一均质材料中的含量超出 GB/T 26572 规定的限量要求。

#### 警告

此为A级产品,在生活环境中,该产品可能会造成无线电干扰。 在这种情况下,可能需要用户对其干扰采取切实可行的措施。

### **Autortiesības**

© 2016 Samsung Electronics Co., Ltd. Visas tiesības paturētas.

Šī lietotāja rokasgrāmata ir paredzēta tikai informatīviem mērķiem. Visa šeit iekļautā informācija var tikt mainīta bez paziņojuma.

Samsung Electronics neuzņemas atbildību ne par kādiem tiešiem vai netiešiem bojājumiem, kas radušies šīs lietotāja rokasgrāmatas izmantošanas dēļ vai saistībā ar to.

- Samsung un Samsung logotips ir Samsung Electronics Co., Ltd. preču zīmes.
- Microsoft, Windows, Windows Vista, Windows 7, Windows 8 un Windows Server 2008 R2, Windows 10 un Windows Server 2016 ir reģistrētas Microsoft Corporation preču zīmes vai preču zīmes.
- Mopria, Mopria logotips un Mopria Alliance ir reģistrētas Mopria Alliance, Inc. preču zīmes vai pakalpojumu zīmes ASV un citās valstīs. Nesankcionēta lietošana ir stingri aizliegta.
- Google, Picasa, Google Docs, Android un Gmail ir vai nu reģistrētas preču zīmes, vai Google Inc preču zīmes.
- Google Cloud Print ir Google Inc preču zīme.
- iPad, iPhone, iPod touch, Mac un Mac OS ir Apple Inc. preču zīmes, kas reģistrētas ASV un citās valstīs. AirPrint un AirPrint logotips ir Apple Inc preču zīmes.
- Visi pārējie zīmolu vai izstrādājumu nosaukumi ir to attiecīgo īpašnieku uzņēmumu vai organizāciju preču zīmes.

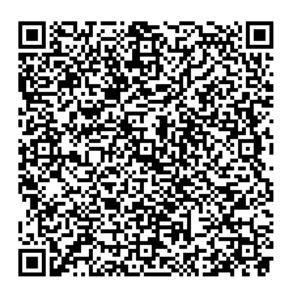

**QR kods**

Šajā produktā iekļautā programmatūra satur atvērtā pirmkoda programmatūru. Varat iegūt visu attiecīgo pirmkodu uz trim gadiem pēc šī produkta pēdējās pasūtīšanas, nosūtot e-pastu uz oss.request@samsung.com. Visu attiecīgo pirmkodu iespējams saņemt arī fiziskā datu nesējā, piemēram, kompaktdiskā; par to tiks prasīta minimāla samaksa.

**Tīmekļa vietrā[dis \(URL\) http://opensource.samsung.com/opensource/C3010\\_C3060\\_Series/seq/0](http://opensource.samsung.com/opensource/C3010_C3060_Series/seq/0)  atver pieejamā pirmkoda lejupielādes lapu un ar šo izstrādājumu saistīto atvērtā pirmkoda [licences inform](http://opensource.samsung.com/opensource/C3010_C3060_Series/seq/0)āciju.** Šis piedāvājums ir spēkā ikvienam, kurš saņēmis šo informāciju.

**REV. 1.01**

# **Lietotāja rokasgrāmata Lietotāja rokasgrāmata**

## Samsung Printer ProXpress

C<sub>301</sub>x series

### <span id="page-114-0"></span>**PAPILDU PAPILDU**

Šajā rokasgrāmatā ir informācija par instalēšanu, papildu konfigurēšanu, darbību un problēmu novēršanu dažādu operētājsistēmu vidēs. Atkarībā no modeļa vai valsts dažas funkcijas, iespējams, nebūs pieejams.

### **PAMATA**

Šajā rokasgrāmatā ietverta informācija par instalāciju, pamatdarbību un problēmu novēršanu Windows vidē.

## **[PAPILDU](#page-114-0)**

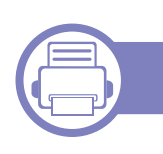

### **[1.](#page-117-0) Programmatūras instalēšana**

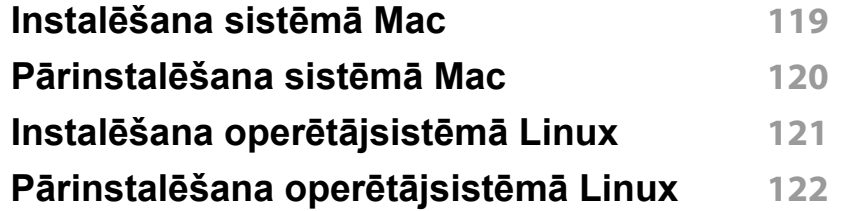

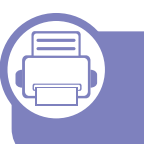

### **[2.](#page-122-0) Tīklam pievienotas ierīces izmantošana**

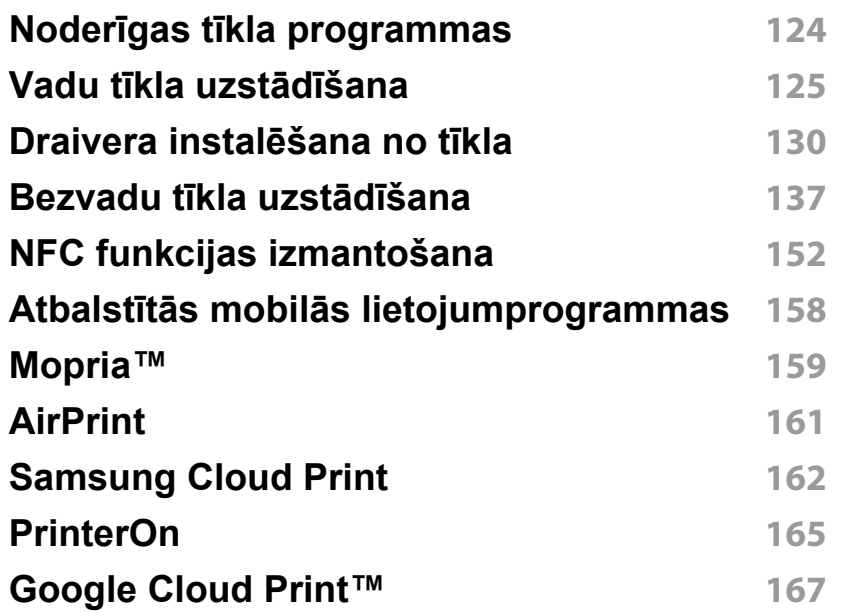

### **[3.](#page-169-0) Noderīgu iestatījumu izvēlnes**

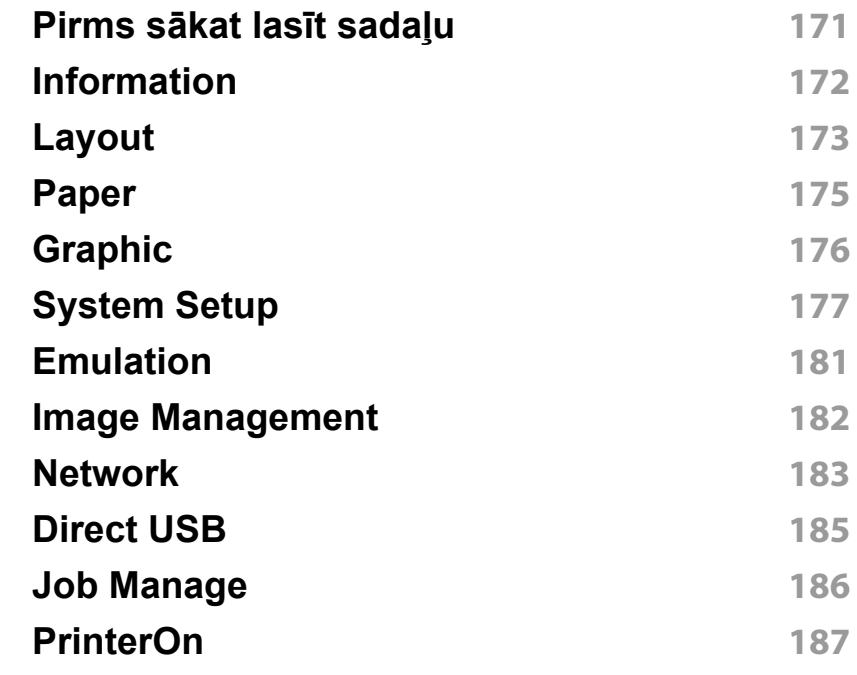

### **[4.](#page-187-0) Īpašas iespējas**

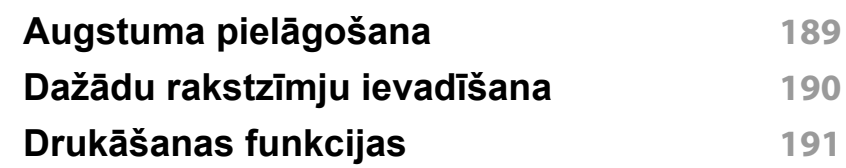

# **PAPILDU**

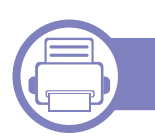

### **[5.](#page-206-0) Noderīgi p ārvald ības rīki**

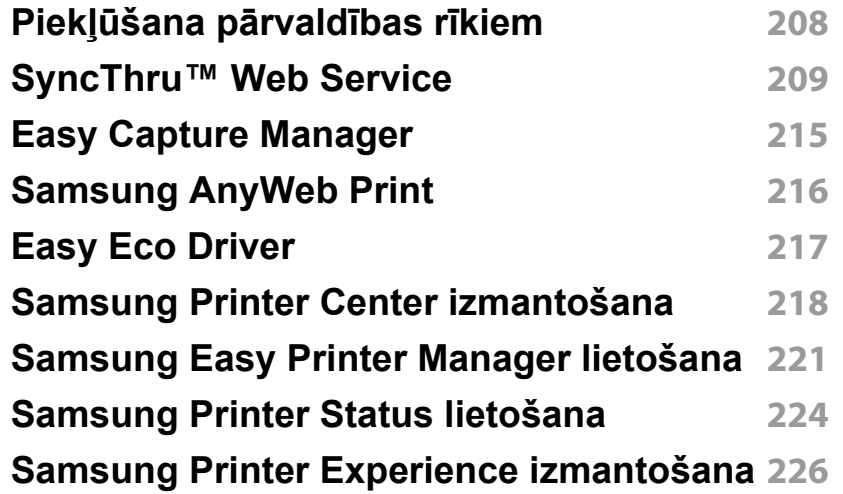

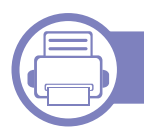

### **[6.](#page-231-0) Trauc ējummekl ēšana**

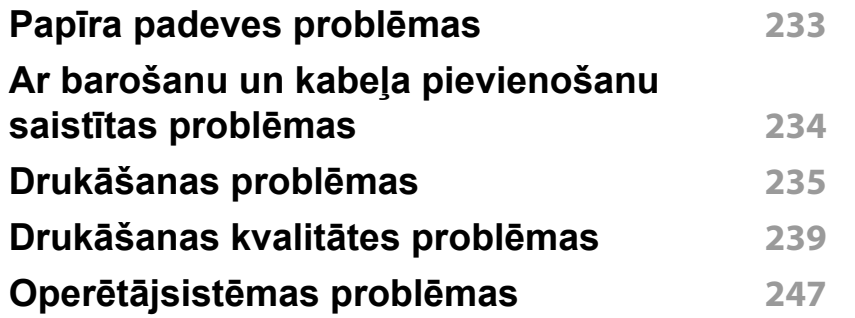

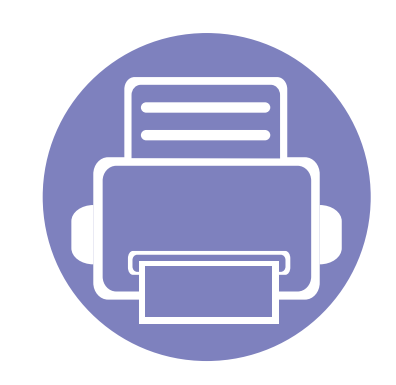

## <span id="page-117-0"></span>**1. Programmatūras instalēšana**

Šajā nodaļā ir sniegtas instrukcijas, kā instalēt svarīgu un noderīgu programmatūru, ko izmantot tādā vidē, kurā ierīce ir pievienota, izmantojot kabeli. Lokāli pievienota ierīce ir ierīce, kas ir tieši pievienota datoram, izmantojot kabeli. Ja ierīce ir savienota ar tīklu, izlaidiet tālāk minētās darbības un pārejiet pie tīklam pievienotās ierīces draivera instalēšanas (sk. ["Draivera instal](#page-129-0)ēšana no tīkla" 130. lpp).

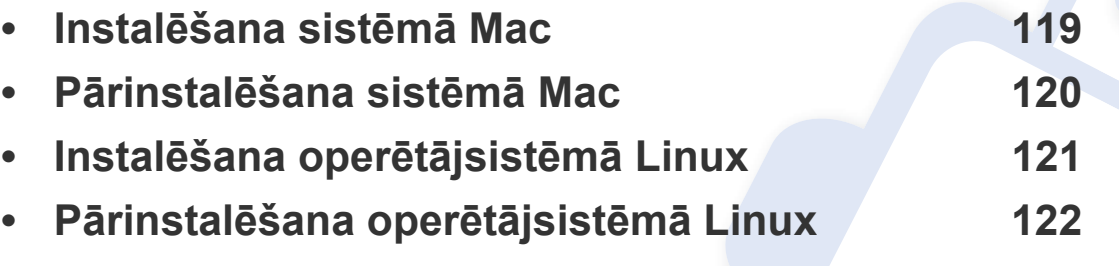

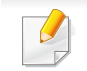

• Ja lietojat operētājsistēmu Windows, informāciju par ierīces draivera instalēšanu skatiet Pamata rokasgrāmatā (sk. "Draivera lokāla instalē[šana" 23. lpp](#page-22-0)).

• Izmantojiet tikai tādu USB kabeli, kas nav garāks par 3 metriem (118 collām).

## <span id="page-118-1"></span><span id="page-118-0"></span>**Instalēšana sistēmā Mac**

- **1** <sup>P</sup>ārliecinieties, ka ierīce ir pievienota datoram un ieslēgta.
- **2** Lejupielādējiet programmatūru vietnē Samsung, pēc tam atveriet tā<sup>s</sup> pakotni un instalējiet programmatūru: (http://www.samsung.com > sameklējiet vajadzī[go produktu > Atbalsts vai Lejupiel](http://www.samsung.com)ādes).
- **3** Ieslēdziet ierīci.
- **4** Divreiz noklikšķiniet uz ikonas **Install Software**.
- **5** Izlasiet licences līgumu un atzīmējiet instalācijas līguma pogu.
- **6** Noklikšķiniet uz **Next** un pēc tam sekojiet instrukcijām uzstādīšanas logā.
	- Lai instalētu faksa draiveri:
		- **a** Atveriet mapi **Lietojumprogrammas** > **Samsung** > **Fakss Rinda Veidotājs**.
		- **b** Ierīce tiek parādīta sarakstā **Printer List**.
		- **c** Atlasiet ierīci, ko izmantosit, un noklikšķiniet uz pogas **Create**.

### <span id="page-119-1"></span><span id="page-119-0"></span>**Pārinstalēšana sistēmā Mac**

Ja printera draiveris nedarbojas pareizi, atinstalējiet to un instalējiet atkārtoti.

- **1** Atveriet mapi **Applications** > **Samsung** > **Printer Software Uninstaller**.
- **2** Lai atinstalētu printera programmatūru, noklikšķiniet uz **Continue**.
- **3** Pārbaudiet izdzēšamo programmu un noklikšķiniet uz **Uninstall**.
- **4** Ievadiet paroli un noklikšķiniet uz **OK**.
- **5** Kad atinstalēšana ir pabeigta, noklikšķiniet uz **Close**.

Ja ierīce jau ir pievienota, dzēsiet to programmā **Print Setup Utility** vai **Print & Fax**.

## <span id="page-120-1"></span><span id="page-120-0"></span>**Instalēšana operētājsistēmā Linux**

Lai instalētu printera programmatūru, no Samsung vietnes jālejupielādē Linux programmatū[ras pakotnes \(http://www.samsung.com > atrast savu](http://www.samsung.com)  produktu > Atbalsts un lejupielādes).

#### **Vienotā Linux draivera instalēšana**

Lai instalētu ierīces programmatūru, jāpiesakās kā galvenajam lietotājam (root). Ja neesat galvenais lietotājs, sazinieties ar sistēmas administratoru.

- **1** <sup>P</sup>ārliecinieties, ka ierīce ir pievienota datoram un ieslēgta.
- **2** Iekopējiet **Unified Linux Driver** pakotni savā sistēmā.
- **3** Atveriet programmu Terminal, tad atveriet mapi, kurā iekopējā<sup>t</sup> pakotni.
- **4** Izvelciet pakotnes saturu.
- **5** Pārvietojiet uz mapi **uld**.
- **6** Izpildiet komandu "./**install.sh**" (ja neesat pieteicies saknes līmenī, izpildiet komandu ar "**sudo**" kā "**sudo ./install.sh**")
- **7** Turpiniet ar instalēšanu.
- **8** Kad instalēšana pabeigta, palaidiet drukāšanas utilītu (atveriet **System** > **Administration** > **Printing** vai programmā Terminal izpildiet komandu "**system-config-printer**").
- **9** Noklikšķiniet uz pogas **Add**.
- **10** Atlasiet savu printeri.
- **11** Noklikšķiniet uz pogas **Forward** un pievienojiet to savai sistēmai.

### <span id="page-121-1"></span><span id="page-121-0"></span>**Pārinstalēšana operētājsistēmā Linux**

Ja printera draiveris nedarbojas pareizi, atinstalējiet to un instalējiet atkārtoti.

- **1** Atveriet programmu **Terminal**.
- **2** Atveriet mapi **uld**, kas izvilkta no **Unified Linux Driver** pakotnes.
- **3** Izpildiet komandu "./**uninstall.sh**" (ja neesat pieteicies saknes līmenī, izpildiet komandu ar "**sudo**" kā "**sudo ./uninstall.sh**")
- **4** Turpiniet ar instalēšanu.

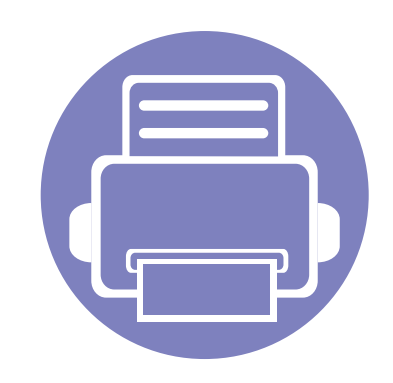

## <span id="page-122-0"></span>**2. Tīklam pievienotas ierīces izmantošana**

Šajā nodaļā ir sniegtas detalizētas instrukcijas, kā iestatīt tīklam pievienotu ierīci un tās programmatūru.

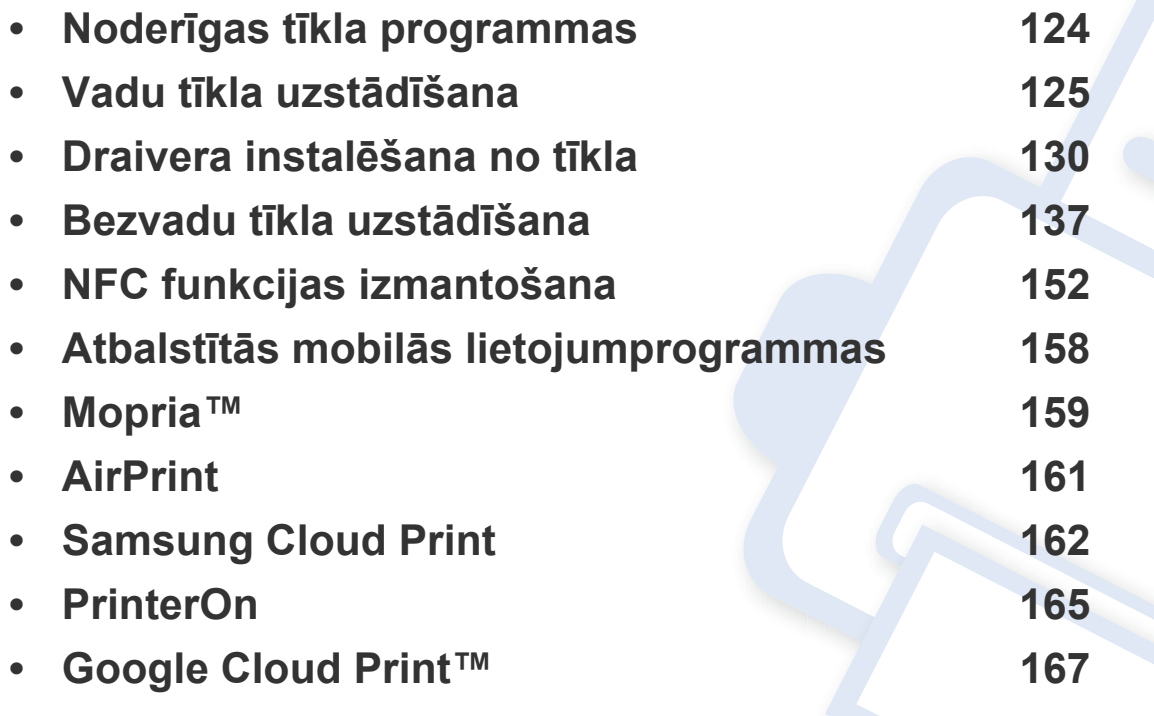

Atbalstītās papildu ierīces un funkcijas var būt atkarīgas no modeļa (sk. ["Atseviš](#page-6-0)ķu modeļ[u funkcijas" 7. lpp\)](#page-6-0).

### <span id="page-123-1"></span><span id="page-123-0"></span>**Noderīgas tīkla programmas**

Ir pieejamas vairākas programmas, kas ļauj tīkla vidē viegli uzstādīt tīkla iestatījumus. Ir iespējams pārvaldīt vairākas ierīces tīklā, it īpaši tīkla administratoram.

- Pirms izmantojat tālāk minētās programmas, iestatiet IP adresi.
	- Dažas iespējas un papildiespējas var nebūt pieejamas atkarībā no modeļa vai valsts (sk. "Atsevišķu modeļ[u funkcijas" 7. lpp](#page-6-0)).

### **SyncThru™ Web Service**

Tīkla ierīcē iegultais tīmekļa serveris ļauj veikt šādus uzdevumus (sk. ["SyncThru™ Web Service" 209. lpp\)](#page-208-0).

- Skatīt informāciju par izejmateriāliem un to statusu.
- Pielāgot ierīces iestatījumus.
- Iestatīt e-pasta paziņojumu sūtīšanas opciju. Iestatot šo opciju, ierīces statusa informācija (nepietiekams tonera daudzums kasetnē vai ierīces kļūda) tiks automātiski nosūtīta un noteiktas personas e-pastu.
- konfigurēt tīkla parametrus, kas nepieciešami, lai ierīce izveidotu savienojumu ar dažādām tīkla vidēm;

#### **SetIP vadu tīkla uzstādīšana**

Izmantojot šo utilītprogrammu, var izvēlēties tīkla interfeisu un manuāli konfigurēt ar TCP/IP protokolu lietojamās IP adreses.

• Sk. ["IP adreses iestat](#page-124-2)īšana" 125. lpp.

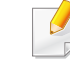

Ierīcē, kas neatbalsta tīkla portu, nevarēs izmantot šo funkciju (sk. ["Skats no aizmugures" 19. lpp](#page-18-0)).

### <span id="page-124-3"></span><span id="page-124-1"></span><span id="page-124-0"></span>**Tīkla konfigurācijas atskaites drukāšana**

Izmantojot ierīces vadības paneli, var izdrukāt **tīkla konfigurācijas atskaiti**, kurā redzami ierīces pašreizējie tīkla iestatījumi. Tas palīdz iestatīt tīklu.

Vadības panelī nospiediet pogu (**Izvēlne**) un atlasiet **Network** > **Network Conf.**

Izmantojot šo **tīkla konfigurācijas atskaiti**, var uzzināt ierīces MAC adresi un IP adresi.

#### Piemēram:

- MAC adrese: 30:CD:A7:41:A2:78
- IP adrese: 169.254.192.192

#### <span id="page-124-2"></span>**IP adreses iestatīšana**

Pirms ierīces pievienošanas tīklam vispirms ir jākonfigurē ierīces TCP/IP iestatījumi. Zemāk redzamie iestatījumi ir nepieciešamie pamatiestatījumi, lai varētu izmantot ierīci kā tīkla ierīci. Varat iestatīt TCP/IP, DNS servera, TCP/IPv6, Ethernet un IP adreses piešķiršanas metodes.

Lai tīklā veiktu drukāšanu un pārvaldību, vispirms ir jāiestata IP adrese. Vairumā gadījumu jaunu adresi automātiski piešķirs tīklā esošais DHCP (Dynamic Host Configuration Protocol — dinamiskā resursdatora konfigurācijas protokols) serveris.

### **IPv4 konfigurācija**

- Varat iestatīt TCP/IPv4 arī no vadības paneļa.  $\overline{a}$ 
	- Šī programma neatbalsta TCP/IPv6.

#### **IPv4 konfigurācija, izmantojot programmu SetIP (Windows)**

Pirms programmas SetIP izmantošanas, atspējojiet datora ugunsmūri: **Vadības panelis** > **Drošības centrs** > **Windows ugunsmūris**.

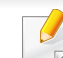

Tālāk aprakstītās instrukcijas var atšķirties atkarībā no ierīces modeļa.

- **1** Lejupielādējiet programmatūru vietnē Samsung, pēc tam atveriet tā<sup>s</sup> pakotni un instalējiet programmatūru: (http://www.samsung.com > sameklējiet vajadzī[go produktu > Atbalsts vai Lejupiel](http://www.samsung.com)ādes).
- **2** Izpildiet instalēšanas logā redzamās instrukcijas.
- **3** Pievienojiet ierīci tīklam, izmantojot tīkla kabeli.

#### **4** Ieslēdziet ierīci.

- **5** Operētājsistēmas Windows izvēln<sup>ē</sup> **<sup>S</sup>ākt** atlasiet **Visas programmas** > **Samsung Printers** > **SetIP**.
- **6** Lai atvērtu protokolu TCP/IP konfigurācijas logu, programmas SetIP logā noklikšķiniet uz ikonas  $\bullet$  (trešā no kreisās puses).
- **7** Ievadiet jauno ierīces informāciju konfigurācijas logā. Uzņēmuma iekštīklā pirms darba turpināšanas var būt nepieciešams, lai šo informāciju piešķir tīkla pārvaldnieks.
- Uzziniet ierīces MAC adresi **tīkla konfigurācijas atskaitē** (sk. "Tī[kla](#page-124-3)  konfigurā[cijas atskaites druk](#page-124-3)āšana" 125. lpp) un ievadiet to bez koliem. Piemēram: 30:CD:A7:29:51:A8 kļūst par 30CDA72951A8.
- **8** Noklikšķiniet uz **Apply** un pēc tam noklikšķiniet uz **OK**. Ierīce automātiski izdrukās **Tīkla konfigurācijas atskaiti**. Apstipriniet, vai visi iestatījumi ir pareizi.

#### **IPv4 konfigurācija, izmantojot programmu SetIP (sistēmā Mac)**

Pirms programmas SetIP izmantošanas atspējojiet datora ugunsmūri: **System Preferences** > **Security** (vai **Security & Privacy**) > **Firewall**.

- **1** Lejupielādējiet programmatūru vietnē Samsung, pēc tam atveriet tā<sup>s</sup> pakotni un instalējiet programmatūru: (http://www.samsung.com > sameklējiet vajadzī[go produktu > Atbalsts vai Lejupiel](http://www.samsung.com)ādes).
- **2** Ieslēdziet ierīci.
- **3** Palaidiet lejupielādēto lietotni **SetIP**.
- **4** Lai atvērtu protokolu TCP/IP konfigurācijas logu, programmas SetIP logā noklikšķiniet uz ikonas (trešā no kreisās puses).
- **5** Ievadiet jauno ierīces informāciju konfigurācijas logā. Uzņēmuma iekštīklā pirms darba turpināšanas var būt nepieciešams, lai šo informāciju piešķir tīkla pārvaldnieks.
- Uzziniet ierīces MAC adresi **tīkla konfigurācijas atskaitē** (sk. "Tī[kla](#page-124-3)  konfigurā[cijas atskaites druk](#page-124-3)āšana" 125. lpp) un ievadiet to bez koliem. Piemēram: 30:CD:A7:29:51:A8 kļūst par 30CDA72951A8.
- **6** Noklikšķiniet uz **Apply** un pēc tam noklikšķiniet uz **OK**. Ierīce automātiski izdrukās **Tīkla konfigurācijas atskaiti**. Apstipriniet, vai visi iestatījumi ir pareizi.

#### **IPv4 konfigurācija, izmantojot programmu SetIP (Linux)**

Pirms programmas SetIP izmantošanas, atspējojiet datora ugunsmūri šeit: **System Preferences** vai **Administrator**.

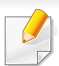

Tālāk aprakstītās instrukcijas var atšķirties atkarībā no ierīces modeļa vai operētājsistēmas.

- **1** Lejupielādējiet programmu SetIP no Samsungtīmekļa vietnes un izvelciet pakotnes saturu.
- **2** Veiciet dubultklikšķi uz **SetIPApplet.html**, kas atrodas map<sup>ē</sup> **cdroot/Linux/noarch/at\_opt/share/utils**.
- **3** Noklikšķiniet, lai atvērtu protokolu TCP/IP konfigurēšanas logu.
- **4** Ievadiet jauno ierīces informāciju konfigurācijas logā. Uzņēmuma iekštīklā pirms darba turpināšanas var būt nepieciešams, lai šo informāciju piešķir tīkla pārvaldnieks.
- Uzziniet ierīces MAC adresi **tīkla konfigurācijas atskaitē** (sk. "Tī[kla](#page-124-3)  konfigurā[cijas atskaites druk](#page-124-3)āšana" 125. lpp) un ievadiet to bez koliem. Piemēram, 00:15:99:29:51:A8 kļūst par 0015992951A8.
- **5** Ierīce automātiski izdrukās **Tīkla konfigurācijas atskaiti**.

### **IPv6 konfigurācija**

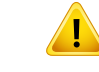

**IPv6** tiek pareizi atbalstīts tikai operētājsistēmā Windows Vista vai jaunākā versijā.

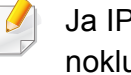

Ja IPv6 tīkls nedarbojas, iestatiet visiem tīkla iestatījumiem rūpnīcas noklusējuma vērtības un mēģiniet vēlreiz, izmantojot **Clear Setting**.

Modeļos, kuru vadības panelī nav displeja, varat iestatīt IPv6 adresāciju, izmantojot **SyncThru™ Web Service**.

#### **IPv6 aktivizēšana vadības panelī**

- Piekļūšana izvēlnēm modeļiem var būt atšķirīga (sk. "Izvēļņu pā[rskats"](#page-26-0)  [27. lpp\)](#page-26-0).
- **1** Vadības panelī atlasiet (**Izvēlne**) > **Network** > **TCP/IP (IPv6)**<sup>&</sup>gt; **IPv6 Protocol**.
- **2** Atlasiet **On** un nospiediet **OK**.
- **3** Lai atgrieztos gatavības režīmā, nospiediet (**Atcelt**).
- **4** Izslēdziet ierīci un ieslēdziet no jauna.

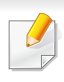

Kad instalēsit printera draiveri, nekonfigurējiet vienlaikus IPv4 un IPv6. Ieteicams konfigurēt IPv4 vai IPv6.

#### **DHCPv6 adreses konfigurācija no vadības paneļa**

Ja tīklā ir DHCPv6 serveris, noklusētā dinamiskā resursdatora konfigurācijai varat iestatīt kādu no šīm opcijām.

- **1** Vadības panelī atlasiet (**Izvēlne**) > **Network** > **TCP/IP (IPv6)**<sup>&</sup>gt; **DHCPv6 Config**.
- **2** Lai atlasītu vajadzīgo vērtību, nospiediet pogu **OK**.
	- **Always Use**: vienmēr izmanto DHCPv6 neatkarīgi no maršrutētāja pieprasījuma.
	- **Never Use**: nekad neizmanto DHCPv6 neatkarīgi no maršrutētāja pieprasījuma.
	- **Router**: izmanto DHCPv6 tikai tad, ja to pieprasa maršrutētājs.

#### **IPv6 aktivizēšana, izmantojot SyncThru™ Web Service**

- **1** Sistēmā Windows piekļūstiet tīmekļa pārlūkprogrammai, piemēram, Internet Explorer. Adrešu laukā ievadiet ierīces IP adresi (http:// xxx.xxx.xxx.xxx) un nospiediet taustiņu Enter vai noklikšķiniet uz **Aiziet**.
- **2** Ja programm<sup>ā</sup> **SyncThru™ Web Service** piesakāties pirmo reizi, jums jāpiesakās sistēmā kā administratoram. Ierakstiet tālāk redzamo noklusējuma ID un paroli. Drošības apsvērumu dēļ ieteicams mainīt noklusējuma paroli.
	- **ID: admin**
	- **Password: sec00000**
- **3** Kad tiek atvērts logs **SyncThru™ Web Service**, augšējā izvēļņ<sup>u</sup> joslā novietojiet kursoru virs **Settings** un pēc tam noklikšķiniet uz **Network Settings**.
- **4** Vietnes kreisajā rūtī noklikšķiniet uz **TCP/IPv6**.
- **5** Lai aktivizētu IPv6, atzīmējiet izvēles rūtiņu **IPv6 Protocol**.
- **6** Noklikšķiniet uz pogas **Apply**.
- **7** Izslēdziet ierīci un ieslēdziet no jauna.

- Varat iestatīt arī DHCPv6.
	- Lai iestatītu IPv6 adresi manuāli:

Atzīmējiet izvēles rūtiņu **Manual Address**. Pēc tam tiek aktivizēts tekstlodziņš **Address/Prefix**. Ievadiet pārējo adreses daļu (piemēram, 3FFE:10:88:194::**AAAA**; "A" ir heksadecimālais cipars no 0 līdz 9 un no A līdz F).

### **IPv6 adreses konfigurācija, izmantojot SyncThru™ Web Service**

- **1** Atveriet tīmekļa pārlūkprogrammu, piemēram, Internet Explorer, kas atbalsta IPv6 adresēšanu kā vietrādi URL.
- **2 Tīkla konfigurācijas atskaitē** atlasiet kādu no IPv6 adresēm (**Linklocal Address**, **Stateless Address**, **Stateful Address**, **Manual Address**) (sk. "Tīkla konfigurā[cijas atskaites druk](#page-124-3)āšana" 125. lpp).
	- **Link-local Address**: paškonfigurēta lokālā IPv6 adrese (adrese sākas ar FE80).
	- **Stateless Address**: tīkla maršrutētāja automātiski konfigurēta IPv6 adrese.
	- **Stateful Address**: DHCPv6 servera konfigurēta IPv6 adrese.
	- **Manual Address**: lietotāja manuāli konfigurēta IPv6 adrese.
	- **Default Gateway**: tīkla maršrutētāja noklusējuma vārtejas konfigurēta IPv6 adrese.

**3** Ievadiet IPv6 adreses (piemēram: http:// [FE80::215:99FF:FE66:7701]).

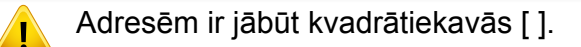

- <span id="page-129-1"></span><span id="page-129-0"></span>• Dažas iespējas un papildiespējas var nebūt pieejamas atkarībā no modeļa vai valsts (sk. "Atsevišķu modeļ[u funkcijas" 7. lpp](#page-6-0)).
	- Ierīcē, kas neatbalsta tīkla interfeisu, nevarēs izmantot šo funkciju (sk. ["Skats no aizmugures" 19. lpp](#page-18-0)).
	- Printera draiveri un programmatūru varat instalēt, ievietojot programmatūras kompaktdisku CD-ROM diskdzinī. Ja lietojat Windows operētājsistēmu, printera draiveri un programmatūru varat atlasīt logā **Select Software to Install**.

#### **Windows**

- **1** <sup>P</sup>ārliecinieties, vai ierīce ir pievienota tīklam un ieslēgta. Ir jābū<sup>t</sup> iestatītai arī ierīces IP adresei (sk. ["IP adreses iestat](#page-124-2)īšana" 125. lpp).
- **2** Ievietojiet nodrošinātās programmatūras kompaktdisku CD-ROM diskdzinī.

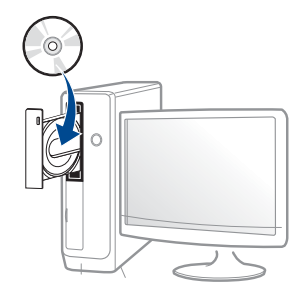

Ja instalēšanas ekrāns netiek parādīts, noklikšķiniet uz **Sākt** > **Visas programmas** > **Piederumi** > **Palaist**.

X:\**Setup.exe**, aizstājot "X" ar burtu, kas apzīmē jūsu CD-ROM diskdzini, un noklikšķiniet uz **OK**.

• Operētājsistēmai Windows 8

Ja instalēšanas logs nav redzams, sadaļā **Charms(Pamatfunkciju)** atlasiet **Meklēt** > **Apps(Lietotne)** un meklējiet **Palaist**. Ierakstiet X:\Setup.exe, aizstājot "X" ar burtu, kas apzīmē jūsu CD-ROM diskdzini, un noklikšķiniet uz **OK**.

Ja parādās uznirstošais logs "**Pieskarieties, lai izvēlētos to, kas notiek ar šo disku**", noklikšķiniet uz šā loga un atlasiet **Run Setup.exe**.

- Operētājsistēmā Windows 10/Windows Server 2016 Ja instalācijas logs neparādās, ierakstiet X:\**Setup.exe** uzdevumjoslas ievades laukā **Meklēt**, aizstājot "X" ar burtu, kas apzīmē CD-ROM diskdzini, un nospiediet taustiņu Enter.
- **3** Pārskatiet un apstipriniet instalēšanas logā esošo instalēšanas līgumu. Tad noklikšķiniet uz **Next**.
- **4** Ekrān<sup>ā</sup> **Printer Connection Type** atlasiet **Network**. Tad noklikšķiniet uz **Next**.
- **5** Izpildiet instalēšanas logā redzamās instrukcijas.

### **Windows 8 ekrānā Sākt**

- Draiveris V4 tiek automātiski lejupielādēts, izmantojot Windows Update, ja jūsu dators ir pieslēgts internetam. Ja tā nenotiek, varat manuāli lejupielādēt draiveri V4 Samsung tīmekļa vietnē Samsun[g,](http://www.samsung.com)  [www.samsung.com > atrodiet savu produktu > Atbalsts vai](http://www.samsung.com)  Lejupielādes.
- Varat lejupielādēt lietojumprogrammu **Samsung Printer Experience** opcijā **Windows veikals**. Lai lietotu pakalpojumu **Windows veikals**, jums jābūt Microsoft kontam.
	- **a** Sadaļā **Charms(Pamatfunkciju)** atlasiet **Meklēt**.
	- **b** Noklikšķiniet uz **Store(Veikals)**.
	- **c** Atrodiet un noklikšķiniet uz **Samsung Printer Experience**.
	- **d** Noklikšķiniet uz **Instalēt**.
- Ja instalējat draiveri, izmantojot komplektācijā iekļauto programmatūras kompaktdisku, draiveris V4 netiek instalēts. Ja vēlaties lietot draiveri V4 ekrānā **Darbvirsma**, varat lejupielādēt to Samsung tīmekļa vietnē Samsung[, www.samsung.com > atrodiet](http://www.samsung.com)  [savu produktu > Atbalsts vai Lejupiel](http://www.samsung.com)ādes.
- Ja vēlaties instalēt Samsung printera pārvaldības rīkus, tie jāinstalē, izmantojot komplektācijā iekļauto programmatūras kompaktdisku.
- **1** <sup>P</sup>ārliecinieties, ka ierīce ir pievienota tīklam un ir ieslēgta. Ir jābū<sup>t</sup> iestatītai arī ierīces IP adresei (sk. ["IP adreses iestat](#page-124-2)īšana" 125. lpp).
- **2** Sadaļā **Charms(Pamatfunkciju)** atlasiet **Iestatījumi** > **Mainī<sup>t</sup> datora iestatījumus** > **Ierīce**.

#### Operētājsistēmā Windows 10/Windows Server 2016

Uzdevumjoslā ievades laukā **Meklēt** ierakstiet **Meklēt**. Nospiediet taustiņu Enter.

VAI

Noklikšķinot uz ikonas **Sākt** ( ), atlasiet **Iestatījumi** > **Ierīces** > **Ierīces un printeri**.

- **3** Noklikšķiniet uz **Pievienot ierīci**. Atrastās ierīces tiks parādītas ekrānā.
- **4** Noklikšķiniet uz izmantojamā modeļa vai resursdatora nosaukuma.
- Izmantojot ierīces vadības paneli, var izdrukāt tīkla konfigurācijas  $\overline{\mathcal{L}}$ atskaiti, kurā redzams pašreizējais ierīces resursdatora nosaukums (sk. "Tīkla konfigurā[cijas atskaites druk](#page-124-3)āšana" 125. lpp).
- **5** Draiveris tiks automātiski instalēts no **Windows Update**.

vai

### **Klusās instalēšanas režīms**

Klusās instalēšanas režīms ir instalācijas metode, kurai nav nepieciešama nekāda lietotāja iejaukšanās. Palaižot instalāciju, ierīces draiveris un programmatūra tiek automātiski instalēti datorā. Kluso instalēšanu var palaist, komandu logā ievadot **/s** vai **/S**.

#### **Komandu līnijas parametri**

Nākamajā tabulā ir parādītas komandas, ko var izmantot komandu logā.

Tālāk esošās komandu līnijas ir efektīvas un darbojas, ja komanda tiek lietota ar parametru **/s** vai **/S**. Bet **/h**, **/H** vai **/?** ir izņēmuma komandas, kuras var izpildīt atsevišķi.

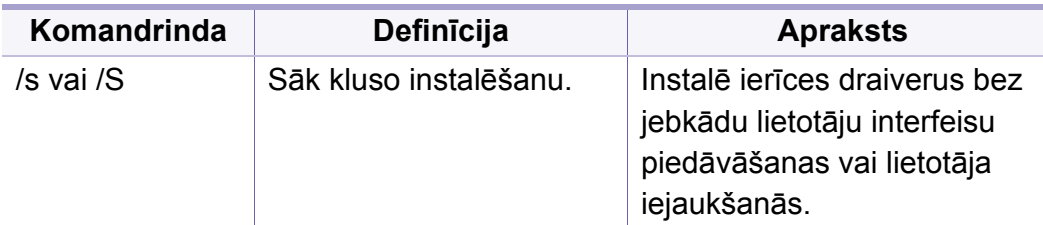

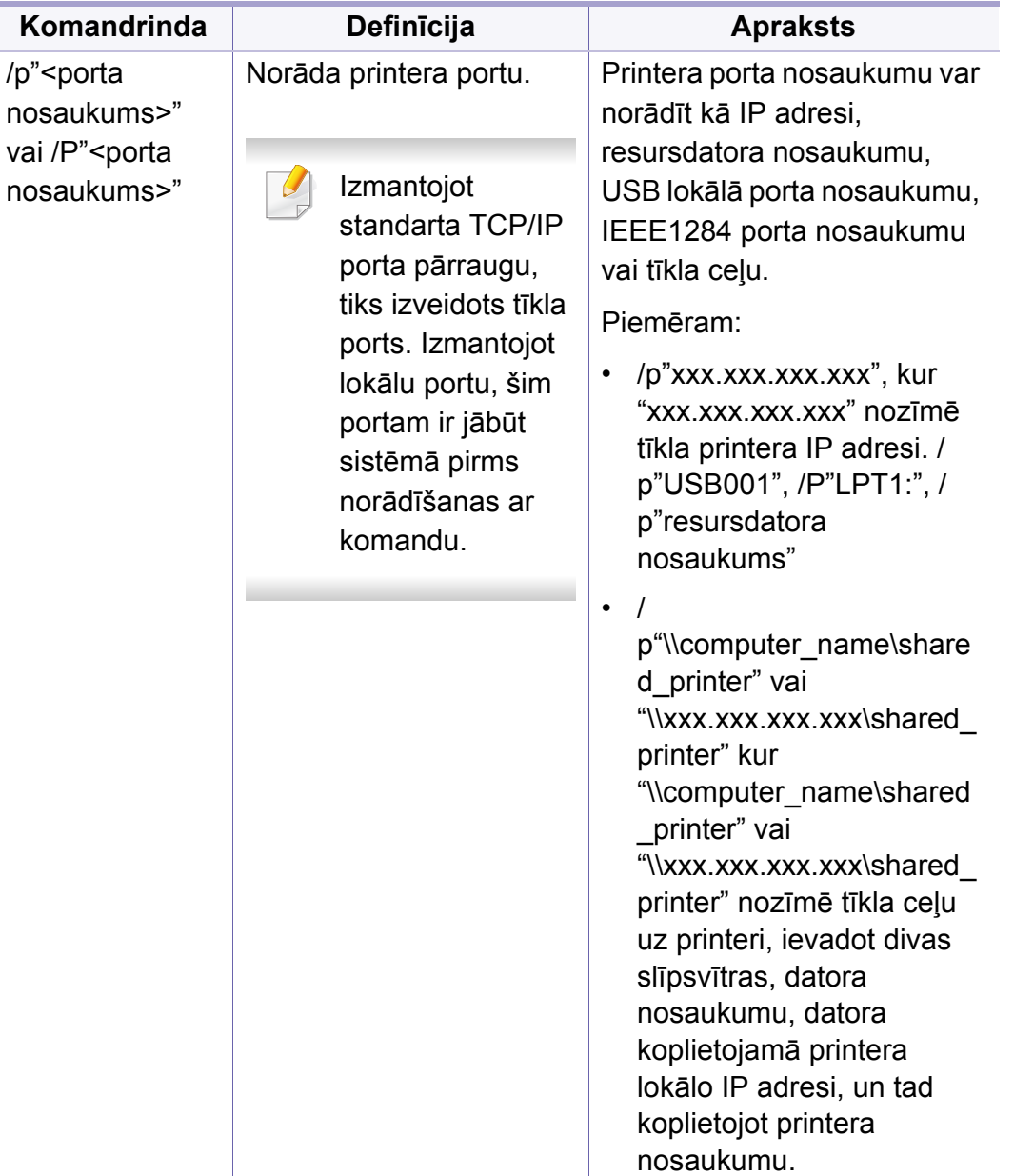

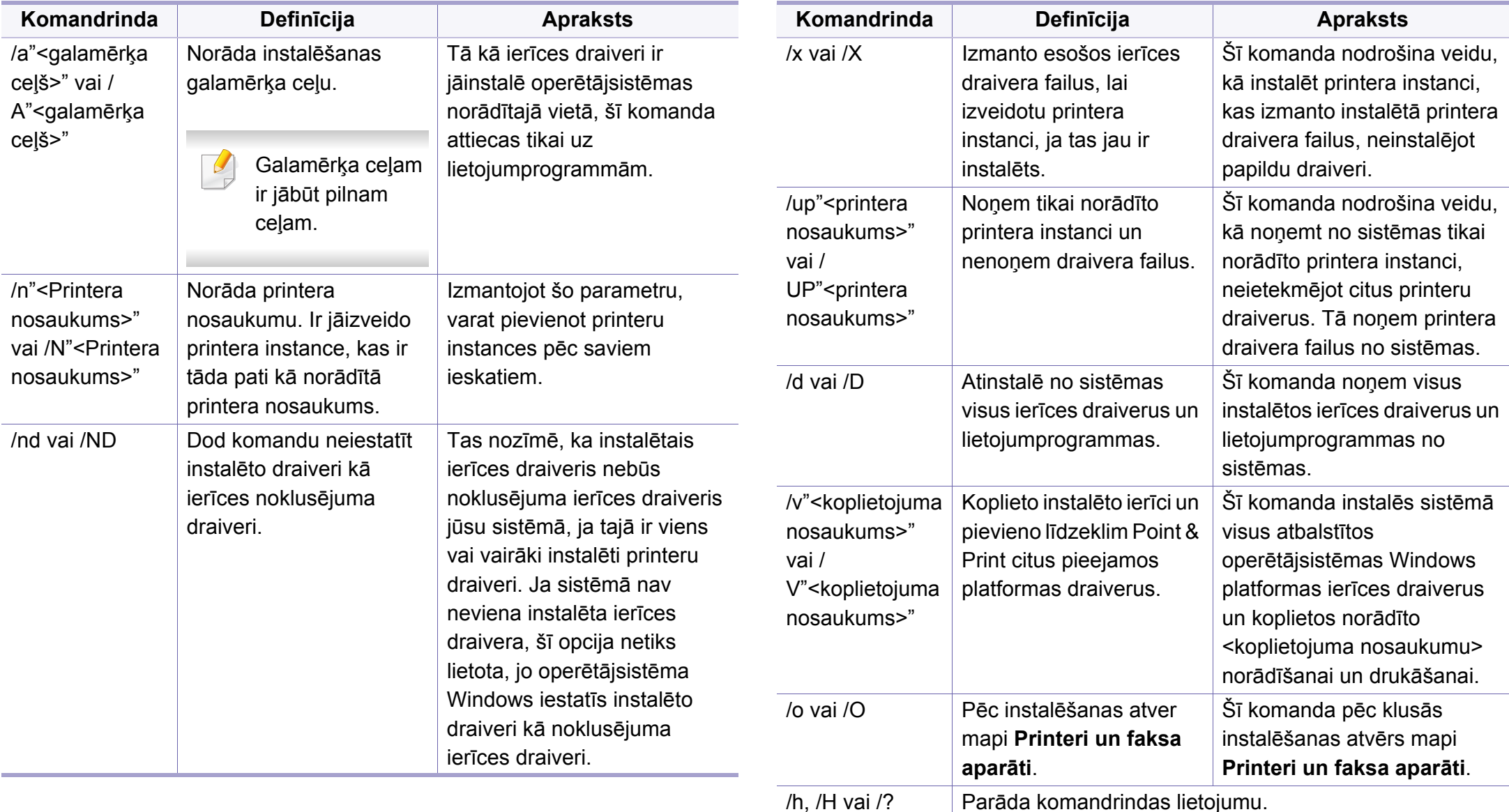

### **Sistēmā Mac**

- **1** <sup>P</sup>ārliecinieties, ka ierīce ir pievienota datoram un ieslēgta.
- **2** Lejupielādējiet programmatūru vietnē Samsung, pēc tam atveriet tā<sup>s</sup> pakotni un instalējiet programmatūru: (http://www.samsung.com > sameklējiet vajadzī[go produktu > Atbalsts vai Lejupiel](http://www.samsung.com)ādes).
- **3** Ieslēdziet ierīci.
- **4** Divreiz noklikšķiniet uz ikonas **Install Software**.
- **5** Izlasiet licences līgumu un atzīmējiet instalācijas līguma pogu.
- **6** Noklikšķiniet uz **Next**.
- **7** Ekrān<sup>ā</sup> **Printer Connection Type** atlasiet **Network**.
- **8** Noklikšķiniet uz **Next**.
- **9** Izpildiet instalēšanas logā redzamos norādījumus.

#### **Linux**

Lai instalētu printera programmatūru, no Samsung vietnes jālejupielādē Linux programmatū[ras pakotnes \(http://www.samsung.com > atrast savu](http://www.samsung.com)  produktu > Atbalsts un lejupielādes).

- **1** <sup>P</sup>ārliecinieties, vai ierīce ir pievienota tīklam un ir ieslēgta. Tāpat ir jābūt iestatītai ierīces IP adresei.
- **2** Iekopējiet **Unified Linux Driver** pakotni savā sistēmā.
- **3** Atveriet programmu Terminal, tad atveriet mapi, kurā iekopējā<sup>t</sup> pakotni.
- **4** Izvelciet pakotnes saturu.
- **5** Pārvietojiet uz mapi **uld**.
- **6** Izpildiet komandu "**./install.sh**" (ja neesat pieteicies saknes līmenī, izpildiet komandu ar "**sudo**" kā "**sudo ./install.sh**").
- **7** Turpiniet ar instalēšanu.
- **8** Kad instalēšana pabeigta, palaidiet utilītu **Printing** (atveriet **System** > **Administration** > **Printing** vai programmā Terminal izpildiet komandu "**system-config-printer**").
- **9** Noklikšķiniet uz pogas **Add**.
- **10** Atlasiet **AppSocket/HP JetDirect** un ievadiet savas ierīces IP adresi.
- **11** Noklikšķiniet uz pogas **Forward** un pievienojiet to savai sistēmai.

#### **UNIX**

- Pirms UNIX printera draivera instalēšanas pārliecinieties, ka jūsu ierīce atbalsta UNIX operētājsistēmu (sk. "Operētājsistē[ma" 7. lpp](#page-6-1)).
- Komandas ir atzīmētas ar ""; rakstot komandas, nerakstiet "".
- Dažas iespējas un papildiespējas var nebūt pieejamas atkarībā no modeļa vai valsts (sk. "Operētājsistē[ma" 7. lpp\)](#page-6-1).

[Lai izmantotu UNIX printera draiveri, vispirms ir j](http://www.samsung.com)āinstalē UNIX printera draivera pakotne un pēc tam jāuzstāda printeris. UNIX printera draivera pakotni var lejupielādēt Samsung vietnē (http://www.samsung.com > atrodiet savu produktu > Atbalsts vai Lejupielādes).

### **UNIX printera draivera pakotnes instalēšana**

Instalēšanas procedūra ir kopīga visiem minētajiem UNIX operētājsistēmas variantiem.

- **1** No Samsung vietnes lejupielādējiet datorā un atveriet UNIX printera draivera pakotni.
- **2** Iegūstiet saknes privilēģijas.

"**su -**"

**3** Kopējiet attiecīgo draivera arhīvu mērķa UNIX datorā.

- Lai iegūtu papildinformāciju, skatiet savas UNIX operētājsistēmas administrēšanas rokasgrāmatu.
- **4** Izpakojiet UNIX printera draivera pakotni.

Piemēram, operētājsistēmā IBM AIX tiek izmantotas turpmāk norādītās komandas.

"**gzip -d <** ievadiet pakotnes nosaukumu **| tar xf -**"

- **5** izpakoto direktoriju.
- **6** Palaidiet instalēšanas skriptu.
	- "**./install –i**"

**install** ir instalēšanas programmas skripta fails, kas tiek izmantots, lai instalētu vai atinstalētu UNIX printera draivera pakotni.

Lai instalēšanas programmai dotu atļauju, izmantojiet komandu "**chmod 755 install**".

- **7** Izpildiet komandu "**. /install –c**", lai pārbaudītu instalēšanas rezultātus.
- **8** Komandrindā palaidiet "**installprinter**". Ar šo komandu tiks izsaukts logs **Add Printer Wizard**. Šajā logā uzstādiet printeri saskaņā ar tālāk aprakstītajām procedūrām.

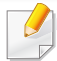

Iespējams, dažās UNIX operētājsistēmās, piemēram, Solaris 10, tikko pievienotus printerus nevar iespējot un/vai tie nevar pieņemt darbus. Šādā gadījumā saknes terminālī palaidiet šādas divas komandas:

"**accept <printer\_name>**"

"**enable <printer\_name>**"

### **Printera draivera pakotnes atinstalēšana**

Lai dzēstu sistēmā instalētu printeri, jāizmanto utilīta.

- **a** Terminālī palaidiet komandu "**uninstallprinter**". Tā atvērs printera atinstalēšanas vedni **Uninstall Printer Wizard**. Nolaižamajā sarakstā ir uzskaitīti instalētie printeri.
- **b** Atlasiet printeri, kas jādzēš.
- **c** Lai printeri dzēstu no sistēmas, noklikšķiniet uz **Delete**.
- **d** Izpildiet komandu "**. /install –d**", lai atinstalētu visu pakotni.
- **e** Lai pārbaudītu noņemšanas rezultātus, izpildiet komandu "**. /install –c**".

Lai to instalētu atkārtoti, izmantojiet komandu "**. /install –i**", lai bināros failus instalētu atkārtoti.

### **Printera iestatīšana**

Lai printeri pievienotu savai UNIX sistēmai, komandrindā palaidiet 'installprinter'. Ar šo komandu tiks izsaukts logs Printera pievienošanas vednis. Šajā logā uzstādiet printeri saskaņā ar tālāk aprakstītajām darbībām:

- **1** Ievadiet printera nosaukumu.
- **2** Modeļu sarakstā atlasiet attiecīgo printera modeli.
- **3** Lauk<sup>ā</sup> **Type** ievadiet jebkādu aprakstu, kas atbilst printera tipam. Tas nav obligāti.
- **4** Lauk<sup>ā</sup> **Description** norādiet jebkādu printera aprakstu. Tas nav obligāti.
- **5** Lauk<sup>ā</sup> **Location** norādiet printera atrašanās vietu.
- **6** Tīklam pievienotiem printeriem tekstlodziņā **Device** ievadiet printera IP adresi vai DNS nosaukumu. Operētājsistēmā IBM AIX ar **jetdirect Queue type** ir iespējams ievadīt tikai DNS nosaukumu ciparu IP adrese nav atļauta.
- **7 Queue type** parāda savienojumu k<sup>ā</sup> **lpd** vai **jetdirect** attiecīgaj<sup>ā</sup> sarakstlodziņā. Operētājsistēmā Sun Solaris ir arī pieejams **usb** tips.
- **8** Lai iestatītu kopiju skaitu, atlasiet **Copies**.
- **9** Lai kopijas saņemtu jau kārtotā veidā, atzīmējiet opciju **Collate**.
- **10** Lai kopijas saņemtu apgrieztā secībā, atzīmējiet opciju **Reverse Order**.
- **11** Lai šo printeri iestatītu kā noklusējuma printeri, atzīmējiet opciju **Make Default**.
- **12** Lai pievienotu printeri, noklikšķiniet uz **OK**.

- <span id="page-136-1"></span><span id="page-136-0"></span>• C301xND modelim pārbaudiet opciju sarakstu un sazinieties ar iepirkuma punktu, lai pasūtītu (sk. ["Pieejamie piederumi" 54. lpp\)](#page-53-0). Pēc bezvadu/NFC komplekta (pēc izvēles) instalēšanas iestatiet ierīci, lai varētu lietot šo funkciju.
	- Pārliecinieties, ka ierīce atbalsta bezvadu tīklu. Atkarībā no modeļa bezvadu tīkls var nebūt pieejams (sk. "Atsevišķu modeļ[u funkcijas"](#page-6-0)  [7. lpp\)](#page-6-0).

Bezvadu tīkliem ir nepieciešama lielāka drošība, tāpēc, pirmoreiz iestatot piekļuves punktu, tīklam tiek izveidots tīkla nosaukums (SSID), izmantotās drošības veids un tīkla parole. Pirms turpināt ierīces uzstādīšanu sazinieties ar savu tīkla administratoru par šo informāciju.

#### **Iepazīšanās ar bezvadu sistēmas iestatīšanas paņēmieniem**

Varat iestatīt bezvadu sistēmas iestatījumus, izmantojot ierīci vai datoru. Tālāk redzamajā tabulā izvēlieties iestatīšanas paņēmienu.

- Atkarībā no modeļa vai valsts atsevišķi bezvadu tīkla instalēšanas veidi var nebūt pieejami.
	- Noteikti iestatiet piekļuves punktu paroli. Ja neiestatīsit piekļuves punktu paroli, šie punkti var tikt pakļauti nelegālai piekļuvei no nezināmām ierīcēm, tostarp datoriem, viedtālruņiem un printeriem. Paroles iestatījumus skatiet piekļuves punktu lietotāja norādījumos.

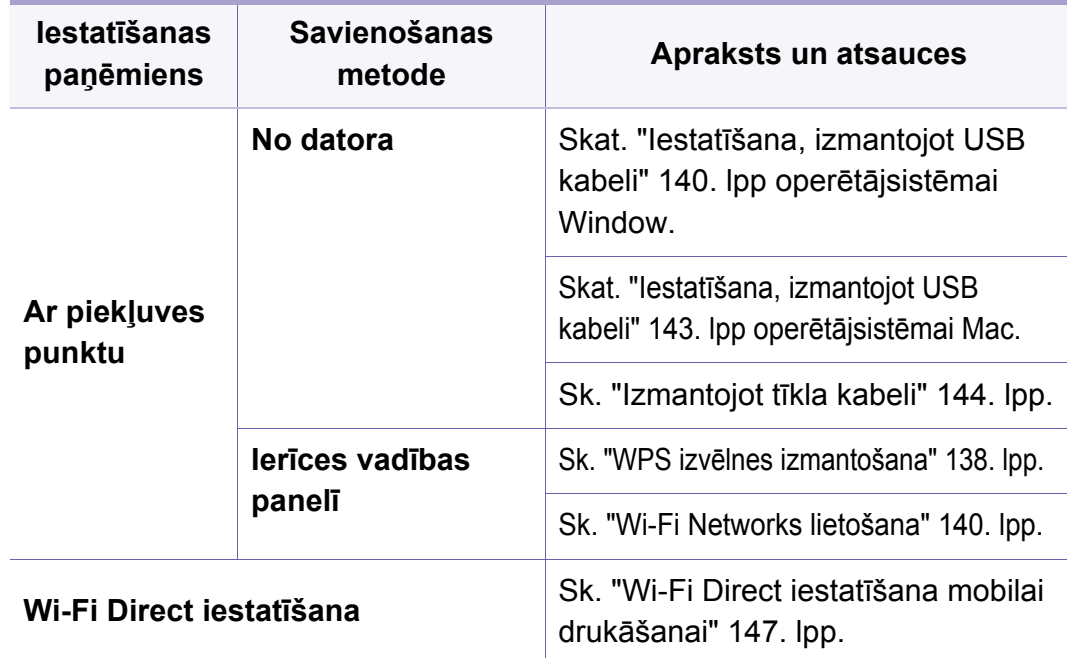

#### <span id="page-137-0"></span>**WPS izvēlnes izmantošana**

Ja jūsu ierīce un piekļuves punkts (vai bezvadu maršrutētājs) atbalsta Wi-Fi Protected Setup™ (WPS), bezvadu tīkla iestatījumus varat ērti konfigurēt izvēlnē **WPS**, neizmantojot datoru.

- Ja vēlaties izmantot bezvadu tīklu infrastruktūras režīmā, atvienojiet no ierīces tīkla kabeli. Pogas **WPS(PBC)** izmantošana vai PIN koda ievadīšana datorā, lai izveidotu savienojumu ar piekļuves punktu (vai bezvadu maršrutētāju), atšķiras atkarībā no izmantotā piekļuves punkta (vai bezvadu maršrutētāja). Skatiet lietotā piekļuves punkta (vai bezvadu maršrutētāja) lietotāja rokasgrāmatu.
	- Izmantojot WPS bezvadu tīkla iestatīšanai, iespējams, tiks mainīti drošības iestatījumi. Lai nepieļautu to, bloķējiet WPS opciju pašreizējiem bezvadu drošības iestatījumiem. Opcijas nosaukums var atšķirties atkarībā no lietotā piekļuves punkta (vai bezvadu maršrutētāja).

#### **Sagatavojamie elementi**

- Pārbaudiet, vai piekļuves punkts (vai bezvadu maršrutētājs) atbalsta Wi-Fi Protected Setup™ (WPS).
- Pārbaudiet, vai ierīce atbalsta Wi-Fi Protected Setup™ (WPS).
- Tīkla dators (tikai PIN režīmā)

### **Sava savienojuma veida izvēle**

Ir divas metodes, kā pieslēgt ierīci bezvadu tīklam.

- **Push Button Configuration (PBC)** metode ļauj izveidot savienojumu starp ierīci un bezvadu tīklu, nospiežot ierīces vadības paneļa izvēlni **WPS** un Wi-Fi Protected Setup™ iespējotā piekļuves punkta (vai bezvadu maršrutētāja) WPS (PBC) pogu.
- Metode **Personal Identification Number (PIN)** palīdz izveidot savienojumu starp jūsu ierīci un bezvadu tīklu, WPS (Wi-Fi Protected Setup™) piekļuves punktā (vai bezvadu maršrutētājā) ievadot sniegto PIN informāciju.

### **Savienojuma izveide ar WPS**

Ierīces rūpnīcas noklusējuma režīms ir **PBC** , kuru ieteicams izmantot parastai bezvadu tīkla videi.

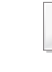

Ja ierīce ir pievienota vadu tīklam, nevarēsit tai pieslēgties, izmantojot WPS funkciju. Ja tīkla kabeļa spraudnis ir iesprausts tīkla portā jeb ligzdā, atvienojiet to no tīkla porta.

### **Savienojuma izveide PBC režīmā**

- **1** Vadības panelī atlasiet (**Izvēlne**) > **Network** > **Wi-Fi** > **WPS**.
- **2** Nospiediet **PBC**.
- **3** Kad tiek parādīts apstiprinājuma logs, nospiediet **OK**.

Tiek parādīts informācijas logs, kurā ir redzams 2 minūšu ilgs savienojuma apstrādes laiks.

**4** Nospiediet piekļuves punkta (vai bezvadu maršrutētāja) pogu **WPS (PBC)**.

Displeja ekrānā ziņojumi tiek parādīti šādā secībā:

- **a Connecting:** Ierīce veido savienojumu ar piekļuves punktu (vai bezvadu maršrutētāju).
- **b Connected:** Kad ierīces savienojums ar bezvadu tīklu ir veiksmīgi izveidots, WPS gaismas diode deg pastāvīgi.
- **c AP SSID:** Kad bezvadu tīkla savienojuma izveides process ir pabeigts, displejā tiek parādīta piekļuves punkta SSID informācija.
- **5** Ievietojiet komplektācijā pievienoto programmatūras kompaktdisku CD-ROM diskdzinī un izpildiet logā esošās norādes, lai uzstādītu bezvadu tīklu.

### **Savienojuma izveide PIN režīmā**

- **1** Vadības panelī atlasiet (**Izvēlne**) > **Network** > **Wi-Fi** > **WPS**.
- **2** Nospiediet **PIN**.
- **3** Kad tiek parādīts apstiprinājuma logs, nospiediet **OK**.
- **4** Displejā tiek parādīts astoņu ciparu PIN kods.

Divu minūšu laikā datorā, kuram ir izveidots savienojums ar piekļuves punktu (vai bezvadu maršrutētāju), ir jāievada astoņu ciparu PIN kods.

Displeja ekrānā ziņojumi tiek parādīti šādā secībā:

- **a Connecting:** Ierīce veido savienojumu ar bezvadu tīklu.
- **b Connected:** Kad ierīces savienojums ar bezvadu tīklu ir veiksmīgi izveidots, WPS gaismas diode deg pastāvīgi.
- **c Network Name(SSID):** Kad bezvadu tīkla savienojuma izveides process ir pabeigts, LCD displejā tiek parādīta piekļuves punkta SSID informācija.
- **5** Ievietojiet komplektācijā pievienoto programmatūras kompaktdisku CD-ROM diskdzinī un izpildiet logā esošās norādes, lai uzstādītu bezvadu tīklu.

#### <span id="page-139-1"></span>**Wi-Fi Networks lietošana**

Pirms sākšanas jāzina bezvadu tīkla nosaukums (SSID) un tīkla atslēga, ja tas ir šifrēts. Šī informācija tika iestatīta, kad tika uzstādīts piekļuves punkts (vai bezvadu maršrutētājs). Ja jūs neko nezināt par bezvadu tīkla vidi, lūdzu, uzziniet to no personas, kas iestatīja tīklu.

- **1** Vadības panelī atlasiet pogu (**Izvēlne**) > **Network** > **Wi-Fi** > **Wi-Fi Settings**.
- **2** Lai atlasītu vajadzīgo uzstādīšanas metodi, nospiediet pogu **OK**.
	- **Search List** (ieteicams)**:** Šajā režīmā uzstādīšana ir automātiska. Ierīce parādīs pieejamo tīklu sarakstu. Pēc tīkla izvēles printeris ieteiks ievadīt attiecīgo drošības atslēgu.
	- **Custom:** Šajā režīmā lietotāji vai iesniegt vai manuāli rediģēt savu SSID, kā arī izvēlēties drošības opciju.
- **3** Lai iestatītu bezvadu tīklu, izpildiet norādījumus.

#### **Uzstādīšana, izmantojot operētājsistēmu Windows**

Saīsne uz programmu **Samsung Easy Wireless Setup** bez  $\overline{\mathcal{G}}$ kompaktdiska: Ja esat jau reiz instalējis printera draiveri, varat piekļūt programmai **Samsung Easy Wireless Setup**, neizmantojot kompaktdisku.

### <span id="page-139-0"></span>**Iestatīšana, izmantojot USB kabeli**

#### **Sagatavojamie elementi**

- Piekļuves punkts
- Tīklam pievienots dators
- Programmatūras kompaktdisks, kas iekļauts ierīces komplektācijā
- Ierīce, kas instalēta ar bezvadu tīkla interfeisu
- USB kabelis

#### **Infrastruktūras tīkla izveide**

- **1** <sup>P</sup>ārbaudiet, vai USB kabelis ir pievienots ierīcei.
- **2** Ieslēdziet datoru, piekļuves punktu un ierīci.

**3** Ievietojiet nodrošinātās programmatūras kompaktdisku CD-ROM diskdzinī.

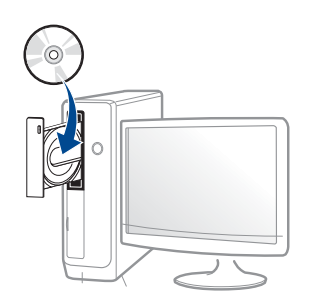

Ja instalēšanas ekrāns netiek parādīts, noklikšķiniet uz **Sākt** > **Visas programmas** > **Piederumi** > **Palaist**.

X:\**Setup.exe**, aizstājot "X" ar burtu, kas apzīmē jūsu CD-ROM diskdzini, un noklikšķiniet uz **OK**.

• Operētājsistēmai Windows 8

Ja instalēšanas logs nav redzams, sadaļā

**Charms(Pamatfunkciju)** atlasiet **Meklēt** > **Apps(Lietotne)** un meklējiet **Palaist**. Ierakstiet X:\Setup.exe, aizstājot "X" ar burtu, kas apzīmē jūsu CD-ROM diskdzini, un noklikšķiniet uz **OK**.

Ja parādās uznirstošais logs "**Pieskarieties, lai izvēlētos to, kas notiek ar šo disku**", noklikšķiniet uz šī loga un atlasiet **Run Setup.exe**.

• Operētājsistēmā Windows 10/Windows Server 2016

Ja instalācijas logs neparādās, ierakstiet X:\**Setup.exe** uzdevumjoslas ievades laukā **Meklēt**, aizstājot "X" ar burtu, kas apzīmē CD-ROM diskdzini, un nospiediet taustiņu Enter.

- **4** Pārskatiet un apstipriniet instalēšanas logā esošo instalēšanas līgumu. Tad noklikšķiniet uz **Next**.
- **5** Ekrān<sup>ā</sup> **Printer Connection Type** atlasiet **Wireless**. Tad noklikšķiniet uz **Next**.
- **6** Ekrānā **Are you setting up your printer for the first time?** atlasiet **Yes, I will set up my printer's wireless network.**. Tad noklikšķiniet uz **Next**.

Ja printeris jau ir pievienots tīklam, atlasiet **No, my printer is already connected to my network.**.

- **7** Ekrān<sup>ā</sup> **Select the Wireless Setup Method** atlasiet **Using a USB cable**. Tad noklikšķiniet uz **Next**.
- **8** Pēc meklēšanas logā tiek parādītas bezvadu tīkla ierīces. Izvēlieties izmantojamā piekļuves punkta nosaukumu (SSID) un spiediet **Next**.
- Ja nevarat atrast vajadzīgā tīkla nosaukumu, vai arī, ja vēlaties manuāli  $\overline{a}$ iestatīt bezvadu konfigurāciju, noklikšķiniet uz **Advanced Setting**.
	- **Enter the wireless Network Name:** Ievadiet piekļuves punkta SSID (SSID ir reģistrjutīgs).
	- **Operation Mode:** Tiek parādīta iespēja **Infrastructure**.

• **Authentication:** Atlasiet autentifikācijas tipu.

**Open System:** autentifikācija netiek lietota, un šifrēšana var tikt vai netikt lietota atkarībā no datu drošības vajadzībām.

**Shared Key:** autentifikācija tiek lietota. Tīklam var piekļūt ierīce ar pareizu WEP atslēgu.

**WPA Personal vai WPA2 Personal:** Atlasiet šo opciju, lai autentificētu drukāšanas serveri atkarībā no WPA iepriekš koplietotās atslēgas. Tam tiek izmantota koplietota slepena atslēga (parasti dēvēta par iepriekš koplietotās atslēgas paroles frāzi), kura tiek manuāli konfigurēta piekļuves punktā un katrā no tā klientiem.

- **Encryption:** Atlasiet šifrēšanu (Nav, WEP64, WEP128, TKIP, AES).
- **Network Password:** Ievadiet šifrēšanas tīkla paroles vērtību.
- **Confirm Network Password:** Apstipriniet šifrēšanas tīkla paroles vērtību.
- **WEP Key Index:** Ja lietojat WEP šifrēšanu, izvēlieties attiecīgo parametru **WEP Key Index**.

Ja piekļuves punktam ir drošības iestatījumi, tiek parādīts bezvadu tīkla drošības logs.

Ievadiet piekļuves punkta (vai maršrutētāja) tīkla paroli (Network Password).

**9** Ja funkcija Wi-Fi Direct ierīcē tiek izslēgta, parādās šāds ekrāns. Noklikšķiniet uz **Next**.

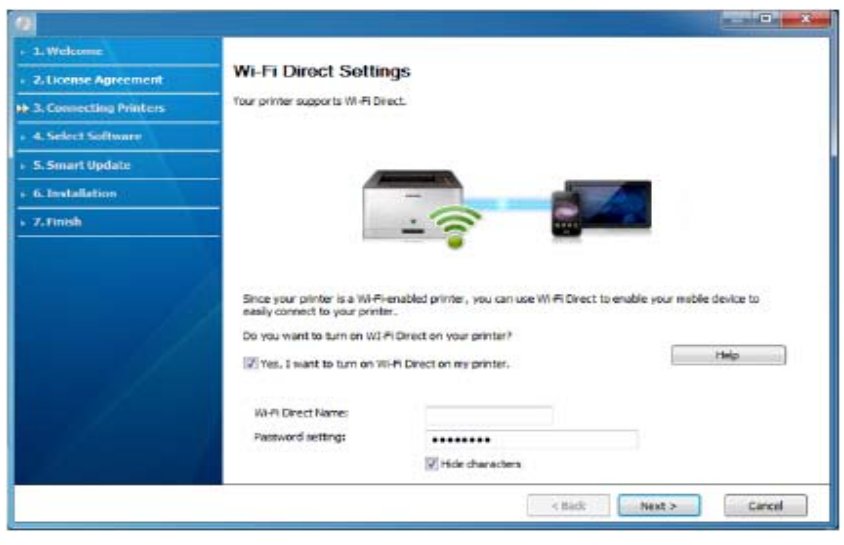

- Opcija Wi-Fi Direct parādās ekrānā tikai tad, ja jūsu printeris atbalsta šo funkciju.
	- Varat startēt Wi-Fi Direct, izmantojot vadības paneli (skatīt ["Wi-Fi](#page-146-1)  Direct iestatī[šana" 147. lpp](#page-146-1))
	- **Wi-Fi Direct Name**: Noklusējuma Wi-Fi Direct nosaukums ir ierīces modeļa nosaukums, un tā maksimālais garums ir 23 rakstzīmes.
	- **Password setting** ir ciparu virkne, kuras garums ir 8 64 rakstzīmes.

**10** Kad bezvadu tīkla iestatīšana pabeigta, atvienojiet USB kabeli no datora un ierīces. Noklikšķiniet uz **Next**.

- **11** Atlasiet instalējamos komponentus.
- **12** Izpildiet instalēšanas logā redzamos norādījumus.

#### **Uzstādīšana, izmantojot operētājsistēmu Mac**

### **Sagatavojamie elementi**

- Piekļuves punkts
- Tīklam pievienots dators
- Programmatūras kompaktdisks, kas iekļauts ierīces komplektācijā
- Ierīce, kas instalēta ar bezvadu tīkla interfeisu
- USB kabelis

### <span id="page-142-0"></span>**Iestatīšana, izmantojot USB kabeli**

- **1** <sup>P</sup>ārliecinieties, ka ierīce ir pievienota datoram un ieslēgta.
- **2** Lejupielādējiet programmatūru vietnē Samsung, pēc tam atveriet tā<sup>s</sup> pakotni un instalējiet programmatūru: (http://www.samsung.com > sameklējiet vajadzī[go produktu > Atbalsts vai Lejupiel](http://www.samsung.com)ādes).
- **3** Ieslēdziet ierīci.
- **4** Divreiz noklikšķiniet uz ikonas **Install Software**.
- **5** Izlasiet licences līgumu un atzīmējiet instalācijas līguma pogu.
- **6** Noklikšķiniet uz **Next**.
- **7** Ekrān<sup>ā</sup> **Printer Connection Type** atlasiet **Wireless**.
- **8** Noklikšķiniet uz **Next**.
- **9** Ekrān<sup>ā</sup> **Select the Wireless Setup Method** atlasiet **Using a USB cable** un tad noklikšķiniet uz **Next**.

Ja ekrāns neparādās, pārejiet uz 14. darbību.

- **10** Pēc meklēšanas logā tiek parādītas bezvadu tīkla ierīces. Izvēlieties izmantojamā piekļuves punkta nosaukumu (SSID) un spiediet **Next**.
	- Ja bezvadu tīkla konfigurāciju iestatāt manuāli, noklikšķiniet uz **Advanced Setting**.
		- **Enter the wireless Network Name:** Ievadiet piekļuves punkta SSID (SSID ir reģistrjutīgs).
		- **Operation Mode:** Tiek parādīta iespēja **Infrastructure**.

• **Authentication:** Atlasiet autentifikācijas tipu.

**Open System:** autentifikācija netiek lietota, un šifrēšana var tikt vai netikt lietota atkarībā no datu drošības vajadzībām.

**Shared Key:** autentifikācija tiek lietota. Tīklam var piekļūt ierīce ar pareizu WEP atslēgu.

**WPA Personal vai WPA2 Personal:** Atlasiet šo opciju, lai autentificētu drukāšanas serveri atkarībā no WPA iepriekš koplietotās atslēgas. Tam tiek izmantota koplietota slepena atslēga (parasti dēvēta par iepriekš koplietotās atslēgas paroles frāzi), kura tiek manuāli konfigurēta piekļuves punktā un katrā no tā klientiem.

- **Encryption:** Atlasiet šifrēšanu (Nav, WEP64, WEP128, TKIP, AES)
- **Network Key:** ievadiet šifrēšanas tīkla atslēgas vērtību.
- **Confirm Network Key:** apstipriniet šifrēšanas tīkla atslēgas vērtību.
- **WEP Key Index:** Ja lietojat WEP šifrēšanu, izvēlieties attiecīgo parametru **WEP Key Index**.

Ja piekļuves punktam ir aktivizēta drošība, tiek parādīts bezvadu tīkla drošības logs.

Ievadiet piekļuves punkta (vai maršrutētāja) tīkla atslēgu (Network Key).

**11** Tiek parādīts logs, kurā ir redzams bezvadu tīkla iestatījums. Pārbaudiet iestatījumus un noklikšķiniet uz **Next**.

- Varat startēt Wi-Fi Direct, izmantojot vadības paneli (skatīt ["Wi-Fi](#page-146-1)  Direct iestatī[šana" 147. lpp](#page-146-1))
	- **Wi-Fi Direct Name**: Noklusējuma Wi-Fi Direct nosaukums ir ierīces modeļa nosaukums, un tā maksimālais garums ir 23 rakstzīmes.
	- **Password setting** ir ciparu virkne, kuras garums ir 8 64 rakstzīmes.
- **12** Tiek parādīts logs **Wireless Network Setting Complete**. Noklikšķiniet uz **Next**.
- **13** Kad bezvadu tīkla iestatīšana ir pabeigta, atvienojiet USB kabeli no datora un ierīces. Noklikšķiniet uz **Next**.
- **14** Izpildiet instalēšanas logā redzamos norādījumus.

#### <span id="page-143-0"></span>**Izmantojot tīkla kabeli**

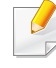

Lai iegūtu informāciju par tīkla konfigurāciju, sazinieties ar tīkla administratoru vai personu, kas iestatīja jūsu bezvadu tīklu.

Ierīce ir saderīga ar tīklu. Lai iespējotu ierīces darbību tīklā, jāizpilda dažas konfigurēšanas procedūras.
#### **Sagatavojamie elementi**

- Piekļuves punkts
- Tīklam pievienots dators
- Programmatūras kompaktdisks, kas iekļauts ierīces komplektācijā
- Ierīce, kas instalēta ar bezvadu tīkla interfeisu
- Tīkla kabelis

#### **Tīkla konfigurācijas atskaites drukāšana**

Ierīces tīkla iestatījumus var noteikt, izdrukājot tīkla konfigurācijas atskaiti.

Sk. "Tīkla konfigurā[cijas atskaites druk](#page-124-0)āšana" 125. lpp.

#### **IP iestatīšana, izmantojot programmu SetIP (sistēmā Windows)**

Šī programma tiek izmantota, lai manuāli iestatītu jūsu ierīces IP adresi, izmantojot tās MAC adresi, lai veiktu saziņu ar ierīci. MAC adrese ir tīkla interfeisa aparatūras sērijas numurs un to var atrast **tīkla konfigurācijas atskaitē**.

Sk. ["IP adreses iestat](#page-124-1)īšana" 125. lpp.

#### **Ierīces bezvadu tīkla konfigurēšana**

Pirms sākšanas ir nepieciešams zināt bezvadu tīkla nosaukumu (SSID) un tīkla atslēgu, ja tas ir šifrēts. Šī informācija tika iestatīta, kad tika uzstādīts piekļuves punkts (vai bezvadu maršrutētājs). Ja jūs neko nezināt par bezvadu tīkla vidi, lūdzu, uzziniet to no personas, kas iestatīja tīklu.

Lai konfigurētu bezvadu tīkla parametrus, varat izmantot programmu **SyncThru™ Web Service**.

#### **SyncThru™ Web Service lietošana**

Pirms sākat bezvadu tīkla parametru konfigurēšanu, pārbaudiet, kāds ir kabeļa pievienošanas stāvoklis.

- **1** <sup>P</sup>ārbaudiet, vai ierīcei pievienota tīklam.
- **2** Atveriet tīmekļa pārlūkprogrammu, piemēram, Internet Explorer, Safari vai Firefox, un pārlūkprogrammas logā ievadiet savas ierīces jauno IP adresi.

Piemēram:

http://192,168,1,133/

**3** Noklikšķiniet uz **Login** vietnes SyncThru™ Web Service augšēj<sup>ā</sup> labajā stūrī.

- **4** Ierakstiet **ID** un **Password**, tad noklikšķiniet uz **Login**. Ja programmā SyncThru™ Web Service piesakāties pirmo reizi, ievadiet tālāk norādīto noklusējuma ID un paroli. Drošības apsvērumu dēļ ieteicams mainīt noklusējuma paroli.
	- **ID: admin**
	- **Password: sec00000**
- **5** Kad tiek atvērts logs **SyncThru™ Web Service**, noklikšķiniet uz **Settings** > **Network Settings**.
- **6** Noklikšķiniet uz **Wi-Fi** > **Wizard**.
- **7** Atlasiet sarakstā pareizo parametru **Network Name(SSID)**.
- **8** Noklikšķiniet uz **Next**.

Ja parādās bezvadu tīkla drošības iestatījumu logs, ievadiet reģistrēto paroli (tīkla paroli) un spiediet **Next**.

- **9** Parādās apstiprinājuma logs. Lūdzu, pārbaudiet bezvadu tīkla iestatījumus. Ja iestatījumi ir kārtībā, noklikšķiniet uz **Apply**.
	- Ja tīkla kabeļa spraudnis ir iesprausts tīkla portā jeb ligzdā, atvienojiet to no tīkla porta.

#### **Wi-Fi tīkla aktivizēšana/deaktivizēšana**

- **1** <sup>P</sup>ārbaudiet, vai ierīcei pievienota tīklam.
- **2** Atveriet tīmekļa pārlūkprogrammu, piemēram, Internet Explorer, Safari vai Firefox, un pārlūkprogrammas logā ievadiet savas ierīces jauno IP adresi.

Piemēram:

http://192,168,1,133/

- **3** Noklikšķiniet uz **Login** vietnes SyncThru™ Web Service augšēj<sup>ā</sup> labajā stūrī.
- **4** Ierakstiet **ID** un **Password**, tad noklikšķiniet uz **Login**. Ja programmā SyncThru™ Web Service piesakāties pirmo reizi, ievadiet tālāk norādīto noklusējuma ID un paroli. Drošības apsvērumu dēļ ieteicams mainīt noklusējuma paroli.
	- **ID: admin**
	- **Password: sec00000**
- **5** Kad tiek atvērts logs **SyncThru™ Web Service**, noklikšķiniet uz **Settings** > **Network Settings**.
- **6** Noklikšķiniet uz **Wi-Fi**.
- **7** Varat aktivizēt/deaktivizēt Wi-Fi tīklu.

#### **Wi-Fi Direct iestatīšana mobilai drukāšanai**

Wi-Fi Direct ir drošs un ērti lietojams vienādranga savienojums starp Wi-Fi Direct iespējotu printeri un mobilo ierīci.

Izmantojot Wi-Fi Direct, varat pievienot printeri gan Wi-Fi Direct tīklam, gan piekļuves punktam. Vienlaikus varat lietot vadu tīklu un Wi-Fi Direct tīklu, lai vairāki lietotāji abos tīklos varētu piekļūt dokumentiem un tos izdrukātu.

- Mobilo ierīci nevar pieslēgt internetam, izmantojot printera funkciju Wi-Fi Direct.
	- Atbalstīto protokolu saraksts var būt atšķirīgs no ierīcei pieejamā; Wi-Fi Direct tīkli NEATBALSTA IPv6, tīkla filtrēšanu, IPSec, WINS un SLP pakalpojumu.
	- Caur Wi-Fi Direct var pieslēgt maksimāli 4 ierīces.

#### <span id="page-146-0"></span>**Wi-Fi Direct iestatīšana**

Varat iespējot funkciju Wi-Fi Direct kādā no tālāk minētajiem veidiem.

#### **Ierīcē**

- **1** Vadības panelī atlasiet (**Izvēlne**) > **Network** > **Wi-Fi** > **Wi-Fi Direct**.
- **2** Iespējojiet **Wi-Fi Direct**.

#### **Tīklam pievienotā datorā**

Ja printeris izmanto tīkla kabeli vai bezvadu tīkla piekļuves punktu, varat iespējot un konfigurēt Wi-Fi Direct, lietojot SyncThru™ Web Service.

- **1** Piekļūstiet **SyncThru™ Web Service** un izvēlieties **Settings**<sup>&</sup>gt; **Network Settings** > **Wi-Fi** > **Wi-Fi Direct™**.
- **2** Iespējojiet **Wi-Fi Direct™** un iestatiet citas opcijas.

#### **Mobilās ierīces iestatīšana**

- Pēc Wi-Fi Direct iestatīšanas printerī, skatiet savas mobilās ierīces lietotāja rokasgrāmatu, lai iestatītu tās funkciju Wi-Fi Direct.
- Pēc Wi-Fi Direct iestatīšanas nepieciešams lejupielādēt mobilās drukāšanas lietojumprogrammu (piemēram: Samsung Mobile printer), lai drukātu no sava viedtālruņa.

- Kad esat atradis printeri, kam vēlaties pievienoties no mobilās ierīces, atlasiet to, un sāks mirgot printera gaismas diode. Tiklīdz displejā parādās Wi-Fi savienojuma apstiprināšanas logs, nospiediet vēlamo opciju, un savienojums ar mobilo ierīci būs izveidots.
	- Ja mobilā ierīce neatbalsta Wi-Fi Direct, nepieciešams ievadīt printera "Network Key" (tīkla atslēgu).

#### **Bezvadu tīkla problēmu novēršana**

#### **Problēmas uzstādīšanas vai draivera instalēšanas laikā**

#### **Printers Not Found**

- Iespējams, ierīce nav ieslēgta. Ieslēdziet datoru un ierīci.
- Ierīce un dators nav savienoti ar USB kabeli. Savienojiet ierīci un datoru, izmantojot USB kabeli.
- Įrenginys nepalaiko belaidžio tinklo. Pārbaudiet komplektācijā iekļautajā programmatūras kompaktdiskā pieejamo ierīces lietotāja rokasgrāmatu un sagatavojiet bezvadu tīkla ierīci.

#### **Connecting Failure - SSID Not Found**

- Ierīce nevar atrast jūsu izvēlēto vai ievadīto tīkla nosaukumu (SSID). Pārbaudiet tīkla nosaukumu (SSID) piekļuves punktā un mēģiniet vēlreiz izveidot savienojumu.
- Piekļuves punkts nav ieslēgts. Ieslēdziet piekļuves punktu.

#### **Connecting Failure - Invalid Security**

• Nav pareizi konfigurēta drošība. Pārbaudiet piekļuves punktā un ierīcē konfigurētos drošības iestatījumus.

#### **Connecting Failure - General Connection Error**

• Dators nesaņem signālu no ierīces. Pārbaudiet USB kabeli un ierīces barošanu.

#### **Connecting Failure - Connected Wired Network**

• Ierīce ir pievienota, izmantojot vadu tīkla kabeli. Atvienojiet no ierīces vadu tīkla kabeli.

#### **Connecting Failure - Assigning the IP address**

• Atslēdziet un no jauna pieslēdziet strāvu piekļuves punktam (vai bezvadu maršrutētājam) un ierīcei.

#### **PC Connection Error**

• Konfigurētā tīkla adrese nevar izveidot savienojumu starp datoru un ierīci.

DHCP tīkla videi

Printeris automātiski saņem IP adresi (DHCP), ja datoram ir konfigurēts DHCP.

Ja drukāšana DHCP režīmā nenotiek, problēmu, iespējams, rada automātiski nomainītā IP adrese. Salīdziniet ierīces un printera porta IP adresi.

#### **Kā salīdzināt**

- **1** Izdrukājiet sava printera tīkla informācijas pārskatu un tad pārbaudiet IP adresi (sk. "Tīkla konfigurā[cijas atskaites druk](#page-124-0)āšana" [125. lpp](#page-124-0)).
- **2** Pārbaudiet printera porta adresi no sava datora.
	- **a** Noklikšķiniet uz sistēmas Windows izvēlnes **Sākt**.
	- **b** Operētājsistēmā Windows XP/Server 2003 atlasiet **Printeri un faksi**.
		- Windows Server 2008/Vista izvēlnē **Sākt** atlasiet Vadības panelis > **Aparatūra un skaņa** > **Printeri**.
		- Windows 7 izvēlnē **Sākt** atlasiet Vadības panelis > **Ierīces un printeri**.

Operētājsistēmas Widows 8 sadaļā **Charms(Pamatfunkciju)** atlasiet **Meklēt** > **Iestatījumi** > **Vadības panelis** > **Ierīces un printeri**.

• Operētājsistēmā Windows Server 2008 R2 izvēlieties **Vadības panelis** > **Aparatūra** > **Ierīces un printeri**.

• Operētājsistēmā Windows 10/Windows Server 2016 Uzdevumjoslas ievades laukā **Meklēt** ierakstiet **Ierīces un printeri**. Nospiediet taustiņu Enter.

VAI

Noklikšķinot uz ikonas **Sākt** ( ), atlasiet **Iestatījumi** >

**Ierīces** > **Printeri un skeneri** >**Ierīces un printeri**.

Ar peles labo pogu noklikšķinot uz ikonas **Sākt** ( ), ir iespējams izvēlēties **Vadības panelis** > **Ierīces un printeri**.

- **c** Ar peles labo pogu noklikšķiniet uz savas ierīces.
- **d** Operētājsistēmā Windows XP/2003/2008/Vista noklikšķiniet uz **Rekvizīti**.

Windows 7/8 , Windows Server 2008 R2,

Windows 10 vai Windows Sever 2016 konteksta izvēlnē atlasiet **Printer properties**.

Ja vienumam **Printera rekvizīti** ir pievienota zīme ►, varat izvēlēties citus ar izvēlēto printeri saistītus printera draiverus.

- **e** Noklikšķiniet uz cilnes **Ports**.
- **f** Noklikšķiniet uz pogas **Konfigurējiet portu**.
- **g** Pārbaudiet, vai **Printera nosaukums** vai **IP adrese:** ir tīkla konfigurācijas lapā iekļautā IP adrese.
- **3** Ja printera porta IP adrese nesakrīt ar tīkla informācijas pārskatā norādīto, nomainiet to.

Ja porta IP nomaiņai vēlaties izmantot programmatūras instalēšanas kompaktdisku, izveidojiet savienojumu ar tīkla printeri. Tad atkārtoti pievienojiet IP adresi.

Static tīkla videi

Ierīce izmanto statisko adresi, ja dators ir konfigurēts statiskas adreses izmantošanai.

Piemēram:

Ja datora tīkla informācija ir šāda:

- IP adrese: 169.254.133.42
- Apakštīkla maska: 255.255.0.0

Ierīces tīkla informācijai vajadzētu būt šādai:

- IP adrese: 169.254.133.**43**
- Apakštīkla maska: 255.255.0.0 (izmantojiet datora apakštīkla masku).
- Vārteja: 169.254.133.**1**

#### **Citas problēmas**

Ja problēmas rodas ierīces lietošanas laikā tīklā, pārbaudiet tālāk minēto:

- Lai iegūtu informāciju par piekļuves punktu (vai bezvadu maršrutētāju), skatiet tā lietotāja rokasgrāmatu.
- Iespējams, ka nav ieslēgts dators, piekļuves punkts (vai bezvadu maršrutētājs) vai ierīce.
- Pārbaudiet bezvadu sakaru uztveramību ap ierīci. Ja maršrutētājs atrodas tālu no ierīces vai ir kāds šķērslis, var būt problēmas ar signāla saņemšanu.
- Atslēdziet un no jauna pieslēdziet strāvu piekļuves punktam (vai bezvadu maršrutētājam), ierīcei un datoram. Dažreiz strāvas izslēgšana un atkārtota ieslēgšana var atjaunot tīkla sakarus.
- Pārbaudiet, vai ugunsmūra programmatūra (V3 vai Norton) nebloķē sakarus.

Ja dators un ierīce ir pievienoti vienam un tam pašam tīklam, kur to meklējot nevar atrast, iespējams, sakarus bloķē ugunsmūra programmatūra. Skatiet programmatūras lietotāja rokasgrāmatu, lai uzzinātu, kā to izslēgt, un vēlreiz mēģiniet meklēt ierīci.

- Pārbaudiet, vai ierīces IP adrese ir piešķirta pareizi. IP adresi var pārbaudīt, izdrukājot tīkla konfigurācijas atskaiti.
- Pārbaudiet, vai piekļuves punktam (vai bezvadu maršrutētājam) ir konfigurēti drošības iestatījumi (parole). Ja tam ir parole, sazinieties ar piekļuves punkta (vai bezvadu tīkla) administratoru.

• Pārbaudiet ierīces IP adresi. Instalējiet ierīces draiveri un mainiet iestatījumus, lai savienotu ierīci ar tīklu. DHCP raksturlielumu dēļ piešķirtā IP adrese var mainīties, ja ierīce netiek lietota ilgu laika periodu vai ja piekļuves punkts tiek atiestatīts.

Kad konfigurējat piekļuves punktā (vai bezvadu maršrutētājā) DHCP serveri, reģistrējiet izstrādājuma MAC adresi. Tad varēsit vienmēr izmantot IP adresi, kas iestatīta kopā ar MAC adresi. Varat identificēt ierīces Mac adresi, izdrukājot tīkla konfigurācijas atskaiti.

- Pārbaudiet bezvadu tīkla vidi. Iespējams, savienojumu ar tīklu nevar izveidot infrastruktūras vidē, kurā pirms savienojuma izveides ar piekļuves punktu (vai bezvadu maršrutētāju) ir jāievada lietotāja informācija.
- Šī ierīce atbalsta tikai IEEE 802.11 b/g/n un Wi-Fi. Citi bezvadu savienojumi (piemēram, Bluetooth) netiek atbalstīti.
- Ierīce atrodas bezvadu tīkla darbības diapazonā.
- Ierīce ir jānovieto vietā, kur bezvadu signālu nebloķē priekšmeti.

Noņemiet starp bezvadu piekļuves punktu (vai bezvadu maršrutētāju) un ierīci esošus lielus metāla priekšmetus.

Pārbaudiet, vai starp ierīci un bezvadu piekļuves punktu (vai bezvadu maršrutētāju) neatrodas stabi, sienas vai atbalsta kolonnas, kurās ir metāls vai betons.

• Nenovietojiet ierīci citu elektronisku ierīču tuvumā, jo tās var traucēt bezvadu signāla uztveršanu.

Bezvadu signālam var traucēt daudzas ierīces, tostarp mikroviļņu krāsnis un dažas Bluetooth ierīces.

- Mainot piekļuves punkta (vai bezvadu maršrutētāja) konfigurāciju, vēlreiz jāiestata bezvadu tīkls.
- Caur Wi-Fi Direct var pieslēgt maksimāli 4 ierīces.
- Ja piekļuves punkts iestatīts tikai darbam ar standartu 802.11n, savienojums ar jūsu printeri, iespējams, netiks izveidots.

C301xND gadījumā pārbaudiet opciju sarakstu un sazinieties ar iepirkuma punktu, lai pasūtītu (sk. ["Pieejamie piederumi" 54. lpp](#page-53-0)). Pēc bezvadu/NFC komplekta (pēc izvēles) instalēšanas iestatiet ierīci, lai varētu lietot šo funkciju.

Ar NFC (Near Field Communication) printeri varat drukāt tieši no mobilā tālruņa, vienkārši turot savu mobilo tālruni virs printera NFC atzīmes. Nav nepieciešams instalēt printera draiveri vai izveidot savienojumu ar piekļuves punktu. Jums vajadzīgs tikai mobilais tālrunis, kas atbalsta NFC. Lai varētu izmantot šo funkciju, mobilajā tālrunī jābūt instalētai lietojumprogrammai Samsung Mobile Print.

- Atkarībā no mobilās ierīces korpusa materiāla NFC atpazīšana var nenotikt pareizi.
- Atkarībā no jūsu izmantotās mobilās ierīces var atšķirties nosūtīšanas ātrums.
- Šī funkcija ir pieejama tikai modelim ar NFC apzīmējumu (skat. "Ierīces pā[rskats" 17. lpp\)](#page-16-0).
- NFC darbību var bloķēt uzlīme vai metāla korpuss. Tāpat funkcija var nedarboties, ja izmantojat citu — sākotnējā mobilās ierīces komplektācijā neiekļautu pārsegu vai akumulatoru.
- Ja NFC ierīces turpina nereaģēt:
	- noņemiet mobilās ierīces vāciņu vai apvalku un pēc tam mēģiniet vēlreiz;
	- izņemiet un ielieciet atpakaļ mobilās ierīces akumulatoru, pēc tam mēģiniet vēlreiz.

#### **Prasības**

- NFC un Wi-Fi Direct iespējots, lietojumprogramma Samsung Mobile Print instalēta mobilajā ierīcē ar Android OS 4.0 vai jaunāku.
- Tikai Android OS 4.1 vai jaunāka automātiski iespējos jūsu mobilajā ierīcē Wi-Fi Direct funkciju, kad iespējosit NFC funkciju. Lai varētu izmantot NFC funkciju, iesakām atjaunināt mobilo ierīci uz Android OS 4.1 vai jaunāku.
- Printeris, kurā iespējota Wi-Fi Direct funkcija (skat. ["Wi-Fi Direct](#page-146-0)  iestatī[šana" 147. lpp](#page-146-0)).

#### **Saistītās lietojumprogrammas**

Ir dažas lietojumprogrammas, kuras var lietot ar NFC funkciju. Šīs lietojumprogrammas var lejupielādēt Google Play Store.

- **Samsung Mobile Print:** Ļauj lietotājiem drukāt, skenēt (tikai daudzfunkcionālu printeru gadījumā) vai nosūtīt pa faksu (tikai daudzfunkcionālu printeru gadījumā) attēlus, dokumentus un tīmekļa lapas tieši no viedtālruņa vai planšetdatora (skat. ["Lietojumprogrammas](#page-155-0)  [Samsung Mobile Print App lietošana" 156. lpp\)](#page-155-0).
- **Samsung Mobile Print Manager:** ļauj lietotājiem izmantot klonēšanu un bezvadu iestatīšanas funkcijas, izmantojot mobilo ierīci (skat. ["Lietojumprogrammas Samsung Mobile Print Manager lietošana" 153. lpp](#page-152-0)).

#### <span id="page-152-0"></span>**Lietojumprogrammas Samsung Mobile Print Manager lietošana**

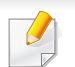

Šī lietojumprogramma netiek atbalstīta modelim C301xDW.

Ja jums ir vairāk kā viens printeris un katrā no tiem nepieciešams iestatīt vienus un tos pašus iestatījumus, varat to ērti izdarīt, izmantojot lietojumprogrammu **Samsung Mobile Print Manager**. Pieskarieties ar mobilo tālruni printera NFC simbolam, lai nokopētu iestatījumus, un pieskarieties printerim, kuram vēlaties iestatīt iestatījumus.

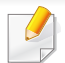

Eksportējot datus, varat saglabāt vairāk kā vienu datu. Importējot datus, varat atlasīt šos datus sarakstā un importēt.

#### **Eksportēšana (iestatījumu kopēšana mobilajā ierīcē)**

- **1** <sup>P</sup>ārbaudiet, vai mobilajā ierīcē ir iespējotas NFC un Wi-Fi Direct funkcijas un vai Wi-Fi Direct funkcija ir iespējota printerī.
- **2** Atveriet mobilajā ierīcē lietojumprogrammu **Samsung Mobile Print Manager**.

Ja mobilajā tālrunī nav instalēta lietojumprogramma **Samsung Mobile Print Manager**, izmantojot mobilo ierīci, dodieties uz lietojumprogrammu veikalu (Samsung Apps, Play Store), sameklējiet šo lietojumprogrammu, lejupielādējiet to un mēģiniet vēlreiz.

#### **3** Nospiediet **Export**.

- **4** Aizpildiet laukus **ID** un **Password**.
	- **ID: admin**
	- **Password: sec00000**

**5** Novietojiet mobilās ierīces NFC simbolu (parasti atrodas ierīces aizmugurē) virs printera NFC simbola  $(\overline{\text{NFC}})$ .

Uzgaidiet dažas sekundes, līdz mobilā ierīce savienojas ar printeri.

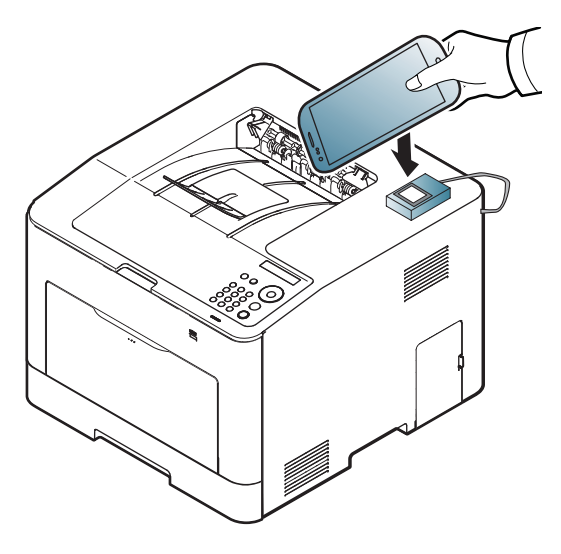

- Dažām mobilajām ierīcēm NFC simbols var neatrasties ierīces aizmugurē. Pirms atzīmju savietošanas pārbaudiet NFC antenas atrašanās vietu uz mobilās ierīces.
	- Klonēšanas laikā ierīce ir bloķēta.
- **6** Atlasiet vajadzīgos iestatījumus un spiediet **OK**.
- **7** Izpildiet mobilās ierīces ekrānā esošo norādi.

#### **Importēšana (iestatījumu saglabāšana ierīcē)**

- **1** <sup>P</sup>ārbaudiet, vai mobilajā ierīcē ir iespējotas NFC un Wi-Fi Direct funkcijas un vai Wi-Fi Direct funkcija ir iespējota printerī.
- **2** Atveriet mobilajā ierīcē lietojumprogrammu **Samsung Mobile Print Manager**.
	- Ja mobilajā tālrunī nav instalēta lietojumprogramma **Samsung Mobile Print Manager**, izmantojot mobilo ierīci, dodieties uz lietojumprogrammu veikalu (Samsung Apps, Play Store), sameklējiet šo lietojumprogrammu, lejupielādējiet to un mēģiniet vēlreiz.
- **3** Nospiediet **Import**.
- **4** Aizpildiet laukus **ID** un **Password**.
	- **ID: admin**
	- **Password: sec00000**
- **5** Atlasiet kopējamos iestatījumus.
- **6** Izpildiet mobilās ierīces ekrānā esošo norādi.

**7** Novietojiet mobilās ierīces NFC simbolu (parasti atrodas ierīces aizmugurē) virs printera NFC simbola  $(\overline{\text{NFC}})$ .

Uzgaidiet dažas sekundes, līdz mobilā ierīce savienojas ar printeri.

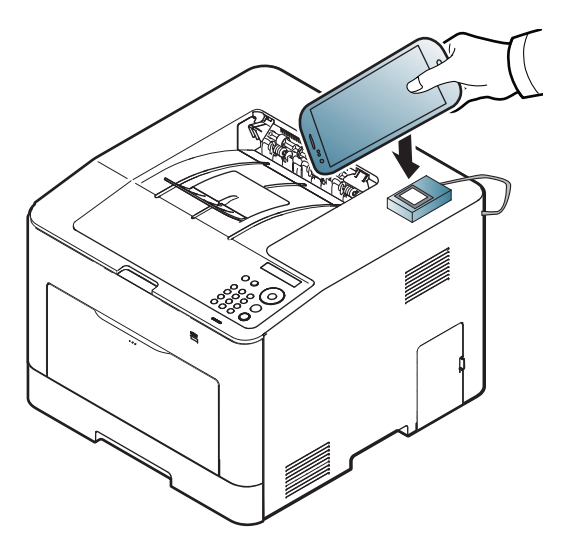

- Dažām mobilajām ierīcēm NFC simbols var neatrasties ierīces aizmugurē. Pirms atzīmju savietošanas pārbaudiet NFC antenas atrašanās vietu uz mobilās ierīces.
	- Klonēšanas laikā ierīce ir bloķēta.

#### <span id="page-154-0"></span>**Bezvadu funkcijas iestatīšana**

Varat kopēt bezvadu iestatījumu no tālruņa uz printeri, ar mobilo ierīci pieskaroties printera NFC atzīmei.

- **1** <sup>P</sup>ārbaudiet, vai mobilajā ierīcē ir iespējotas NFC un Wi-Fi Direct funkcijas un vai Wi-Fi Direct funkcija ir iespējota printerī.
- **2** Atveriet mobilajā ierīcē lietojumprogrammu **Samsung Mobile Print Manager**.
- Ja mobilajā tālrunī nav instalēta lietojumprogramma **Samsung Mobile Print Manager**, izmantojot mobilo ierīci, dodieties uz lietojumprogrammu veikalu (Samsung Apps, Play Store), sameklējiet šo lietojumprogrammu, lejupielādējiet to un mēģiniet vēlreiz.
- **3** Mobilajā ierīcē parādīsies **Samsung Mobile Print Control** ekrāns. Nospiediet **Wi-Fi- Setup**.
- **4** Aizpildiet laukus **ID** un **Password**.
	- **ID: admin**
	- **Password: sec00000**
- **5** Ja būs izveidots savienojums ar piekļuves punktu (vai bezvadu maršrutētāju), parādīsies apstiprinājuma logs. Noklikšķiniet uz **OK**.

Ja nebūs izveidots savienojums ar piekļuves punktu (vai bezvadu maršrutētāju), izvēlieties vēlamo piekļuves punktu (vai bezvadu maršrutētāju) un noklikšķiniet uz **OK**, tad uz **OK**.

**6** Novietojiet mobilās ierīces NFC simbolu (parasti atrodas ierīces aizmugurē) virs printera NFC simbola  $(\overline{\text{NFC}})$ .

Uzgaidiet dažas sekundes, līdz mobilā ierīce savienojas ar printeri.

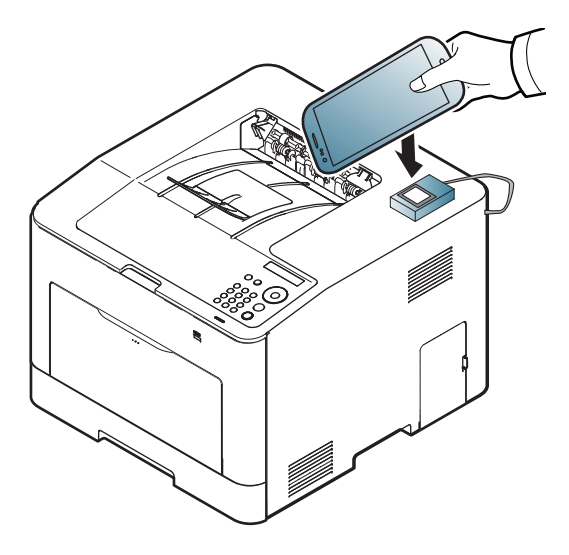

Dažām mobilajām ierīcēm NFC simbols var neatrasties ierīces aizmugurē. Pirms atzīmju savietošanas pārbaudiet NFC antenas atrašanās vietu uz mobilās ierīces.

**7** Izpildiet mobilās ierīces ekrānā esošo norādi.

#### <span id="page-155-0"></span>**Lietojumprogrammas Samsung Mobile Print App lietošana**

**Samsung Mobile Print** ir bezmaksas lietojumprogramma, kas ļauj lietotājiem drukāt, skenēt (tikai daudzfunkcionālu printeru gadījumā) vai nosūtīt pa faksu (tikai daudzfunkcionālu printeru gadījumā) attēlus, dokumentus un tīmekļa lapas tieši no viedtālruņa vai planšetdatora.

#### **Drukāšana**

- **1** <sup>P</sup>ārbaudiet, vai mobilajā ierīcē ir iespējotas NFC un Wi-Fi Direct funkcijas un vai Wi-Fi Direct funkcija ir iespējota arī printerī.
- **2** Atveriet **Samsung Mobile Print** lietojumprogrammu.

Ja mobilajā tālrunī nav instalēta lietojumprogramma **Samsung Mobile Print**, mobilajā ierīcē atveriet lietojumprogrammu veikalu (Samsung Apps, Play Store), sameklējiet šo lietojumprogrammu, lejupielādējiet to un mēģiniet vēlreiz.

- **3** Drukāšanas režīma atlasīšana.
- **4** Atlasiet drukājamo materiālu.

Ja nepieciešams, nomainiet drukāšanas opciju, nospiežot ikonu .

**5** Novietojiet mobilās ierīces NFC simbolu (parasti atrodas ierīces aizmugurē) virs printera NFC simbola  $(\overline{\text{NFC}})$ .

Uzgaidiet dažas sekundes, līdz mobilā ierīce savienojas ar printeri.

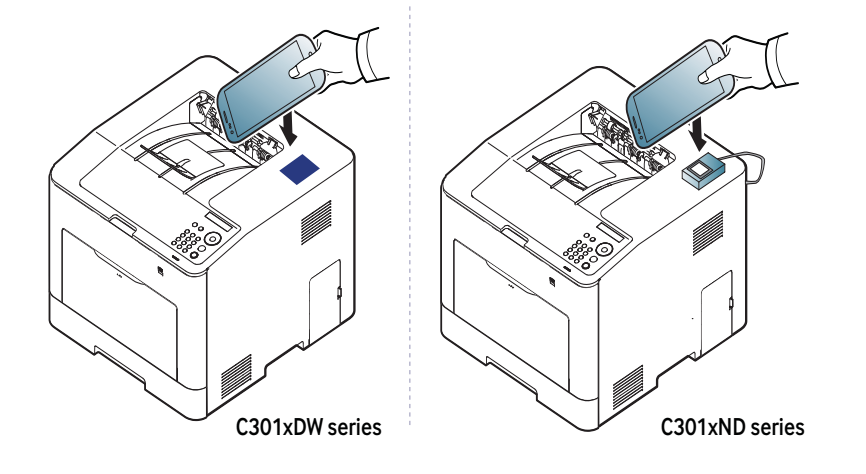

Dažām mobilajām ierīcēm NFC simbols var neatrasties ierīces aizmugurē. Pirms atzīmju savietošanas pārbaudiet NFC antenas atrašanās vietu uz mobilās ierīces.

**6** Printeris sāk drukāt.

### **Atbalstītās mobilās lietojumprogrammas**

#### **Pieejamās lietojumprogrammas**

- **Samsung Mobile Print: Samsung Mobile Print** ir bezmaksas lietojumprogramma, kas ļauj lietotājiem drukāt, skenēt (tikai daudzfunkcionālu printeru gadījumā) vai nosūtīt pa faksu (tikai daudzfunkcionālu printeru gadījumā) attēlus, dokumentus un tīmekļa lapas tieši no viedtālruņa vai planšetdatora. Lietojumprogramma **Samsung Mobile Print** ir saderīga gan ar viedtālruņiem, kuros instalēta operētājsistēma Android un iOS, gan ar iPod Touch un planšetdatoru. Šī lietojumprogramma izveido savienojumu starp mobilo ierīci un tīklam pieslēgtu Samsung printeri vai bezvadu printeri, izmantojot Wi-Fi piekļuves punktu. Jauna draivera instalēšana vai tīkla konfigurācijas iestatījumu maiņa nav nepieciešama — instalējiet lietojumprogrammu **Samsung Mobile Print** un tā automātiski noteiks saderīgus Samsung printerus. Bez fotoattēlu, tīmekļa lapu un PDF failu izdrukāšanas tiek atbalstīta arī skenēšana. Ja Samsung ierīces darbībā rodas kļūme, skenējiet dokumentus JPG, PDF vai PNG formātā un ātri un ērti apskatiet tos savā mobilajā ierīcē (skat. ["Lietojumprogrammas](#page-155-0)  [Samsung Mobile Print App lietošana" 156. lpp\)](#page-155-0).
- **Samsung Mobile Print Control:** Palīdz lietotājiem viegli iegūt autentifikāciju. Šī lietojumprogramma palīdz lietotājam iegūt autentifikāciju, izmantojot mobilo ierīci (skat. ["Lietojumprogrammas](#page-155-0)  [Samsung Mobile Print App lietošana" 156. lpp\)](#page-155-0).
- **Samsung Mobile Print Manager:** ļauj lietotājiem izmantot klonēšanu un bezvadu iestatīšanas funkcijas, izmantojot mobilo ierīci (skat. ["Lietojumprogrammas Samsung Mobile Print Manager lietošana" 153.](#page-152-0)  [lpp](#page-152-0), ["Bezvadu funkcijas iestat](#page-154-0)īšana" 155. lpp).

#### **Lietojumprogrammu lejupielādēšana**

Lai lejupielādētu lietojumprogrammas, mobilajā atveriet lietojumprogrammu veikalu (Play Store, App Store) un sameklējiet "**Samsung Mobile Print**/ **Samsung Mobile Print Control**/**Samsung Mobile Print Manager**". Lai atrastu Apple ierīces datorā, varat apmeklēt arī iTunes.

- **Samsung Mobile Print**
	- **Android:** meklējiet lietojumprogrammu **Samsung Mobile Print** veikalā Play Store un lejupielādējiet to.
	- **iOS:** meklējiet lietojumprogrammu **Samsung Mobile Print** veikalā App Store un lejupielādējiet to.
- **Samsung Mobile Print Control**/**Samsung Mobile Print Manager**
	- **Android:** Meklējiet lietojumprogrammu **Samsung Mobile Print Controls** vai **Samsung Mobile Print Manager** veikalā Play Store un lejupielādējiet to.

#### **Atbalstītās mobilās operētājsistēmas**

- **Samsung Mobile Print**
	- Android OS 4,0 vai jaunāka
	- iOS 8,0 vai jaunāka
- **Samsung Mobile Print Control**/**Samsung Mobile Print Manager**
	- NFC un Wi-Fi Direct iespējota mobilā ierīce ar instalētām atbilstošām mobilajām lietojumprogrammām un Android 4.0 vai jaunāku OS.

### **Mopria™**

Funkciju Mopria var izmantot tikai Mopria sertificētas ierīces. Pārbaudiet, vai uz ierīces iesaiņojuma kastes ir Mopria sertificēta zīme.

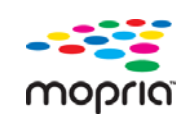

Mopria™ Print Service ir mobilais drukāšanas risinājums, kas uzlabo jauno drukas funkcionalitāti jebkurā Android tālrunī vai planšetdatorā (Android versija 4.4 vai jaunāka). Izmantojot šo pakalpojumu, jūs varat savienot un drukāt ar jebkuru Mopria sertificētu printeri tajā pašā tīklā kā jūsu mobilās ierīce bez papildu uzstādījuma. Daudzas sākotnējās Android lietotnes atbalsta drukāšanu, ieskaitot Chrome, Gmail, Gallery, Drive un Quickoffice.

#### **Ierīces iestatīšana Mopria drukāšanai**

Lai izmantotu funkciju **Mopria**, jūsu ierīcē nepieciešams Bonjour(mDNS) un IPP protokols. Lai iespējotu funkciju **Mopria**, veiciet šādas darbības.

- **1** <sup>P</sup>ārbaudiet, vai ierīcei pievienota tīklam.
- **2** Atveriet tīmekļa pārlūkprogrammu, piemēram, Internet Explorer, Safari vai Firefox, un pārlūkprogrammas logā ievadiet savas ierīces jauno IP adresi.

Piemēram:

- **3** Noklikšķiniet uz **Login** vietnes SyncThru™ Web Service augšēj<sup>ā</sup> labajā stūrī.
- **4** Ierakstiet **ID** un **Password**, tad noklikšķiniet uz **Login**. Ja programmā SyncThru™ Web Service piesakāties pirmo reizi, ievadiet tālāk norādīto noklusējuma ID un paroli. Drošības apsvērumu dēļ ieteicams mainīt noklusējuma paroli.
	- **ID: admin**
	- **Password: sec00000**
- **5** Kad atveras logs SyncThru™ Web Service, noklikšķiniet uz **Settings** > **Network Settings** > **Standard TCP/IP, LPR, IPP** > **IPP**. Pēc tam atlasiet **Enable**.
- **6** Noklikšķiniet uz **Settings** > **Network Settings** > **mDNS**. Pēc tam atlasiet **Enable**.
- **7** Noklikšķiniet uz **Security** > **System Security** > **Feature Management** > **Mopria**. Pēc tam atlasiet **Enable**.

#### **Mopria uzstādīšana jūsu mobilajā ierīcē**

Ja jums nav uzinstalēta jūsu mobilajā ierīcē lietojumprogramma **Mopria Print Service**, atveriet mobilajā ierīcē lietojumprogrammu glabātuvi (Play Store, App Store), meklējiet**Mopria Print Service**, un lejupielādējiet un uzinstalējiet lietojumprogrammu.

### **Mopria™**

- **1** Izvēln<sup>ē</sup> **Settings** jūsu Android ierīcē pieskarieties **Printing**.
- Šīs opcijas atrašanās vieta var atšķirties atkarībā no jūsu mobilās ierīces. Ja nevarat atrast opciju **Printing**, skatiet savas mobilās ierīces lietotāja rokasgrāmatu.
- **2** Zem **Print Services**, pieskarieties **Mopria Print Service**.
- **3** Pieskarieties slīdnim **On/Off**, lai iespējotu **Mopria Print Service**.

#### **Drukāšana, izmantojot Mopria**

Lai drukātu, izmantojot Mopria uz Android ierīces:

- **1** atveriet izdrukājamo e-pasta ziņojumu, fotoattēlu, tīmekļa lapu vai dokumentu.
- **2** Lietojumprogrammas izvēlnē pieskarieties **Print**.
- **3** Atlasiet **savu printeri** un pēc tam konfigurējiet drukāšanas opcijas.
- **4** Pieskarieties no jauna **Drukāt**, lai izdrukātu dokumentu.

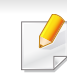

**Lai atceltu drukas darbu**: Atlasiet un dzēsiet dokumentu drukas rindā **Notification Bar**.

### **AirPrint**

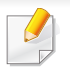

AirPrint funkciju var izmantot tikai AirPrint sertificētas ierīces. Lai to uzzinātu, apskatiet, vai uz ierīces iesaiņojuma kastes ir Air-Print sertificēta zīme.

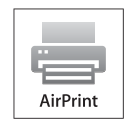

**AirPrint** ļauj drukāt bezvadu režīmā tieši no iPhone, iPad un iPod touch, kurā darbojas iOS jaunākā versija.

- **4** Ierakstiet **ID** un **Password**, tad noklikšķiniet uz **Login**. Ierakstiet tālāk redzamo noklusējuma ID un paroli. Drošības apsvērumu dēļ ieteicams mainīt noklusējuma paroli.
	- **ID: admin**
	- **Password: sec00000**
- **5** Kad tiek atvērts logs SyncThru™ Web Service, noklikšķiniet uz **Settings** > **Network Settings**.
- **6** Noklikšķiniet uz **Raw TCP/IP, LPR, IPP** vai **mDNS** . Varat iespējot IPP vai mDNS protokolu.

#### **AirPrint iestatīšana**

Lai izmantotu funkciju **AirPrint**, jūsu ierīcē nepieciešams Bonjour(mDNS) un IPP protokols. Funkciju **AirPrint** varat iespējot, izmantojot kādu no tālāk norādītajiem paņēmieniem.

- **1** <sup>P</sup>ārbaudiet, vai ierīcei pievienota tīklam.
- **2** Atveriet tīmekļa pārlūkprogrammu, piemēram, Internet Explorer, Safari vai Firefox, un pārlūkprogrammas logā ievadiet savas ierīces jauno IP adresi.

Piemēram:

http://192,168,1,133/

**3** Noklikšķiniet uz **Login** vietnes SyncThru™ Web Service augšēj<sup>ā</sup> labajā stūrī.

#### **Drukāšana, izmantojot AirPrint**

Piemēram, iPad rokasgrāmatā ir šādi norādījumi:

- **1** Atveriet izdrukājamo e-pasta ziņojumu, fotoattēlu, tīmekļa lapu vai dokumentu.
- **Pieskarieties darbības ikonai (** $\left( \frac{1}{2} \right)$ **.**)
- **3** Atlasiet **sava printera draivera nosaukumu** un opciju izvēlni, lai veiktu iestatījumus.
- **4** Pieskarieties pogai **Drukāt**. Veiciet drukāšanu.
	- **Drukāšanas darba atcelšana**: Lai atceltu drukāšanas darbu vai skatītu drukāšanas kopsavilkumu, vairākuzdevumu apgabalā noklikšķiniet uz izdrukas centra ikonas ( ). Varat izdrukas centrā noklikšķināt uz Cancel.

# **Samsung Cloud Print**

Samsung Cloud Print ir bezmaksas mākoņpakalpojums, kas Jums ļauj veikt drukāšanu vai skenēšanu ar Samsung printeri vai MFP, izmantojot viedtālruni vai planšetdatoru. Pēc Samsung Cloud Print lietojumprogrammas instalēšanas Jūs varat reģistrēties Samsung Cloud Print pakalpojumam un autentificēties, izmantojot savu tālruņa numuru. Nav nepieciešama nekāda cita veida pieteikšanās, tomēr, ja Jūs vēlaties, Jūs varat sasaistīt lietojumprogrammu ar savu Samsung kontu.

Lai uzzinātu sīkāku informāciju par Samsung Cloud Print, apmeklējiet Samsung tīmekļa vietni (www.samsungcloudprint.com).

Lietojumprogrammā Samsung Cloud Print nospiežot pogu ( izveidojiet savas mobilās ierīces savienojumu ar printeri vai MFP, izmantojot Wi-Fi Direct, pieskaroties Near Field Communication (NFC) atzīmei, noskenējot QR kodu vai manuāli ievadot printera MAC adresi. Kad ir izveidots savienojums, varat veikt drukāšanu un skenēšanu jebkurā jūsu atrašanās vietā.

#### **Jūsu printera reģistrēšana Samsung Cloud serverī**

#### **Reģistrēšanās, izmantojot tīmekļa pārlūkprogrammu**

Pārliecinieties, ka ierīce ieslēgta un pievienota vadu vai bezvadu tīklam, kuram ir piekļuve internetam.

- **1** <sup>P</sup>ārbaudiet, vai ierīcei pievienota tīklam.
- **2** Atveriet tīmekļa pārlūkprogrammu, piemēram, Internet Explorer, Safari vai Firefox, un pārlūkprogrammas logā ievadiet savas ierīces jauno IP adresi.

Piemēram:

http://192,168,1,133/

**3** Noklikšķiniet uz **Login** vietnes SyncThru™ Web Service augšēj<sup>ā</sup> labajā stūrī.

# **Samsung Cloud Print**

- **4** Ierakstiet **ID** un **Password**, tad noklikšķiniet uz **Login**. Ja programmā SyncThru™ Web Service piesakāties pirmo reizi, ievadiet tālāk norādīto noklusējuma ID un paroli. Drošības apsvērumu dēļ ieteicams mainīt noklusējuma paroli.
	- **ID: admin**
	- **Password: sec00000**
- **5** Kad atveras logs **SyncThru™ Web Service**, noklikšķiniet uz **Settings** > **Network Settings** > **Samsung Cloud Print**.
	- Ja ir redzama cilne **XOA**, nospiediet **XOA** > **Samsung Cloud Agent** no **SyncThru™ Web Service**.
- **6** Tagad printeris ir reģistrēts pakalpojumā Samsung Cloud Print.

#### **Samsung Cloud Print izmantošana**

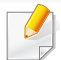

Pārliecinieties, ka printeris ieslēgts un pievienots vadu vai bezvadu tīklam, kuram ir piekļuve internetam.

#### **Printera reģistrēšana, izmantojot mobilās ierīces lietojumprogrammu**

Turpmāk aprakstītās darbības ir Android mobilajā tālrunī instalētās lietojumprogrammas **Samsung Cloud Print** lietošanas paraugs.

- **1** Atveriet **Samsung Cloud Print** lietojumprogrammu.
- 
- Ja mobilajā tālrunī nav instalēta lietojumprogramma **Samsung Cloud Print**, izmantojot mobilo ierīci, dodieties uz lietojumprogrammu veikalu (Samsung Apps, Play Store, App Store), sameklējiet šo lietojumprogrammu, lejupielādējiet to un mēģiniet vēlreiz.
- **2** Samsung Cloud Print lietojumprogrammā nospiediet pogu ( ).
- **3** Izveidojiet savas mobilās ierīces savienojumu ar printeri vai MFP, izmantojot Wi-Fi Direct, pieskaroties Near Field Communication (NFC) atzīmei, noskenējot QR kodu vai manuāli ievadot printera MAC adresi.

# **Samsung Cloud Print**

#### **Drukāšana, izmantojot mobilās ierīces lietojumprogrammu**

Turpmāk aprakstītās darbības ir Android mobilajā tālrunī instalētās lietojumprogrammas **Samsung Cloud Print** lietošanas paraugs.

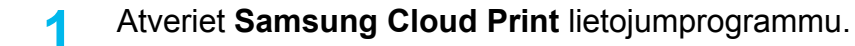

Ja mobilajā tālrunī nav instalēta lietojumprogramma **Samsung Cloud Print**, izmantojot mobilo ierīci, dodieties uz lietojumprogrammu veikalu (Samsung Apps, Play Store, App Store), sameklējiet šo lietojumprogrammu, lejupielādējiet to un mēģiniet vēlreiz.

- **2** Pieskarieties izdrukājamā dokumenta opciju izvēles pogai.
- **3** Ja vēlaties, iestatiet drukāšanas opcijas.
- **4** Pieskarieties **Send Job**.

### **PrinterOn**

Reģistrējot savu ar **PrinterOn**saderīgo Samsung printeri pakalpojumā **PrinterOn**, varēsit drukāt dokumentus šajā printerī, atrodoties jebkur visā pasaulē. Pakalpojums **PrinterOn** ļauj arī drukāt tieši no jūsu iOS vai Android mobilās ierīces, izmantojot mobilo lietojumprogrammu **PrinterOn**. Pēc mobilās lietojumprogrammas **PrinterOn** instalēšanas varat reģistrēt ierīci pakalpojumā **PrinterOn**, autentifikācijai izmantojot sava mobilā tālruņa numuru.

Lai izmantotu **PrinterOn**, printeris jāreģistrē **PrinterOn** vietnē (www.printeron.com).

Printeri pakalpojumā **PrinterOn** drīkst reģistrēt vai konfigurēt tikai administratori.

Šajā sadaļā nav aprakstītas visas pakalpojuma **PrinterOn** iespējas. Tā vietā ir izskaidrots, kā reģistrēt printeri pakalpojumā **PrinterOn** no ierīces vadības paneļa un, izmantojot lietojumprogrammu SyncThru™ Web Service.

Plašāku informāciju par pakalpojumu **PrinterOn** skatiet **PrinterOn** vietnē (www.printeron.com).

#### **Printera reģistrēšana pakalpojumā PrinterOn**

Lai reģistrētu printeri pakalpojumā **PrinterOn**, ierīcē jāieslēdz funkcija **PrinterOn**, izmantojot vadības paneli vai lietojumprogrammu SyncThru™ Web Service.

#### **Reģistrēšana, izmantojot vadības paneli**

Pirms sākt reģistrēšanu, pārliecinieties, ka printeris ir ieslēgts un pievienots internetam.

#### **Ierīces ar displeja ekrānu**

- **1** Displeja ekrānā atlasiet (**Menu**) > **PrinterOn** .
- **2** Nospiediet pogu **OK**.
- **3** Nospiediet **Yes**, lai ieslēgtu funkciju **PrinterOn**.
- **4** Nospiediet pogu **OK**.

Tagad ir iespējams reģistrēt printeri pakalpojumā **PrinterOn**.

#### **Reģistrēšanās, izmantojot tīmekļa pārlūkprogrammu**

Pirms sākt reģistrēšanu, pārliecinieties, ka printeris ir ieslēgts un pievienots internetam.

### **PrinterOn**

- **1** <sup>P</sup>ārbaudiet, vai ierīcei pievienota tīklam.
- **2** Atveriet tīmekļa pārlūkprogrammu, piemēram, Internet Explorer, Safari vai Firefox, un pārlūkprogrammas logā ievadiet savas ierīces jauno IP adresi.

Piemēram:

http://192,168,1,133/

- **3** Noklikšķiniet uz **Login** vietnes SyncThru™ Web Service augšēj<sup>ā</sup> labajā stūrī.
- **4** Ierakstiet **ID** un **Password**, tad noklikšķiniet uz **Login**. Ja programmā SyncThru™ Web Service piesakāties pirmo reizi, ievadiet tālāk norādīto noklusējuma ID un paroli. Drošības apsvērumu dēļ ieteicams mainīt noklusējuma paroli.
	- **ID: admin**
	- **Password: sec00000**
- **5** Kad atveras **SyncThru™ Web Service** logs, noklikšķiniet uz **Settings** > **Network Settings** > **PrinterOn Cloud Print**.
- **6** Iestatījumam **PrinterOn Cloud Print Protocol** izvēlieties iespēju **Enable**.
- **7** Noklikšķiniet uz **Apply**.

Tagad ir iespējams reģistrēt printeri pakalpojumā **PrinterOn**.

#### **Pakalpojuma PrinterOn lietošana**

Informāciju par to, kā drukāt, lietojot pakalpojumu **PrinterOn**, skatiet pakalpojuma **PrinterOn** vietnē (www.printeron.com).

# **Google Cloud Print™**

Google Cloud Print™ ir pakalpojums, kas ļauj drukāt, izmantojot viedtālruni, planšetdatoru vai jebkuru citu tīmeklim pievienotu ierīci. Vienkārši reģistrējiet printerī Google kontu un varēsit sākt izmantot pakalpojumu Google Cloud Print™. Varat drukāt dokumentu vai e-pasta ziņojumu, izmantojot operētājsistēmu Chrome, Chrome pārlūkprogrammu vai savas mobilās ierīces lietojumprogrammu Gmail™/Google Docs™, tādējādi jums nevajadzēs mobilajā ierīcē instalēt printera draiveri. Skatiet Google vietni (http://google.com/cloudprint/learn/ vai http://support.google.com/ cloudprint), lai uzzinātu sīkāku informāciju par Google Cloud Print™.

#### **Google konta reģistrēšana printerī**

#### **Reģistrēšanās, izmantojot Chrome pārlūkprogrammu**

- Pārliecinieties, ka ierīce ieslēgta un pievienota vadu vai bezvadu tīklam, kuram ir piekļuve internetam.
	- Vispirms jau laikus jāizveido Google konts.
- **1** Atveriet Chrome pārlūkprogrammu.
- **2** Apmeklējiet www.google.com.
- **3** Pierakstieties Google vietnē, izmantojot savu Gmail™ adresi.
- **4** Adrešu laukā ievadiet printera IP adresi un nospiediet taustiņu Enter vai noklikšķiniet uz **Aiziet**.
- **5** Noklikšķiniet uz **Login** vietnes SyncThru™ Web Service augšēj<sup>ā</sup> labajā stūrī.
- **6** Ierakstiet **ID** un **Password**, tad noklikšķiniet uz **Login**. Ja programmā SyncThru™ Web Service piesakāties pirmo reizi, ievadiet tālāk norādīto noklusējuma ID un paroli. Drošības apsvērumu dēļ ieteicams mainīt noklusējuma paroli.
	- **ID: admin**
	- **Password: sec00000**
	- Ja tīkla vide izmanto starpniekserveri, sadaļā **Settings** > **Network Settings** > **Google Cloud Print** > **Proxy Settings** jākonfigurē starpniekservera IP un porta numurs. Lai iegūtu plašāku informāciju, sazinieties ar tīkla pakalpojumu sniedzēju vai tīkla administratoru.
- **7** Kad atveras logs **SyncThru™ Web Service**, noklikšķiniet uz **Settings** > **Network Settings** > **Google Cloud Print**.
- **8** Ievadiet sava printera nosaukumu un aprakstu.
- **9** Noklikšķiniet uz **Register**.
	- Tiks parādīts uznirstošs apstiprinājuma logs.

# **Google Cloud Print™**

Ja pārlūkprogrammā iestatīta uznirstošo paziņojumu bloķēšana, apstiprinājuma logs netiks parādīts. Iestatiet, lai vietnē tiktu rādīti uznirstošie paziņojumi.

#### **10** Noklikšķiniet uz **Finish printer registration**.

**11** Noklikšķiniet uz **Manage your printers**.

Tagad printeris ir reģistrēts pakalpojumā Google Cloud Print™. Sarakstā parādīsies ierīces, kas piemērotas Google Cloud Print™ izmantošanai.

#### **Drukāšana, izmantojot Google Cloud Print™**

Drukāšana atšķiras atkarībā no lietojumprogrammas vai izmantotās ierīces. Varat redzēt to lietojumprogrammu sarakstu, kas atbalsta pakalpojumu Google Cloud Print™.

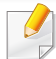

Pārliecinieties, ka printeris ieslēgts un pievienots vadu vai bezvadu tīklam, kuram ir piekļuve internetam.

#### **Drukāšana, izmantojot mobilās ierīces lietojumprogrammu**

Turpmāk aprakstītās darbības ir Android mobilajā tālrunī instalētās lietojumprogrammas Google Docs™ lietošanas paraugs.

**1** Instalējiet savā mobilajā ierīcē lietojumprogrammu Cloud Print.

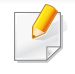

Ja jums nav šīs lietojumprogrammas, lejupielādējiet to no lietojumprogrammu veikala, piemēram, Android Market vai App Store.

- **2** Mobilajā ierīcē atveriet lietojumprogrammu Google Docs™.
- **3** Pieskarieties izdrukājamā dokumenta opciju pogai .
- Pieskarieties sūtīšanas pogai **.**
- **Pieskarieties pogai Cloud Print <b>3**
- **6** Ja vēlaties, iestatiet drukāšanas opcijas.
- **7** Pieskarieties **Click here to Print**.

# **Google Cloud Print™**

#### **Drukāšana, izmantojot Chrome pārlūkprogrammu**

Turpmāk aprakstītās darbības ir Chrome pārlūkprogrammas izmantošanas piemērs.

- **1** Palaidiet Chrome.
- **2** Atveriet izdrukājamo dokumentu vai e-pasta ziņojumu.
- **3** Pārlūkprogrammas augšējā labajā stūrī noklikšķiniet uz uzgriežņatslēgas ikonas
- **4** Noklikšķiniet uz **Drukāt**. Tiek parādīta jauna drukāšanas cilne.
- **5** Atlasiet **Print with Google Cloud Print**.
- **6** Noklikšķiniet uz pogas **Drukāt**.

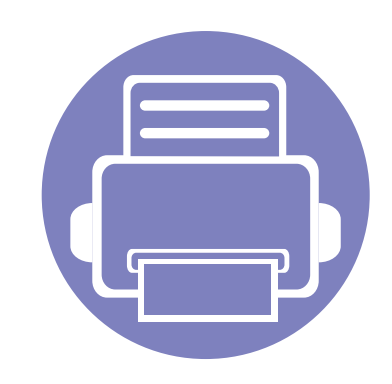

# **3. Noderīgu iestatījumu izvēlnes**

Šajā nodaļā sniegta informācija par ierīces pašreizējā statusa apskatīšanu un ierīces papildu iestatīšanas metodi.

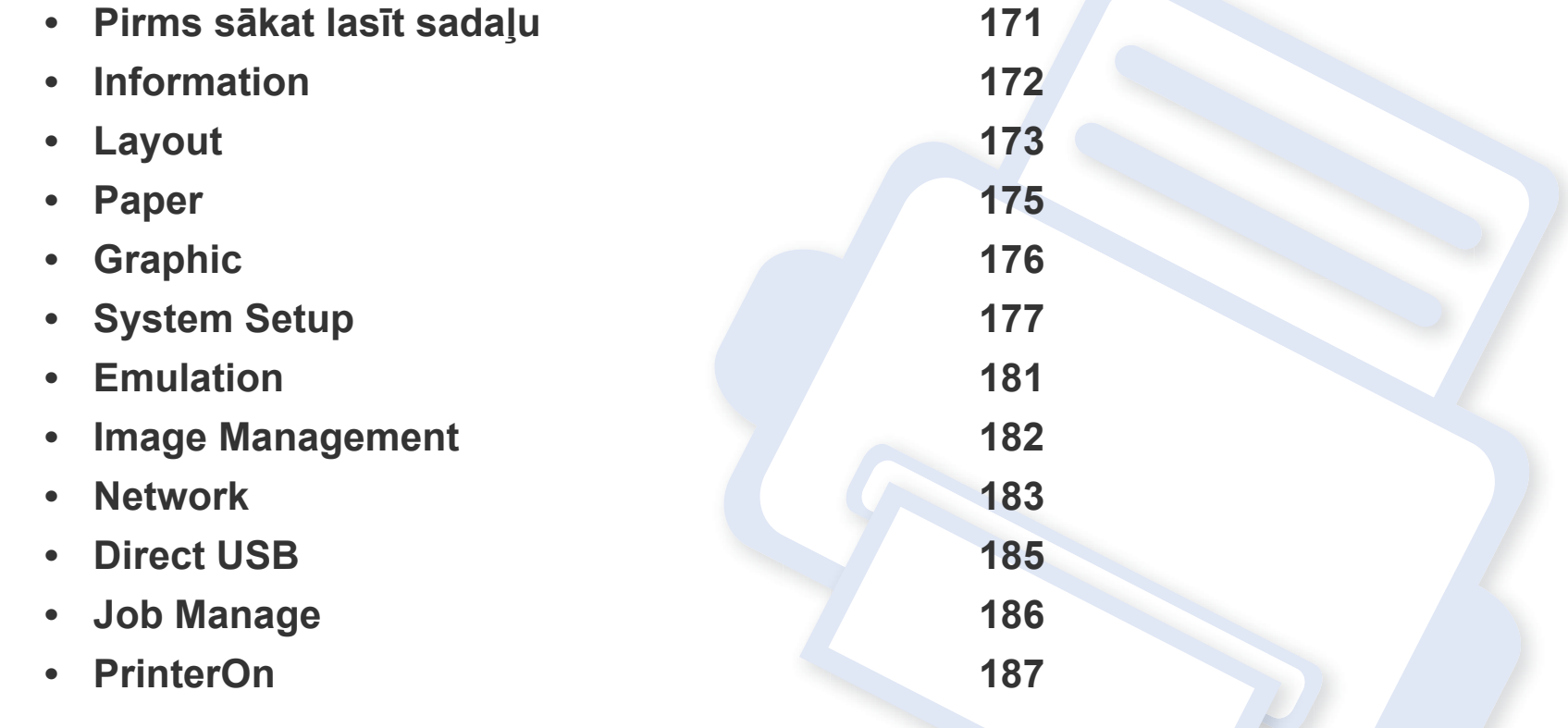

### <span id="page-170-0"></span>**Pirms sākat lasīt sadaļu**

Šajā sadaļā ir izskaidrotas visas funkcijas, kas pieejamas šīs sērijas modeļiem, palīdzot lietotājiem izprast šīs funkcijas. Varat pārbaudīt katram modelim pieejamās funkcijas pamatfunkciju rokasgrāmatā Pamata rokasgrāmata (skat. "Izvēļņu pā[rskats" 27. lpp](#page-26-0)).

Turpmāk ir sniegti ieteikumi šīs sadaļas lietošanai

- Vadības panelis sniedz piekļuvi vairākām izvēlnēm, lai iestatītu ierīci vai izmantotu ierīces funkcijas. Šīm izvēlnēm var piekļūt, nospiežot pogu 国 (**Izvēlne**).
- Atkarībā no opcijām vai modeļiem dažas izvēlnes, iespējams, displejā netiks parādītas. Ja tā ir, tās neattiecas uz jūsu ierīci.
- Modeļiem, kuriem vadības panelī nav iespējas (**Izvēlne**), šī funkcija nav piemērojama (sk. "Vadības paneļa pā[rskats" 20. lpp\)](#page-19-0).
- Dažu izvēļņu nosaukumi var atšķirties no jūsu ierīces nosaukumiem atkarībā no tās opcijām vai modeļa.

### <span id="page-171-0"></span>**Information**

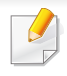

Atkarībā no opcijām vai ierīces modeļa dažas izvēlnes, iespējams, displejā netiks parādītas. Ja tā notiek, jūsu ierīcei tās nav paredzētas (sk. "Izvēļņu pā[rskats" 27. lpp\)](#page-26-0).

Lai mainītu izvēlnes opcijas:

Vadības panelī nospiediet (**Izvēlne**) > **Information**.

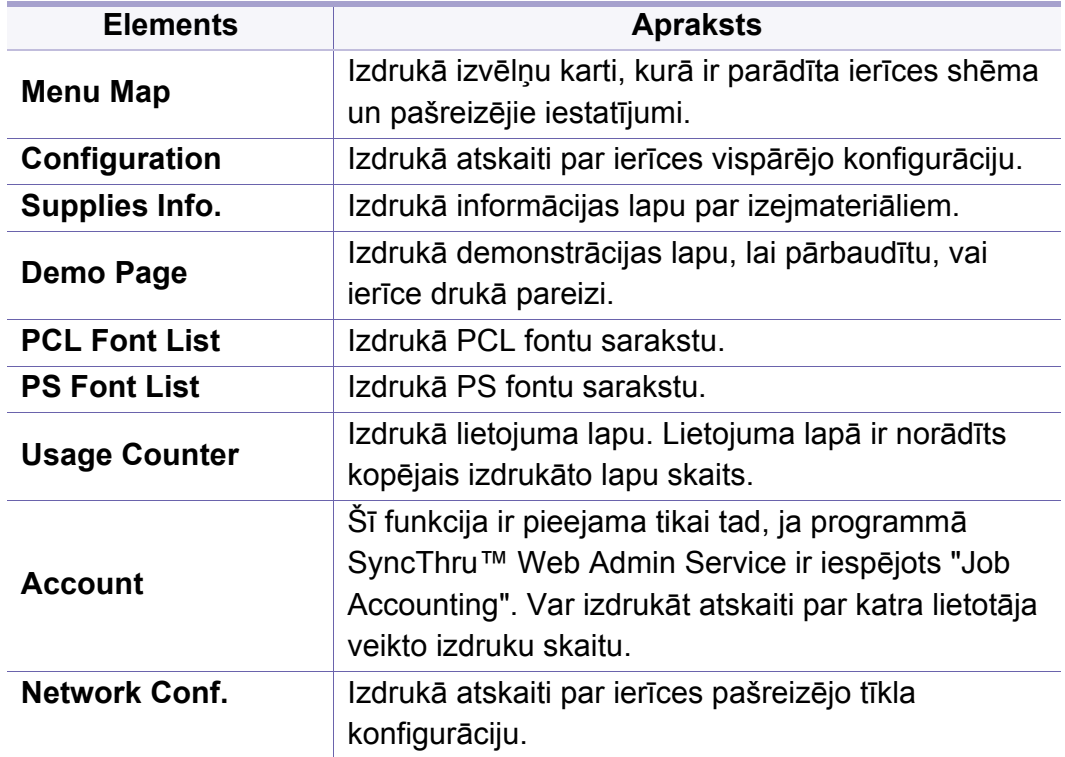

# <span id="page-172-0"></span>**Layout**

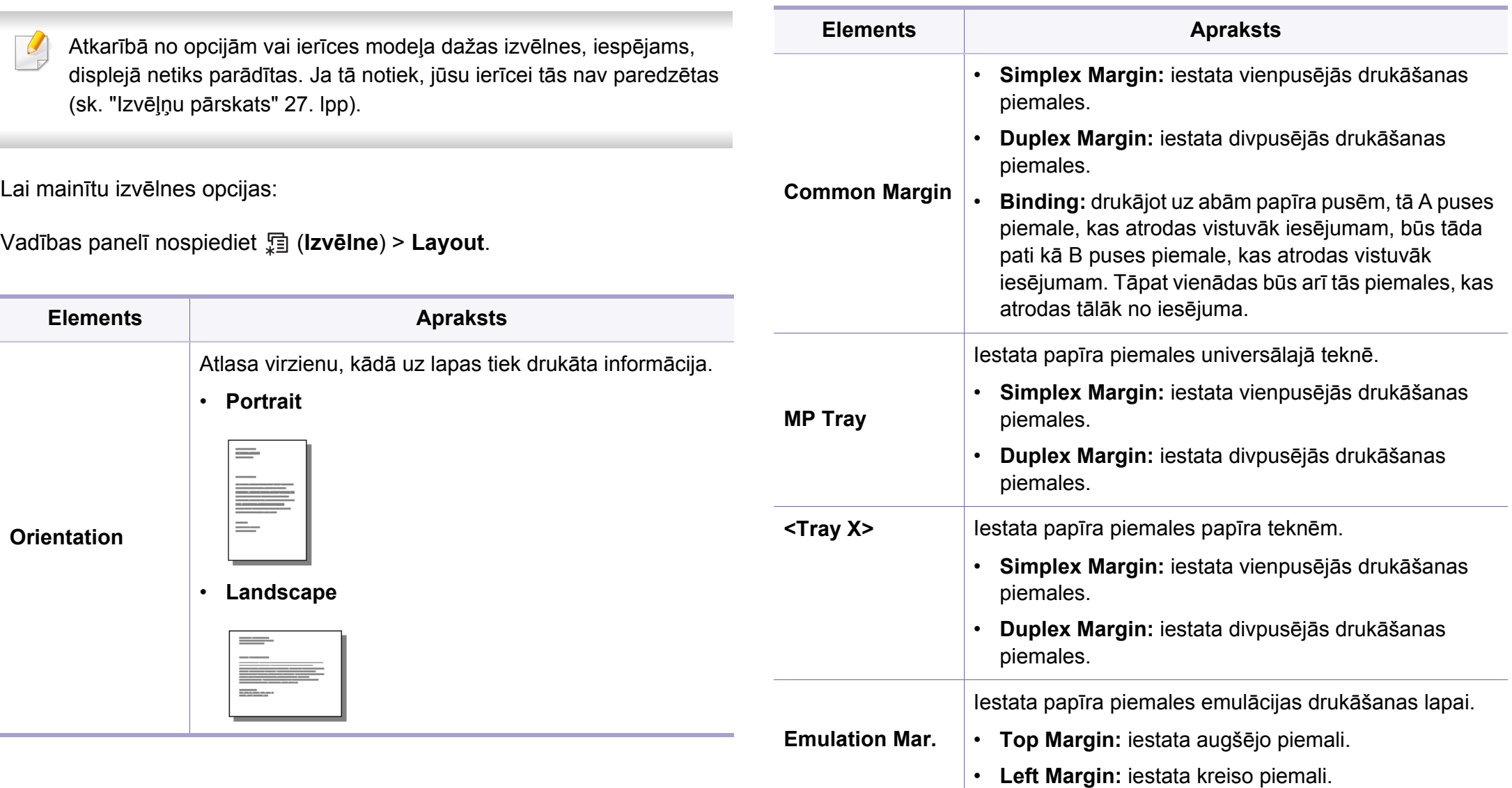

# **Layout**

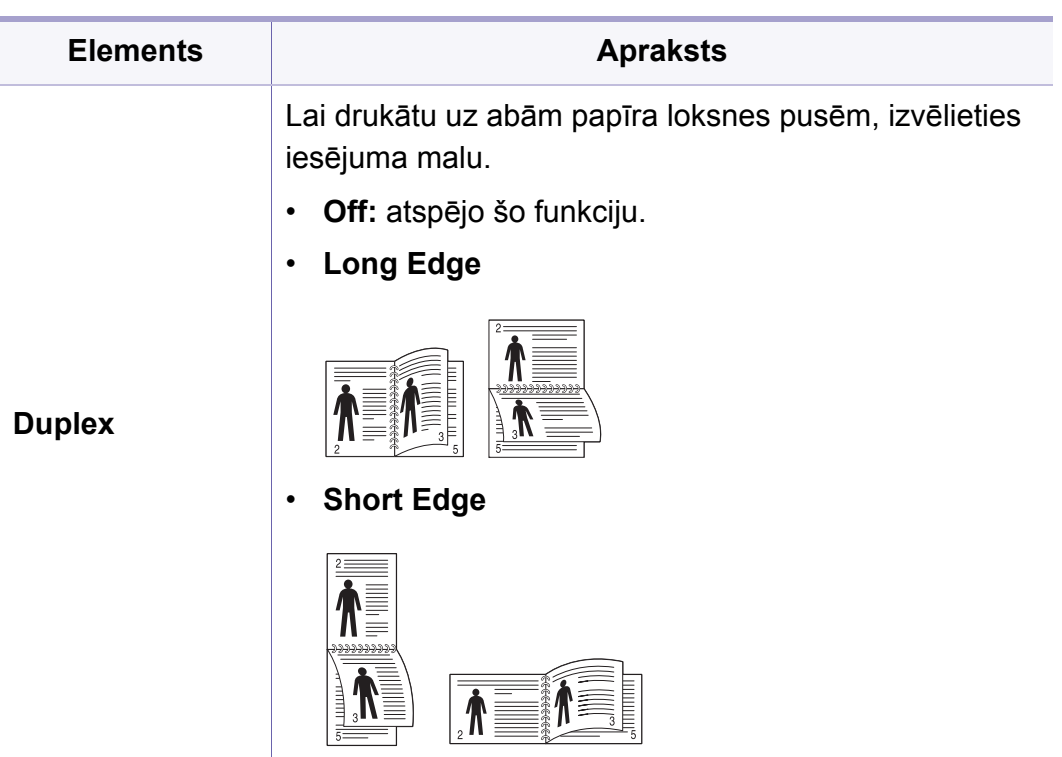

### <span id="page-174-0"></span>**Paper**

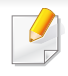

Atkarībā no opcijām vai ierīces modeļa dažas izvēlnes, iespējams, displejā netiks parādītas. Ja tā notiek, jūsu ierīcei tās nav paredzētas (sk. "Izvēļņu pā[rskats" 27. lpp\)](#page-26-0).

Lai mainītu izvēlnes opcijas:

Vadības panelī nospiediet (**Izvēlne**) > **Paper**.

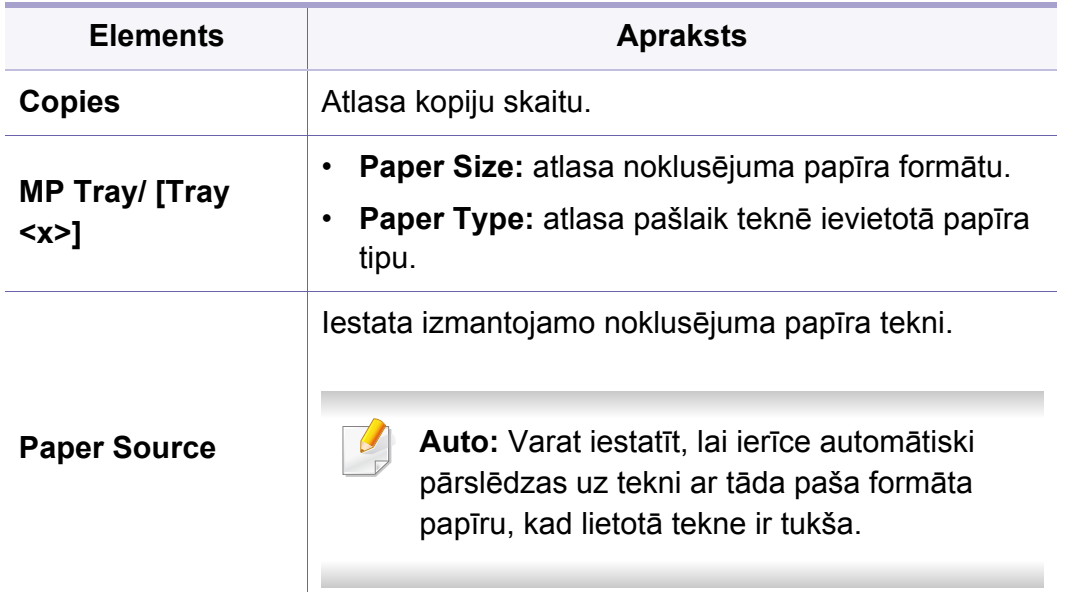

# <span id="page-175-0"></span>**Graphic**

 $\overline{\mathcal{C}}$ 

Atkarībā no opcijām vai ierīces modeļa dažas izvēlnes, iespējams, displejā netiks parādītas. Ja tā notiek, jūsu ierīcei tās nav paredzētas (sk. "Izvēļņu pā[rskats" 27. lpp\)](#page-26-0).

Lai mainītu izvēlnes opcijas:

Vadības panelī nospiediet (**Izvēlne**) > **Graphic**.

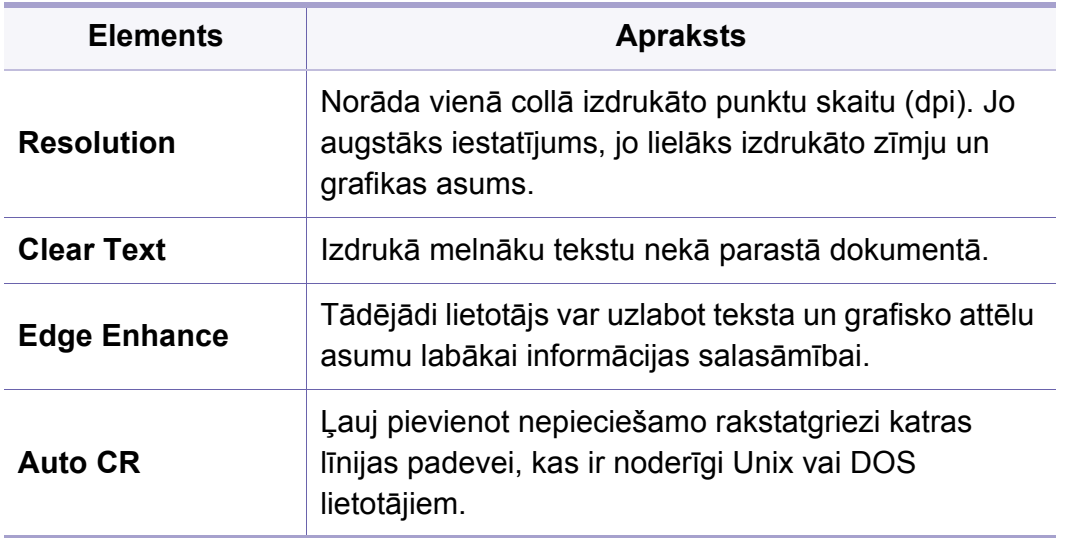

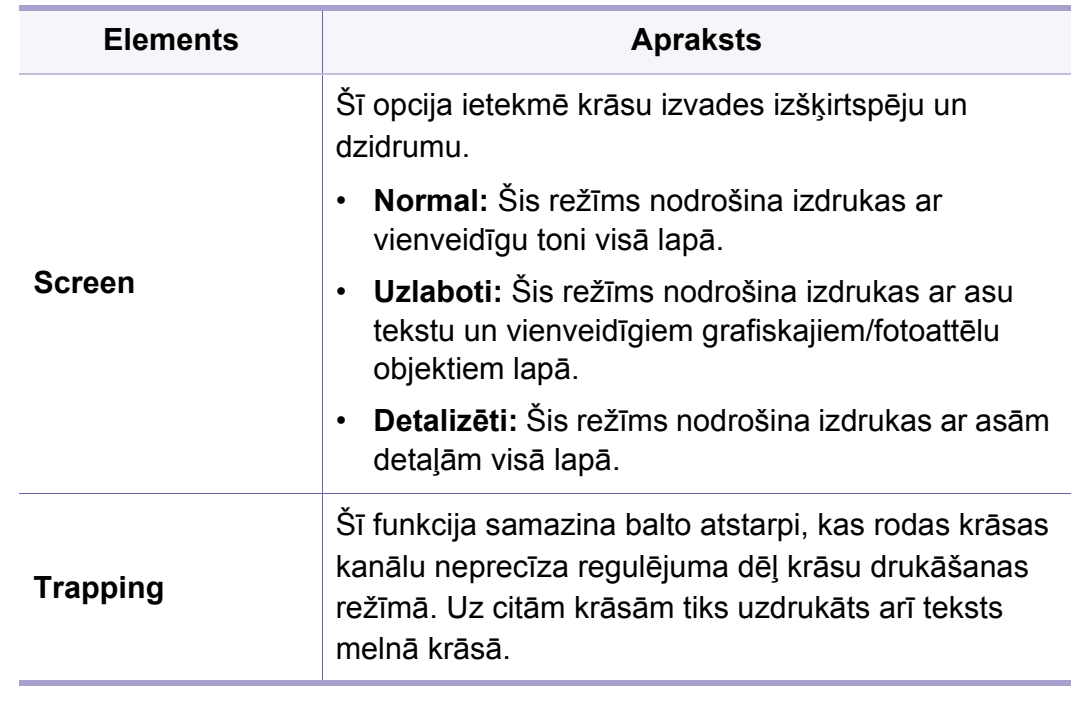

<span id="page-176-0"></span>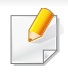

Atkarībā no opcijām vai ierīces modeļa dažas izvēlnes, iespējams, displejā netiks parādītas. Ja tā notiek, jūsu ierīcei tās nav paredzētas (sk. "Izvēļņu pā[rskats" 27. lpp\)](#page-26-0).

Lai mainītu izvēlnes opcijas:

Vadības panelī nospiediet (**Izvēlne**) > **System Setup**.

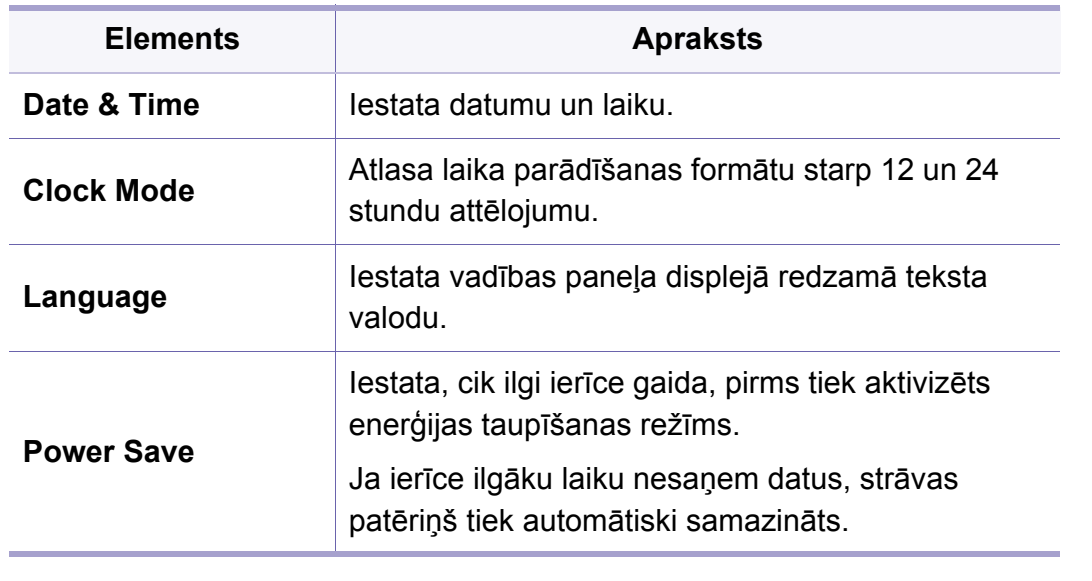

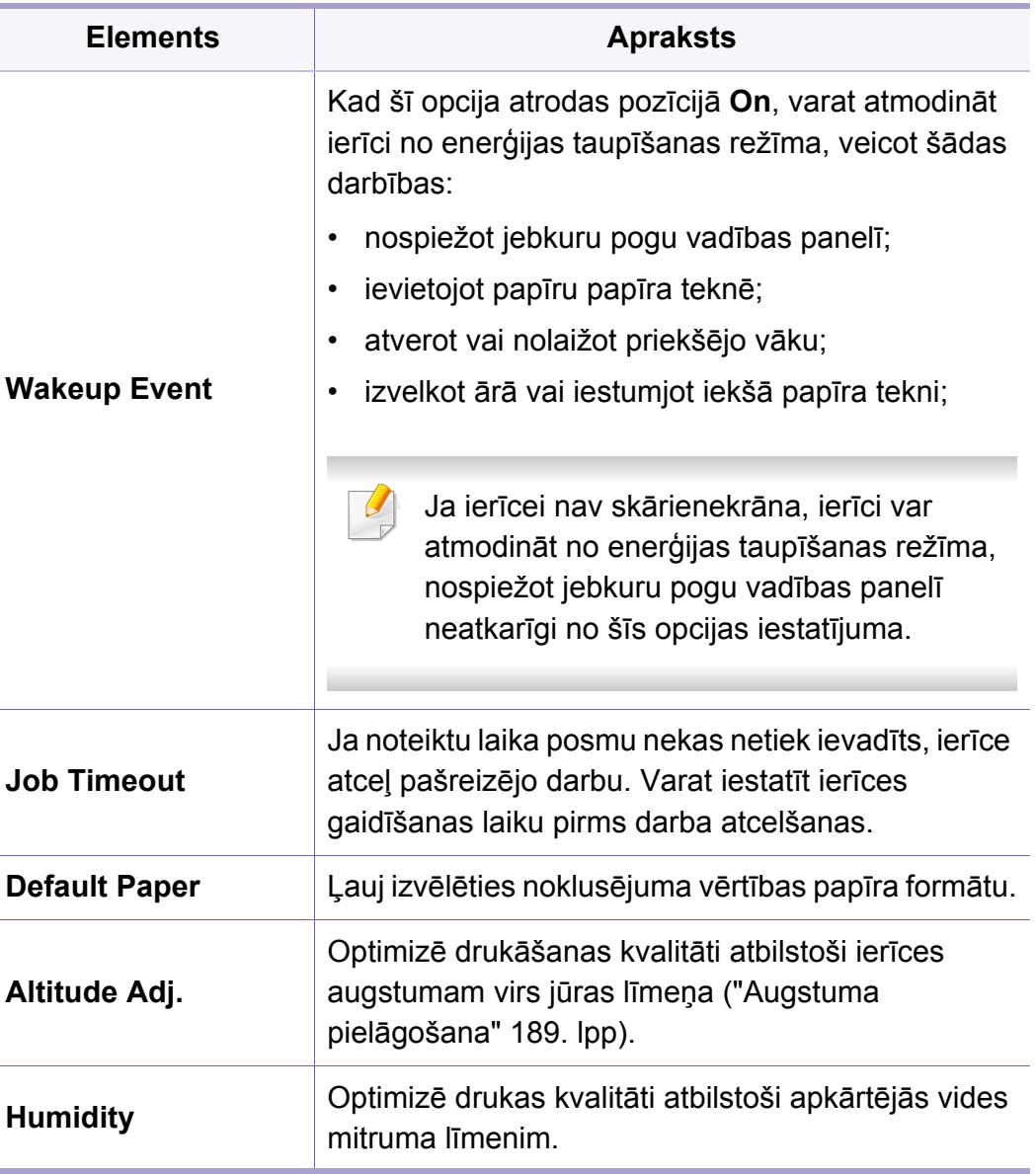

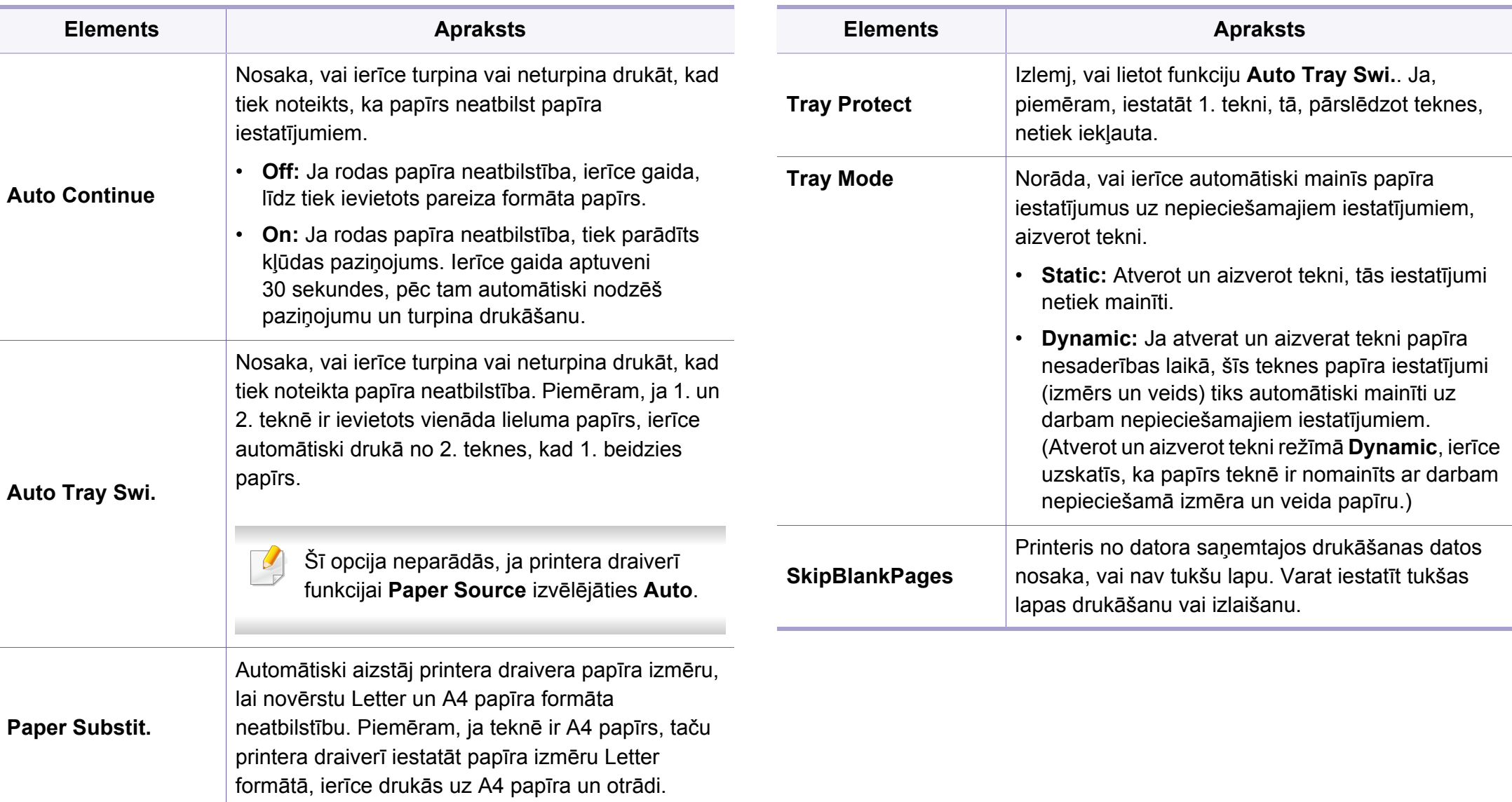

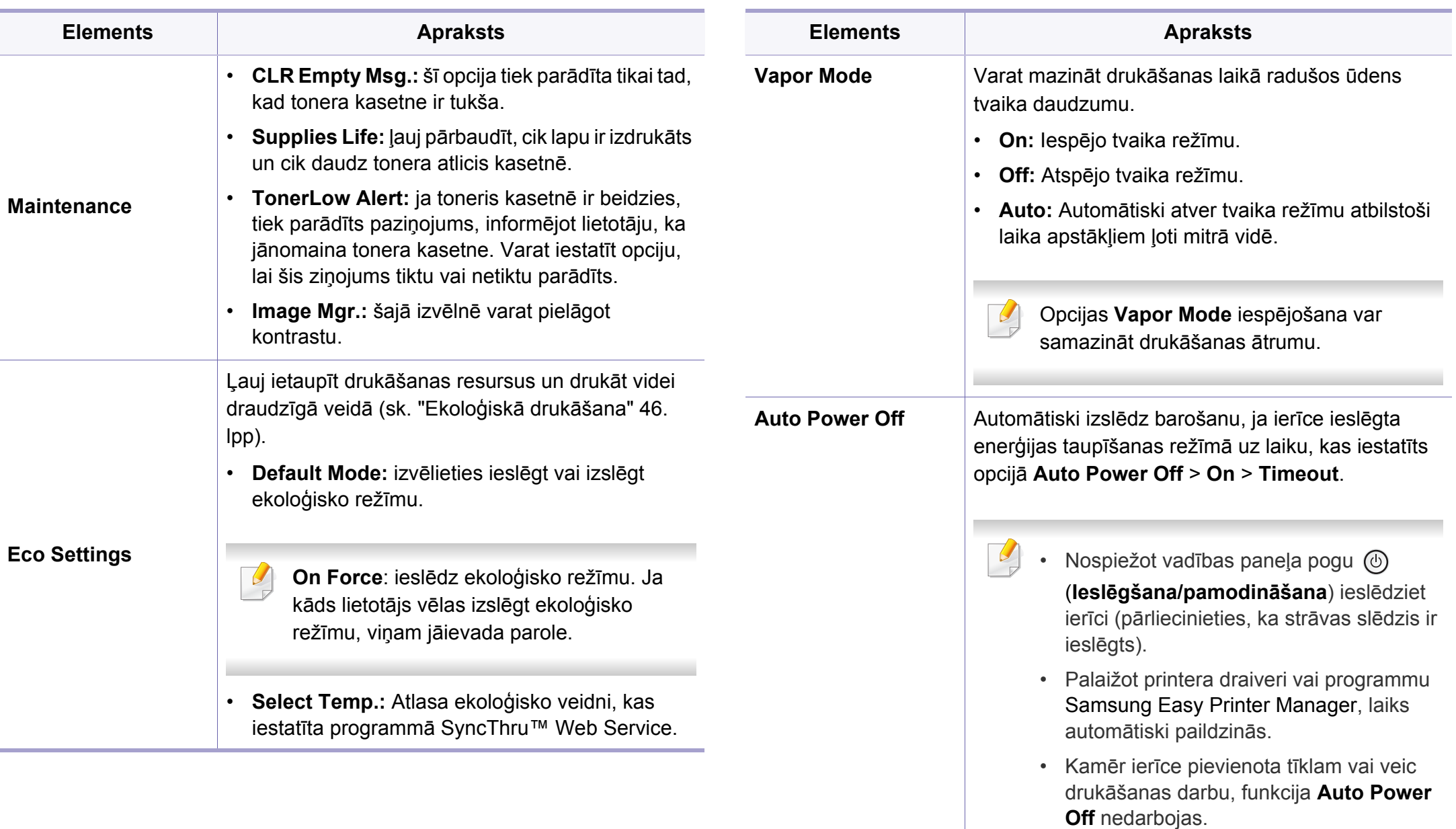

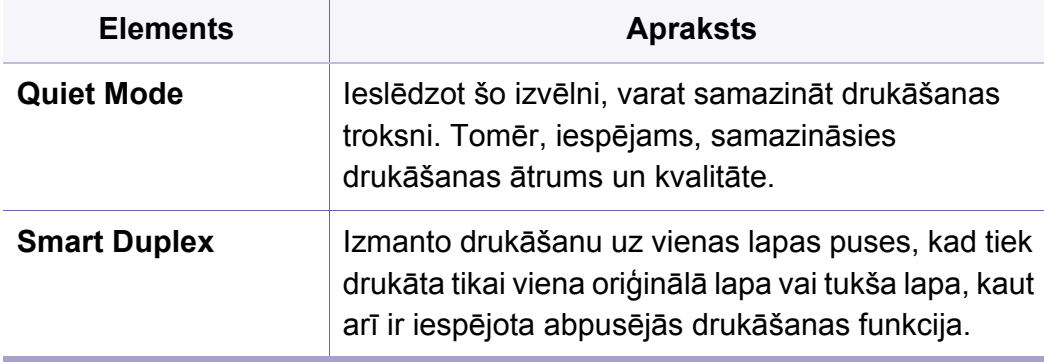
### **Emulation**

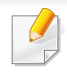

Atkarībā no opcijām vai ierīces modeļa dažas izvēlnes, iespējams, displejā netiks parādītas. Ja tā notiek, jūsu ierīcei tās nav paredzētas (sk. "Izvēļņu pā[rskats" 27. lpp\)](#page-26-0).

Lai mainītu izvēlnes opcijas:

Vadības panelī nospiediet (**Izvēlne**) > **Emulation**.

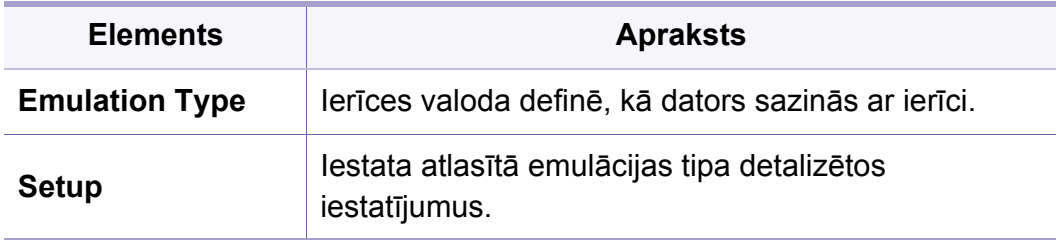

# **Image Management**

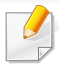

Atkarībā no opcijām vai ierīces modeļa dažas izvēlnes, iespējams, displejā netiks parādītas. Ja tā notiek, jūsu ierīcei tās nav paredzētas (sk. "Izvēļņu pā[rskats" 27. lpp\)](#page-26-0).

Lai mainītu izvēlnes opcijas:

Vadības panelī nospiediet (**Izvēlne**) > **Image Management**.

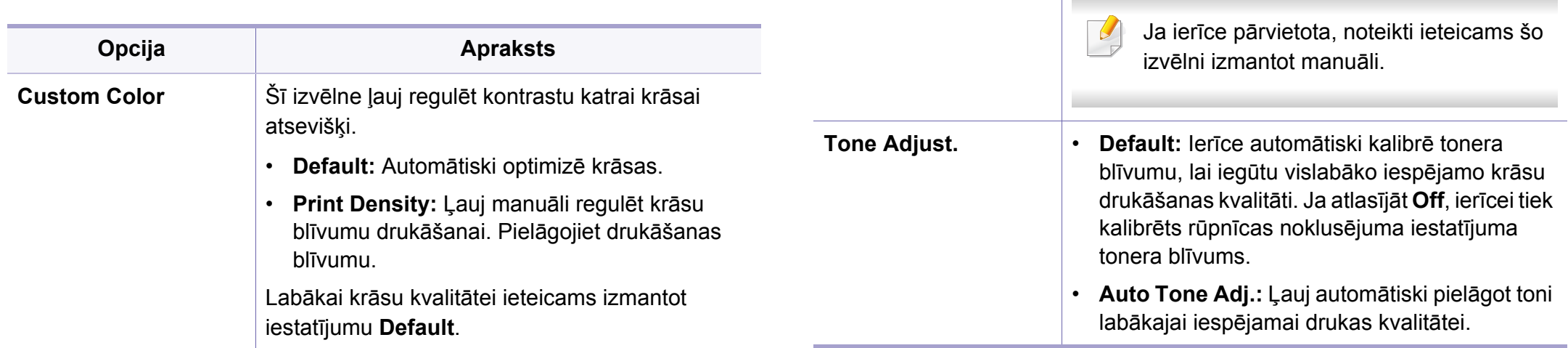

**AutoColor Reg.** Ierīce virtuāli izdrukā noteikta raksta attēlu, lai

redzamajam.

**Opcija Apraksts**

kalibrētu krāsu drukāšanas pozīciju. Šī funkcija padara krāsainu attēlu asāku un skaidrāku, kas

nozīmē, ka ierīces uz papīra izdrukātais krāsainais attēls vairāk līdzināsies monitorā

### **Network**

Atkarībā no opcijām vai ierīces modeļa dažas izvēlnes, iespējams, displejā netiks parādītas. Ja tā notiek, jūsu ierīcei tās nav paredzētas (sk. "Izvēļņu pā[rskats" 27. lpp\)](#page-26-0).

Lai mainītu izvēlnes opcijas:

Vadības panelī nospiediet (**Izvēlne**) > **Network**.

Varat izmantot šo funkciju arī programmā SyncThru™ Web Service. Atveriet tīklam pievienotā datora tīmekļa pārlūkprogrammu un ierakstiet savas ierīces interneta protokola (IP) adresi. Atverot SyncThru™ Web Service, noklikšķiniet uz **Settings** > **Network Settings** (sk. ["SyncThru™ Web Service" 209. lpp\)](#page-208-0).

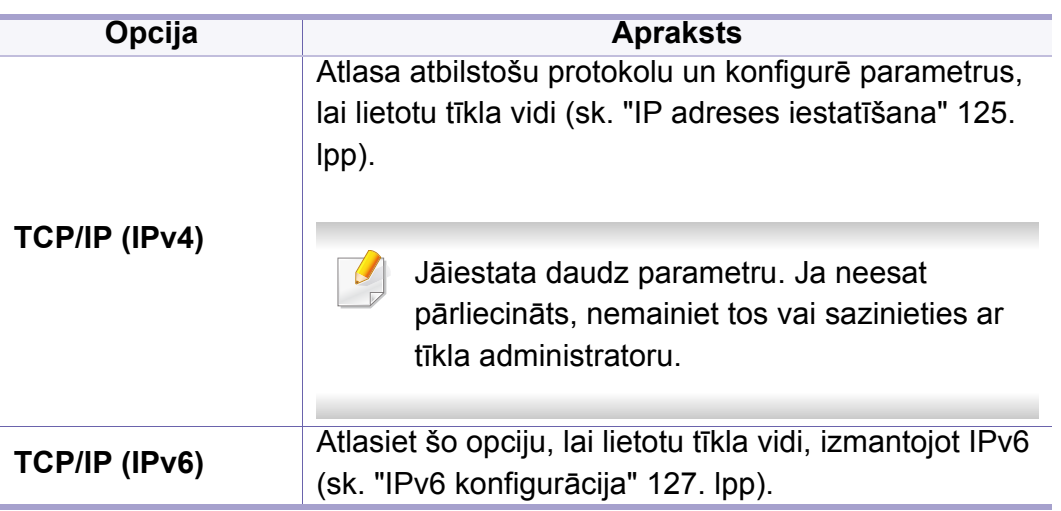

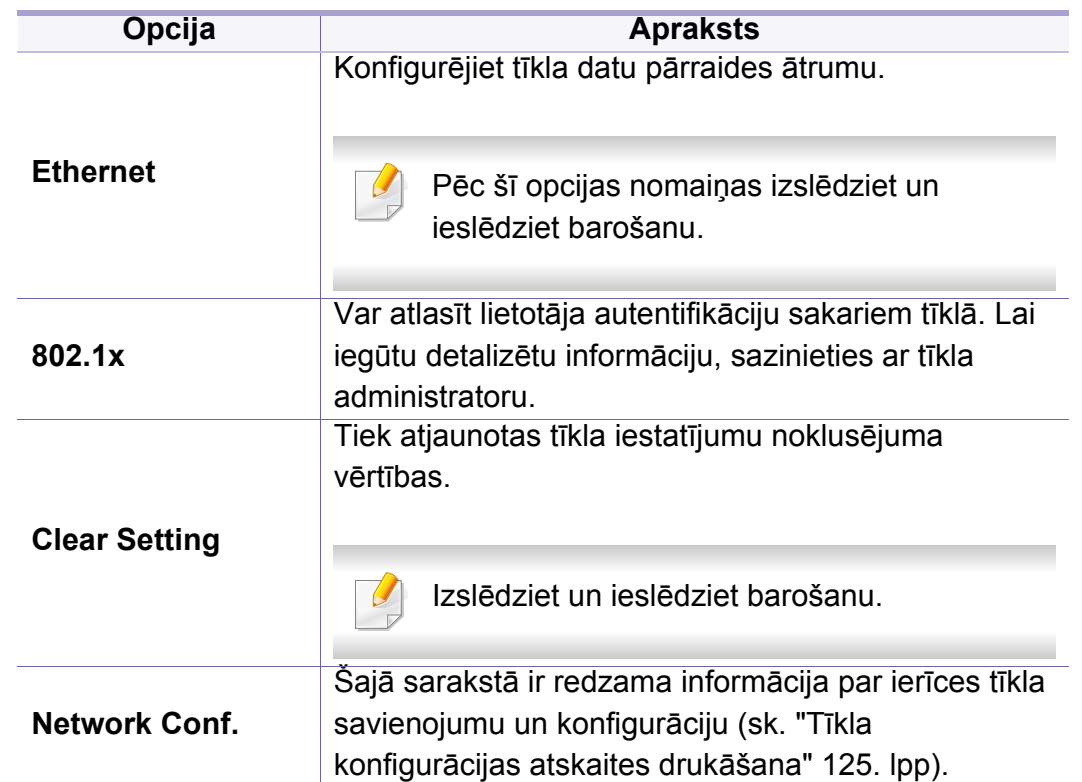

# **Network**

<span id="page-183-0"></span>

| Opcija               | <b>Apraksts</b>                                                                                                    |
|----------------------|----------------------------------------------------------------------------------------------------|
| <b>Protocol Mgr.</b> | <b>HTTP<sup>a</sup>:</b> Varat iestatīt, vai izmantot programmu<br>SyncThru™ Web Service vai ne.<br><b>SCP: Varat iestatīt Samsung Cloud Print</b><br>$\bullet$<br>iestatījumus.                                                                                                    |
|                      | PrinterOn: Varat iestatīt PrinterOn iestatījumus.<br>$\bullet$                                                                                                    |
|                      | WINS <sup>a</sup> : Varat konfiguret WINS serveri. WINS<br>$\bullet$<br>(Windows Internet Name Service - Windows<br>interneta nosaukumdošanas pakalpojums) tiek<br>izmantots operētājsistēmā Windows.<br><b>SNMP V1/V2: Varat iestatīt SNMP (Simple</b><br>$\bullet$<br>Network Management Protocol — Vienkāršais tīkla<br>pārvaldības protokols). Administrators var izmantot<br>SNMP, lai pārraudzītu un pārvaldītu ierīces tīklā.<br><b>SNTP: Varat iestatīt SNTP (Simple Network Time)</b><br>$\bullet$<br>Protocol — Vienkāršais tīkla laika protokols)<br>iestatījumus. SNTP internetā (NTP) sinhronizē<br>datorsistēmu pulksteņus, lai datu apmaiņas laikā<br>nebūtu laika starpības. |
|                      | <b>UPnP(SSDP)<sup>a</sup>:</b> Varat iestatīt UPnP (SSDP)<br>$\bullet$                                                                                                    |
|                      | protokolu.<br><b>mDNS:</b> Varat iestatīt mDNS (Multicast Domain<br>$\bullet$<br>Name System - Multiraides domēna<br>nosaukumdošanas sistēma) iestatījumus.<br>SetIP: Varat iestatīt SetIP iestatījumus.<br>$\bullet$                                                                                                    |
|                      | <b>SLP<sup>a</sup>:</b> Varat konfiguret SLP (Service Location<br>$\bullet$<br>Protocol — Pakalpojumu atrašanas protokols)<br>iestatījumus. Šis protokols ļauj resursdatora<br>lietojumprogrammām atrast pakalpojumus<br>bezvadu lokālajā tīklā (LAN) bez iepriekšējas<br>konfigurēšanas.                                                                                                    |
|                      | Pēc šī opcijas nomaiņas izslēdziet un<br>ieslēdziet barošanu.                                                                                                    |

a. P ēc š ī opcijas nomai ņas izsl ēdziet un iesl ēdziet barošanu.

## **Direct USB**

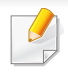

Atkarībā no opcijām vai ierīces modeļa dažas izvēlnes, iespējams, displejā netiks parādītas. Ja tā notiek, jūsu ierīcei tās nav paredzētas (sk. "Izvēļņu pā[rskats" 27. lpp\)](#page-26-0).

Ja vēlaties izmantot šo funkciju, iespraudiet ierīces USB atmiņas portā USB atmiņas ierīci.

Lai mainītu izvēlnes opcijas:

Vadības panelī nospiediet (**Izvēlne**) > **Direct USB** (sk. ["USB atmi](#page-47-0)ņas ierī[ces izmantošana" 48. lpp\)](#page-47-0).

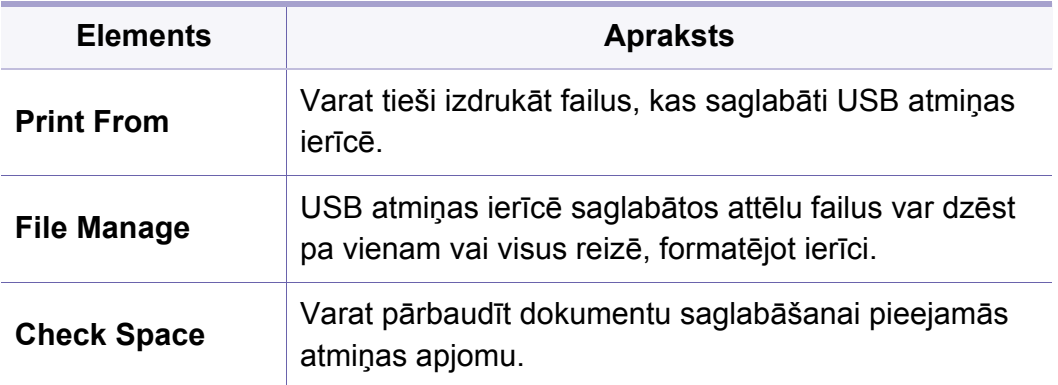

### **Job Manage**

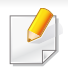

Atkarībā no opcijām vai ierīces modeļa dažas izvēlnes, iespējams, displejā netiks parādītas. Ja tā notiek, jūsu ierīcei tās nav paredzētas (sk. "Izvēļņu pā[rskats" 27. lpp\)](#page-26-0).

Lai mainītu izvēlnes opcijas:

Vadības panelī nospiediet (**Izvēlne**) > **Job Manage**.

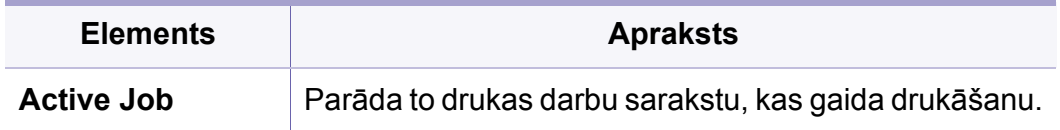

### **PrinterOn**

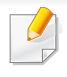

Atkarībā no opcijām vai ierīces modeļa dažas izvēlnes, iespējams, displejā netiks parādītas. Ja tā notiek, jūsu ierīcei tās nav paredzētas (sk. "Izvēļņu pā[rskats" 27. lpp\)](#page-26-0).

Lai mainītu izvēlnes opcijas:

Vadības panelī nospiediet (**Izvēlne**) > **PrinterOn**.

Funkciju **PrinterOn** ir iespējams iestatīt izvēlnē **PrinterOn**.

Pirms izmantot funkciju **PrinterOn**, jākonfigurē ierīces tīkla savienojums. Ja nevarat pieslēgties ierīcei pēc tās savienojuma ar tīklu konfigurēšanas, pārbaudiet ārējo savienojumu ar internetu.

Kad **PrinterOn** režīms ir iespējots, varat to iestatīt Release Code režīmā vai automātiskajā režīmā. Šos režīmus var mainīt **PrinterOn** serverī.

- **Release Code:** Lietotājiem jāievada Release Code, lai izdrukātu dokumentu, kas nosūtīts ar **PrinterOn** režīma palīdzību.
- **Auto:** Iekārta automātiski drukā dokumentus, kas nosūtīti ar **PrinterOn** režīma palīdzību, bez nepieciešamības lietotājam ievadīt Release Code.

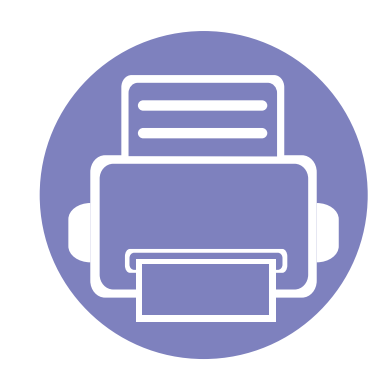

# **4. Īpašas iespējas**

Šajā nodaļā ir izskaidrotas īpašas drukāšanas funkcijas.

- **Augstuma pielā[gošana 189](#page-188-0)**
- **Dažādu rakstzīmju ievadī[šana 190](#page-189-0)**
- **Drukā[šanas funkcijas 191](#page-190-0)**

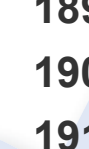

# <span id="page-188-0"></span>**Augstuma pielāgošana**

Drukāšanas kvalitāti ietekmē atmosfēras spiediens, kas tiek noteikts, izmantojot ierīces atrašanās vietas augstumu virs jūras līmeņa. Tālāk sniegtā informācija ietver padomus par ierīces iestatīšanu, lai nodrošinātu labāko iespējamo drukāšanas kvalitāti.

Pirms iestatāt augstuma vērtību, nosakiet augstumu virs jūras līmeņa ierīces atrašanās vietā.

- **Normal:** 0 1 000 m (3 280 pēdas)
- **Augsta1:** 1 000 m (3 280 pēdas) 2 000 m (6 561 pēdas)
- **Augsta2:** 2 000 m (6 561 pēda) 3 000 m (9 842 pēdas)
- **Augsta3:** 3 000 m (9 842 pēdas) 4 000 m (13 123 pēdas)
- **Augsta4:** 4 000 m (13 123 pēdas) 5 000 m (16 404 pēdas)

Programmas Samsung Easy Printer Manager sadaļā **Device Settings** varat iestatīt augstuma (virs jūras līmeņa) vērtību.

- Ja ierīce ir savienota ar lokālo datoru, ierīces iestatījumus varat iestatīt programmā **Samsung Easy Printer Manager** > **Advanced Setting** > **Device Settings** (skat. ["Samsung Easy Printer Manager lietošana" 221. lpp\)](#page-220-0).
- Ja ierīce ir pieslēgta tīklam, ierīces iestatījumus varat iestatīt programmā **SyncThru™ Web Service** > cilne **Settings** > **Machine Settings** (skat. ["SyncThru™ Web Service" 209. lpp\)](#page-208-0).
	- Ja ierīce ir savienota ar tīklu, augstumu var iestatīt, izmantojot SyncThru™ Web Service (sk. ["SyncThru™ Web Service" 209. lpp\)](#page-208-0).
		- Augstumu var iestatīt arī ierīces displeja opcijā **System Setup** (sk. "Ierī[ces pamatiestat](#page-29-0)ījumi" 30. lpp).

# <span id="page-189-0"></span>**Dažādu rakstzīmju ievadīšana**

Veicot dažādus uzdevumus, iespējams, vajadzēs ievadīt arī vārdus un numurus.

#### **Burtciparu rakstzīmju ievadīšana**

Nospiediet pogu, līdz displejā ir redzams pareizais burts. Piemēram, lai ievadītu burtu O, nospiediet pogu 6, uz kuras ir redzami burti MNO. Ikreiz nospiežot pogu 6, displejā tiks parādīts cits burts: M, N, O, m, n, o un beigās cipars 6. Lai atrastu burtu, ko vēlaties ievadīt, skatiet "Tastatū[ras burti un](#page-189-1)  [cipari" 190. lpp](#page-189-1).

- Divas reizes nospiežot pogu 1, var ievadīt atstarpi.
- Lai izdzēstu pēdējo ciparu vai rakstzīmi, nospiediet bultiņu.

#### <span id="page-189-1"></span>**Tastatūras burti un cipari**

- Īpašo rakstzīmju kopas jūsu ierīcē var būt atšķirīgas atkarībā no tās opcijām vai modeļa.
- Atkarībā no veicamā darba dažas tālāk minētās pamata vērtības var netikt parādītas.

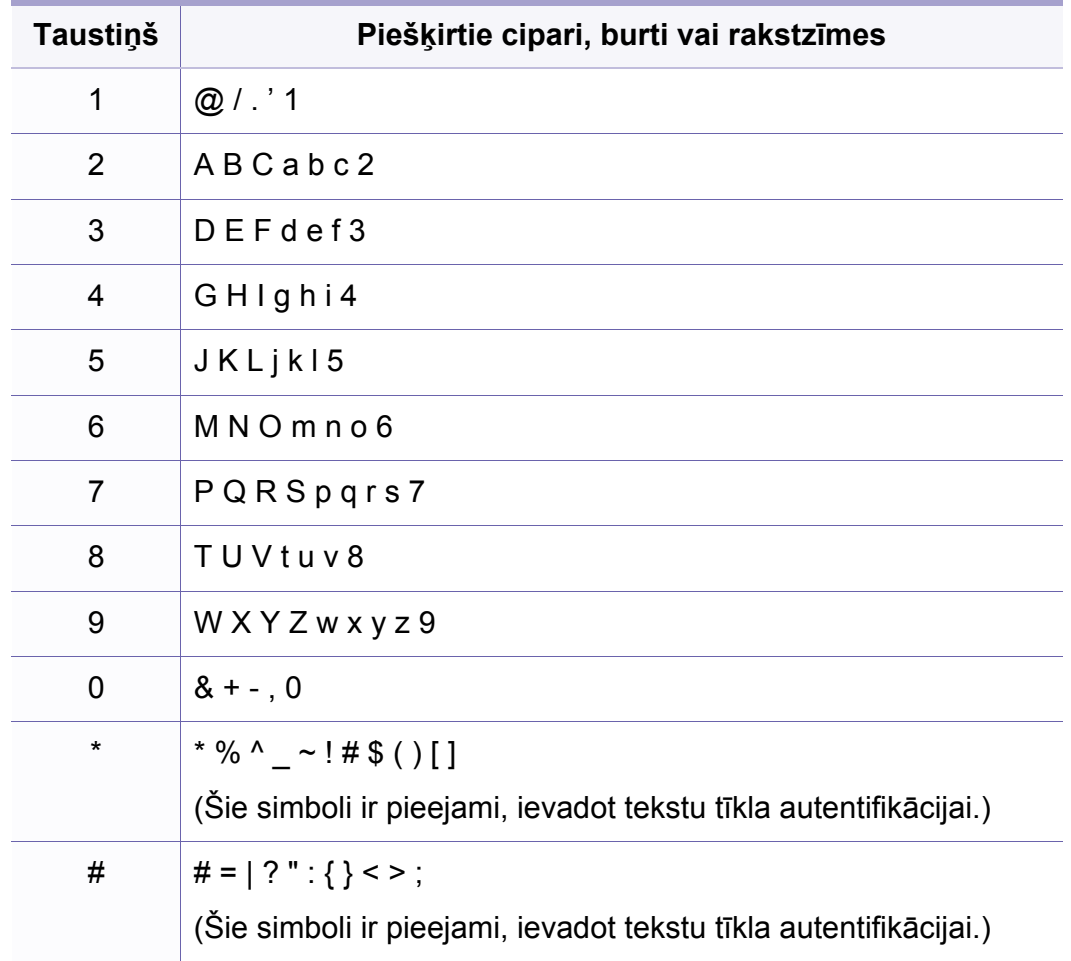

- <span id="page-190-0"></span>• Lai iegūtu informāciju par drukāšanas pamatfunkcijām, skatiet Pamata rokasgrāmata (sk. "Parastā drukā[šana" 43. lpp\)](#page-42-0).
	- Šī iespēja var nebūt pieejama atkarībā no modeļa vai papildiespējām (sk. "Atsevišķu modeļ[u funkcijas" 7. lpp](#page-6-0)).

### **Drukāšanas noklusējuma iestatījumu maiņa**

Vairums Windows lietojumprogrammu pārrakstīs printera draiverī norādītos iestatījumus. Vispirms programmatūras lietojumprogrammā nomainiet visus pieejamos drukāšanas iestatījumus un pēc tam nomainiet pārējos iestatījumus, izmantojot printera draiveri.

- **1** Operētājsistēmas Windows XP Service Pack 3/Server 2003, izvēln<sup>ē</sup> **Sākt** atlasiet **Printeri un faksi**.
	- Windows Server 2008/Vista izvēlnē **Sākt** atlasiet Vadības panelis > **Aparatūra un skaņa** > **Printeri**.
	- Windows 7 izvēlnē **Sākt** atlasiet Vadības panelis > **Ierīces un printeri**.

Operētājsistēmas Widows 8 sadaļā **Charms(Pamatfunkciju)** atlasiet **Meklēt** > **Iestatījumi** > **Vadības panelis** > **Ierīces un printeri**.

- Operētājsistēmā Windows Server 2008 R2 izvēlieties **Vadības panelis** > **Aparatūra** > **Ierīces un printeri**.
- Operētājsistēmā Windows 10/Windows Server 2016 Uzdevumjoslas ievades laukā **Meklēt** ierakstiet **Ierīces un printeri**. Nospiediet taustiņu Enter.

VAI

Noklikšķinot uz ikonas **Sākt** ( ), atlasiet **Iestatījumi** > **Ierīces**  > **Printeri un skeneri** >**Ierīces un printeri**.

Ar peles labo pogu noklikšķinot uz ikonas **Sākt** ( ), ir iespējams izvēlēties **Vadības panelis** > **Ierīces un printeri**.

- **2** Ar peles labo pogu noklikšķiniet uz savas ierīces.
- **3** Operētājsistēmai Windows XP Service Pack 3/Server 2003/ Server 2008/Vista atlasiet **Drukāšanas preferences**.

Operētājsistēmas Windows 7/8 , Windows Server 2008 R2, Windows 10 vai Windows Sever 2016 konteksta izvēlnēs atlasiet **Drukāšanas preferences**.

- Ja sadaļai **Drukāšanas preferences** ir pievienota zīme ?, var atlasīt citus ar izvēlēto printeri saistītus printera draiverus.
- **4** Mainiet iestatījumus katrā cilnē.

#### **5** Noklikšķiniet uz **OK**.

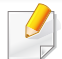

Ja vēlaties mainīt katra drukāšanas darba iestatījumus, dariet to logā **Drukāšanas preferences**.

### **Ierīces iestatīšana par noklusējuma ierīci**

- **1** Operētājsistēmas Windows XP Service Pack 3/Server 2003, izvēln<sup>ē</sup> **Sākt** atlasiet **Printeri un faksi**.
	- Windows Server 2008/Vista izvēlnē **Sākt** atlasiet Vadības panelis > **Aparatūra un skaņa** > **Printeri**.
	- Windows 7 izvēlnē **Sākt** atlasiet Vadības panelis > **Ierīces un printeri**.

Operētājsistēmas Widows 8 sadaļā **Charms(Pamatfunkciju)** atlasiet **Meklēt** > **Iestatījumi** > **Vadības panelis** > **Ierīces un printeri**.

• Operētājsistēmā Windows Server 2008 R2 izvēlieties **Vadības panelis** > **Aparatūra** > **Ierīces un printeri**.

• Operētājsistēmā Windows 10/Windows Server 2016 Uzdevumjoslas ievades laukā **Meklēt** ierakstiet **Ierīces un printeri**. Nospiediet taustiņu Enter.

VAI

Noklikšķinot uz ikonas **Sākt** ( ), atlasiet **Iestatījumi** > **Ierīces**  > **Printeri un skeneri** >**Ierīces un printeri**.

- Ar peles labo pogu noklikšķinot uz ikonas **Sākt** ( ), ir iespējams izvēlēties **Vadības panelis** > **Ierīces un printeri**.
- **2** Atlasiet savu ierīci.
- **3** Ar peles labo pogu noklikšķiniet uz savas ierīces ikonas un atlasiet **Iestatīt kā noklusējuma printeri**.
	- Ja operētājsistēmā Windows 7 vai Windows Server 2008 R2 vienumam **Iestatīt kā noklusējuma printeri** ir pievienota zīme ►, var atlasīt citus ar izvēlēto printeri saistītus printera draiverus.

### **Papildu drukāšanas funkciju izmantošana**

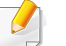

**XPS printera draiveris**: tiek izmantots, lai drukātu XPS faila formātu.

- Sk. "Atsevišķu modeļ[u funkcijas" 7. lpp.](#page-6-0)
- XPS printera draiveri var instalēt tikai Windows Vista vai jaunākā operētājsistēmā.
- Ja XPS darbs netiek drukāt, jo printerim trūkst atmiņas, uzstādiet papildu atmiņu.
- Modeļiem, kas nodrošina XPS draiveri Samsung vietnē http:// [www.samsung.com > atrast savu produktu > Atbalsts un](http://www.samsung.com)  lejupielādes.

### **Drukāšana failā (PRN)**

Dažreiz drukas dati būs jāsaglabā kā fails.

**1** Log<sup>ā</sup> **Drukāt** atzīmējiet izvēles rūtiņu **Drukāt failā**.

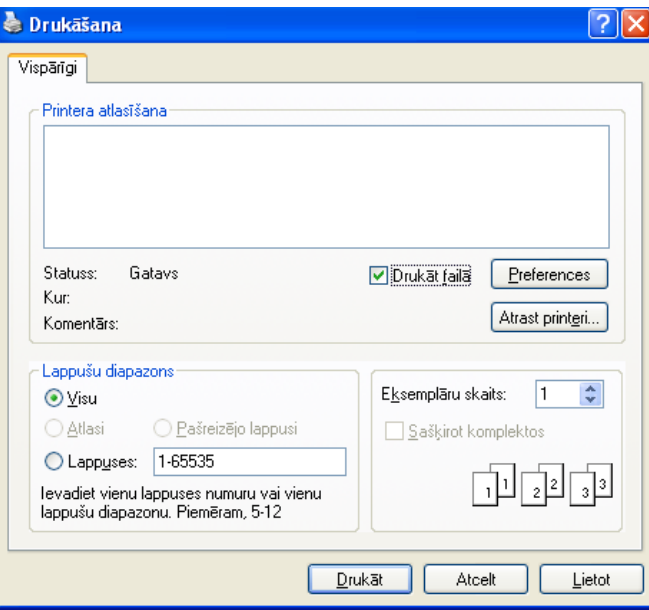

- **2** Noklikšķiniet uz **Drukāt**.
- **3** Ievadiet mērķa ceļu un faila nosaukumu, pēc tam noklikšķiniet uz **OK**.

Piemēram, **c:\Temp\file name**.

Ja ierakstīsiet tikai faila nosaukumu, fails tiks automātiski saglabāts mapē **Mani dokumenti**, **Dokumenti un iestatījumi** vai **Lietotāji**. Saglabātā mape var atšķirties atkarībā no operētājsistēmas vai lietojumprogrammas, kuru lietojat.

### **Informācija par īpašām printera funkcijām**

Lietojot ierīci, varat izmantot papildu drukāšanas funkcijas.

Lai izmantotu printera draivera nodrošināto funkciju priekšrocības, noklikšķiniet uz **Rekvizīti** vai uz **Preferences** lietojumprogrammas logā **Drukāt**, lai mainītu drukāšanas iestatījumus. Ierīces nosaukums, kas tiek parādīts printera rekvizītu logā, var atšķirties atkarībā no izmantotās ierīces.

- Atkarībā no opcijām vai modeļiem dažas izvēlnes, iespējams, displejā netiks parādītas. Ja tā ir, tās neattiecas uz jūsu ierīci.
	- Atlasiet izvēlni **Help** vai logā noklikšķiniet uz pogas **R**, vai arī nospiediet tastatūras pogu F1 un noklikšķiniet uz opcijas, par kur vēlaties iegūt informāciju (sk. "Palīdzī[bas izmantošana" 46. lpp](#page-45-0)).

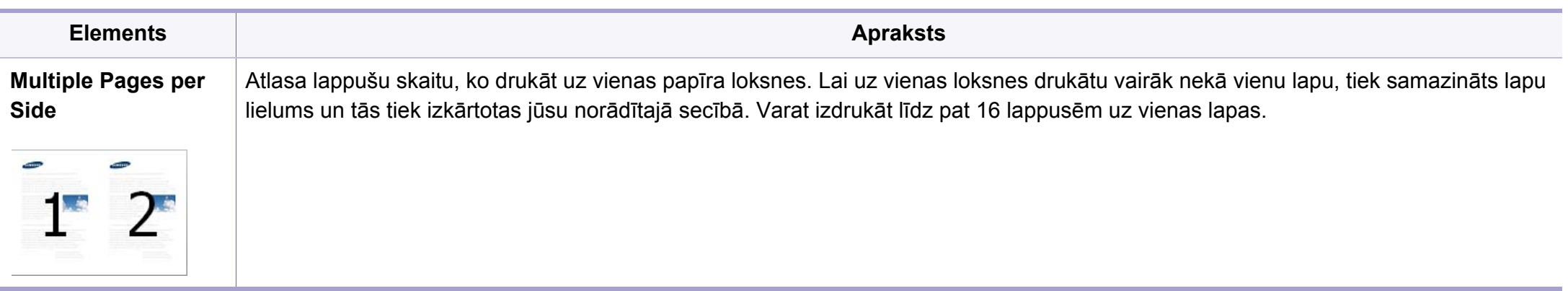

<span id="page-194-0"></span>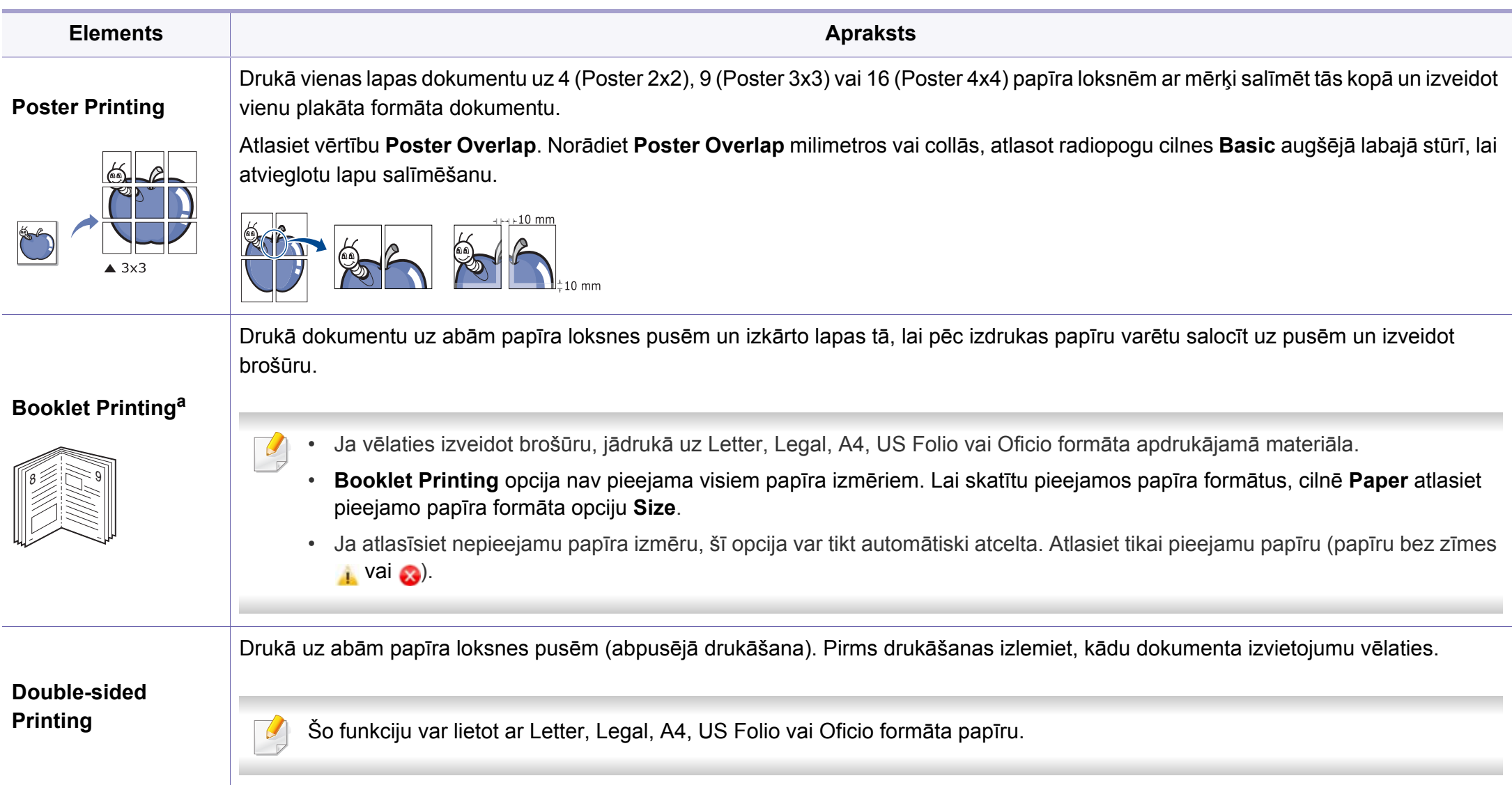

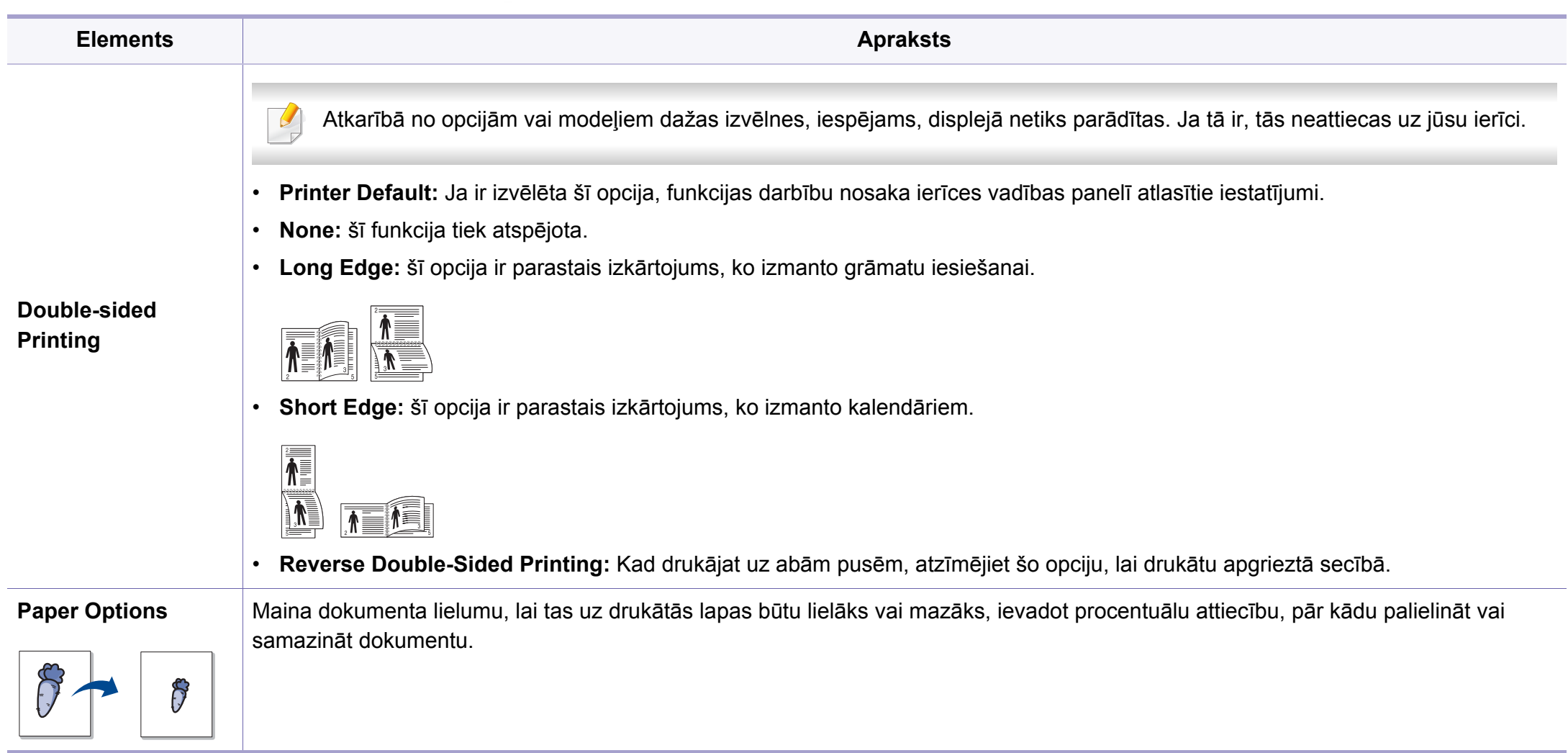

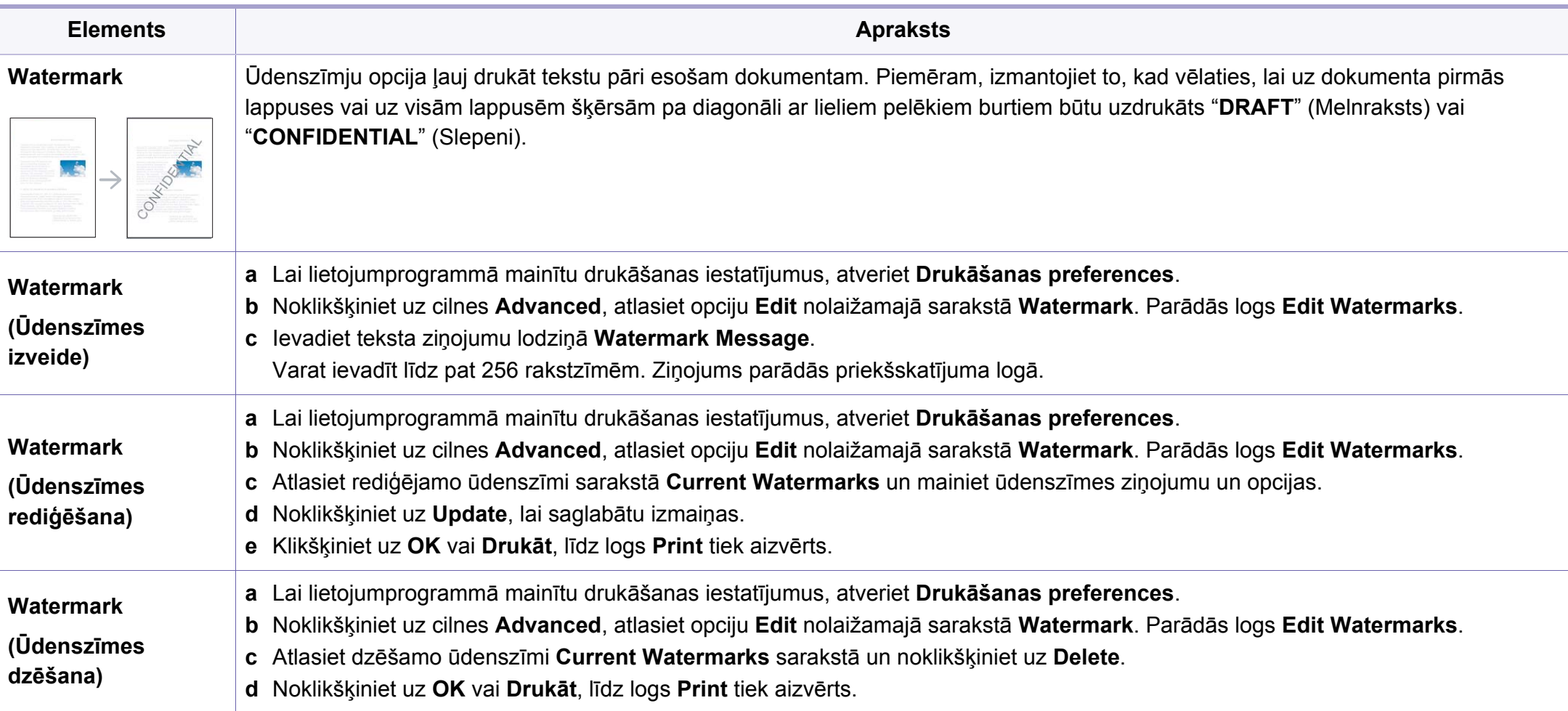

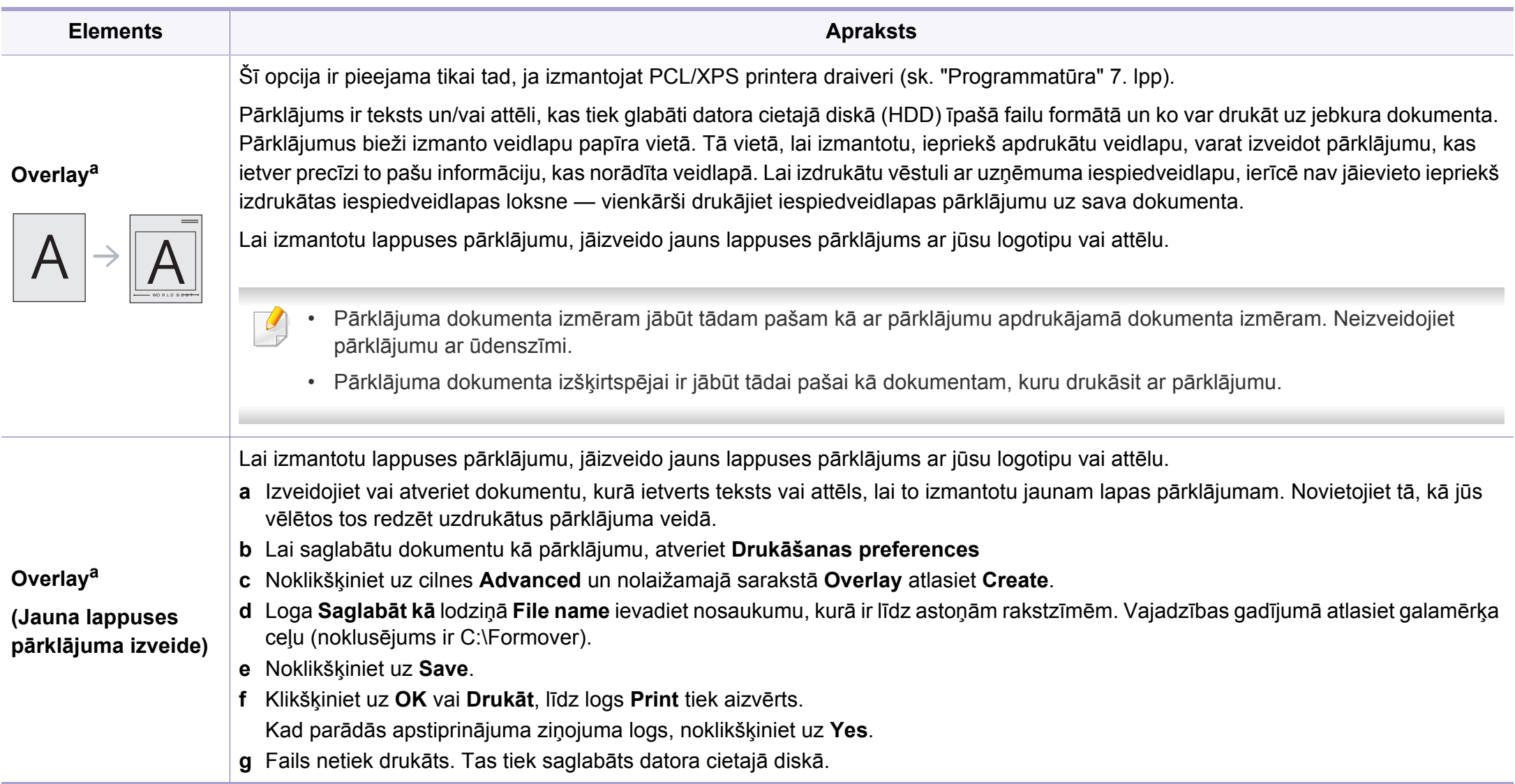

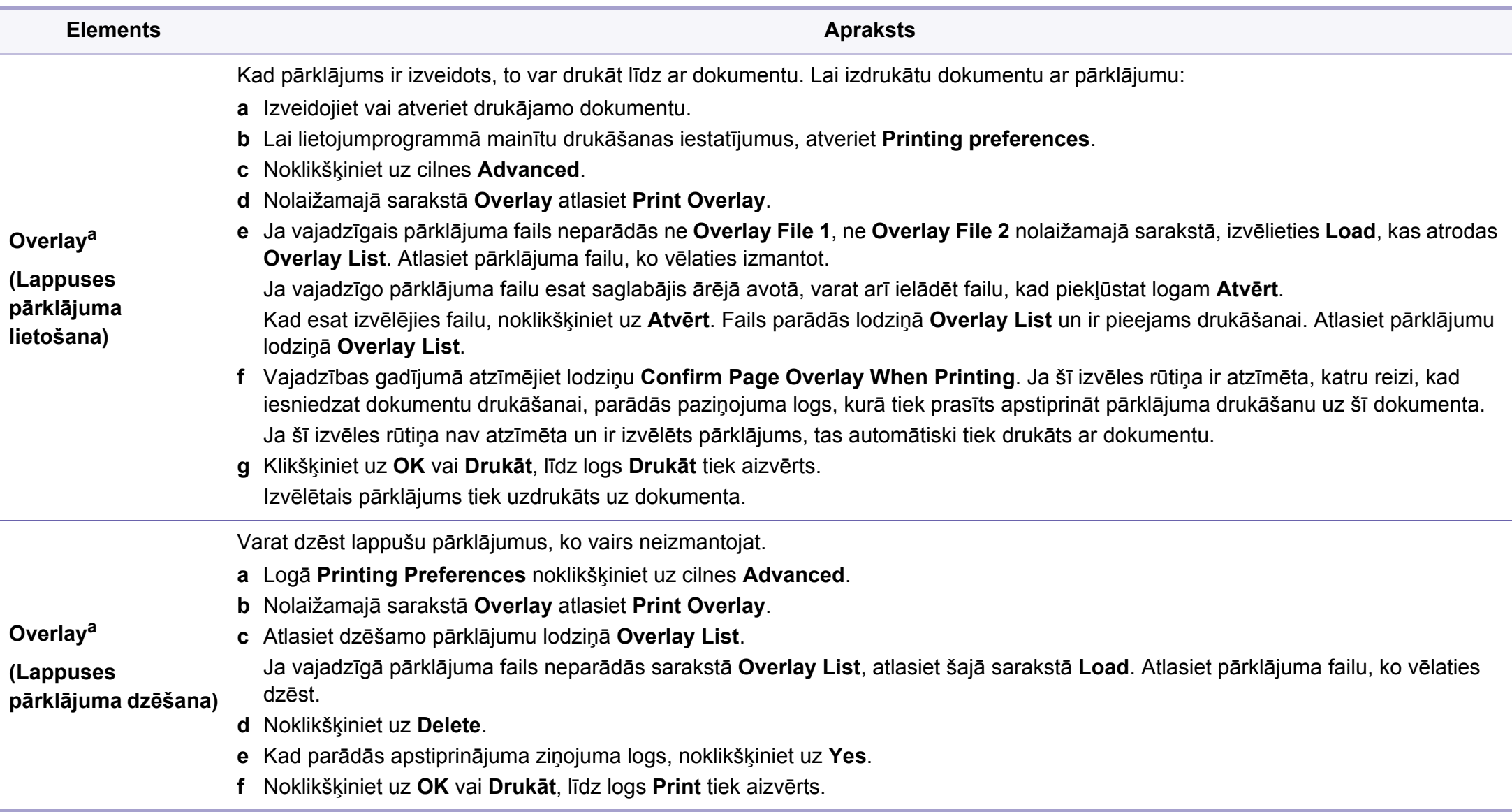

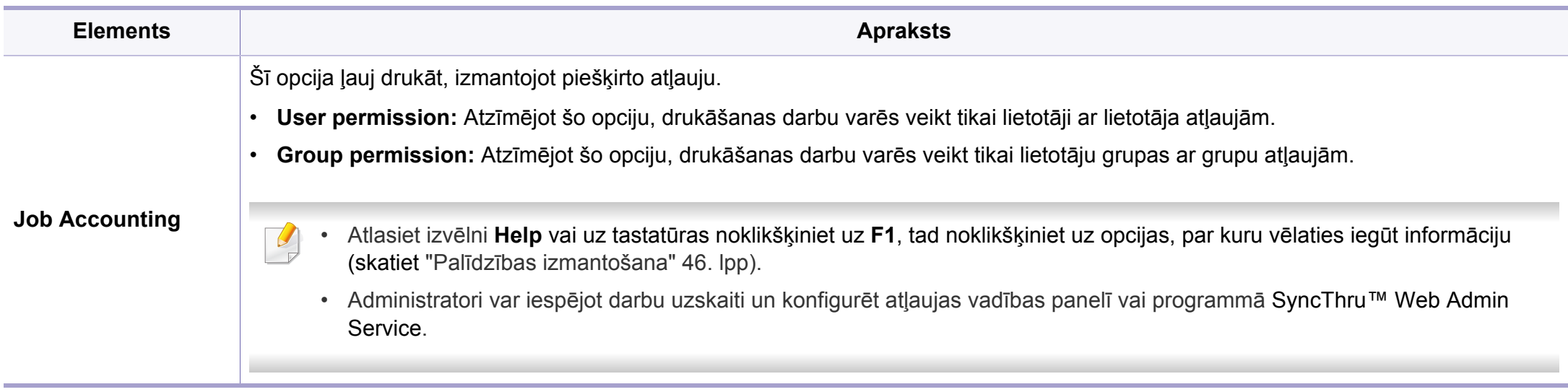

a. Šī opcija nav pieejama, izmantojot XPS draiveri.

#### **Direct Printing Utility izmantošana**

- Iespēja Direct Printing Utility var nebūt pieejama atkarībā no modeļa vai papildiespējām (sk. ["Programmat](#page-6-1)ūra" 7. lpp).
- Pieejama tikai Windows operētājsistēmas lietotājiem.

### **Informācija par utilītu Direct Printing Utility**

Direct Printing Utility ir programma, kas nosūta PDF failus tieši uz ierīci, lai veiktu drukāšanu, tos neatverot.

Lai instalētu šo programmu:

Lejupielādējiet programmatūru Samsung vietnē, pēc tam atveriet tās pakotni un instalējiet programmatūru: (http://www.samsung.com > sameklējiet vajadzī[go produktu > Atbalsts vai Lejupiel](http://www.samsung.com)ādes).

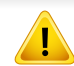

- Nevar drukāt ierobežotas lietošanas PDF failus. Deaktivizējiet drukāšanas ierobežojuma funkciju un atkārtojiet drukāšanu.
- Jūs nevarat izdrukāt PDF failus, kuri ir aizsargāti ar paroli. Deaktivizējiet paroles funkciju un atkārtojiet drukāšanu.
- Tas, vai PDF failu var vai nevar izdrukāt, izmantojot programmu Direct Printing Utility ir atkarīgs no veida, kādā PDF fails ticis izveidots.
- Programma Direct Printing Utility atbalsta PDF versiju 1.7 un vecākas versijas. Lai izdrukātu jaunāku versiju failu, tas jāatver.

### **Drukāšana**

Ir vairāki veidi, kā drukāt, izmantojot Direct Printing Utility.

- **1** Izvēln<sup>ē</sup> **<sup>S</sup>ākt** atlasiet **Programmas** vai **Visas programmas**<sup>&</sup>gt; **Samsung Printers**.
	- Sistēmā Windows 8: sadaļā **Charms(Pamatfunkciju)** atlasiet **Meklēt** > **Apps(Lietotne)**.
	- Operētājsistēmā Windows 10/Windows Server 2016 Uzdevumjoslas ievades laukā **Meklēt** ierakstiet **Samsung Printers**. Nospiediet taustiņu Enter.

VAI

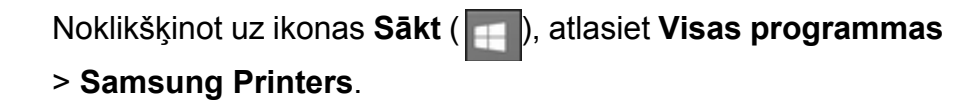

- **2** Nospiediet **Direct Printing Utility**.
- **3** Nolaižamajā sarakst<sup>ā</sup> **Printera atlasīšana** izvēlieties savu ierīci un noklikšķiniet uz **Browse**.

**4** Atlasiet jebkurus failus, kurus vēlaties izdrukāt, un noklikšķiniet uz **Open**.

Fails tiek pievienots sadaļai **Atlasīt failus**.

- **5** Pielāgojiet ierīces iestatījumus atbilstoši savām vajadzībām.
- **6** Noklikšķiniet uz **Drukāt**. Izvēlētais PDF fails tiek nosūtīts uz ierīci.

### **Kontekstizvēlnes lietošana**

**1** Ar peles labo taustiņu noklikšķiniet uz drukājamā PDF faila un izvēlieties **Direct Printing**.

Tiek atvērts logs Direct Printing Utility, kurā ir pievienots PDF fails.

- **2** Atlasiet ierīci, kuru izmantot.
- **3** Pielāgojiet ierīces iestatījumus.
- **4** Noklikšķiniet uz **Print**. Izvēlētais PDF fails tiek nosūtīts uz ierīci.

### **Drukāšana sistēmā Mac**

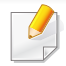

Atkarībā no modeļa vai opcijām dažas funkcijas, iespējams, nebūs pieejams. Tas nozīmē, ka šīs funkcijas netiek atbalstītas.

### **Dokumenta drukāšana**

Ja drukājat, izmantojot sistēmu Mac, jāpārbauda printera draivera iestatījumi katrā izmantotajā lietojumprogrammā. Lai veiktu drukāšanu, izmantojot sistēmu Mac, veiciet tālāk minētās darbības:

- **1** Atveriet drukājamo dokumentu.
- **2** Atveriet izvēlni **File** un noklikšķiniet uz **Page Setup** (dažā<sup>s</sup> lietojumprogrammās **Document Setup**).
- **3** Izvēlieties papīra formātu, orientāciju, mērogu un citas opcijas, un pārliecinieties, vai ir izvēlēta jūsu ierīce. Noklikšķiniet uz **OK**.
- **4** Atveriet izvēlni **File** un noklikšķiniet uz **Print**.
- **5** Izvēlieties eksemplāru skaitu un norādiet, kuras lappuses izdrukāt.
- **6** Noklikšķiniet uz **Print**.

### **Printera iestatījumu maiņa**

Lietojot ierīci, varat izmantot papildu drukāšanas funkcijas.

Atveriet lietojumprogrammu un atlasiet opciju **Print** izvēlnē **File**. Ierīces nosaukums, kas tiek parādīts printera rekvizītu logā, var atšķirties atkarībā no lietotās ierīces. Izņemot nosaukumu, printera rekvizītu loga struktūra ir līdzīga tālāk parādītajai.

### **Vairāku lappušu drukāšana uz vienas loksnes**

Varat izdrukāt vairāk nekā vienu lappusi uz vienas papīra lapas. Šī funkcija nodrošina izdevīgu veidu, kā drukāt melnraksta kopijas.

- **1** Atveriet lietojumprogrammu un atlasiet opciju **Print** izvēln<sup>ē</sup> **File**.
- **2** Nolaižamajā sarakstā zem **Orientation** izvēlieties **Layout**. Nolaižamajā sarakstā **Pages per Sheet** atlasiet lappušu skaitu, ko vēlaties izdrukāt uz vienas papīra lapas.
- **3** Atlasiet citas opcijas, kuras izmantot.
- **4** Noklikšķiniet uz **Print**.

Ierīce drukā izvēlēto drukājamo lappušu skaitu uz vienas papīra loksnes.

### **Drukāšana uz abām papīra pusēm**

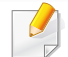

Atkarībā no modeļa vai opcijām dažas funkcijas, iespējams, nebūs pieejams. Tas nozīmē, ka šīs funkcijas netiek atbalstītas.

Pirms drukāšanas abpusējās drukāšanas režīmā izvēlieties, kura beigu dokumenta mala būs paredzēta iesiešanai. Ir pieejamas šādas iesiešanas opcijas:

- **Long-Edge Binding:** šī opcija ir parastais izkārtojums, ko izmanto grāmatu iesiešanai.
- **Short-Edge Binding:** šī opcija ir tips, ko bieži izmanto kalendāros.
	- **1** Mac lietojumprogrammas izvēln<sup>ē</sup> **File** atlasiet **Print**.
	- **2** Nolaižamajā sarakstā zem **Orientation** izvēlieties **Layout**.
- **3** Opcij<sup>ā</sup> **Two-Sided** atlasiet iesiešanas orientāciju.
- **4** Atlasiet citas opcijas, kuras izmantot.
- **5** Noklikšķiniet uz **Print**, un ierīce drukās uz abām papīra pusēm.
- Ja drukājat vairāk kā 2 kopijas, iespējams, pirmā un otrā kopija tiks izdrukāta uz vienas papīra loksnes. Ja drukājat vairāk kā 1 kopiju, nedrukājiet uz abām papīra lapas pusēm.

### **Palīdzības izmantošana**

Noklikšķiniet uz jautājuma zīmes loga apakšējā kreisajā stūrī un pēc tam uz jebkuras tēmas, par kuru vēlaties saņemt informāciju. Tiek parādīts uznirstošs logs ar informāciju par tās opcijas funkcijām, ko nodrošina draiveris.

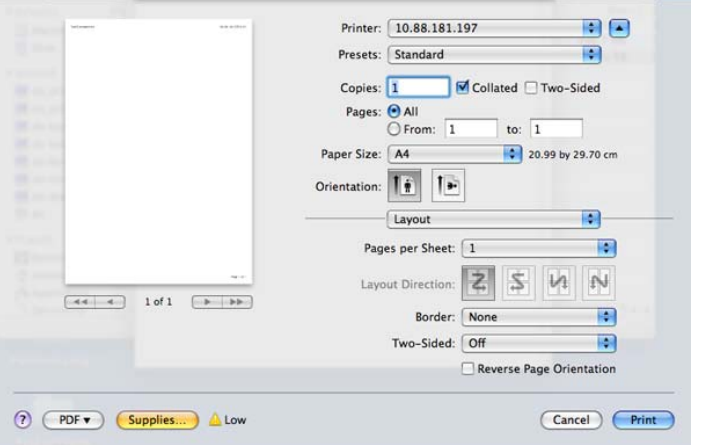

### **Drukāšana, izmantojot Linux**

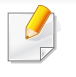

Atkarībā no modeļa vai opcijām dažas funkcijas, iespējams, nebūs pieejams. Tas nozīmē, ka šīs funkcijas netiek atbalstītas.

### **Drukāšana no lietojumprogrammām**

Ir daudzas sistēmas Linux lietojumprogrammas, kas ļauj drukāt, izmantojot kopējo UNIX drukāšanas sistēmu (CUPS). Varat drukāt no jebkuras šādas lietojumprogrammas.

- **1** Atveriet drukājamo dokumentu.
- **2** Atveriet izvēlni **File** un noklikšķiniet uz **Page Setup** (**Print Setup** dažām programmām).
- **3** Izvēlieties papīra izmēru, orientāciju un pārliecinieties, vai ir jūsu atlasīta ierīce. Noklikšķiniet uz **Apply**.
- **4** Atveriet izvēlni **File** un noklikšķiniet uz **Print**.
- **5** Lai drukātu, izvēlieties savu ierīci.
- **6** Izvēlieties eksemplāru skaitu un norādiet, kuras lappuses izdrukāt.
- **7** Ja nepieciešams, katrā cilnē mainiet drukas opcijas.
- **8** Noklikšķiniet uz **Print**.
- Atkarībā no modeļa automātiskā/manuālā abpusējā druka var nebūt  $\overline{\mathcal{L}}$ pieejama. Lai veiktu pāra — nepāra lappušu drukāšanu, var arī izmantot lpr drukāšanas sistēmu vai citas lietojumprogrammas.

### **Datņu drukāšana**

Varat ar savu ierīci drukāt tekstu, attēlu, pdf failus, izmantojot standardCUPS, tieši no komandu līnijas interfeisa. Šo iespēju nodrošina CUPS lp vai lpr utilīta. Varat izdrukāt šo failus, izmantojot turpmāk norādīto komandas formātu.

"**lp -d <printera nosaukums> -o <opciju> <faila nosaukumu>**"

Plašāku informāciju, lūdzu, skatiet savas sistēmas lp vai lpr norādījumu lapā.

### **Printera rekvizītu konfigurēšana**

Ir iespējams mainīt noklusējuma drukāšanas iespējas vai savienojuma veidu, izmantojot operētājsistēmas nodrošināto drukāšanas utilītu.

- **1** Palaidiet drukāšanas utilītu (atveriet **System** > **Administration**<sup>&</sup>gt; **Printing** izvēlni vai programmā Terminal izpildiet komandu "**system-config-printer**").
- **2** Izvēlieties savu printeri un veiciet dubultklikšķi uz tā.
- **3** Mainiet noklusējuma drukāšanas iestatījumus vai savienojuma veidu.
- **4** Noklikšķiniet uz **Apply**.

#### **Drukāšana operētājsistēmā Unix**

Atkarībā no modeļa vai opcijām dažas funkcijas, iespējams, nebūs  $\overline{a}$ pieejams. Tas nozīmē, ka šīs funkcijas netiek atbalstītas.

### **Drukas darba izpilde**

Pēc printera instalēšanas izvēlieties kādu attēla, teksta vai PS failu, kas jādrukā.

**1** Izpildiet komandu "**printui <file\_name\_to\_print>**".

Piemēram, ja drukājat "**document1**"

**printui** dokuments1

Tiks atvērts UNIX printeru draiveru pārvaldnieks **Print Job Manager**, kurā lietotājs var atlasīt dažādas drukāšanas opcijas.

- **2** Atlasiet jau pievienotu printeri.
- **3** Logā atlasiet drukāšanas opcijas, piemēram **Page Selection**.
- **4** Sadaļā **Number of Copies** atlasiet, cik daudz kopiju nepieciešams.

Lai izmantotu printera draivera nodrošinātās printera funkcijas, nospiediet **Properties**.

**5** Lai sāktu drukas darbu, nospiediet **OK**.

### **Ierīces iestatījumu maiņa**

UNIX printeru draiveru pārvaldnieks **Print Job Manager**, kurā printera rekvizītu sadaļā **Properties** lietotājs var atlasīt dažādas drukāšanas opcijas.

Var arī izmantot šādus karstos taustiņus: "H", lai atvērtu palīdzību (**Help**), "O", lai apstiprinātu (**OK**), "A", lai lietotu (**Apply**), un "C", lai atceltu (**Cancel**).

#### **Cilne General**

- **Paper Size:** iestatiet nepieciešamo papīra formātu kā A4, Letter vai citu papīra formātu.
- **Paper Type:** izvēlieties papīra tipu. Sarakstlodziņā pieejamās opcijas ir **Printer Default**, **Plain** un **Thick**.
- **Paper Source:** atlasiet, no kuras teknes papīrs tiek izmantots. Pēc noklusējuma ir atlasīts **Auto Selection**.
- **Orientation:** atlasa virzienu, kādā uz lapas tiek drukāta informācija.
- **Duplex:** lai ietaupītu papīru, drukājiet uz abām papīra pusēm.
- Atkarībā no modeļa automātiskā/manuālā abpusējā druka var nebūt pieejama. Lai veiktu pāra — nepāra lappušu drukāšanu, var arī izmantot lpr drukāšanas sistēmu vai citas lietojumprogrammas.
- **Multiple pages:** drukājiet vairākas lappuses uz vienas papīra lapas puses.
- **Page Border:** izvēlieties kādu no apmaļu stiliem (piemēram, **Singleline hairline**, **Double-line hairline**).

#### **Cilne Image**

Šajā cilnē var mainīt dokumenta spilgtumu, izšķirtspēju un vai attēla novietojumu.

#### **Cilne Text**

Iestatiet faktiskās izdrukas rakstzīmju piemales, atstarpi starp rindiņām vai kolonnām.

#### **Cilne Margins**

- **Use Margins:** iestatiet dokumenta piemales. Pēc noklusējuma piemales nav iespējotas. Lietotājs var mainīt piemaļu iestatījumus, mainot vērtības attiecīgajos laukos. Šīs vērtības tiek iestatītas pēc noklusējuma atkarībā no atlasītā lapas formāta.
- **Unit:** mainiet mērvienības uz punktiem, collām vai centimetriem.

#### **Cilne Printer-Specific Settings**

Lai pielāgotu dažādus iestatījumus, atlasiet dažādas opcijas rāmjos **JCL** un **General**. Šīs opcijas attiecas uz printeri un ir atkarīgas no PPD faila.

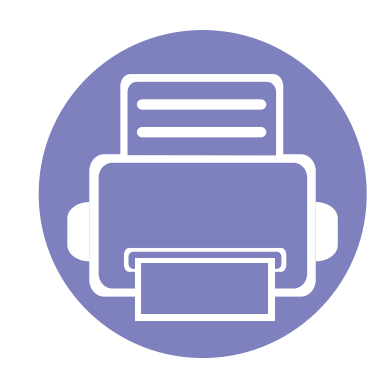

# **5. Noderīgi pārvaldības rīki**

Šajā nodaļā ir sniegta informācija par pārvaldības rīkiem, kas nodrošināti, lai palīdzētu pilnībā izmantot visas ierīces funkcijas.

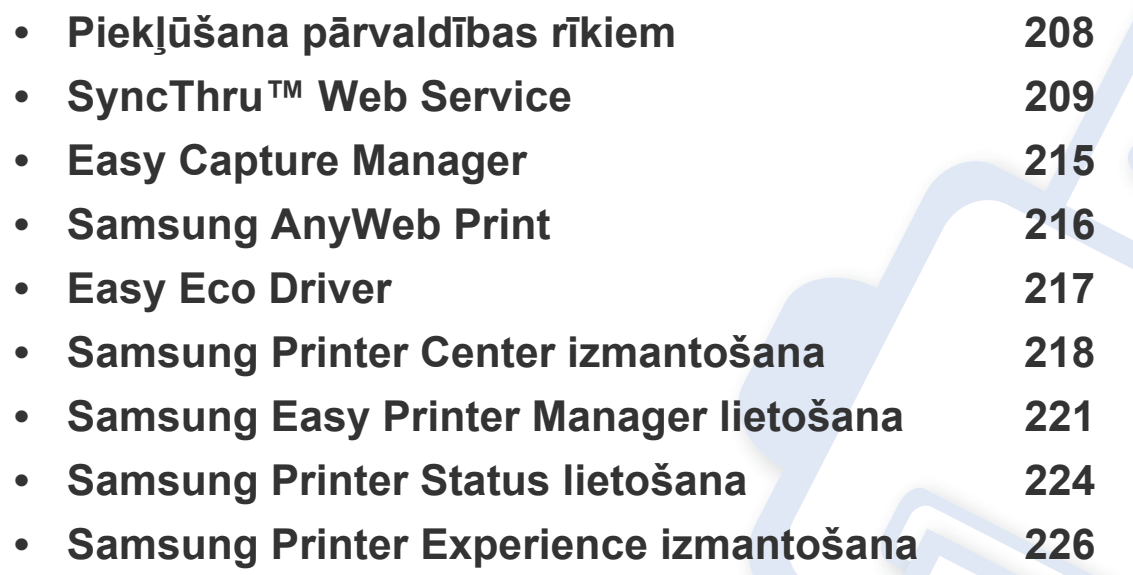

### <span id="page-207-0"></span>**Piekļūšana pārvaldības rīkiem**

Samsung nodrošina dažādus Samsung printeriem paredzētus pārvaldības rīkus.

- **1** <sup>P</sup>ārliecinieties, ka ierīce ir pievienota datoram un ieslēgta.
- **2** Izvēln<sup>ē</sup> **<sup>S</sup>ākt** atlasiet **Programmas** vai **Visas programmas**.
	- Sistēmā Windows 8: sadaļā **Charms(Pamatfunkciju)** atlasiet **Meklēt** > **Apps(Lietotne)**.
	- Operētājsistēmā Windows 10/Windows Server 2016

Uzdevumjoslas ievades laukā **Meklēt** ierakstiet **Samsung printeri**. Nospiediet taustiņu Enter.

VAI

Noklikšķinot uz ikonas **Sākt**( ), atlasiet **Visas programmas** > **Meklēt** > **Samsung printeri**.

- **3** Atrodiet **Samsung Printers**.
- **4** Sadaļā **Samsung Printers** varēsit redzēt instalētos pārvaldības rīkus.
- **5** Noklikšķiniet uz izmantojamā pārvaldības rīka.
	- Pēc draivera instalēšanas dažiem pārvaldības rīkiem varat piekļūt tieši izvēlnē **Sākt** > **Programmas** vai **Visas programmas**.
	- Sistēmā Windows 8: pēc draivera instalēšanas dažiem pārvaldības rīkiem varat piekļūt tieši no ekrāna **Sākt**, noklikšķinot uz attiecīgās rūts.

<span id="page-208-1"></span><span id="page-208-0"></span>Šajā nodaļā ir sniegtas detalizētas instrukcijas, kā iestatīt tīkla vidi, izmantojot SyncThru™ Web Service.

- Lai lietotu pakalpojumu SyncThru™ Web Service, minimālā prasība ir programma Internet Explorer® 8,0 vai jaunāka versija.
	- Atkarībā no iestatījumiem vai modeļiem dažas izvēlnes, iespējams, displeja ekrānā netiks parādītas. Ja tā ir, tās neattiecas uz jūsu ierīci.

### **Kas ir SyncThru™ Web Service?**

Ja ierīce ir pievienota tīklam un ir pareizi iestatīti TCP/IP tīkla parametri, varat pārvaldīt ierīci, izmantojot SyncThru™ Web Service. Izmantojiet SyncThru™ Web Service, lai:

- skatītu ierīces informāciju un pārbaudītu tās pašreizējo stāvokli;
- mainītu TCP/IP parametrus un ieststītu citus tīkla parametrus;
- mainītu printera preferences;
- iestatītu e-pasta paziņojumus, kas attiecas uz ierīces stāvokli;
- saņemtu atbalstu ierīces lietošanā;
- atjauninātu ierīces programmatūru.

#### **Nepieciešamā tīmekļa pārlūkprogramma**

Lai lietotu SyncThru™ Web Service, ir nepieciešama viena no šīm tīmekļa pārlūkprogrammām:

- Internet Explorer® 8,0 vai jaunāka versija;
- Chrome 27,0 vai jaunāka versija;
- FireFox 21,0 vai jaunāka versija;
- Safari 5.9.1 vai jaunāka versija

### **Pieslēgšanās SyncThru™ Web Service**

### **IPv4 atbalstīta tīmekļa pārlūkprogramma**

**1** Atveriet tīmekļa pārlūkprogrammu, piemēram, Internet Explorer®, kas atbalsta IPv4 adresēšanu kā vietrādi URL.

Adrešu laukā ievadiet ierīces IP adresi (http://xxx.xxx.xxx.xxx) un nospiediet taustiņu Enter vai noklikšķiniet uz **Aiziet**.

Ierīces IP adresi varat uzzināt ierīces pārskatā (skat. "Tī[kla](#page-124-1)  konfigurā[cijas atskaites druk](#page-124-1)āšana" 125. lpp).

**2** Atveras ierīces SyncThru™ Web Service tīmekļa vietne.

### **IPv6 atbalstīta tīmekļa pārlūkprogramma**

- **1** Atveriet tīmekļa pārlūkprogrammu, piemēram, Internet Explorer®, kas atbalsta IPv6 adresēšanu kā vietrādi URL.
- **2 Tīkla konfigurācijas atskaitē** izvēlieties vienu no IPv6 adresē<sup>m</sup> (**Stateless Address**, **Stateful Address**, **Manual Address**).
- Ierīces IPv6 adresi varat uzzināt ierīces pārskatā (skat. "Tī[kla](#page-124-1)  konfigurā[cijas atskaites druk](#page-124-1)āšana" 125. lpp).
- **3** Ievadiet IPv6 adresi (piem., http:// [3ffe:10:88:194:213:77ff:fe82:75b]).

Adresei ir jābūt kvadrātiekavās [ ].

**4** Atveras ierīces SyncThru™ Web Service tīmekļa vietne.

#### **Piekļuve programmai SyncThru™ Web Service**

**1** Sistēmā Windows piekļūstiet tīmekļa pārlūkprogrammai, piemēram, Internet Explorer.

Adrešu laukā ievadiet printera IP adresi (http://xxx.xxx.xxx.xxx) un nospiediet taustiņu Enter vai noklikšķiniet uz **Aiziet**.

**2** Tiek atvērta ierīces iegultā tīmekļa vietne.

### <span id="page-209-0"></span>**Pieteikšanās pakalpojumā SyncThru™ Web Service.**

Pirms opciju konfigurēšanas pakalpojumā SyncThru™ Web Service jums jāpiesakās kā administratoram. Varat lietot pakalpojumu SyncThru™ Web Service arī nepiesakoties, taču tādā gadījumā netiks nodrošināta piekļuve cilnei **Settings** un **Security**.

- **1** SyncThru™ Web Service vietnes augšējā labajā stūrī noklikšķiniet uz **Login**.
- **2** Ievadiet **ID** un **Password**, pēc tam noklikšķiniet uz **Login**. Ierakstiet tālāk redzamo noklusējuma ID un paroli. Drošības apsvērumu dēļ ieteicams mainīt noklusējuma paroli.
	- **ID: admin**
	- **Password: sec00000**

### **SyncThru™ Web Service pārskats**

### **Cilne Information**

Šī cilne sniedz vispārīgu informāciju par ierīci. Varat pārbaudīt tādu informāciju kā ierīces stāvokli, izmantojamo materiālu stāvokli, skaita informāciju, tīkla informāciju un vēl daudz ko citu. Varat arī drukāt atskaites, piemēram, konfigurācijas lapu.

- **Active Alerts:** varat pārbaudīt aktuālos ierīces brīdinājumus. Izmantojiet šo informāciju, lai novērstu ierīces kļūmes.
- **Supplies:** varat pārbaudīt izmantojamo materiālu informāciju. Tonera kasetnēm šo materiālu stāvoklis tiek parādīts vizuālā grafikā, kurā redzams katra materiāla atlikums. Ir pieejams arī lapu skaits, kas var palīdzēt paredzēt izmantojamo materiālu nomaiņas laiku. Šo funkciju var veikt arī no ierīces.
- **Usage Counters:** Varat ierīcē pārbaudīt rēķinu informāciju un skaitītāju. Šo funkciju var veikt arī no ierīces.
- **Current Settings:** rāda pašreizējos ierīces un tīkla iestatījumus.
	- **Machine Information:** rāda pašreizējos ierīces iestatījumus.
	- **Network Information:** rāda pašreizējos tīkla iestatījumus. Izmantojiet šo lapu kā uzziņas materiālu un nomainiet iestatījumus, kas nepieciešami tīkla izmantošanai.
- **Security Information:** rāda pašreizējos ierīces un tīkla drošības iestatījumus.

• **Print Information:** varat izdrukāt visas ierīces atskaites. Varat izmantot šīs atskaites, lai uzturētu ierīci darba kārtībā. Šī funkcija ir pieejama arī ierīcē.

#### **Iestatījumu cilne**

Iestatījumu cilnei ir divas apakšizvēlnes: **Machine Settings** un **Network Settings**. Jūs nevarat skatīt šo cilni vai piekļūt tai, ja neesat pieteicies kā administrators (skat. "Pieteikšanās pakalpojumā [SyncThru™ Web](#page-209-0)  [Service." 210. lpp\)](#page-209-0).

- **Machine Settings:** varat iestatīt ierīces iestatījumus.
	- **System:** varat iestatīt ar ierīci saistītos iestatījumus.
	- **Printer:** Varat iestatīt ar drukāšanu saistītus iestatījumus, piemēram, spilgtumu vai pielāgot fonu. Šo funkciju var veikt arī no ierīces.
	- **Email Notification:** Ja rodas kļūme vai izsīkst izmantojamie materiāli, ierīce administratoram nosūta paziņojumu uz e-pastu. Varat iestatīt, vai izmantot šo funkciju, vai ne. Varat arī iestatīt, kādus brīdinājumus saņemt un kad.
- **Network Settings:** varat iestatīt tīkla vidi, kurā izmantot ierīci, kas pieslēgta tīklam. Varat iestatīt šos iestatījumus arī no ierīces. Informāciju meklējiet tīkla iestatīšanas nodaļā.
	- **General:** varat iestatīt vispārīgu ierīces informāciju, kuru lietot tīklā, kā arī ieststīt Ethernet iestatījumus. Šo funkciju var veikt arī no ierīces.

- TCP/IPv4, TCP/IPv6, Raw TCP/IP, LPR/LPD, IPP, Telnet, WSD, SLP, UPNP, mDNS, CIFS (Shared Folder), SNMPv1/v2, SNMPv3, FTP Print Server, AirPrint, ThinPrint®, Google Cloud Print**:** Varat iestatīt protokola iestatījumus.
- **Outgoing Mail Server (SMTP):** varat iestatīt servera iestatījumus izejošajiem e-pastiem. Ja šis iestatījums nav konfigurēts, nevarat izmantot skenētā faila nosūtīšanu uz e-pastu. Izejošie e-pasti tiks nosūtīti, izmantojot šeit iestatīto SMTP serveri.
- **HTTP:** varat atļaut vai liegt lietotājiem piekļūt SyncThru™ Web Service.
- **Proxy:** Varat iestatīt starpniekservera iestatījumus un iespējot autentifikāciju.
- **Restore Default:** Noklikšķinot uz pogas **Clear** sadaļā **Restore Default**, tiks atceltas drošības un tīkla konfigurācijas. Iestatījumu atjaunošana notiks pēc sistēmas atsāknēšanas.

### **Cilne Security**

Šajā drošības cilnē ir ietvertas šādas opcijas: **System Security**, **Network Security**, **User Access Control** un **System Log**. Jūs nevarat piekļūt šai cilnei, ja neesat pieteicies kā administrators (skat. ["Pieteikšan](#page-209-0)ās pakalpojumā [SyncThru™ Web Service." 210. lpp\)](#page-209-0).

- **System Security:** programmā SyncThru™ Web Service izvēlieties cilni **Security** > **System Security**.
	- **System Administrator:** ievadiet sistēmas administratora informāciju. Ierīce nosūta e-pasta paziņojumu uz šeit iestatīto epasta adresi. Šo funkciju var veikt arī no ierīces.
	- **Feature Management:** Norāda izmantojamos pakalpojumus, datora lietojumprogrammu drošību, fiziskos portus un tīkla protokolu funkcijas. Izvēlieties izmantojamās funkcijas un tad noklikšķiniet uz **Apply**.
	- **Information Hiding:** Norāda, kāda informācija jāpaslēpj. Izvēlieties paslēpjamās informācijas apjomu un tad noklikšķiniet uz **Apply**.
	- **Restart Device:** varat atsāknēt ierīci. Lai veiktu atsāknēšanu, noklikšķiniet uz pogas **Restart Now**.
- **Network Security:** programmā SyncThru™ Web Service izvēlieties cilni **Security** > **Network Security**.
	- **Digital Certificate:** varat pārvaldīt digitālos sertifikātus. Digitālais sertifikāts ir elektronisks sertifikāts, kas pārbauda drošo saistību starp komunikāciju mezgliem. Nepieciešams pievienot sertifik;atu SSL komunikācijai.

- **Secure Connection:** Drošo savienojumu varat iespējot vai atspējot, lai izmantotu vēl drošāku tīkla kanālu. Drošai komunikācijai ieteicams izmantot **Secure Connection** iespēju.
- **SNMPv3:** SNMPv3 iestatīšana.
- **IP Security:** IP drošības iestatīšana.
- **IP/MAC Filtering:** IP un MAC adrešu filtrēšanas opciju iestatīšana. Ja administrators nepievieno IPv4, IPv6, un MAC adrešu filtrēšanas noteikumus, filtrēšana netiek veikta. Ja administrators ir pievienojis filtrēšanas nosacījumu, ievadītajām IPv4, IPv6 un MAC adresēm tiks piemērota filtrēšana.
	- **IPv4 Filtering:** Jūs vara veikt IPv4 filtrēšanas iespējošanu/ atspējošanu un filtrēšanas nosacījumu pārvaldību.
	- **IPv6 Filtering:** IPv6 filtrēšanas iespējošana/atspējošana un filtrēšanas nosacījumu pārvaldība.
	- **MAC Filtering:** MAC filtrēšanas iespējošana/atspējošana un filtrēšanas nosacījumu pārvaldība.
- **802.1x(External):** 802.1x drošības iespējošana/atspējošana un filtrēšanas nosacījumu pārvaldība.
- **External Authentication Server:** autentifikācijas serveru iestatīšana.
- **User Access Control:** lietotāju piekļuves aizliegšana ierīcei vai lietojumprogrammai. Varat piešķirt arī īpašu atļauju noteiktām ierīces funkcijām. Piemēram, lietotājam A varat atļaut tikai drukāšanas iespēju. Šādā gadījumā lietotājam A nebūs iespējas ar šo ierīci skenēt, kopēt vai izmantot faksu.
	- **Authentication:** Varat izvēlēties lietotāju autentifikācijas metodi. Izvēlieties režīmu un klikšķiniet uz pogas **Options**.
	- **Authorization** (tiesību piešķiršana)**:** varat lietotājam piešķirt atļaujas tikai noteiktu ierīces funkciju izmantošanai.
		- **Authority Management:** varat piešķirt dažādas tiesības dažādiem lietotājiem. Piemēram, lietotājam A varat ļaut izmantot visas ierīces funkcijas, kamēr lietotājam B būs tikai drukāšanas tiesības.
		- **External User Authority:** autentifikācijas serveru iestatīšana.
	- **Accounting:** kontu pārvaldība.
	- **User profile:** varat saglabāt lietotāja informāciju ierīces cietajā diskā. Varat izmantot šo funkciju, lai pārvaldītu lietotājus, kas izmanto šo ierīci. Varat arī grupēt lietotājus un pārvaldīt tos kā grupu. Ir iespējams izveidot ne vairāk par 500 individuāliem lietotājiem un 200 lietotāju grupām. Lietotājiem, kas atpazīti pēc lietotāja ID un paroles, ir tiesības mainīt savu paroli. Viņiem ir tiesības skatīt visu sava profila informāciju. Kas attiecas uz lomu, lietotājiem ir tiesības tikai skatīt sev piesaistīto lomu, bet ne tās atļaujas.

- **System Log:** iespēja saglabāt ierīces notikumus notikumu žurnālā. Administratoram ir iespēja ierakstīt un pārvaldīt ierīces lietotošanas informāciju, uzturot sistēmas žurnālfailus. Sistēmas žurnālfaili tiek glabāti ierīces lielapjoma atmiņas ierīcē (cietajā diskā), un, kad tas ir pilns, vecie dati tiek dzēsti. Eksportējiet un saglabājiet svarīgo audita datus atsevišķi, lietojot eksporta funkciju.
	- **Log Configuration:** varat iespējot vai atspējot žurnāla uzturēšanu. Varat arī veidot periodiskas žurnālfailu rezerves kopijas un nosūtīt tās uz repozitorija serveri.
	- **Log Viewer:** iespēja skatīt, dzēst un meklēt žurnālfailus.

#### **Cilne Maintenance**

Šajā cilnē varat veikt ierīces apkopi, atjaunināt aparātprogrammatūru, lietojumprogrammas un iestatīt e-pasta izsūtīšanas kontaktinformāciju. Varat arī apmeklēt Samsung vietni vai, izvēloties izvēlni **Link**, lejupielādēt rokasgrāmatas un draiverus.

- **Firmware Upgrade:** varat pārbaudīt ierīcē lietoto aparātprogrammatūru. Pārbaudiet versiju un, ja nepieciešams, atjauniniet to.
- **Application Management:** varat pievienot vai dzēst lietojumprogrammu/licenci. Pievienojot lietojumprogrammu, ir jāaktivizē instalētās lietojumprogrammas licence. Dažām lietojumprogrammām var nebūt licences.
- **Contact Information:** iespēja skatīt kontaktinformāciju.
- **Link:** iespēja skatīt saites uz noderīgām vietnēm, kur iespējams:
	- skatīt produkta informāciju un iegūt atbalstu (Samsung vietne).
	- ielādēt rokasgrāmatas un draiverus.
	- pasūtīt izmantojamos materiālus.
	- reģistrēt ierīci tiešsaistē.
- **Samsung MIB Version:** MIB (Management Information Base) versijas numurs.
- **License Management:** Iespēja **License Management** nodrošina iestatījumus instalēto lietojumprogrammu licenču pārvaldīšanai.
- **Cloning:** Ierīce drukā vairākus attēlu oriģinālus uz vienas lapas. Attēlu skaits tiek automātiski noteikts atkarībā no attēla oriģināla un papīra formāta. Varat iespējot vai atspējot klonēšanas izvēlni.
- **Wi-Fi Interface:** varat iespējot vai atspējot Wi-Fi izvēlni.

# <span id="page-214-0"></span>**Easy Capture Manager**

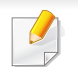

Pieejama tikai operētājsistēmas Windows lietotājiem (sk. ["Programmat](#page-6-1)ūra" 7. lpp).

Veiciet ekrānuzņēmumu un palaidiet Easy Capture Manager , vienkārši nospiežot tastatūras taustiņu Print Screen. Tagad jūs varat viegli izdrukāt savu ekrānuzņēmumu tvertā vai rediģētā veidā.

# <span id="page-215-0"></span>**Samsung AnyWeb Print**

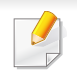

Pieejama tikai operētājsistēmas Windows lietotājiem (sk. ["Programmat](#page-6-1)ūra" 7. lpp).

Ar šo rīku var tvert ekrānu, priekšskatīt, izgriezt un izdrukāt Windows Internet Explorer lapas daudz vieglāk nekā ar parastu programmu.

Lejupielādējiet programmatūru Samsung vietnē, pēc tam atveriet tās pakotni un instalējiet programmatū[ru: \(http://www.samsung.com > samekl](http://www.samsung.com)ējiet vajadzī[go produktu > Atbalsts vai Lejupiel](http://www.samsung.com)ādes).
# **Easy Eco Driver**

- Pieejama tikai operētājsistēmas Windows lietotājiem (sk. ["Programmat](#page-6-0)ūra" 7. lpp).
- Lai izmantotu funkciju Easy Eco Driver, jābūt uzinstalētam **Eco Driver Pack**.

Ar Easy Eco Driver var izmantot ekoloģiskā režīma funkcijas, lai pirms drukāšanas ietaupītu papīru un toneri.

Easy Eco Driver arī ļauj veikt vienkāršu rediģēšanu, piemēram, noņemt attēlus un tekstu, kā arī veikt citas darbības. Bieži lietotus iestatījumus var saglabāt kā sākotnējos iestatījumus.

#### **Kā lietot:**

- **1** Atveriet drukājamo dokumentu.
- **2** Atveriet logu **Drukāšanas preferences** (sk. "Drukā[šanas preferen](#page-43-0)ču atvēršana" 44. lpp).
- **3** Cilnē **Favorites** atlasiet **Eco Printing Preview**.
- **4** Logā noklikšķiniet uz **OK** > **Drukāt**. Parādās priekšskatījuma logs.
- **5** Atlasiet opcijas, kuras vēlaties lietot dokumentā.

Lietotās funkcijas var redzēt priekšskatījumā.

- **6** Noklikšķiniet uz **Drukāt**.
	- Ja vēlaties palaist Easy Eco Driver katru reizi, kad veicat drukāšanu, atķeksējiet **Start Easy Eco Driver before printing job** izvēles rūtiņu, kas atrodas drukāšanas iestatījumu loga **Basic** cilnē.
		- Lai izmantotu šo funkciju saskarnei Stylish User Interface, noklikšķiniet uz **Samsung Printer Center** > **Device Options** un atlasiet **Stylish User Interface** (skat. ["Samsung Printer Center izmantošana" 218. lpp\)](#page-217-0).

### <span id="page-217-0"></span>**Samsung Printer Center izmantošana**

Pieejama tikai Windows lietotājiem.

**Samsung Printer Center** ļauj pārvaldīt visus printera draiverus, kas ir instalēti jūsu datorā, no vienas integrētas lietojumprogrammas. Jūs varat izmantot **Samsung Printer Center**, lai pievienotu un noņemtu printera draiverus, pārbaudītu printera statusu, atjauninātu printera programmatūru un konfigurētu printera draivera iestatījumus.

#### **Informācija par Samsung Printer Center**

Programmas atvēršana:

**Operētājsistēmai Windows:**

Atlasiet **Sākt** > **Programmas** vai **Visas programmas** > **Samsung Printers** > **Samsung Printer Center**.

• Operētājsistēmai Windows 8

Sadaļā **Charms(Pamatfunkciju)** atlasiet **Meklēt** > **Apps(Lietotne)** > **Samsung Printers** > **Samsung Printer Center**.

• Operētājsistēmā Windows 10/Windows Server 2016 Uzdevumjoslas ievades laukā **Meklēt** ierakstiet **Samsung printeri**. Nospiediet taustiņu Enter un tad atlasiet **Samsung Printer Center**.

VAI

Noklikšķinot uz ikonas **Sākt**( ), atlasiet **Visas programmas** > **Samsung printeri** > **Samsung Printer Center**.

# **Samsung Printer Center izmantošana**

### **Printeru cilne**

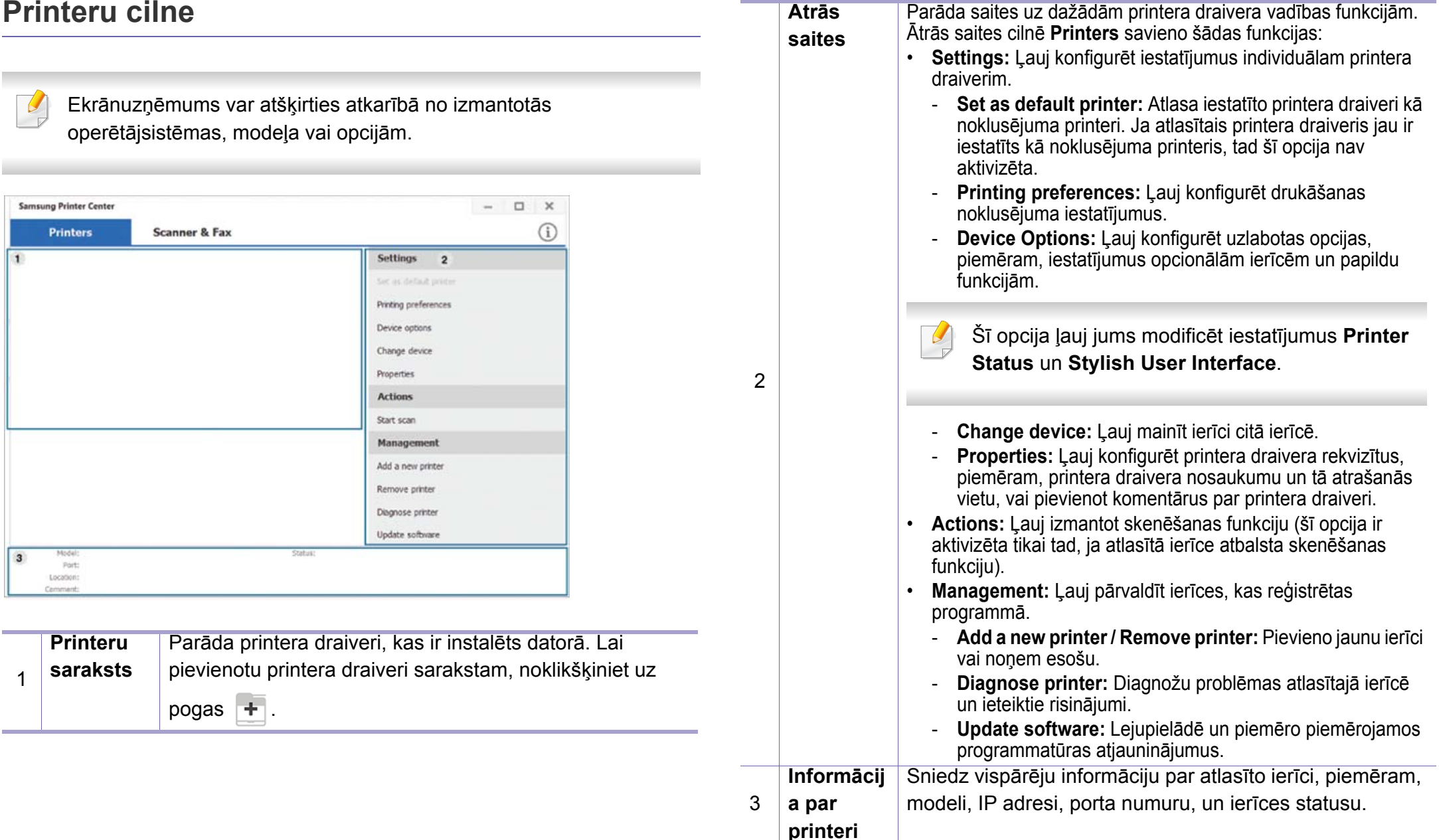

# **Samsung Printer Center izmantošana**

### **Skenera un faksa cilne**

- Ekrānuzņēmums var atšķirties atkarībā no izmantotās operētājsistēmas, modeļa vai opcijas.
- Pieejams tikai daudzfunkciju produktiem.

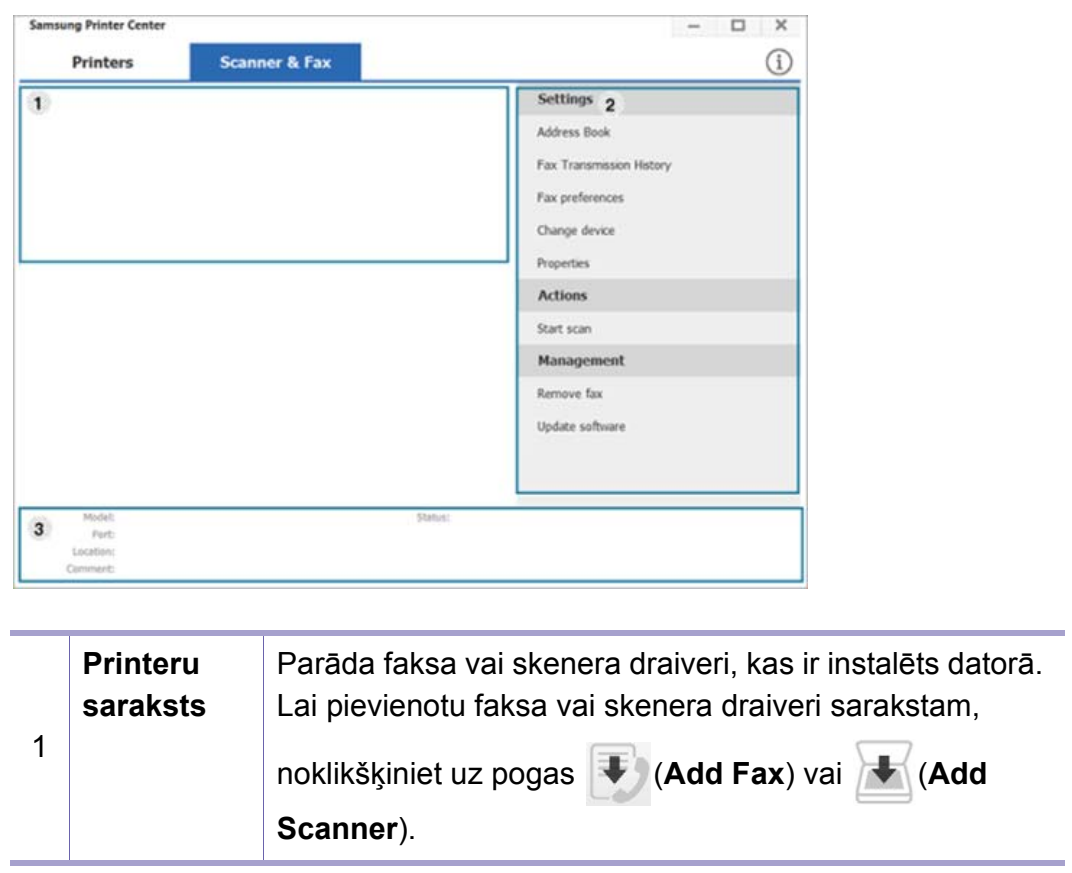

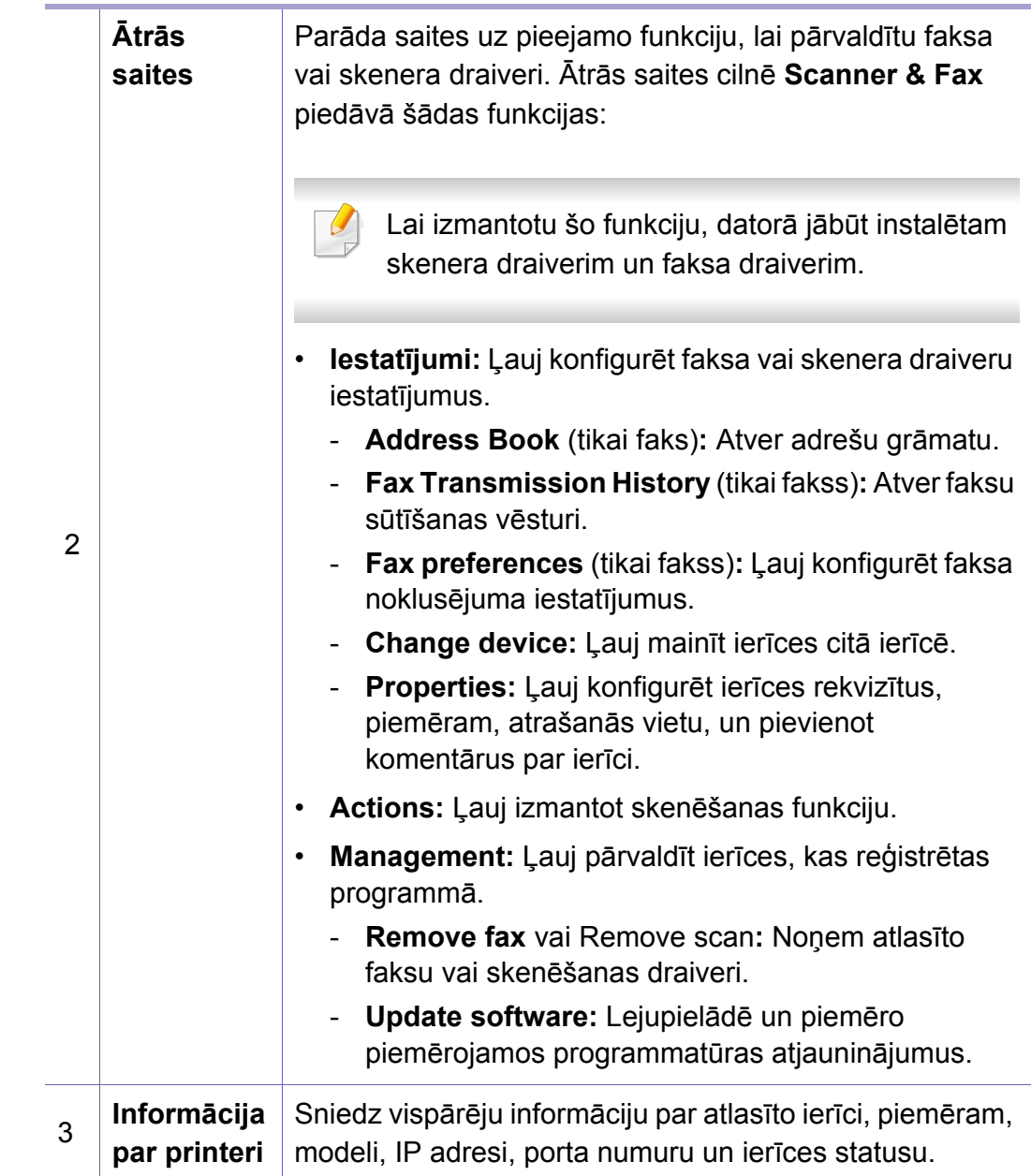

# **Samsung Easy Printer Manager lietošana**

- Šī iespēja var nebūt pieejama atkarībā no modeļa vai papildiespējām (sk. ["Programmat](#page-6-0)ūra" 7. lpp).
	- Pieejama tikai operētājsistēmas Windows un Mac lietotājiem (sk. ["Programmat](#page-6-0)ūra" 7. lpp).
	- Operētājsistēmā Windows pārlūkprogramma Internet Explorer 6.0 vai jaunāka versija ir minimālā prasība programmas Samsung Easy Printer Manager lietošanai.

Samsung Easy Printer Manager ir lietojumprogramma, kurā vienuviet ir apvienoti Samsung ierīces iestatījumi. Samsung Easy Printer Manager apvieno ierīces iestatījumus, kā arī drukāšanas vides, iestatījumus/ darbības un palaišanu. Visas šīs funkcijas nodrošina iespējas ērti izmantot savu Samsung ierīci. Samsung Easy Printer Manager nodrošina iespēju izvēlēties divus dažādus lietotāja interfeisus: pamata lietotāja interfeisu un papildu lietotāja interfeisu. Pārslēgties starp abiem interfeisiem ir vienkārši: vienkārši noklikšķiniet pogu.

### **Informācija par Samsung Easy Printer Manager**

Programmas atvēršana:

**Operētājsistēmai Windows:**

Atlasiet **Sākt** > **Programmas** vai **Visas programmas** > **Samsung Printers** > **Samsung Easy Printer Manager** .

• Operētājsistēmai Windows 8

Sadaļā **Charms(Pamatfunkciju)** atlasiet **Meklēt** > **Apps(Lietotne)** > **Samsung Printers** > **Samsung Printer Manager**.

• Operētājsistēmā Windows 10/Windows Server 2016

Uzdevumjoslas ievades laukā **Meklēt** ierakstiet **Samsung printeri**. Nospiediet taustiņu Enter un tad atlasiet **Samsung Printer Manager**. VAI

Noklikšķinot uz ikonas **Sākt**( ), atlasiet **Visas programmas** > **Samsung printeri** > **Samsung Printer Manager**.

#### **Sistēmā Mac**

Atveriet mapi **Applications** > mapi **Samsung** > **Samsung Easy Printer Manager**.

Samsung Easy Printer Manager interfeisu veido dažādas pamatsadaļas, kas aprakstītas turpmākajā tabulā:

# **Samsung Easy Printer Manager lietošana**

**Papildu**  Papildu lietotāja interfeisu ir paredzēts izmantot personai, Ekrānuzņēmums var atšķirties atkarībā no izmantotās **iestatījum** kas ir atbildīga par tīkla un ierīču pārvaldību. operētājsistēmas, modeļa vai opcijām. **u** Atkarībā no opcijām vai ierīces modeļa dažas  $\overline{\mathcal{U}}$ izvēlnes, iespējams, displejā netiks parādītas. Ja tā **Easy Printer Manager**  $\Box$ ir, tās neattiecas uz jūsu ierīci.  $\frac{1}{2}$  Printer G Home Advanced Setting  $\overline{\mathbf{4}}$ • **Device Settings:** Var konfigurēt dažādus ierīces SyncThru Web Serv iestatījumus, piemēram, ierīces iestatījumus, papīra, Samsung Printe izkārtojuma, emulācijas, tīkla un drukāšanas informāciju. Pievienojot ierīci tīklam, tiek iespējota pakalpojuma SyncThru™ Web Service ikona. 2  $0.0.0.0$ 6<br>Supplies information • **Scan to PC Settings:** Šajā izvēlnē ir iestatījumi, lai 7 Order supplies Paper information izveidotu vai dzēstu profilus skenēšanai datorā. - **Scan Activation:** Nosaka, vai ierīcē skenēšana ir iespējota vai atspējot. - Cilne **Basic:** Satur iestatījumus, kas saistīti ar vispārīgiem skenēšanas un ierīces iestatījumiem. **Printeru**  Printeru saraksts parāda datorā instalētos printerus un ar • **Alert Settings** (tikai Windows)**:** Šajā izvēlnē ir iekļauti **saraksts** tīkla meklēšanas funkciju atrastos tīkla printerus (tikai 1 iestatījumi, kas saistīti ar brīdinājumiem par kļūdām. sistēmā Windows). - **Printer Alert:** Nodrošina iestatījumus saistībā ar to, kad saņemt brīdinājumus. - **Email Alert:** Nodrošina opcijas saistībā ar brīdinājumu saņemšanu pa e-pastu. - **Alert History:** Parāda ar ierīci un toneri saistītu brīdinājumu vēsturi.

# **Samsung Easy Printer Manager lietošana**

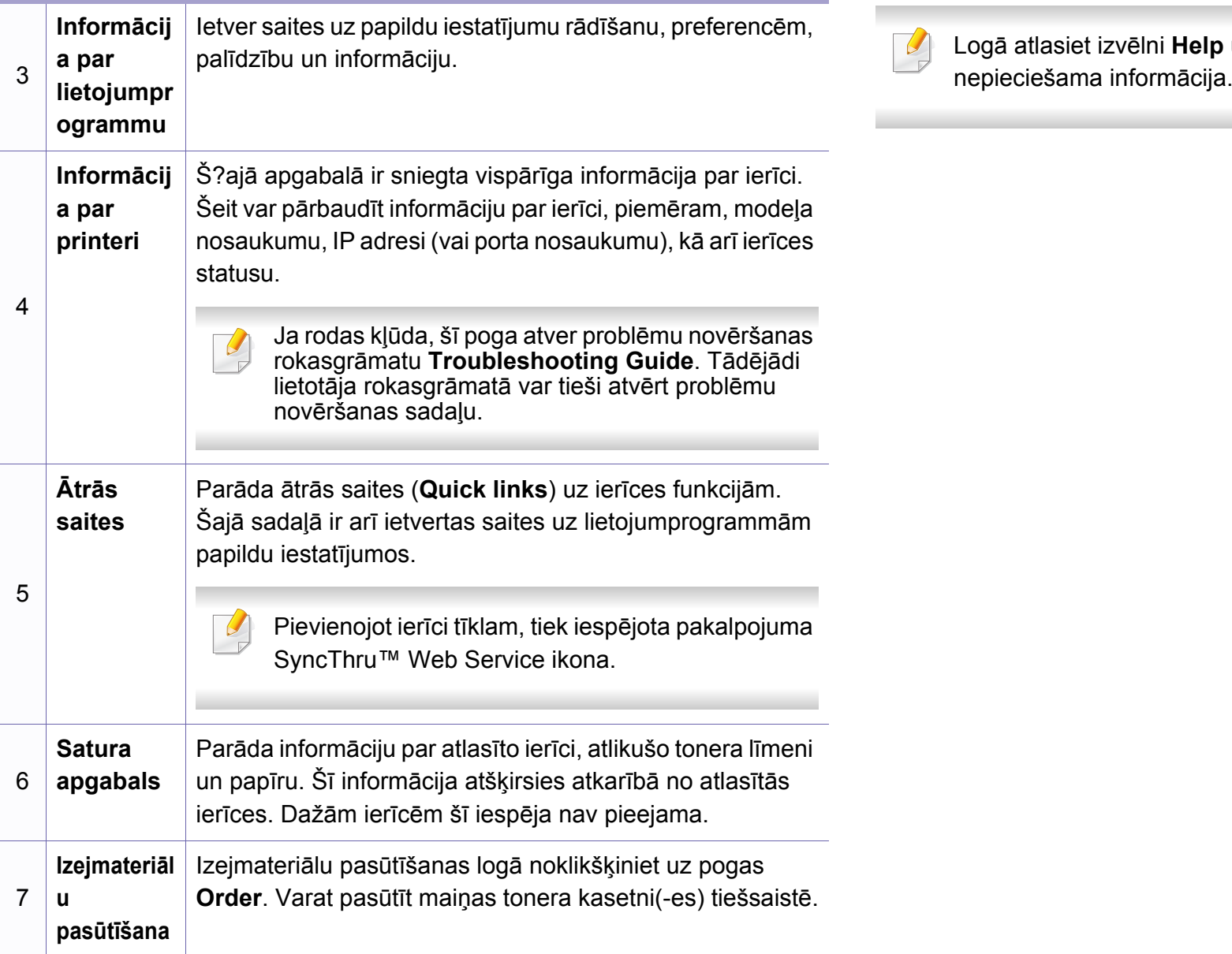

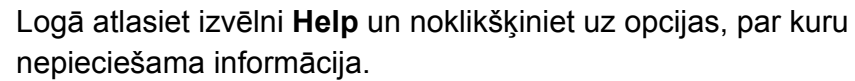

# **Samsung Printer Status lietošana**

Samsung Printer Status ir programma, kas pārrauga ierīces statusu un informē par to.

- Samsung Printer Status logs un tā saturs, kas norādīts šajā lietotāja rokasgrāmatā, var atšķirties atkarībā no izmantotās ierīces vai operētājsistēmas.
- Uzziniet, kāda(-s) operētājsistēma(-s) ir saderīga(-s) ar jūsu ierīci (sk. "Sistēmas prasī[bas" 99. lpp\)](#page-98-0).
- Pieejama tikai Windows operētājsistēmas lietotājiem.

#### **Samsung Printer Status pārskats**

Ja darbības laikā rodas kļūda, to var pārbaudīt programmā Samsung Printer Status. Instalējot ierīces programmatūru, programma Samsung Printer Status tiek instalēta automātiski.

Programmu Samsung Printer Status var palaist arī manuāli. Dodieties uz **Drukāšanas preferences** un noklikšķiniet uz pogas **Printer Status**.

Windows uzdevumjoslā parādās šādas ikonas:

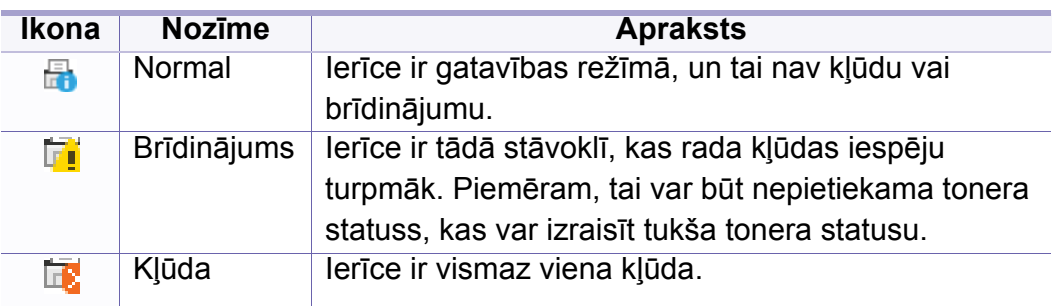

Ekrānuzņēmums var atšķirties atkarībā no izmantotās operētājsistēmas, modeļa vai opcijām.

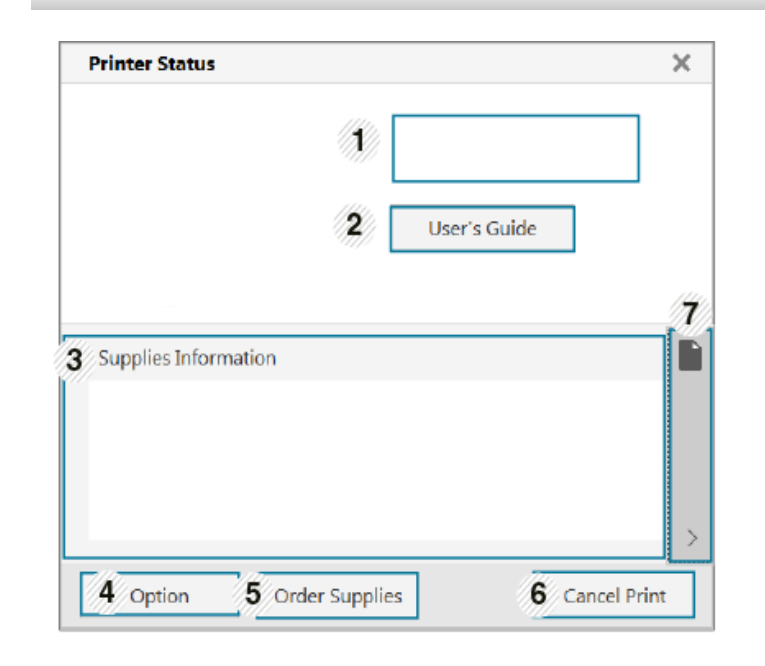

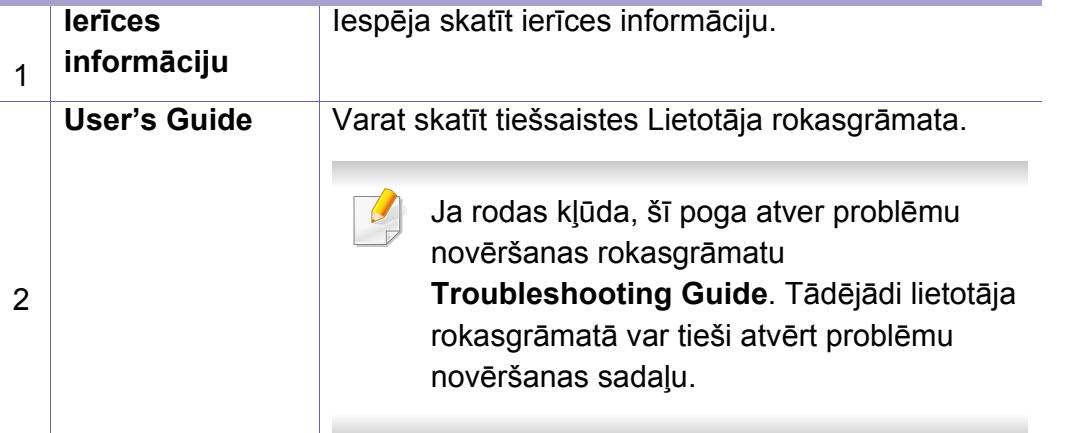

### **Samsung Printer Status lietošana**

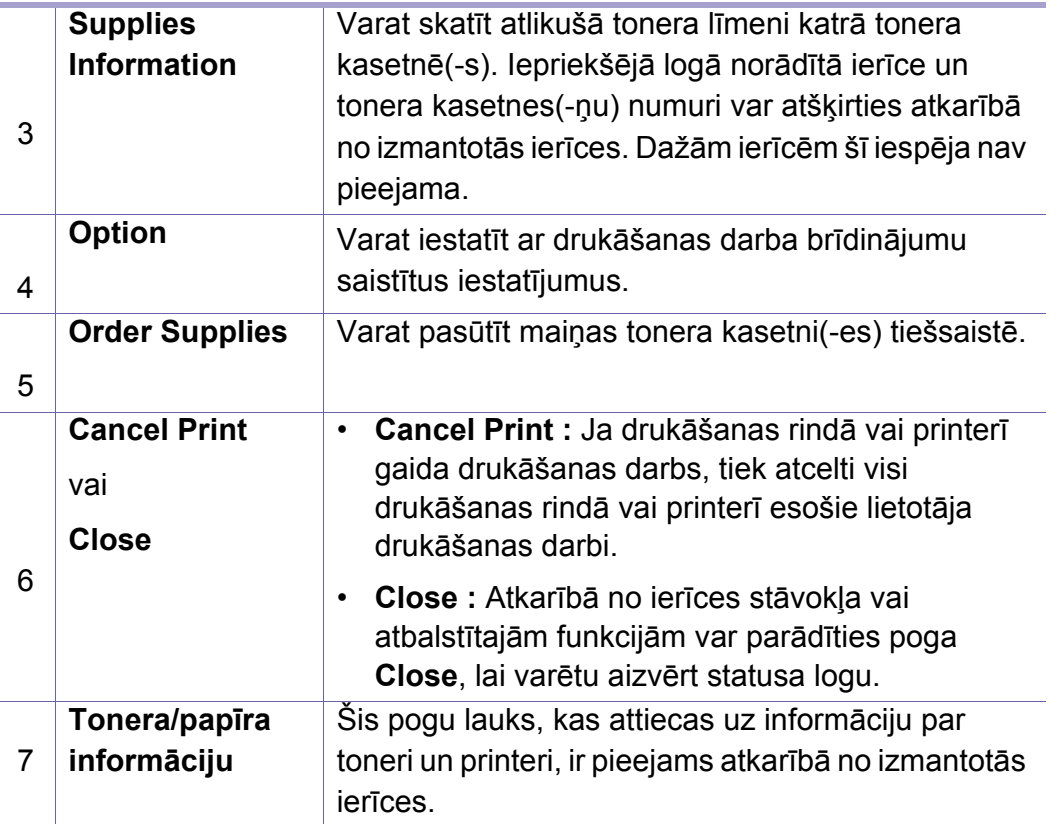

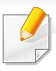

Pieejama tikai operētājsistēmas Windows 8 vai jaunākas versijas lietotājiem.

**Samsung Printer Experience** ir Samsung lietojumprogramma, kas apvieno Samsung ierīces iestatījumus un ierīces pārvaldību vienā vietā. Varat veikt ierīces iestatīšanu, pasūtīt materiālus, atvērt problēmu novēršanas pamācības, apmeklēt Samsung tīmekļa vietni un apskatīt informāciju par pieslēgto ierīci. Šī lietojumprogramma tiks automātiski lejupielādēta no pakalpojuma Windows **Store(Veikals)**, ja ierīce pievienota datoram, kurā ir interneta pieslēgums.

#### **Kas ir Samsung Printer Experience**

Lai atvērtu lietojumprogrammu

Ekrānā **Sākt** vai noklikšķinot uz ikonas **Sākt**( ), atlasiet rūti **Samsung** 

**Printer Experience** (

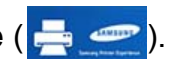

**Samsung Printer Experience** interfeisā ir dažādas noderīgas funkcijas, kas aprakstītas šajā tabulā:

Ekrānuzņēmums var atšķirties atkarībā no izmantotās operētājsistēmas, modeļa vai opcijām.

#### **Samsung Printer Experience**

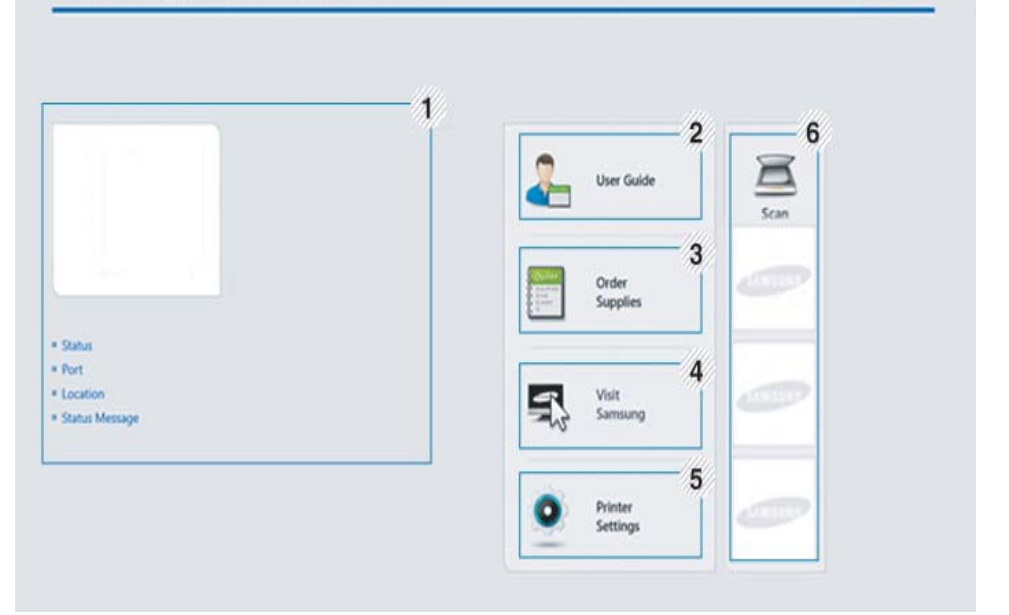

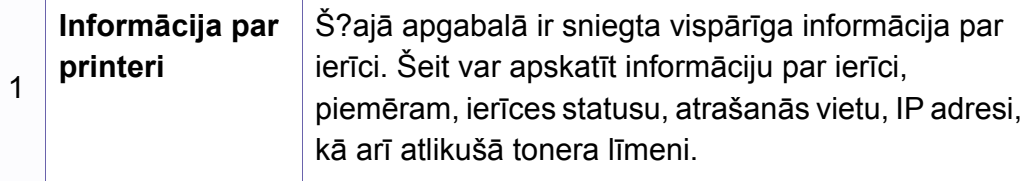

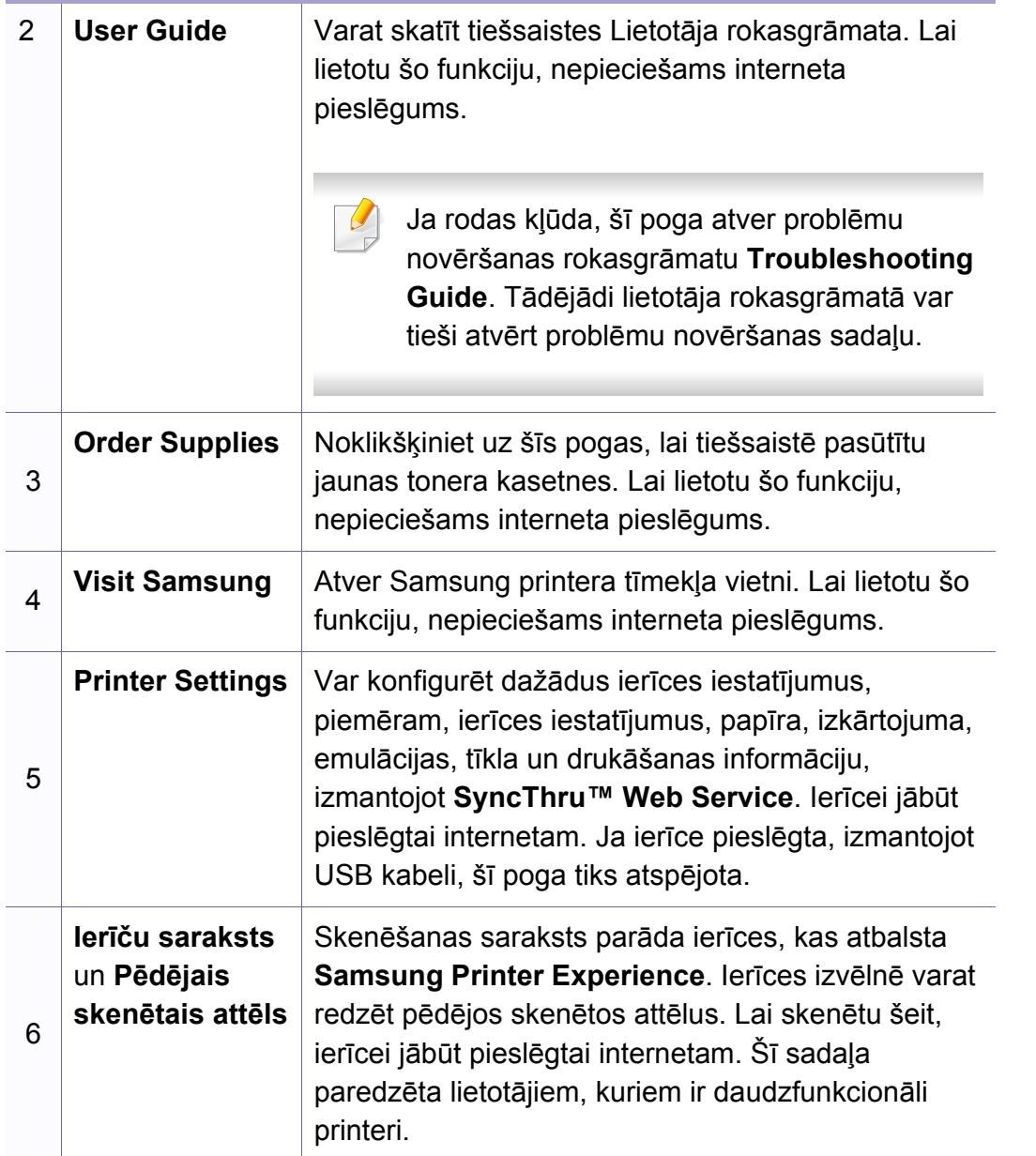

#### **Printeru pievienošana/dzēšana**

Ja lietojumprogrammā **Samsung Printer Experience** neesat pievienojis nevienu printeri vai arī vēlaties pievienot vai dzēst printeri, izpildiet tālāk minētos norādījumus.

Varat pievienot/dzēst tikai tīklā pievienotus printerus.

### **Printera pievienošana**

- **1** Ar labo peles pogu noklikšķiniet **Samsung Printer Experience** lap<sup>ā</sup> un atlasiet **Iestatījumi**.
- **2** Atlasiet **Printera pievienošana**.
- **3** Atlasiet printeri, kas jāpievieno.

Tiks parādīts pievienotais printeris.

Ja redzēsit atzīmi  $\bigoplus$ , varat noklikšķināt arī uz atzīmes  $\bigoplus$ , lai pievienotu printerus.

### **Printera dzēšana**

- **1** Ar labo peles pogu noklikšķiniet **Samsung Printer Experience** lap<sup>ā</sup> un atlasiet **Iestatījumi**.
- **2** Atlasiet **Noņemt printeri**.
- **3** Ar labo peles pogu noklikšķiniet **Samsung Printer Experience** lap<sup>ā</sup> un atlasiet **Iestatījumi**.
- **4** Noklikšķiniet uz **Turpināt**.

Varēsit redzēt, ka izdzēstais printeris noņemts no ekrāna.

### **Drukāšana**

Šajā sadaļā izskaidroti parastie drukāšanas uzdevumi ekrānā **Sākt**.

Ekrānuzņēmums var atšķirties atkarībā no izmantotās operētājsistēmas, modeļa vai opcijām.

### **Parastā drukāšana**

- **1** Atveriet drukājamo dokumentu.
- **2** Izvēln<sup>ē</sup> **Drukāt** atlasiet **Drukāt**.
- **3** Sarakstā atlasiet savu printeri.
- **4** Atlasiet printera iestatījumus, piemēram, eksemplāru skaitu un orientāciju.
- **5** Lai sāktu drukas darbu, noklikšķiniet uz **Drukāt**.

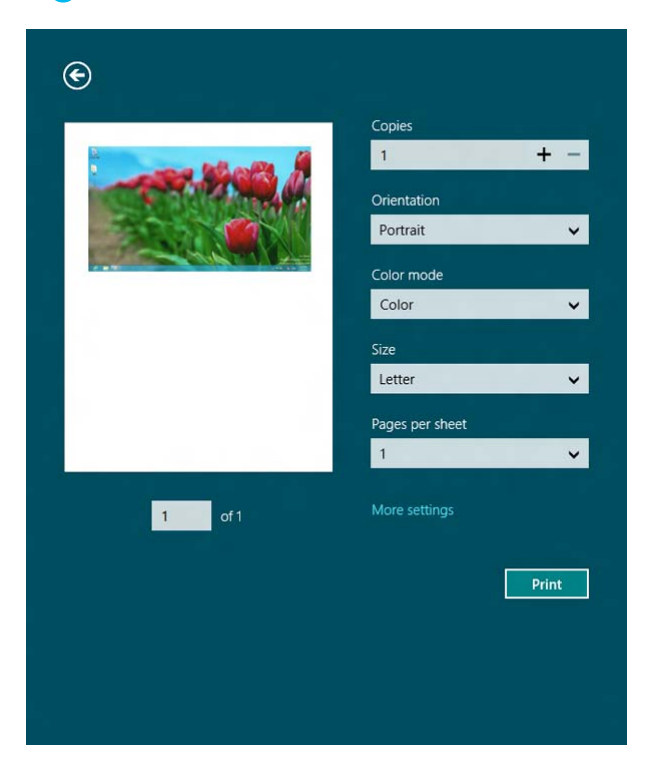

### **Drukas darba atcelšana**

Ja drukas darbs gaida drukas rindā vai drukas spolētājā, atceliet darbu šādi:

- Šim logam var piekļūt, vienkārši veicot dubultklikšķi uz ierīces ikonas ( ) operētājsistēmas Windows uzdevumjoslā.
- Varat arī atcelt pašreizējo darbu, uz vadības paneļa nospiežot pogu (**Atcelt**).

### **Papildu iestatījumu atvēršana**

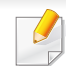

Ekrāns var būt atšķirīgs atkarībā no ierīces modeļa vai opcijām.

Varat iestatīt papildu drukas parametrus.

- **1** Atveriet drukājamo dokumentu.
- **2** Izvēln<sup>ē</sup> **Drukāt** atlasiet **Drukāt**.
- **3** Sarakstā atlasiet savu printeri.
- **4** Noklikšķiniet uz **Citi iestatījumi**.

#### **Cilne Basic**

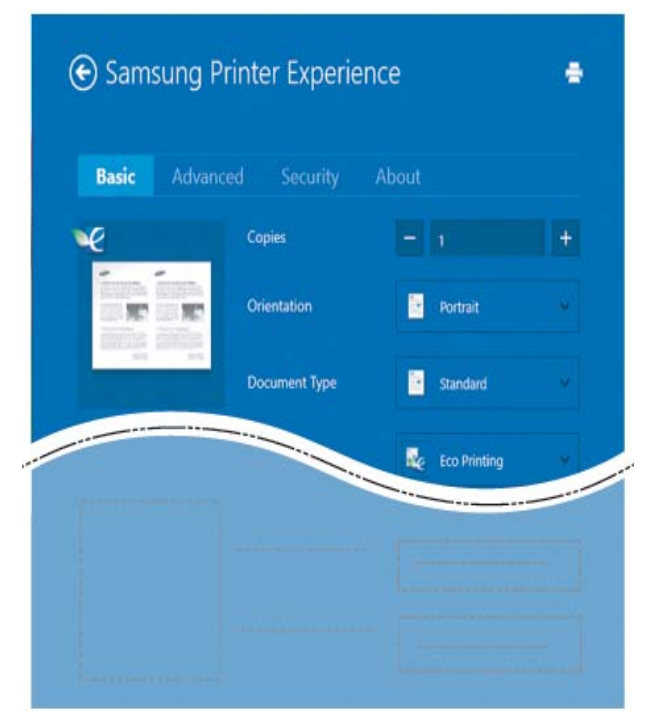

#### **Basic**

Šī opcija ļauj izvēlēties drukāt vairākas lapas vienā lappusē, ietaupot materiālu.

#### **Eco settings**

Šī opcija ļauj izvēlēties vairākas lapas vienā pusē, ietaupot materiālu.

#### **Cilne Advanced**

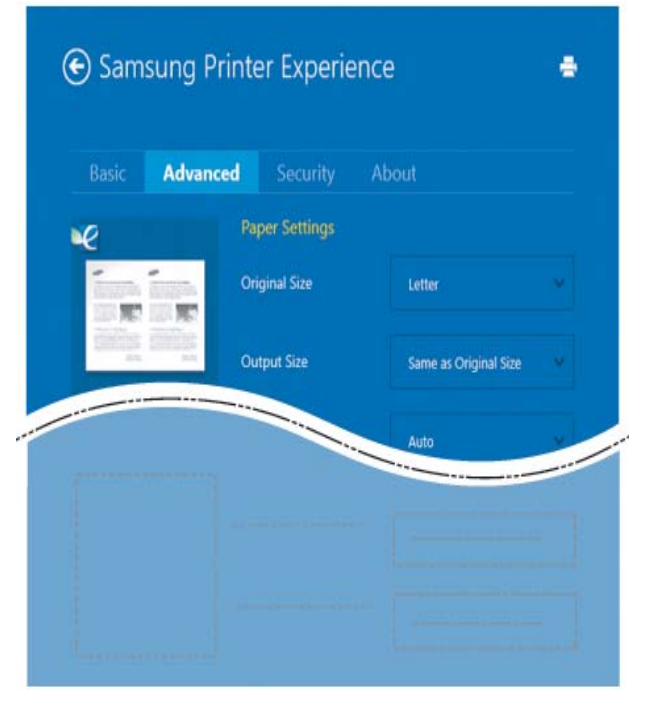

#### **Paper settings**

Šī opcija ļauj iestatīt papīra izmantošanas pamata parametrus.

#### **Layout settings**

Šī opcija nodrošina dažādas dokumentu izkārtojuma izveides iespējas.

#### **Cilne Security**

Atkarībā no modeļa vai opcijām dažas funkcijas, iespējams, nebūs pieejams. Ja šī cilne nav redzama vai ir atspējota, tas nozīmē, ka funkcijas netiek atbalstītas.

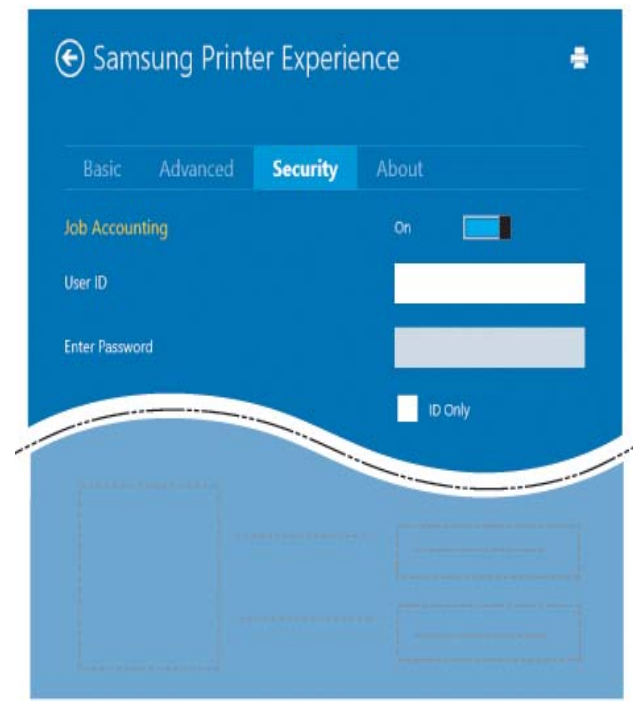

#### **Job Accounting**

Šī opcija ļauj drukāt, izmantojot piešķirto atļauju.

#### **Confidential Printing**

Šī opcija tiek izmantota, lai drukātu konfidenciālus dokumentus. Lai drukātu, lietojot šo opciju, ir jāievada parole.

### **Kopīgošanas funkcijas izmantošana**

**Samsung Printer Experience** ļauj drukāt ar citām datorā instalētām lietojumprogrammām, izmantojot kopīgošanas funkciju.

Šī funkcija ir pieejama, tikai drukājot failus šādos formātos: peg, bmp, tiff, gif un png.

- **1** Atlasiet citā lietojumprogrammā saturu, kas jādrukā.
- **2** Noklikšķiniet uz izvēlnes **Kopīgot** vai nospiediet Window taustiņa un **H** taustiņa kombināciju.
- **3** Atlasiet printera iestatījumus, piemēram, eksemplāru skaitu un orientāciju.
- **4** Lai sāktu drukas darbu, noklikšķiniet uz **Drukāt**.

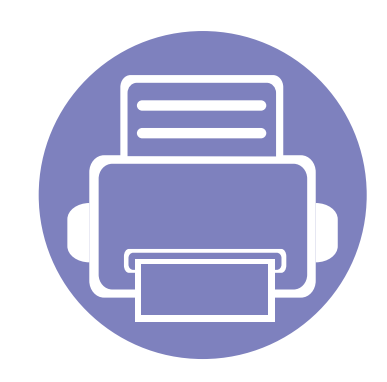

# **6. Traucējummeklēšana**

Šajā nodaļā ir sniegta noderīga informācija par to, kā rīkoties kļūdu gadījumā.

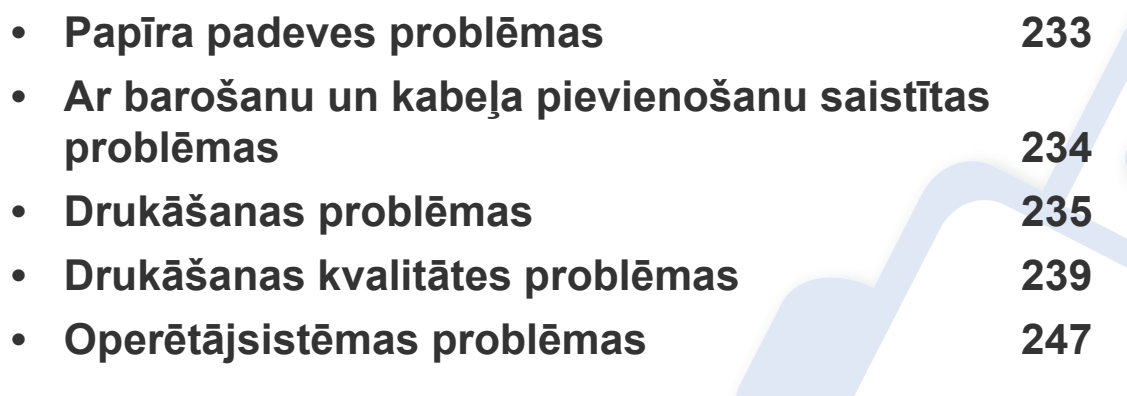

Lai saņemtu informāciju par kļūdām, kas rodas, instalējot un iestatot programmatūru bezvadu režīmā, skatiet problēmu novēršanas sadaļu bezvadu režīma iestatījumu nodaļā (sk. "Bezvadu tīkla problēmu novē[ršana" 148. lpp\)](#page-147-0).

### <span id="page-232-0"></span>**Papīra padeves problēmas**

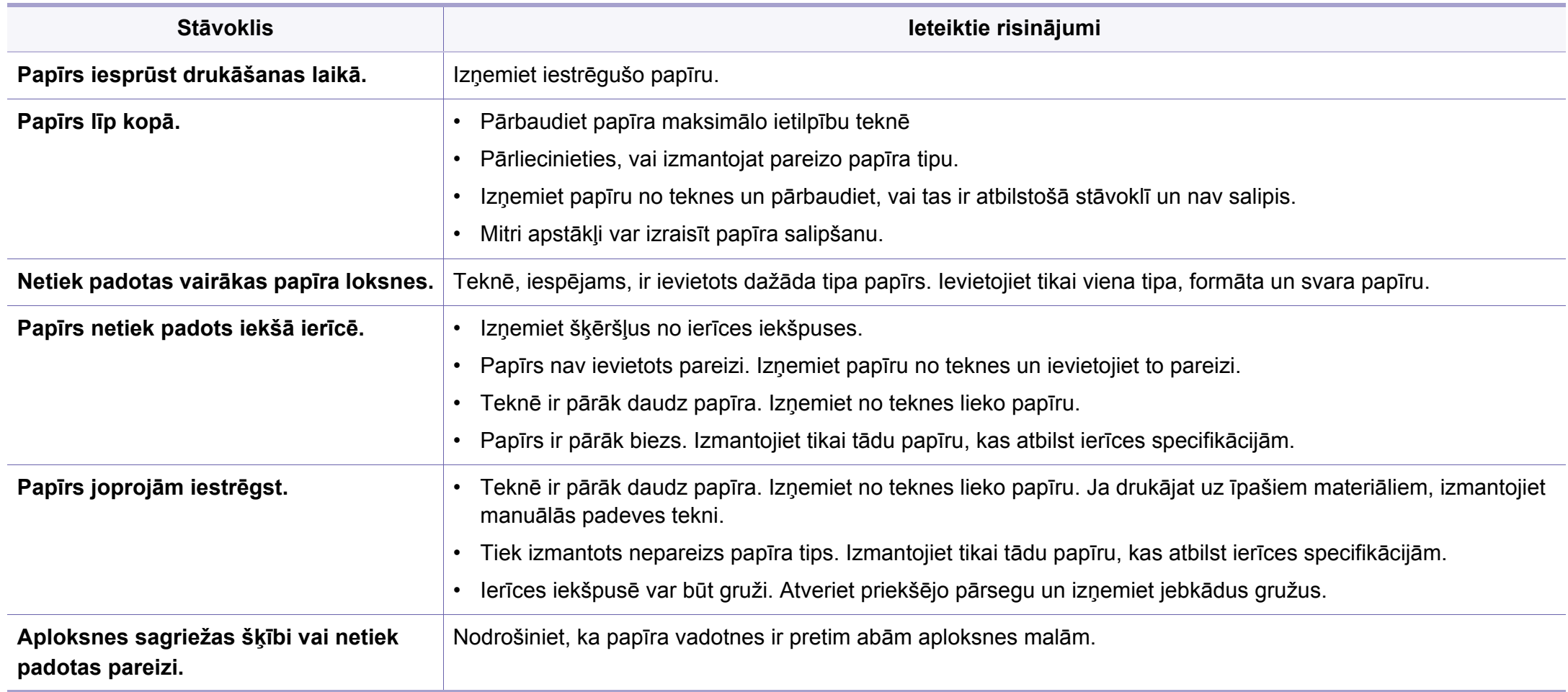

### <span id="page-233-0"></span>**Ar barošanu un kabeļa pievienošanu saistītas problēmas**

Atsāknējiet ierīci. Ja problēmu neizdodas novērst, lūdzu, sazinieties ar apkopes centru.

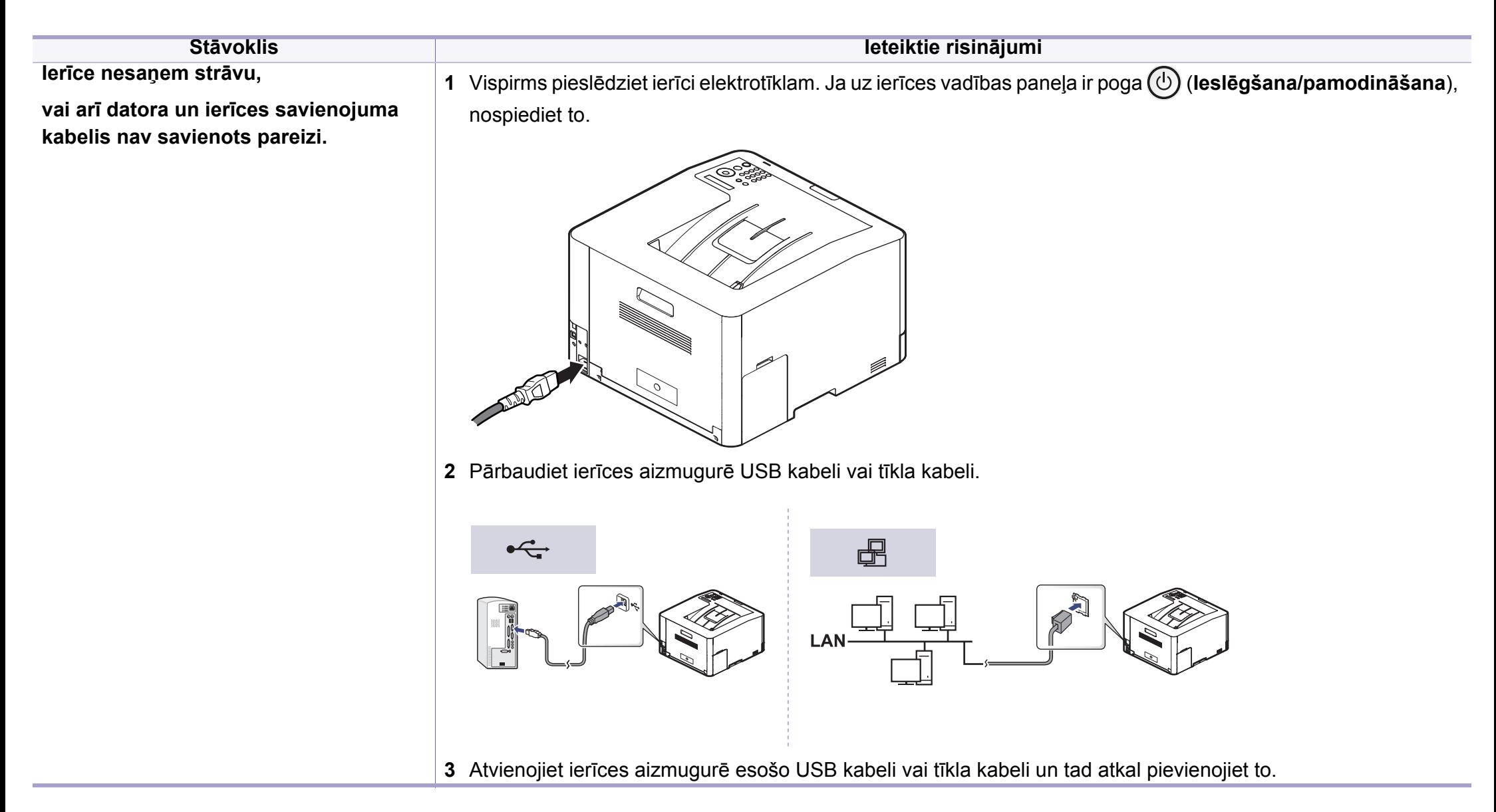

<span id="page-234-0"></span>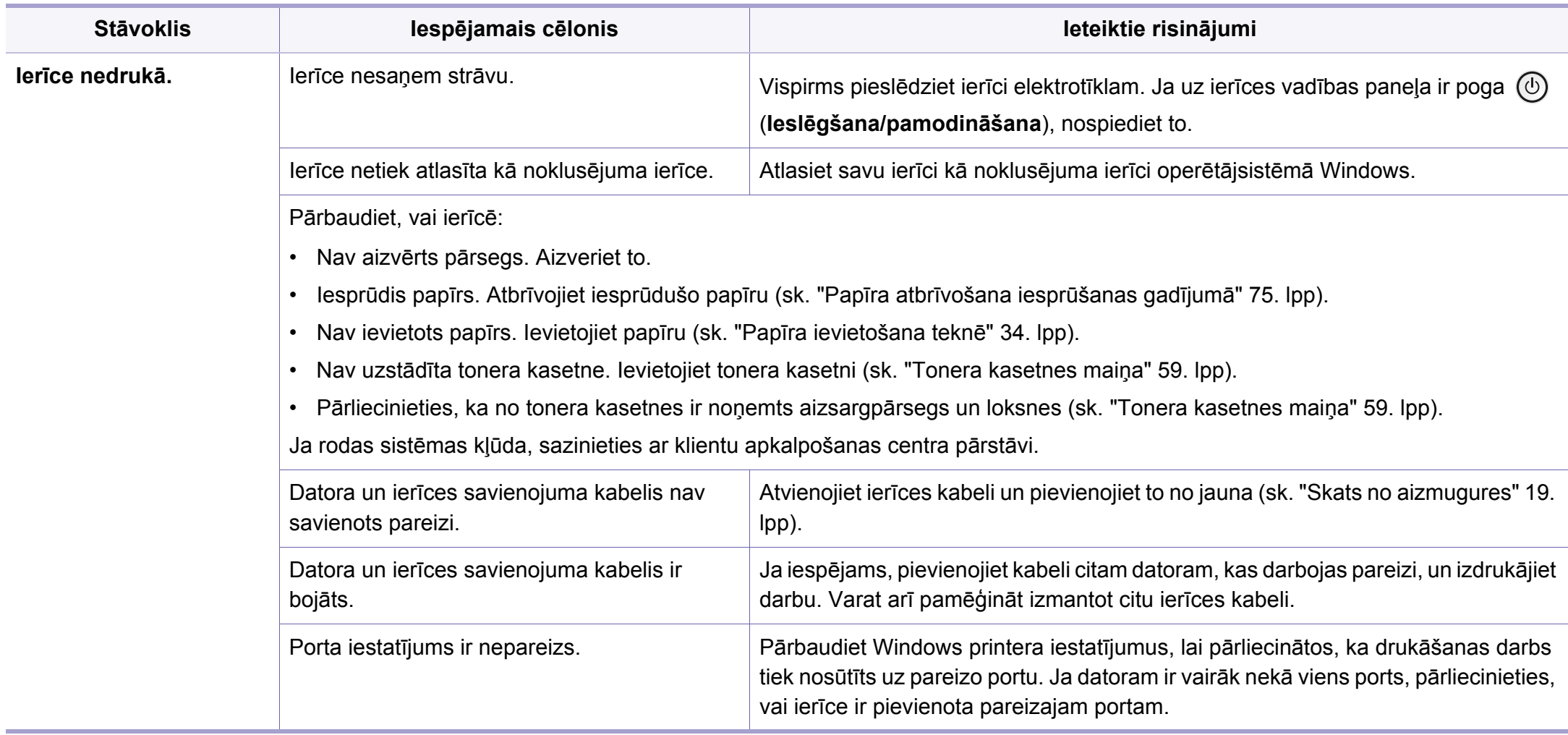

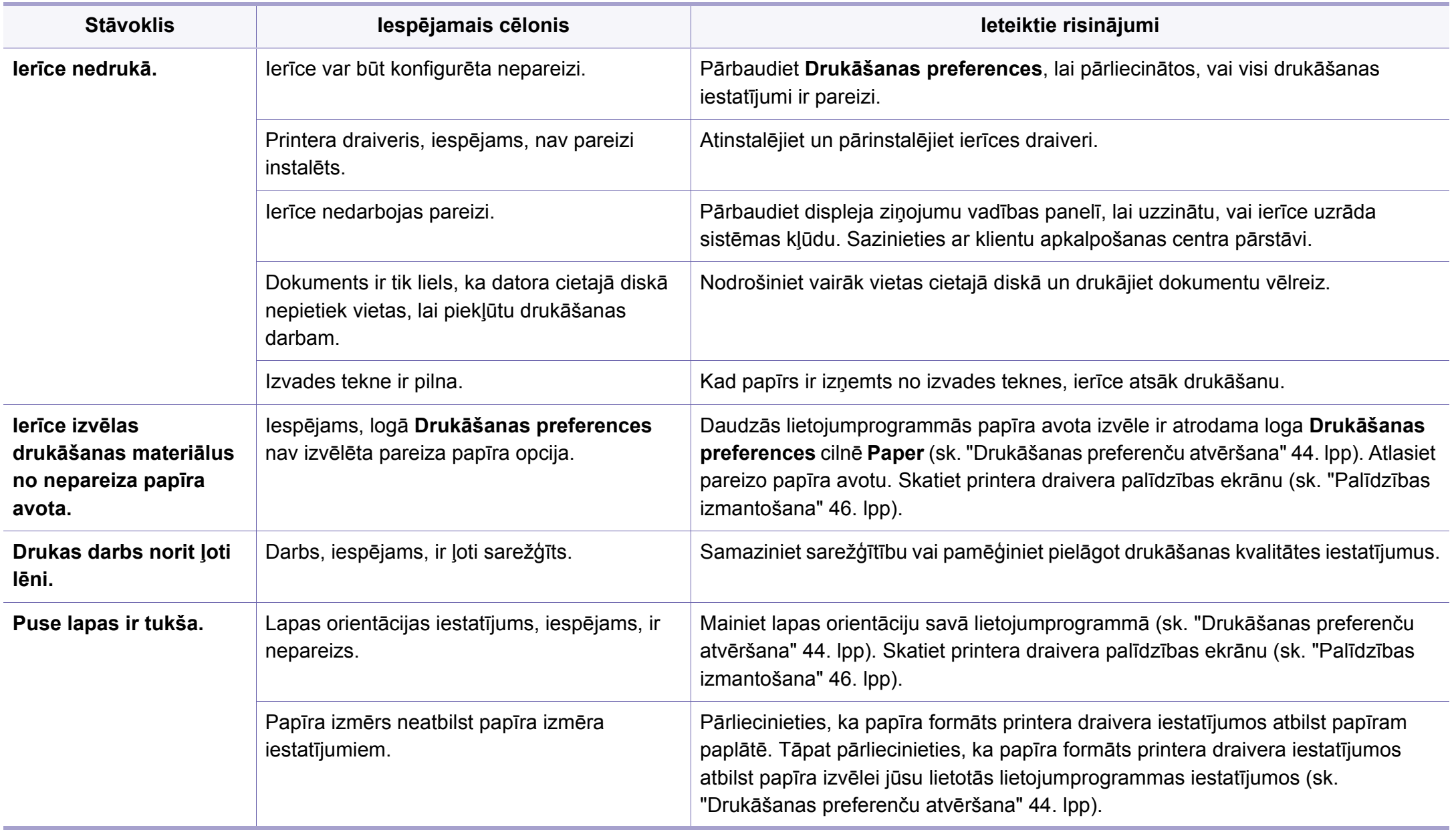

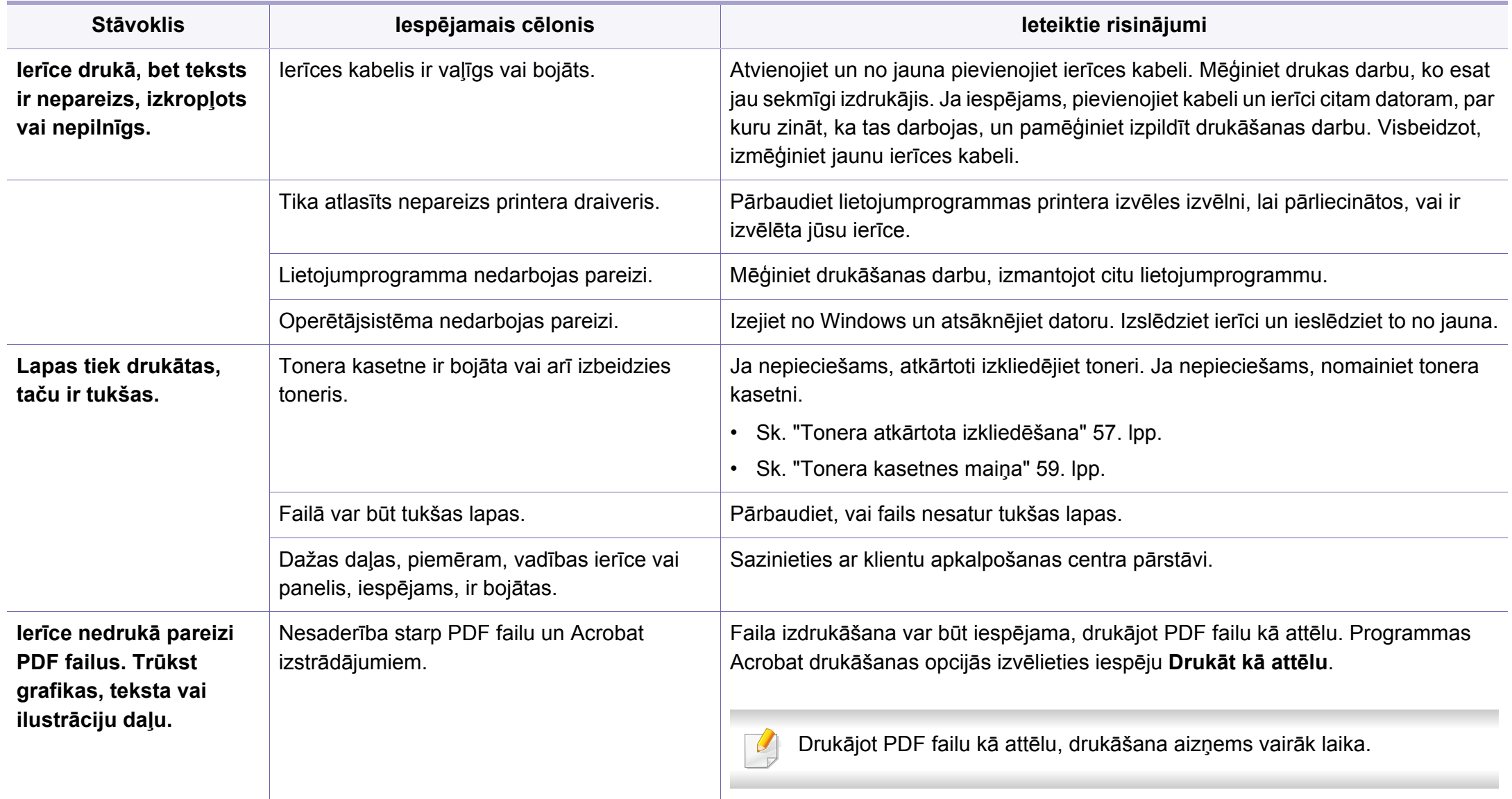

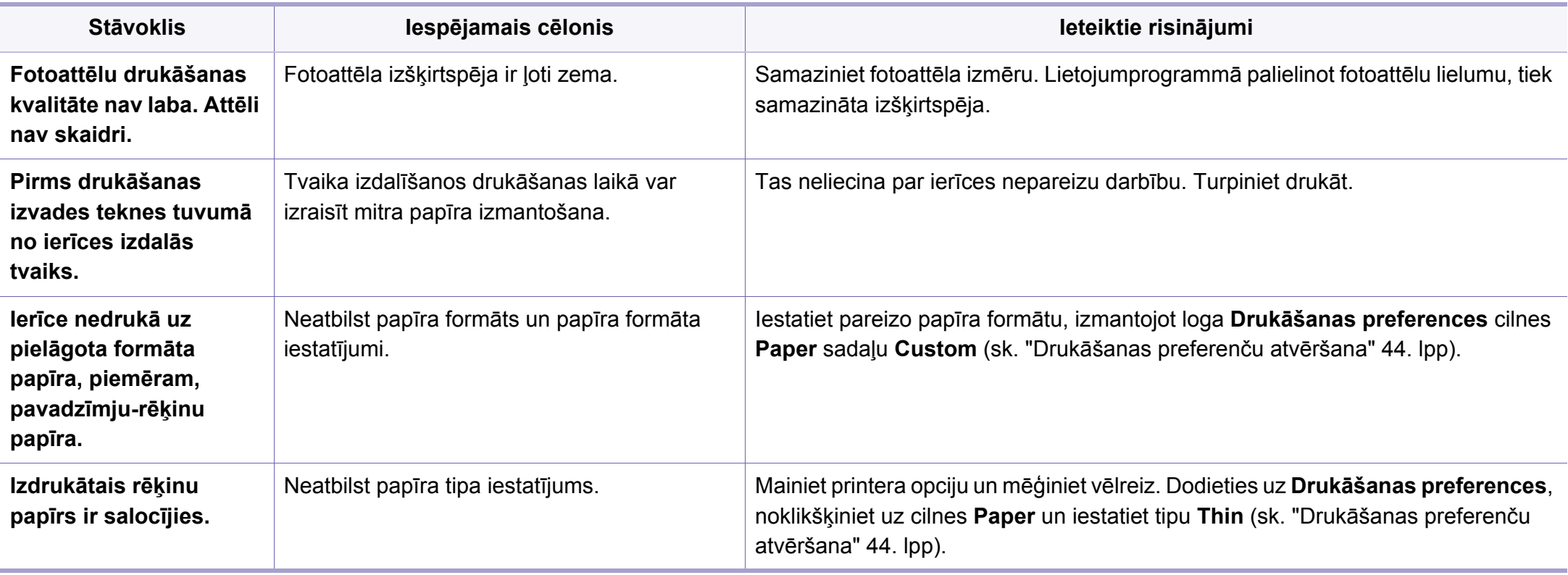

<span id="page-238-0"></span>Ja ierīces iekšpuse ir netīra vai papīrs nav pareizi ievietots, var pasliktināties drukāšanas kvalitāte. Skatiet tālāk esošo tabulu, lai atrisinātu problēmu.

Sekojiet, lai papīrs nav mitrs; izmēģiniet papīru no jaunas kaudzes.

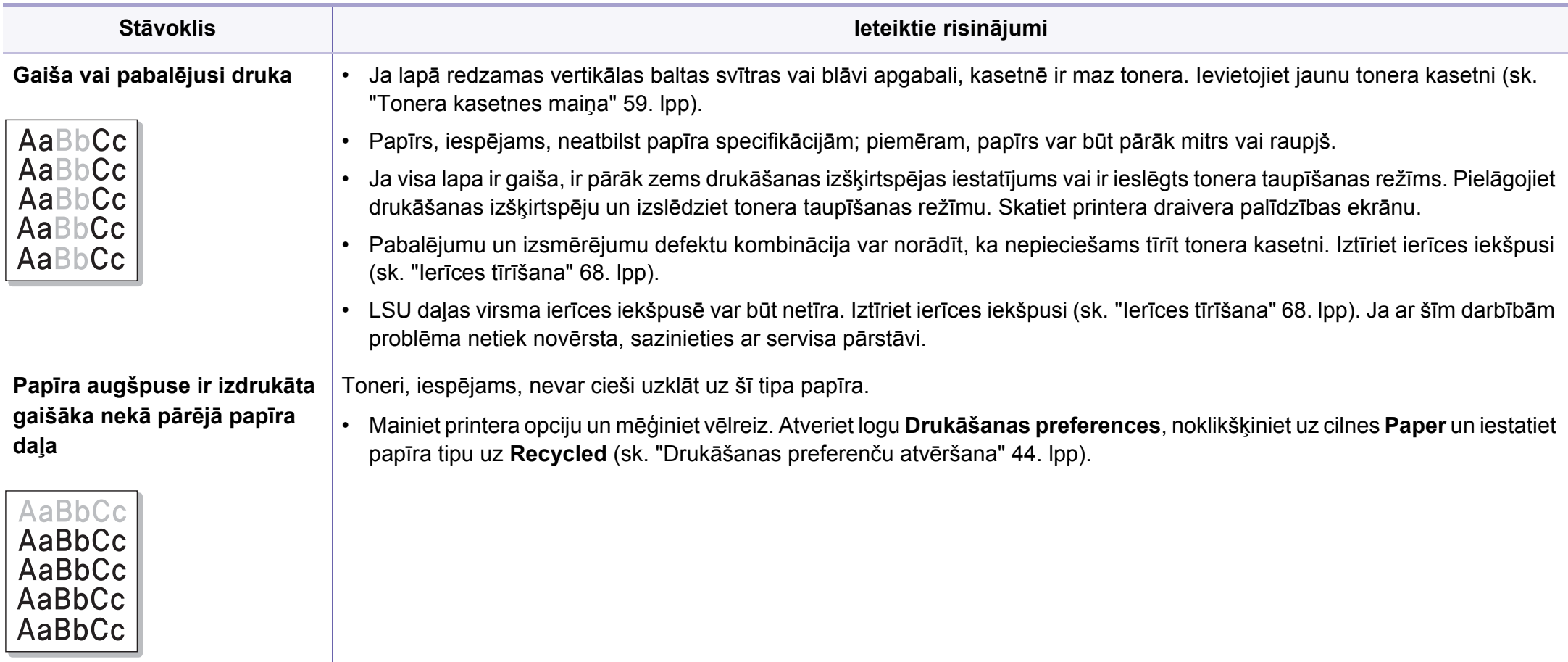

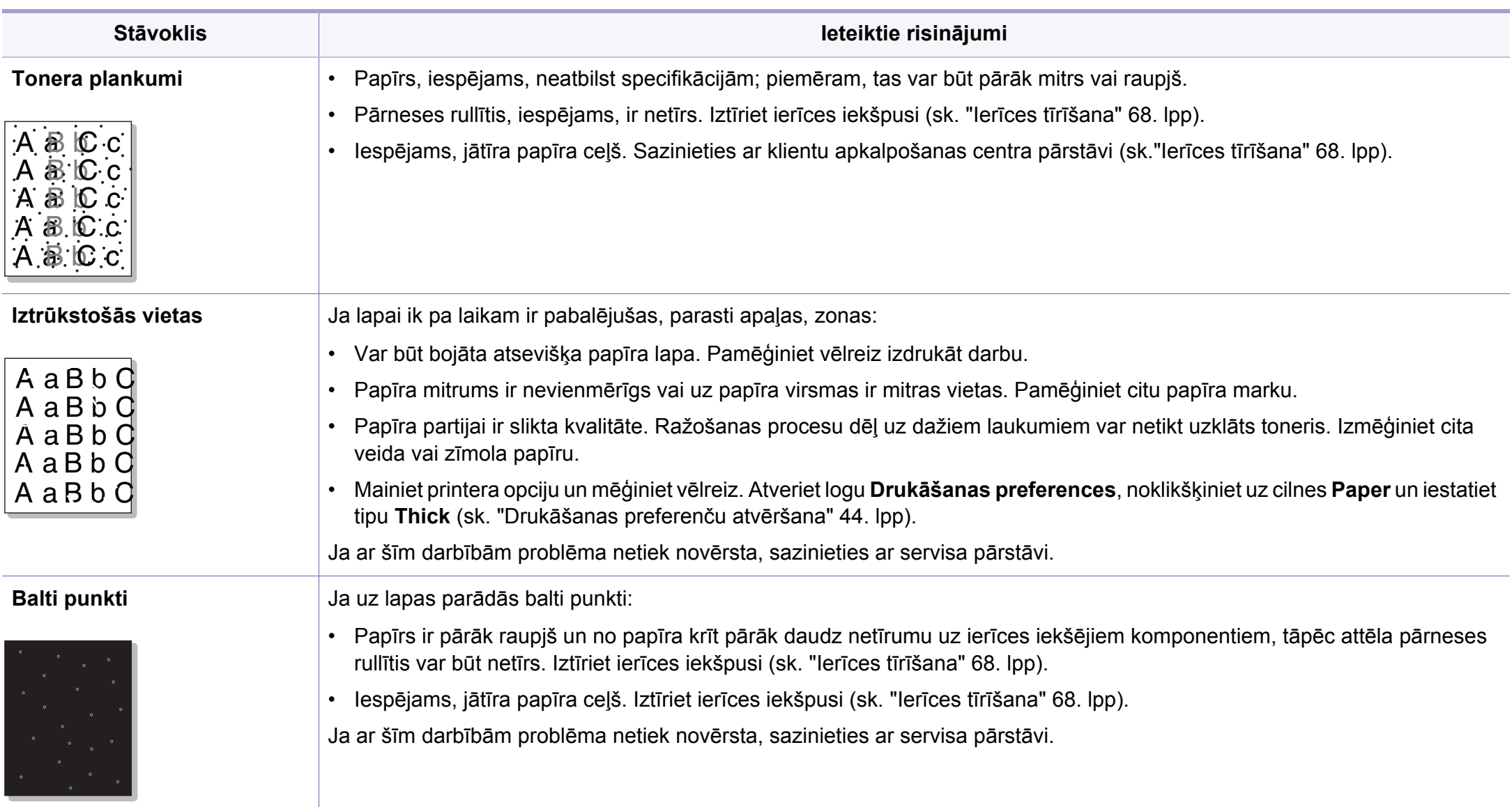

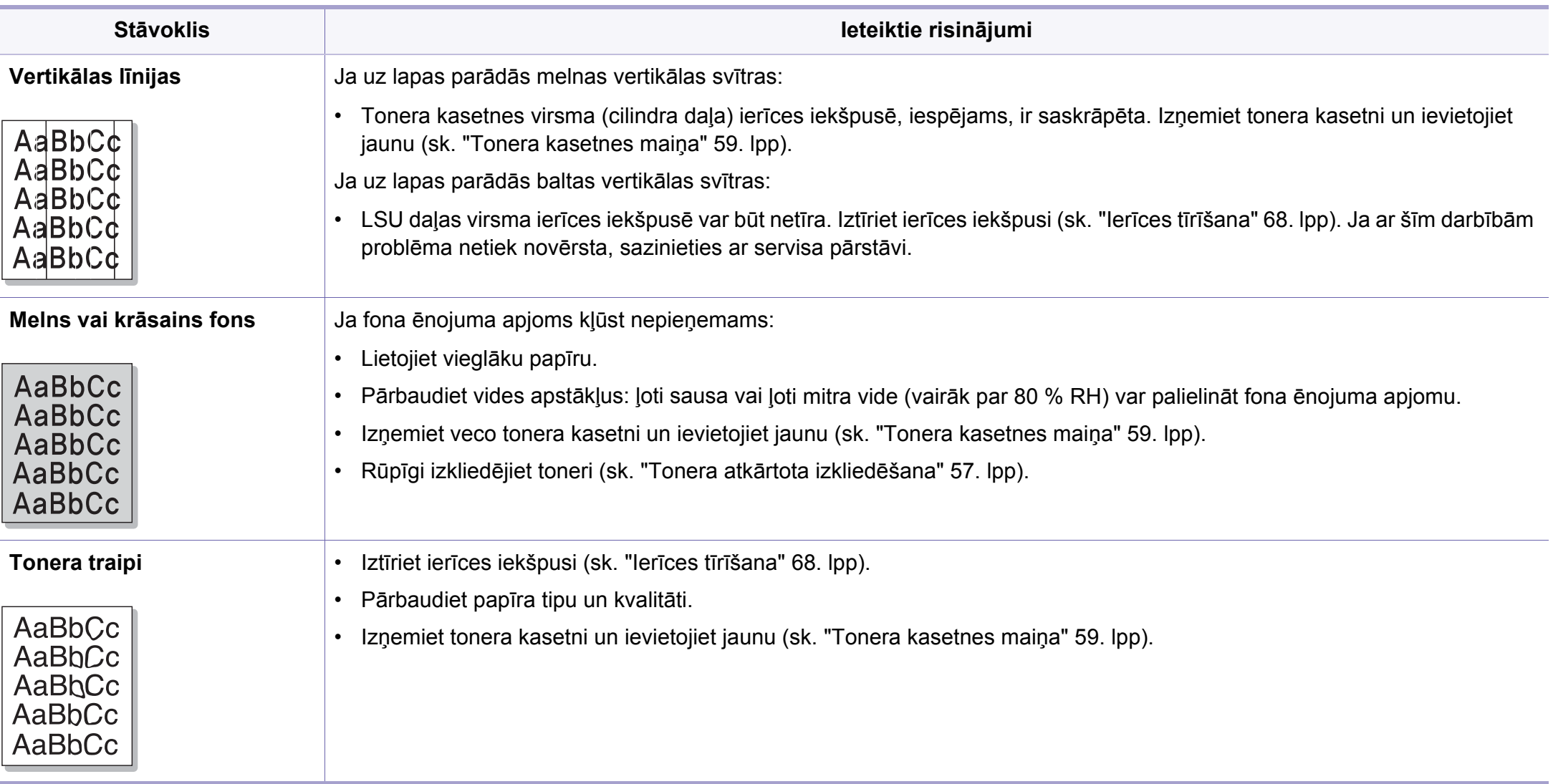

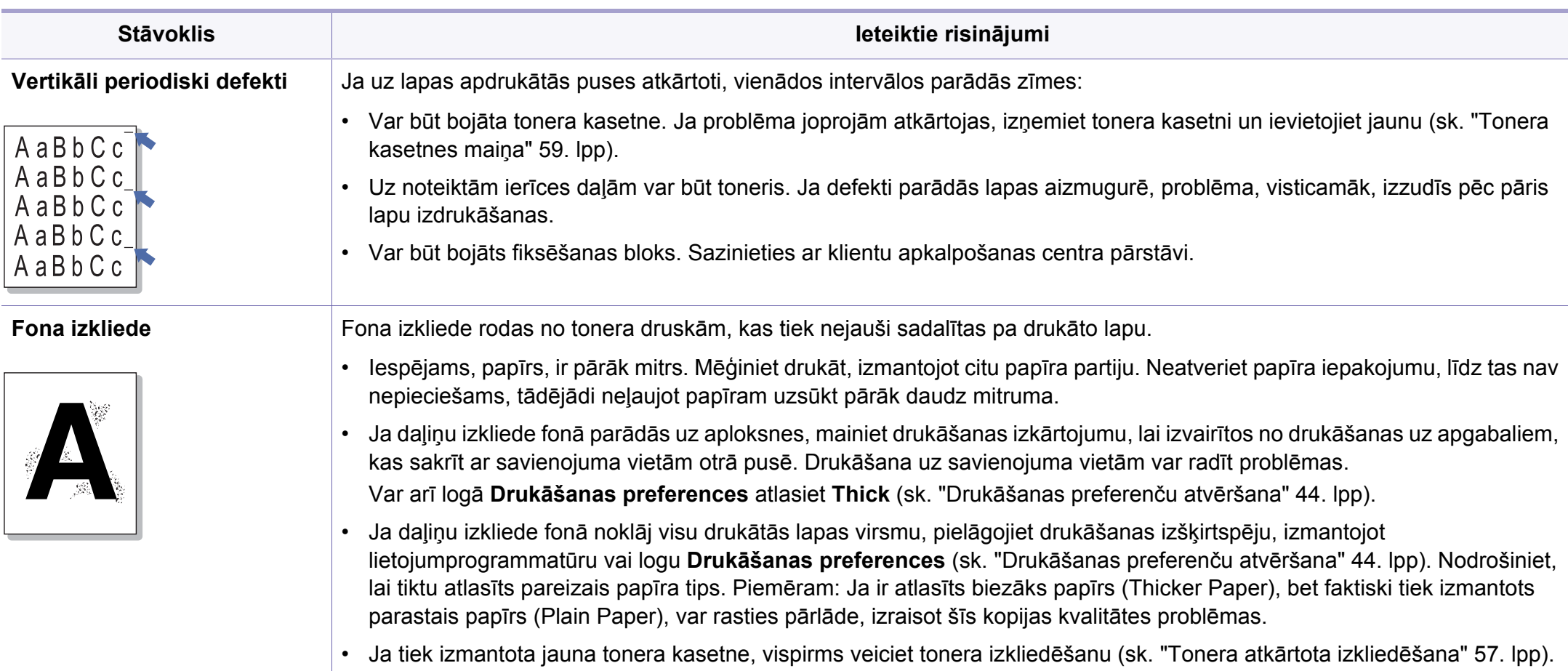

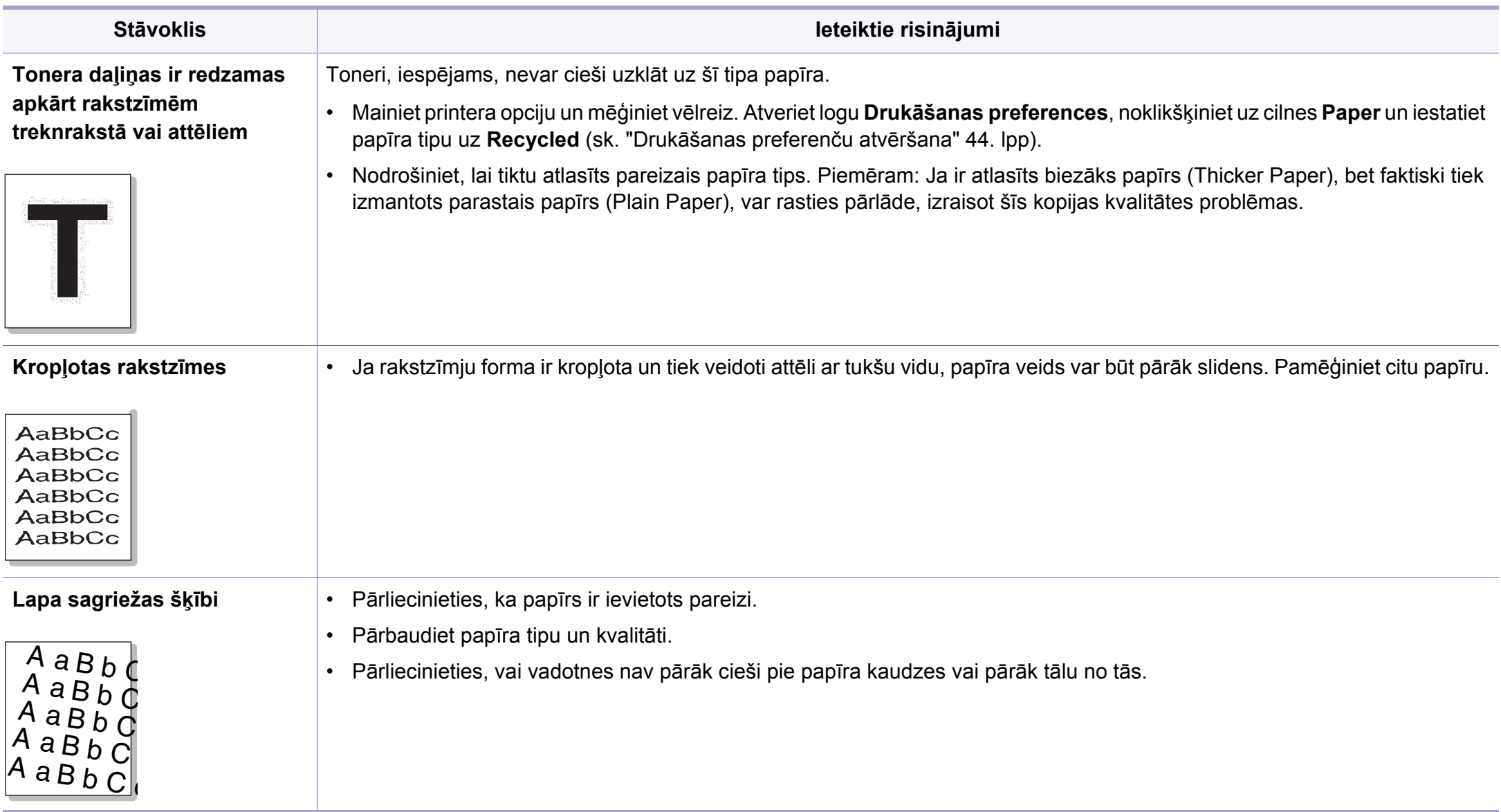

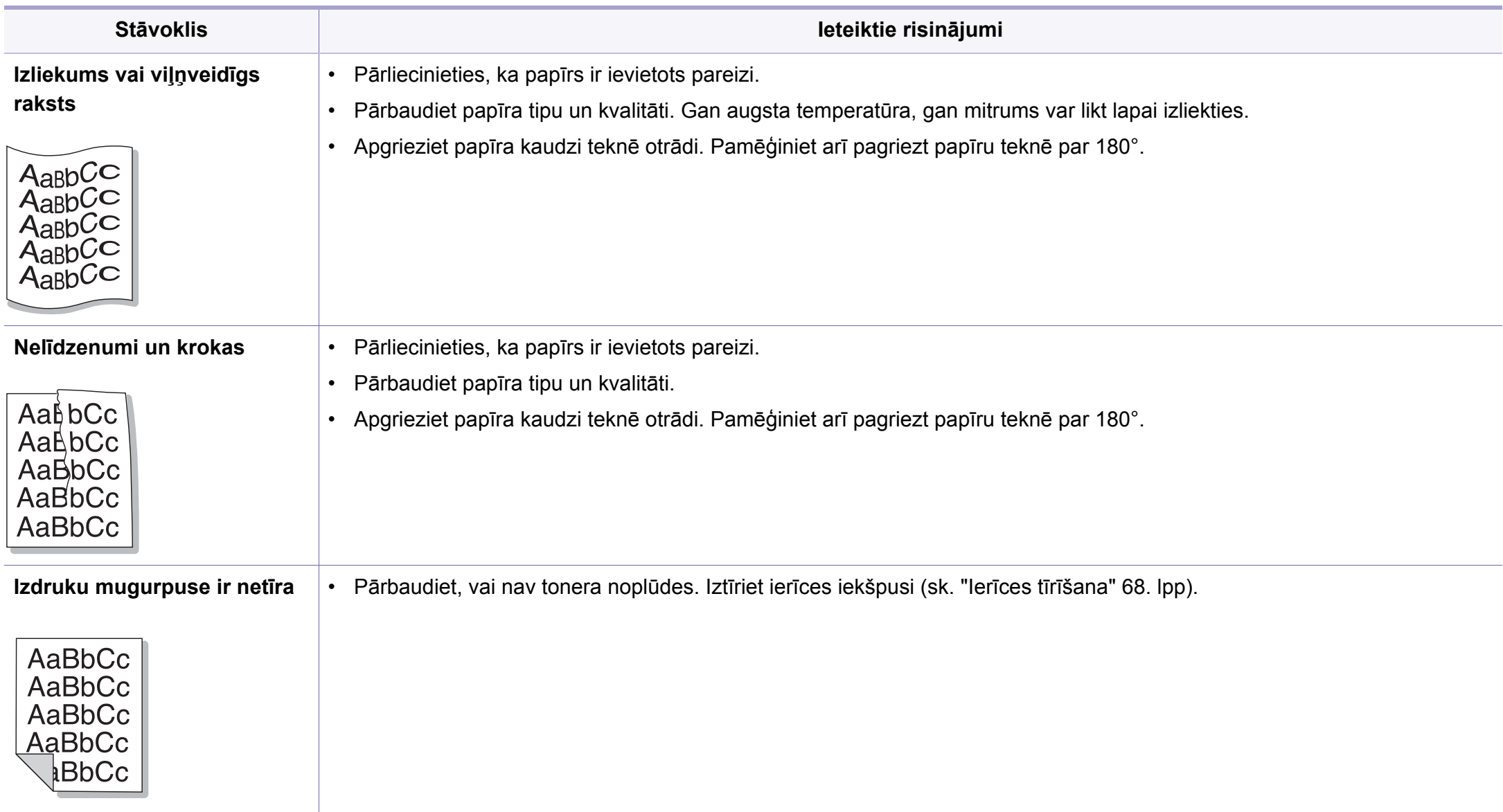

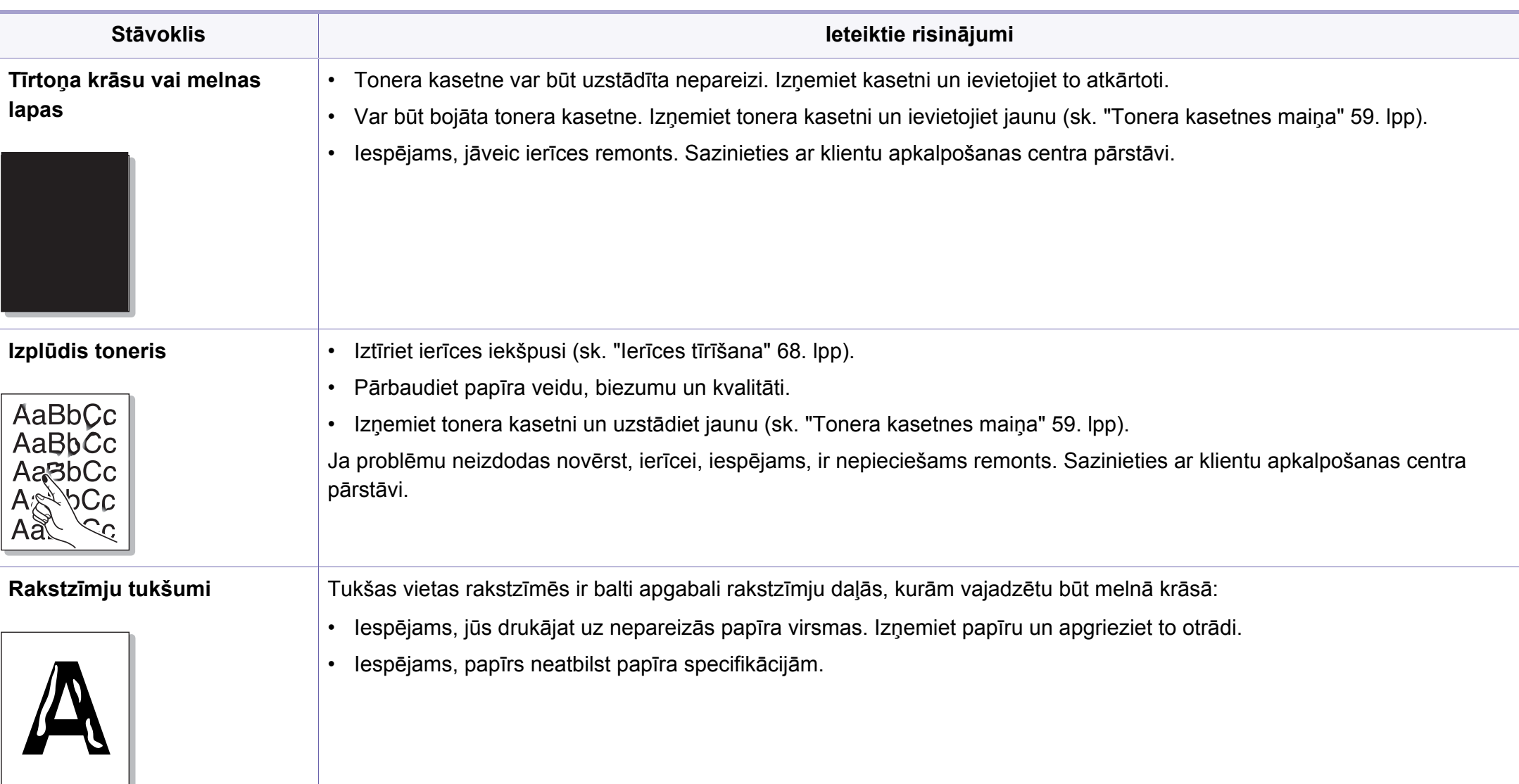

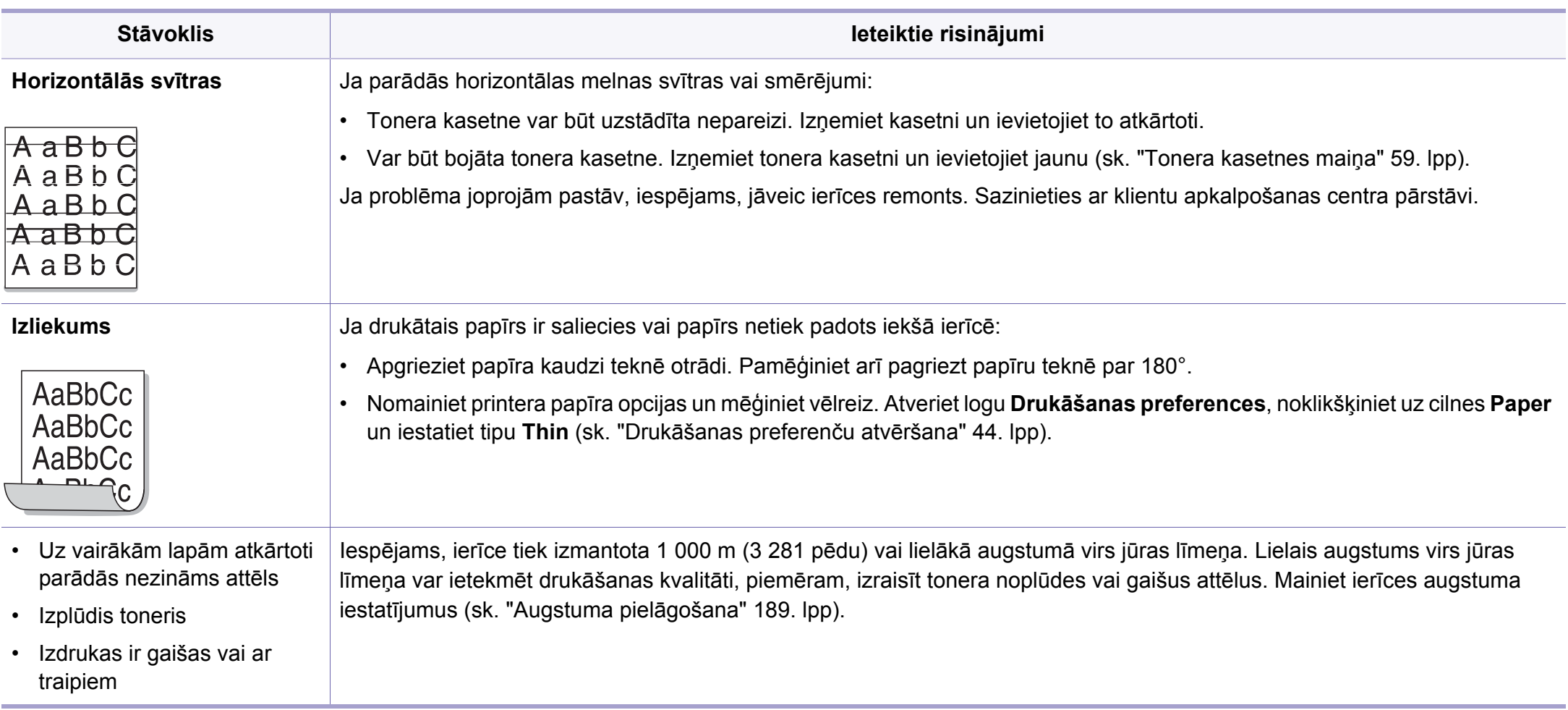

#### <span id="page-246-0"></span>**Visbiežāk izplatītās Windows problēmas**

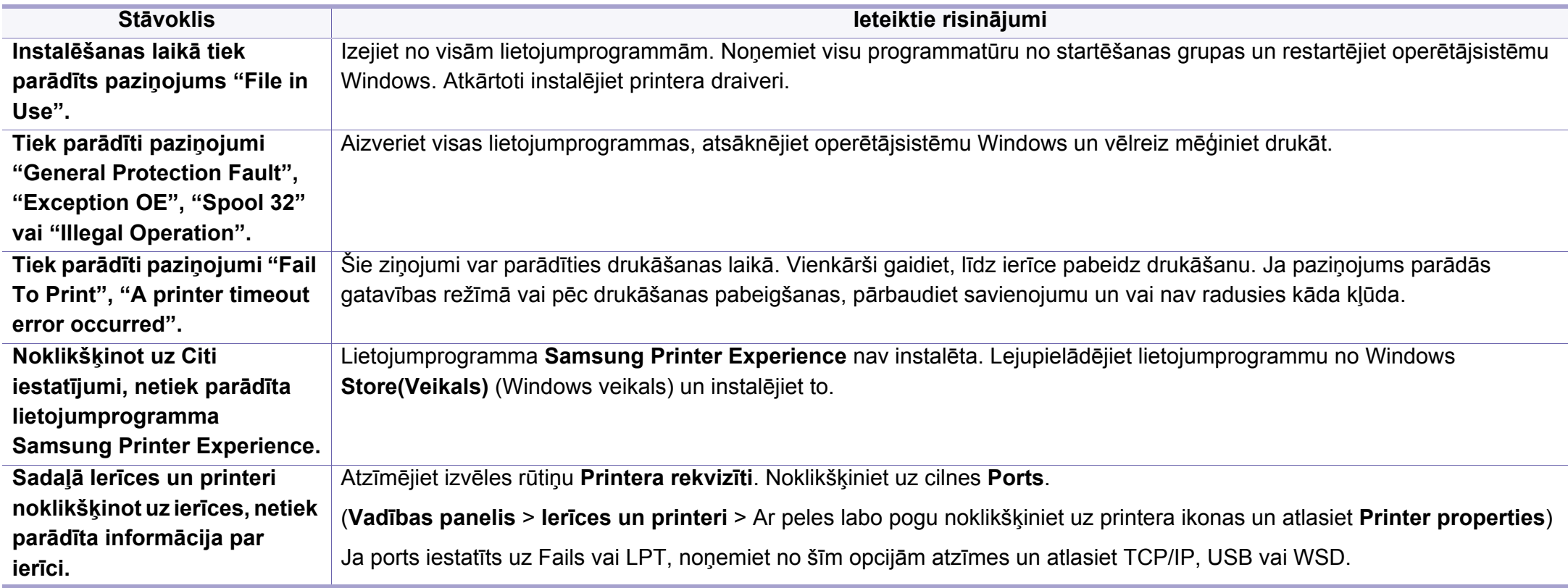

Lai iegūtu plašāku informāciju par operētājsistēmas Windows kļūdu paziņojumiem, skatiet Microsoft Windows lietotāja rokasgrāmatu, kas ir iekļauta jūsu datora komplektācijā.

#### **Parastās sistēmas Mac problēmas**

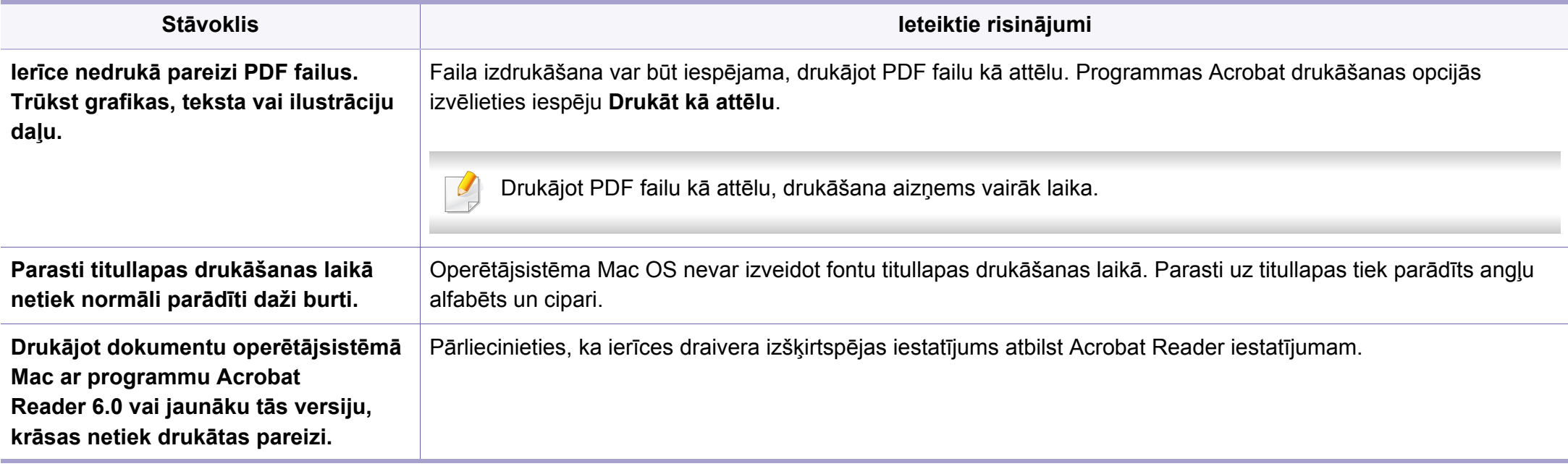

Lai iegūtu plašāku informāciju par operētājsistēmas Mac kļūdu paziņojumiem, skatiet Mac lietotāja rokasgrāmatu, kas ir iekļauta datora komplektācijā.

#### **Visbiežāk izplatītās Linux problēmas**

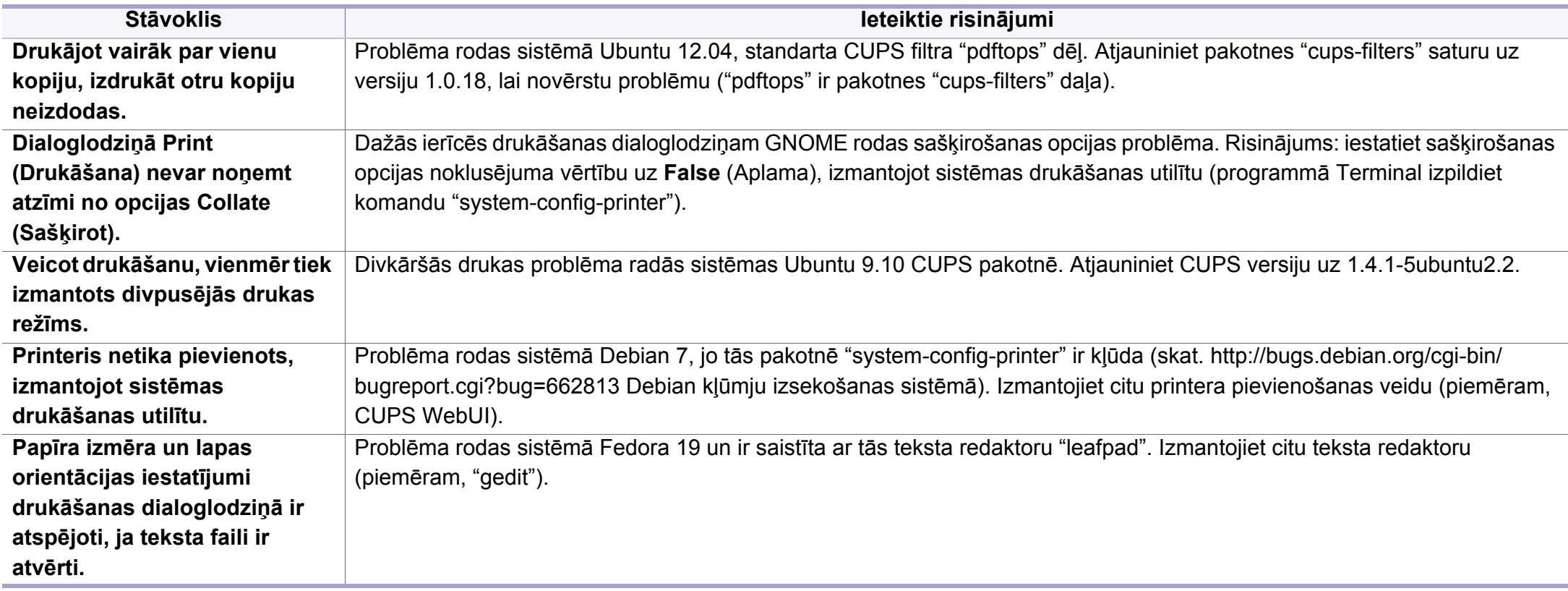

Lai iegūtu plašāku informāciju par operētājsistēmas Linux kļūdu paziņojumiem, skatiet Linux lietotāja rokasgrāmatu, kas ir iekļauta jūsu datora komplektācijā.

#### **Visbiežāk izplatītās PostScript problēmas**

Tālāk minētās problēmas ir raksturīgas PS valodai, un tās var rasties, ja printerī tiek lietotas vairākas valodas.

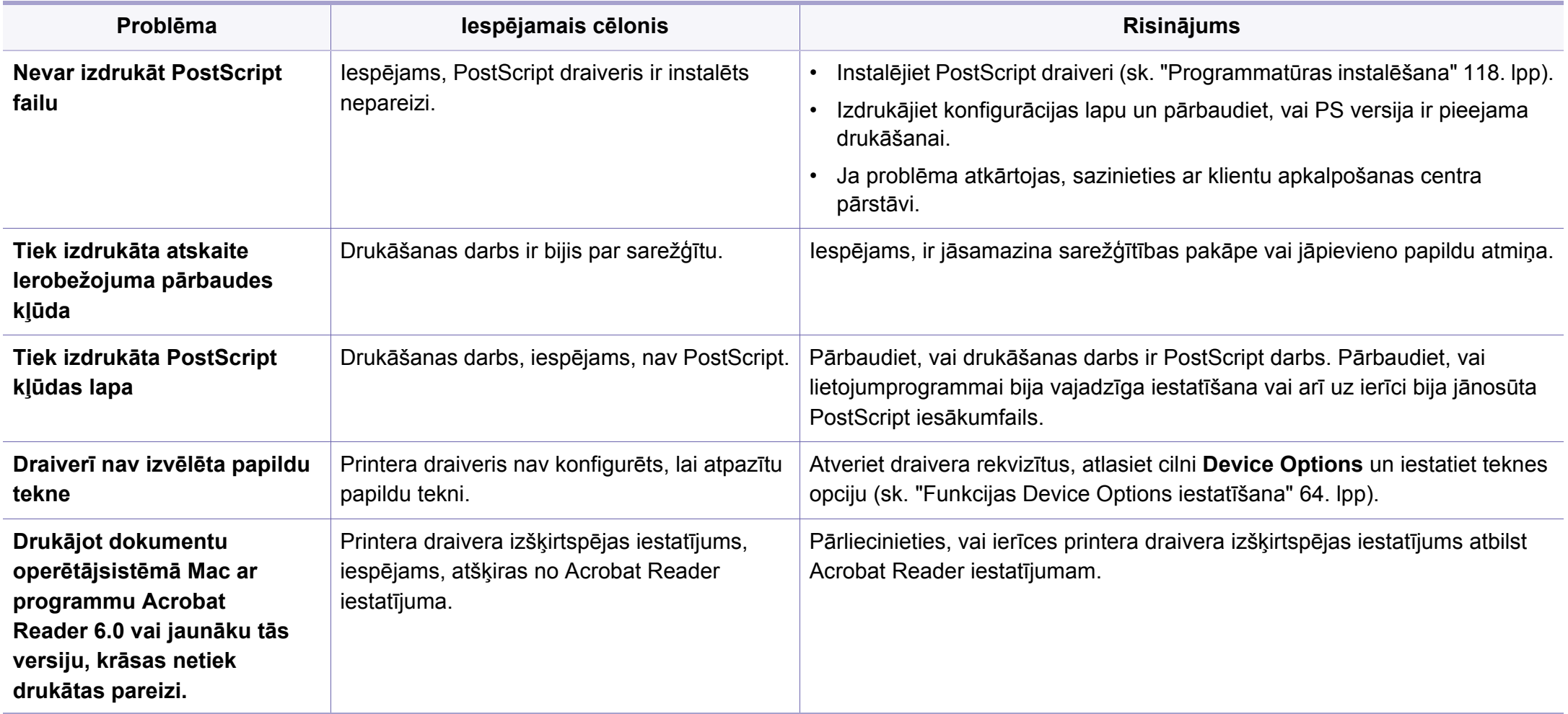

### **Contact SAMSUNG worldwide**

If you have any comments or questions regarding Samsung products, contact the Samsung customer care center.

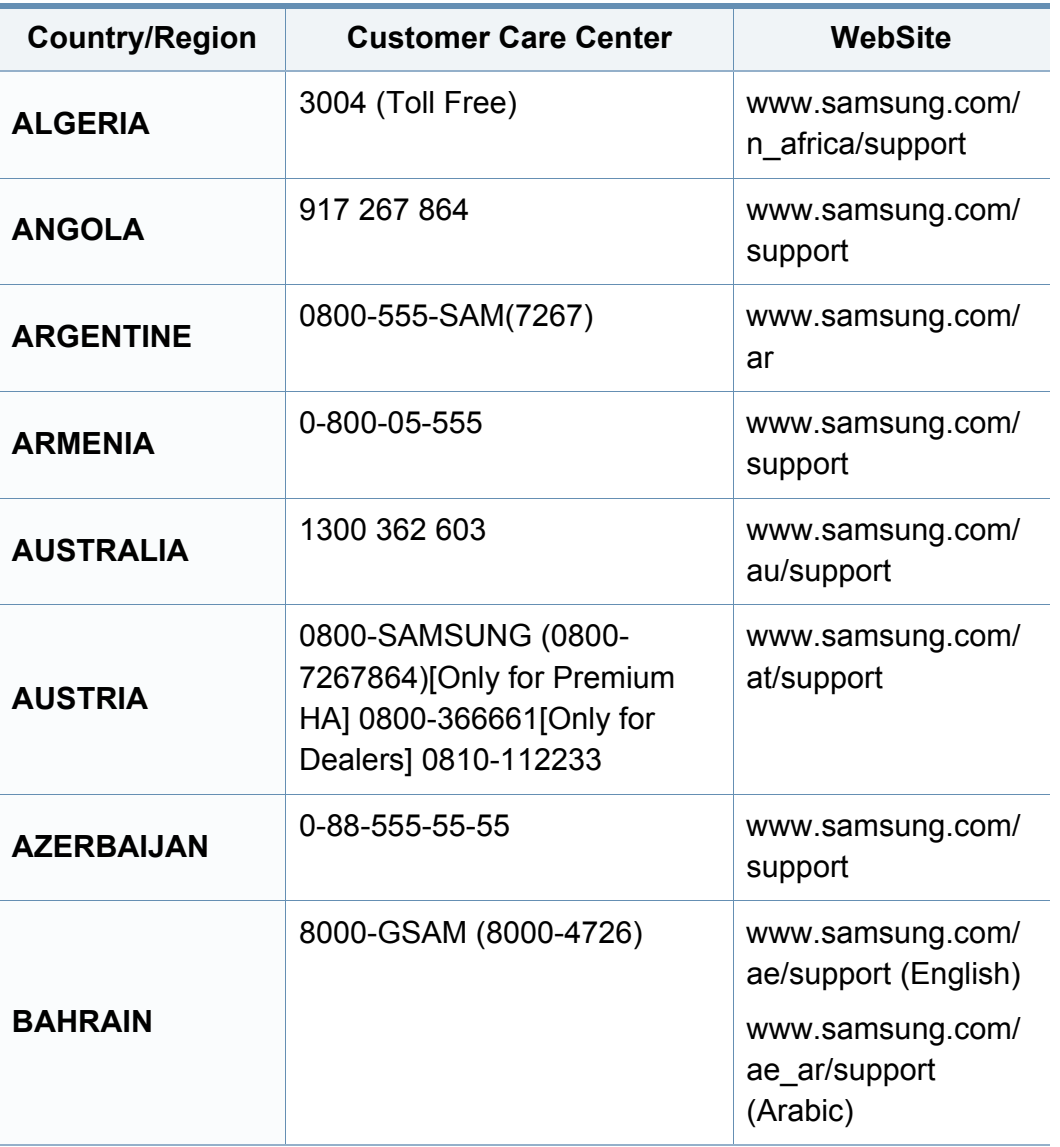

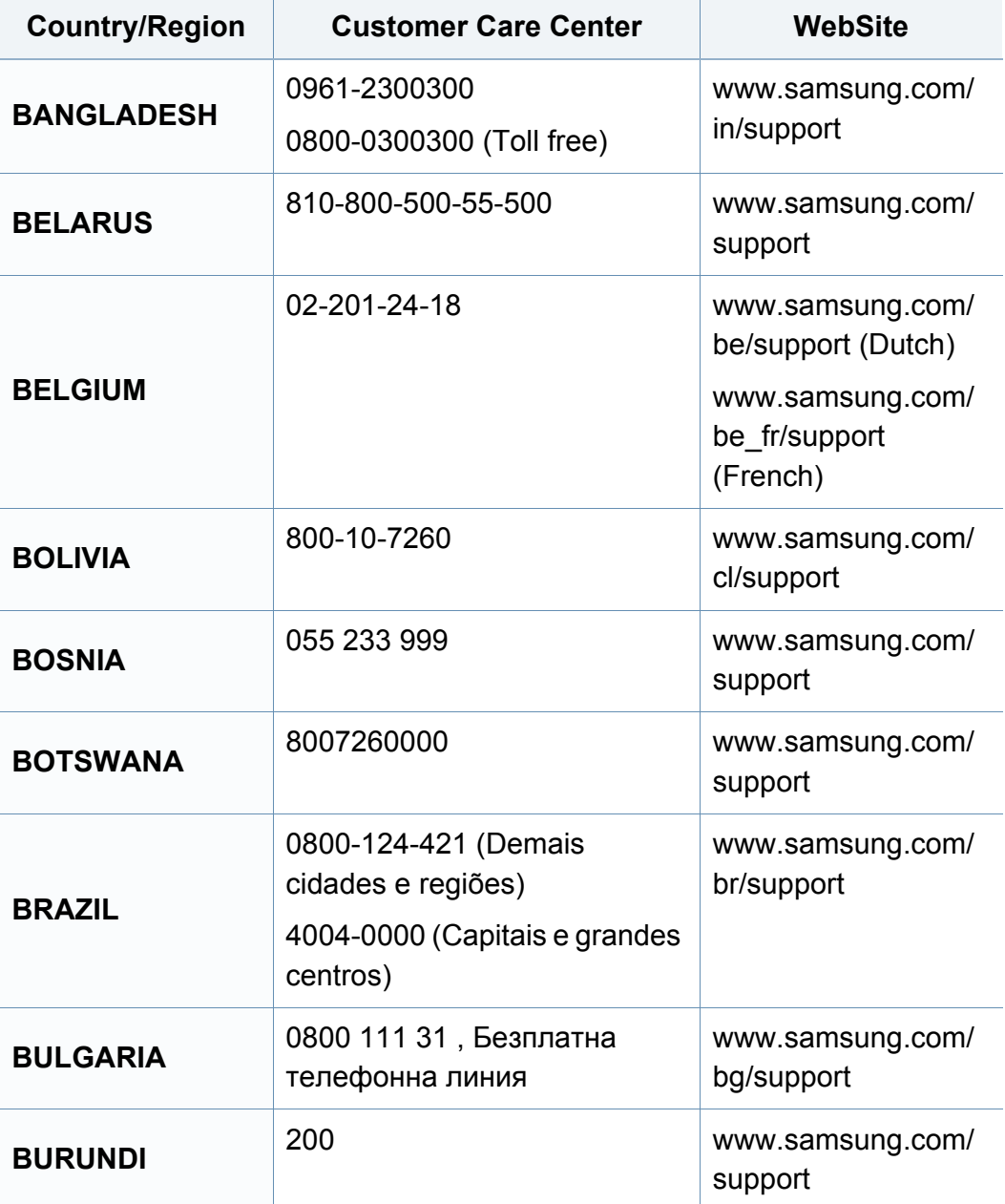

### **Contact SAMSUNG worldwide**

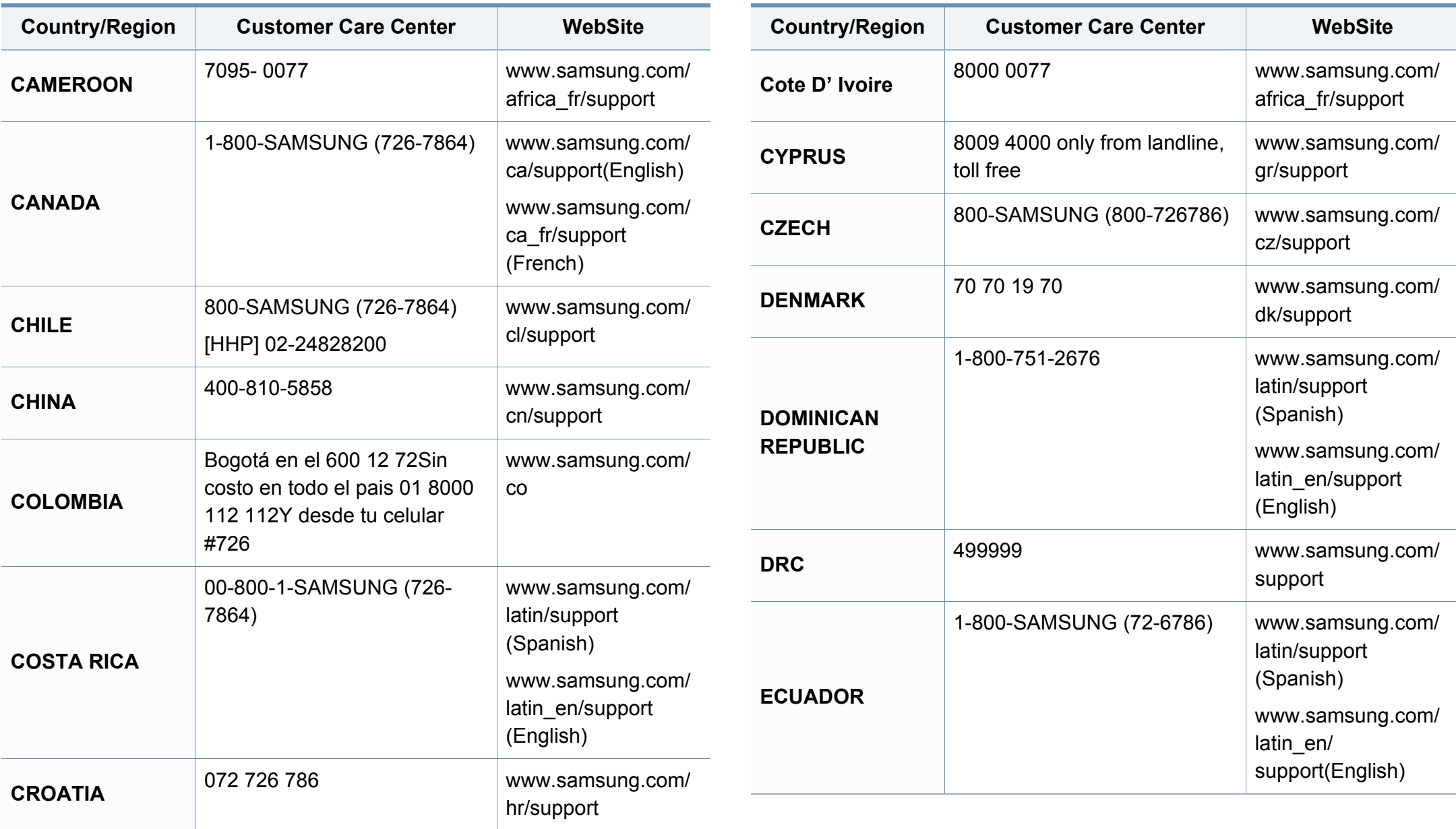
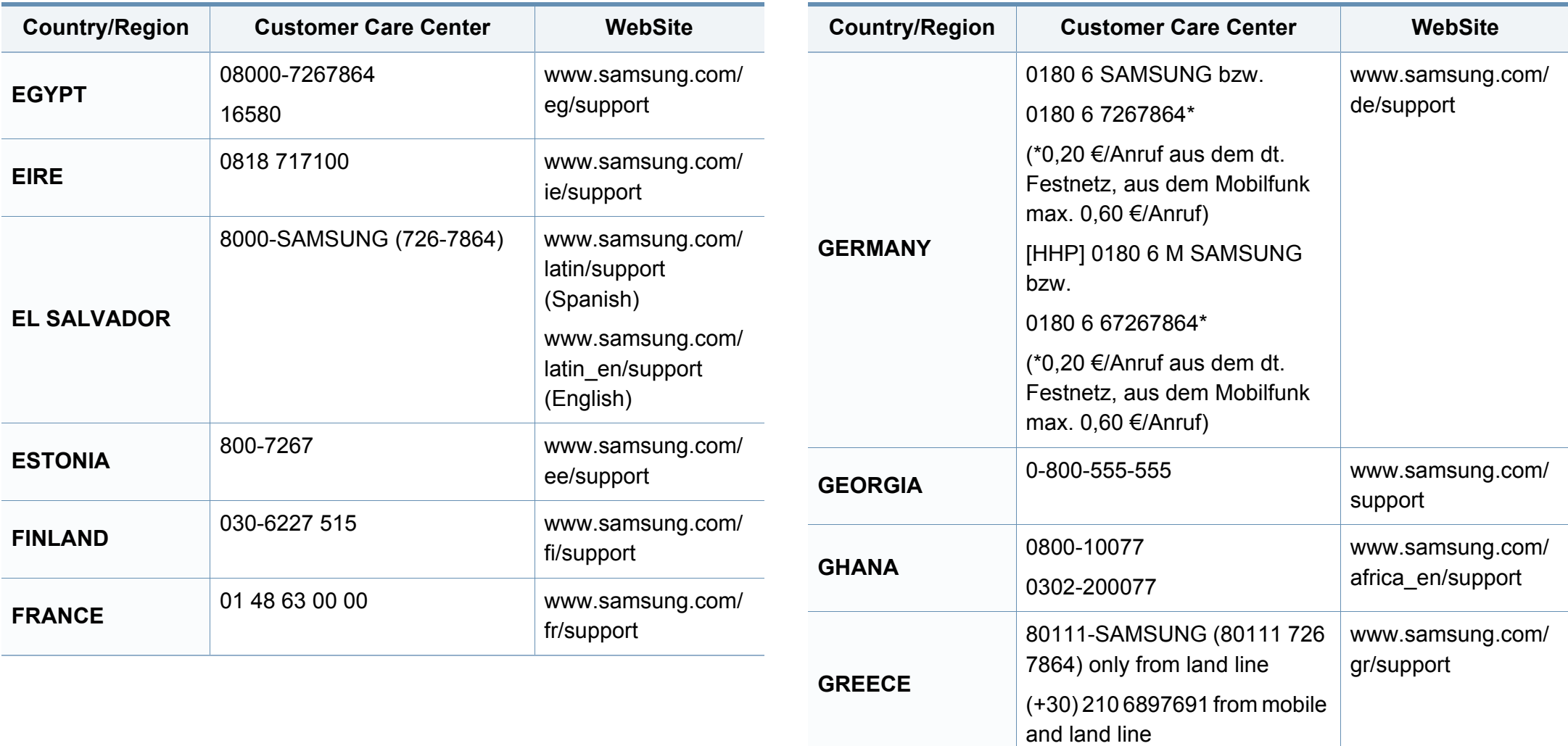

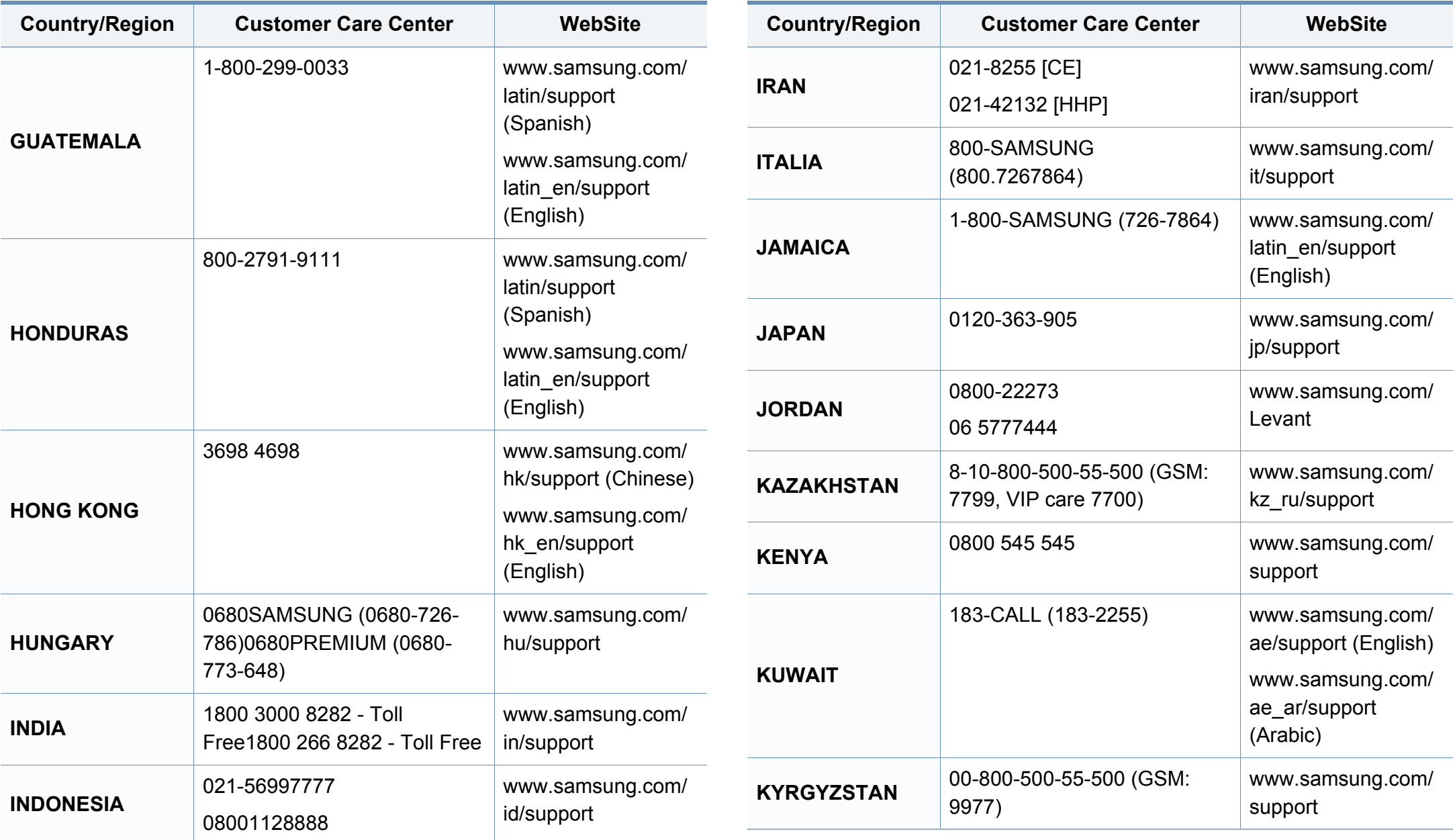

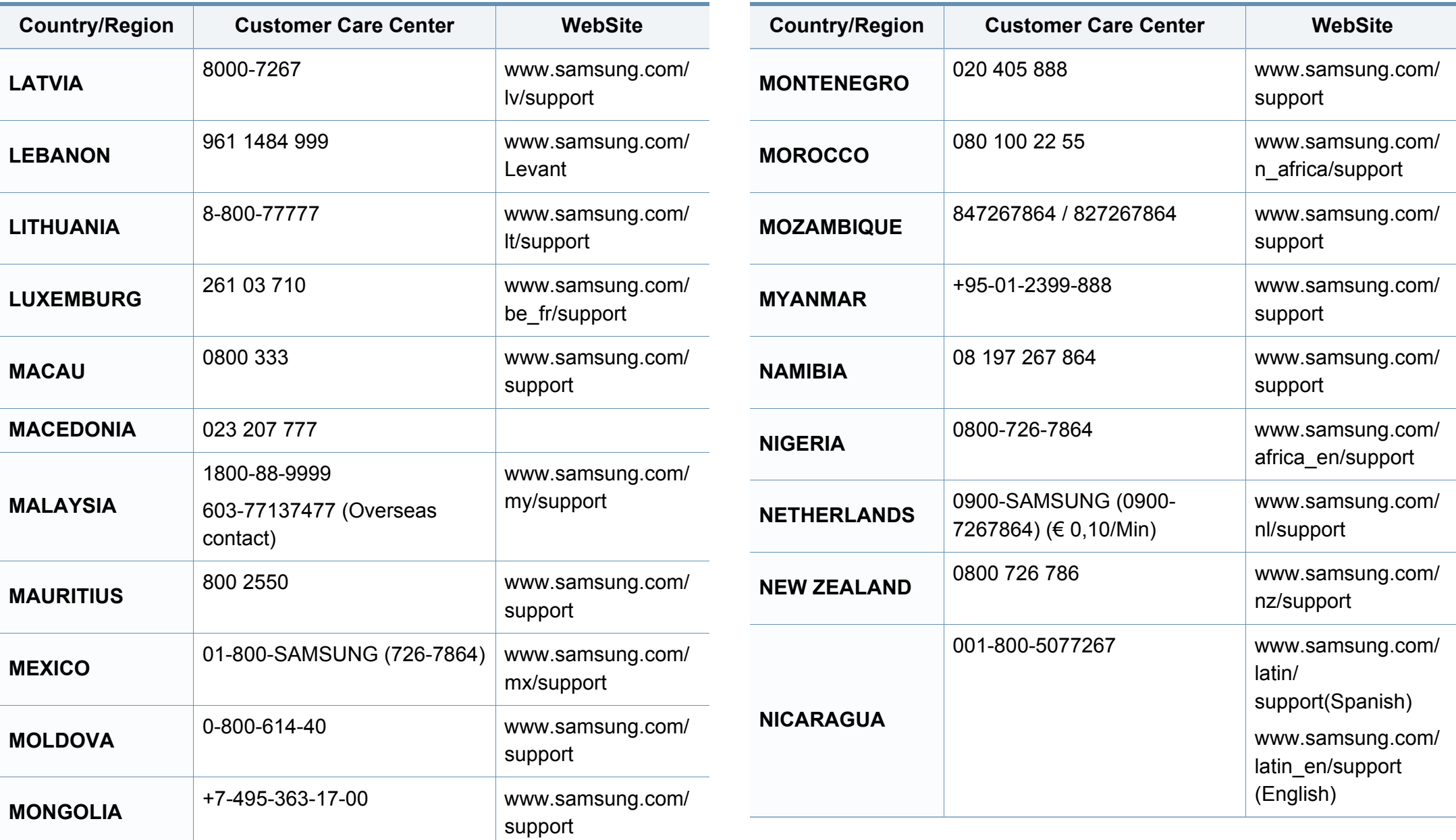

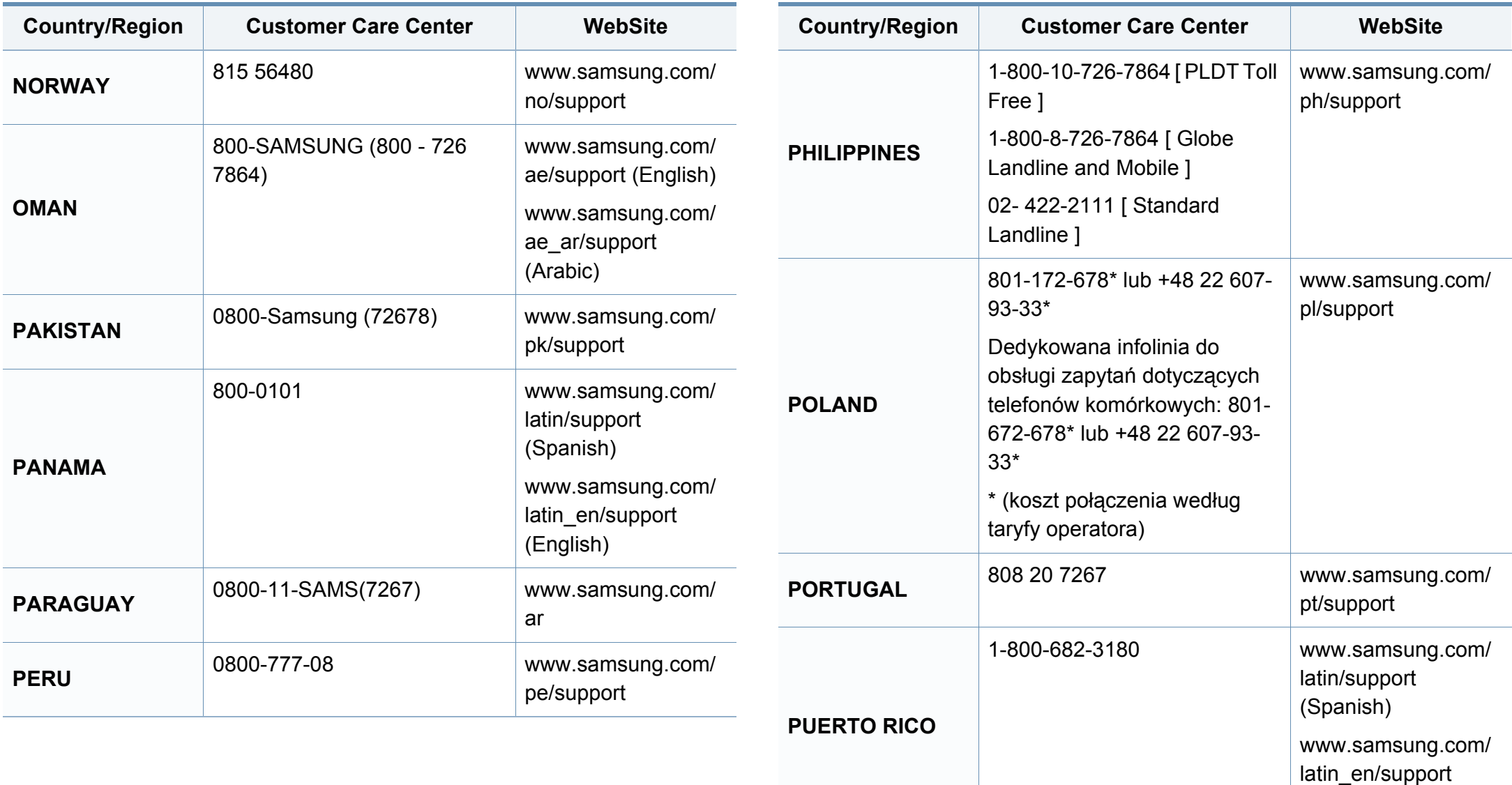

(English)

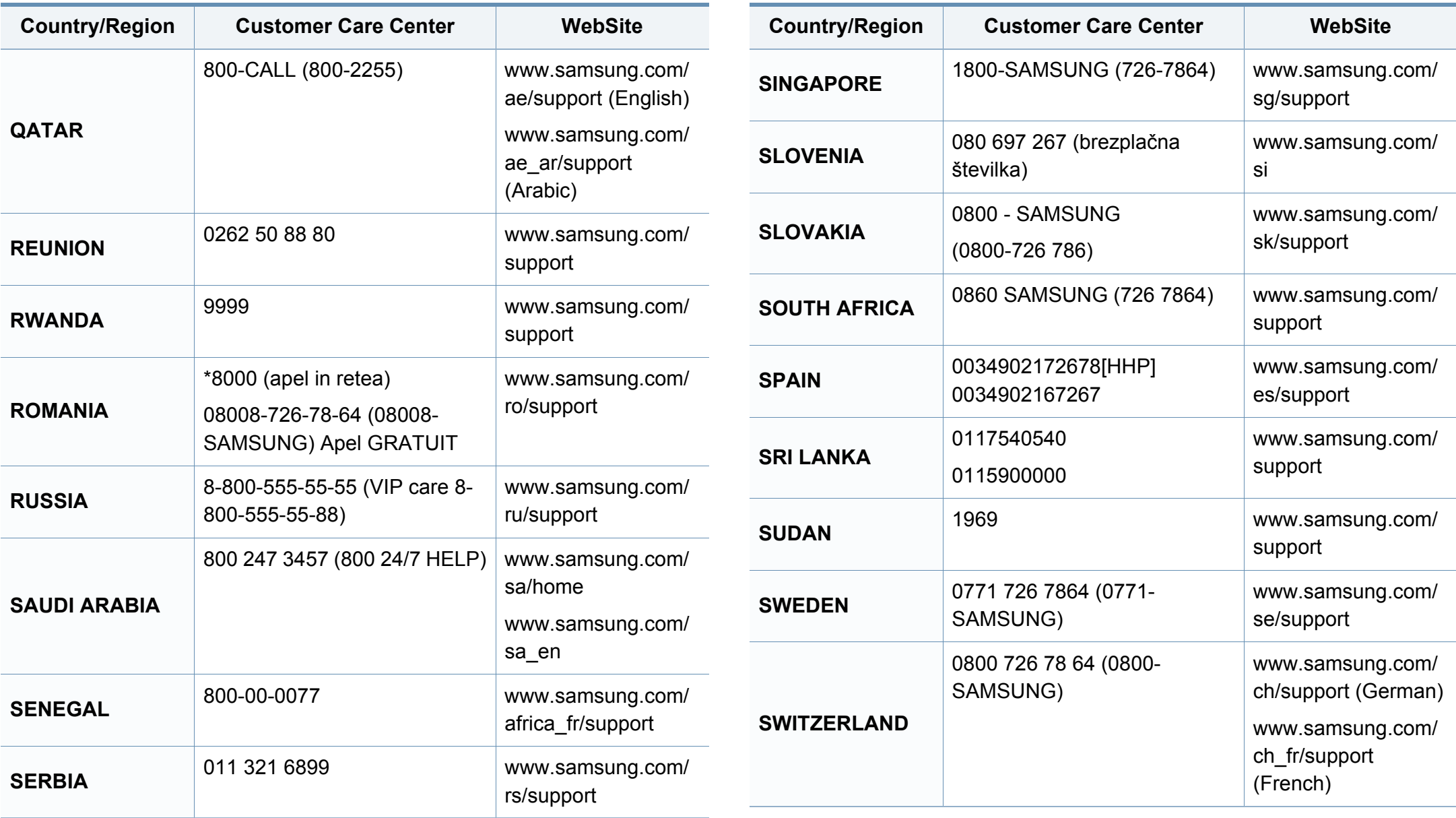

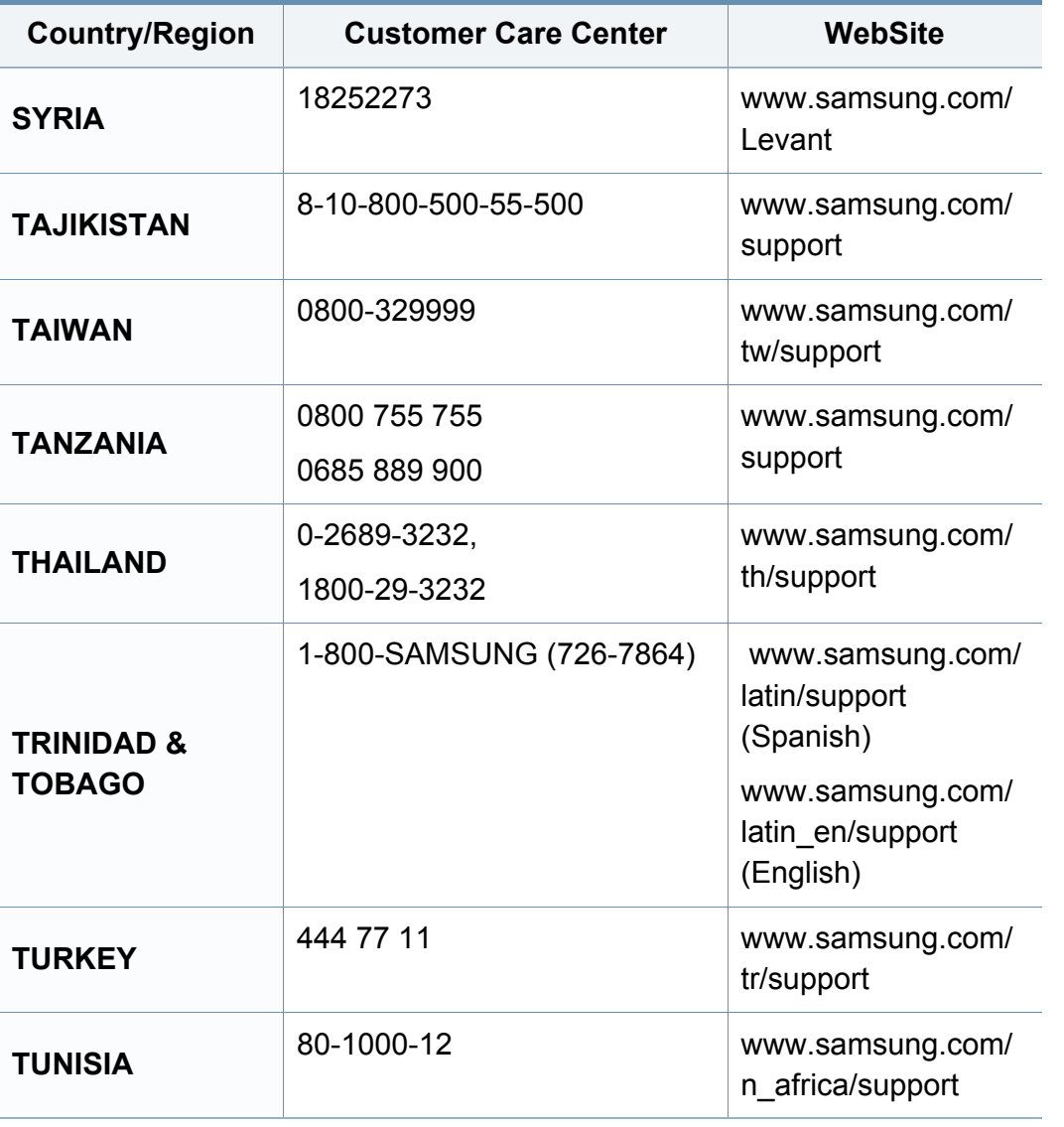

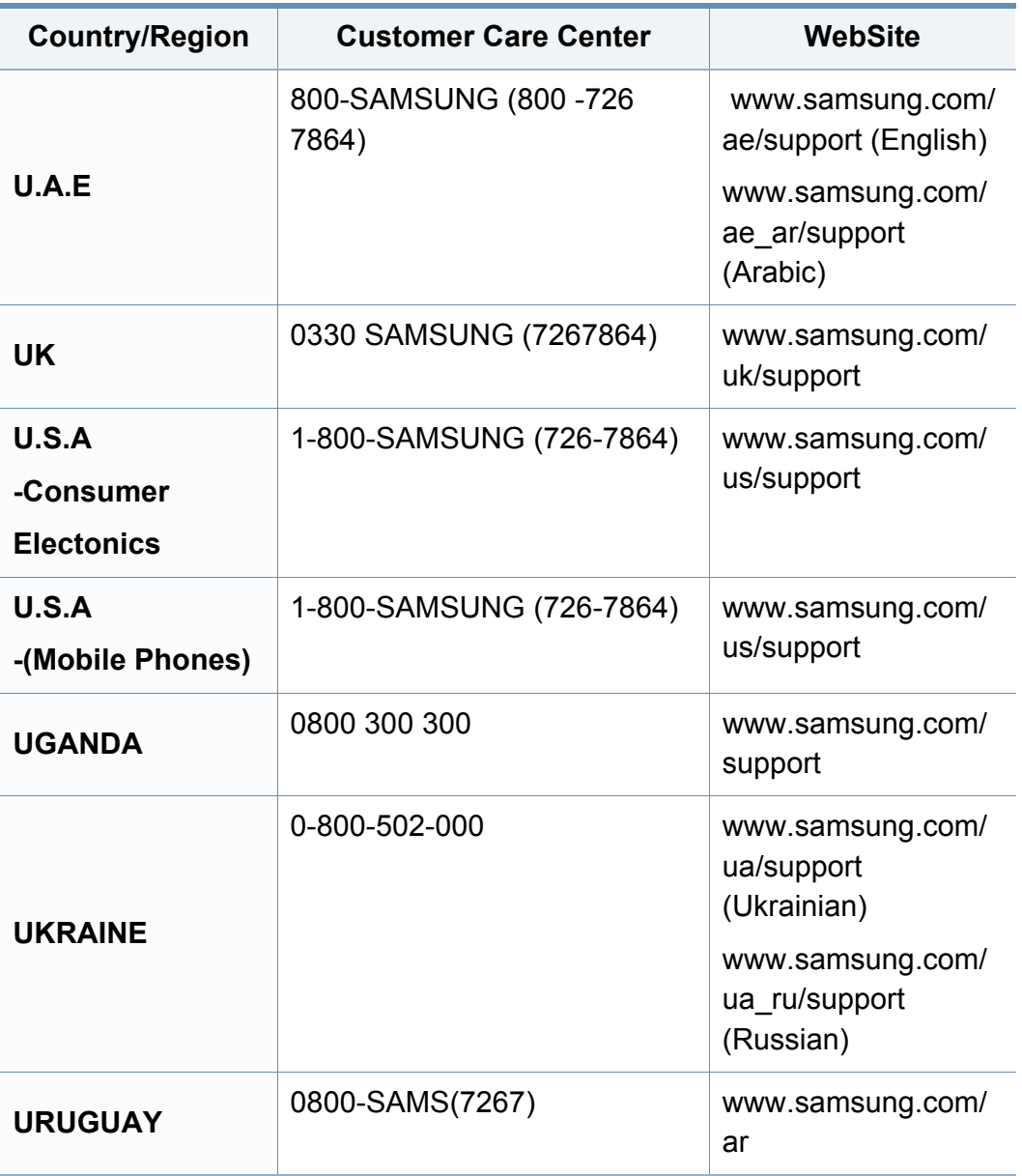

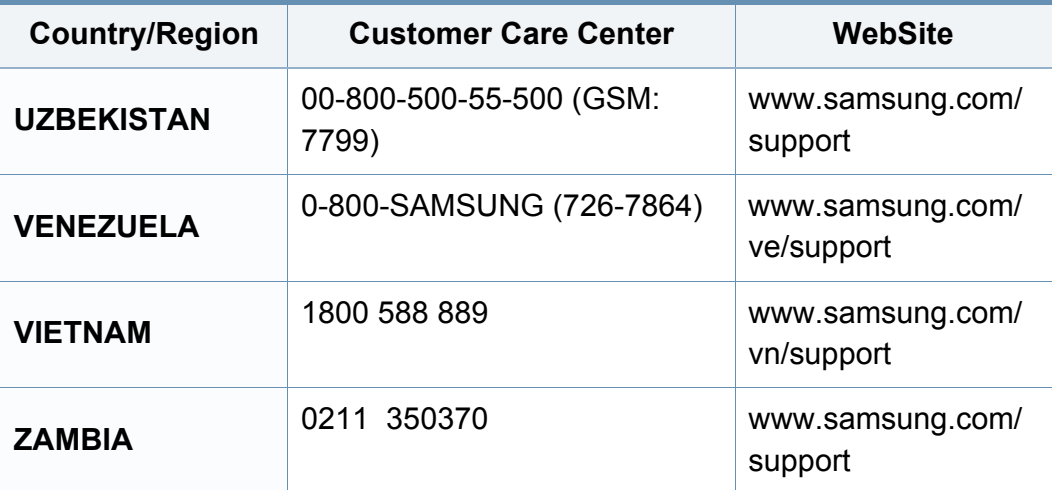

<span id="page-259-0"></span>Šis glosārijs palīdzēs iepazīt izstrādājumu, jo tajā iekļauta terminoloģija, kas saistīta ar drukāšanu un lietota šajā lietotāja rokasgrāmatā.

## **802.11**

802.11 ir bezvadu lokālā tīkla (WLAN) sakaru standartu kopa, ko izstrādājusi IEEE LAN/MAN standartu komiteja (IEEE 802).

### **802.11b/g/n**

802.11b/g/n tehnoloģijā var izmantot vienu un to pašu aparatūru un lietot 2,4 GHz frekvences joslu. 802.11b atbalsta līdz pat 11 Mb/s lielu joslas platumu, bet 802.11n atbalsta līdz pat 150 Mb/s lielu joslas platumu. 802.11b/g/n ierīcēs reizēm var rasties traucējumi, ko rada mikroviļņu krāsnis, bezvadu tālruņi un Bluetooth ierīces.

### **Piekļuves punkts**

Piekļuves punkts (AP) vai bezvadu piekļuves punkts (WAP) ir ierīce, kas bezvadu lokālajā tīklā (WLAN) savieno bezvadu sakaru ierīces un ir centrālais WLAN radio signālu pārraidītājs un uztvērējs.

## **ADF**

Automātiskais dokumentu padevējs (ADF) ir skenēšanas iekārta, kas automātiski padod jaunu papīra loksni, lai ierīce uzreiz varētu noskenēt noteiktu dokumentu daudzumu.

### **AppleTalk**

AppleTalk ir patentēts protokolu komplekts, ko datoru tīklošanai izstrādājis uzņēmums Apple, Inc. Tas bija iekļauts pirmajā Mac datorā (1984. gadā); šobrīd tā vietā Apple lieto TCP/IP tīklošanu.

### **Bitu Dziļums**

Datorgrafikas termins, ar ko apzīmē bitu skaitu, kas lietots, lai bitkartētā attēlā attēlotu viena pikseļa krāsu. Jo lielāks krāsu dziļums, jo plašāks dažādu krāsu klāsts. Palielinoties bitu skaitam, iespējamo krāsu skaits krāsu kartei kļūst nepraktiski liels. 1 bita krāsa parasti tiek dēvēta par vienkrāsainu jeb melnbaltu.

#### **BMP**

Bitkartēts grafikas formāts, ko iekšēji lieto Microsoft Windows grafikas apakšsistēma (GDI) un ko šajā platformā parasti lieto kā vienkāršu grafikas faila formātu.

## **BOOTP**

Sāknēšanas Protokols. Tīkla protokols, ko lieto tīkla klients, lai automātiski iegūtu IP adresi. To parasti veic datora vai tajā darbojošās operētājsistēmas sāknēšanas procesā. BOOTP serveri katram klientam piešķir IP adresi no adrešu pūla. BOOTP ļauj darbstaciju datoriem bez diska iegūt IP adresi pirms operētājsistēmas ielādēšanas.

## **CCD**

Lādiņsaistes matrice (CCD) ir aparatūra, kas ļauj veikt skenēšanu. CCD fiksēšanas mehānismu izmanto arī, lai fiksētu CCD moduli un nepieļautu bojājumu rašanos ierīces pārvietošanas laikā.

## **Komplektēšana**

Komplektēšana ir process, kurā vairāku kopiju drukas darbi tiek drukāti komplektos. Ja ir atlasīta komplektēšana, pirms papildu kopiju drukāšanas ierīce izdrukā pilnu komplektu.

### **Vadības Panelis**

Vadības panelis ir līdzena, parasti vertikāla zona, kurā izkārtoti vadības vai pārraudzības instrumenti. Tie parasti novietoti ierīces priekšpusē.

# **Aizpildījums**

Tas ir drukāšanas termins, ko izmanto kā tonera izlietojuma mērvienību drukājot. Piemēram, 5% aizpildījums nozīmē, ka 5% no A4 formāta papīra aizņem attēls vai teksts. Tādēļ, ja uz papīra vai oriģināla ir sarežģīti attēli vai daudz teksta, aizpildījums ir lielāks, un tonera izlietojums ir tikpat liels, cik aizpildījums.

### **CSV**

Komatatdalītās vērtības (CSV). CSV ir faila formāta tips, ko lieto datu apmaiņā starp atšķirīgām lietojumprogrammām. Tā kā šis faila formāts tiek lietots programmā Microsoft Excel, tas ir kļuvis par sava veida nozares standartu, arī platformās, ko nav izstrādājusi korporācija Microsoft.

#### **DADF**

Abpusējās drukas automātiskais dokumentu padevējs (ADF) ir skenēšanas iekārta, kas automātiski padod un apvērš jaunu papīra loksni, lai ierīce varētu noskenēt abas papīra puses.

#### **Noklusējums**

Vērtība vai iestatījums, kas ir spēkā, kad printeris ir tikko izņemts no iepakojuma, tiek atiestatīts vai inicializēts.

## **DHCP**

Dinamiskais resursdatora konfigurācijas protokols (DHCP) ir klientservera tīklošanas protokols. DHCP serveris nodrošina konfigurācijas parametrus, kas raksturīgi DHCP klienta resursdatoram, parasti pieprasot informāciju, kas nepieciešama, lai klienta resursdators varētu piedalīties IP tīklā. DHCP nodrošina arī mehānismu, ar ko klienta resursdatoriem piešķir IP adreses.

## **DIMM**

Divrindu atmiņas modulis (DIMM) ir neliela shēmas plate, kurā ievietota atmiņa. DIMM tiek glabāti visi ierīces dati, piemēram, drukāšanas dati un saņemtā faksa dati.

## **DLNA**

Mājas tīkliem paredzēta ciparu tīklu alianse (DLNA) ir standarts, kas ļauj mājas tīklā esošām ierīcēm koplietot informāciju tīklā vienai ar otru.

## **DNS**

Domēna nosaukumu serveris (DNS) ir sistēma, kurā tiek glabāta informācija, kas saistīta ar domēnu nosaukumiem dalītā datu bāzē tīklos, piemēram, internetā.

## **Punktmatricas Printeris**

Punktmatrices printeris ir datora printera tips ar drukas galviņu, kas virzās pa lapu uz priekšu un atpakaļ un drukā ar triecienu, sitot ar tinti samitrinātu auduma lenti pret papīru, līdzīgi kā rakstāmmašīnā.

#### **DPI**

Punkti collā (DPI) ir izšķirtspējas mērvienība, ko lieto skenēšanā un drukāšanā. Parasti lielāks DPI nozīmē lielāku izšķirtspēju, labāk saskatāmas attēla detaļas un lielāku faila lielumu.

#### **DRPD**

Atšķirīgu Zvanu Noteikšana. Atšķirīgu Zvanu noteikšana ir tālruņa sakaru uzņēmuma pakalpojums, kas lietotājam ļauj vienā tālruņa līnijā izmantot vairākus atšķirīgus tālruņa numurus.

#### **Abpusēja druka**

Mehānisms, kas automātiski apvērš papīra loksni, lai ierīce varētu apdrukāt (vai skenēt) abas papīra puses. Printeris, kurā ir Abpusējās drukas mehānisms, viena drukāšanas cikla laikā var drukāt uz abām papīra pusēm.

## **Noslodzes Cikls**

Noslodzes cikls ir lapu skaits mēnesī, kas neietekmē printera veiktspēju. Parasti printeriem ir darbmūža ilguma ierobežojums, piemēram, lapas gadā. Darbmūža ilgums nozīmē vidējo izdruku kapacitāti, parasti garantijas perioda laikā. Piemēram, ja noslodzes cikls ir 48 000 lapas mēnesī, tad, pieņemot, ka mēnesī ir 20 darba dienas, printera ierobežojums ir 2 400 lapas dienā.

#### **ECM**

Kļūdu labošanas režīms (ECM) ir neobligāts pārsūtīšanas režīms, kas iebūvēts 1 klases faksa aparātos vai faksa modemos. Tas automātiski nosaka un izlabo kļūdas faksa pārsūtīšanas procesā, ko reizēm rada tālruņa līnijas traucējumi.

### **Emulācija**

Emulācija ir tehnisks paņēmiens, kurā ar vienu ierīci iegūst tādus pašus rezultātus kā ar citu ierīci.

Emulators imitē vienas sistēmas funkcijas citā sistēmā, lai šī otra sistēma darbotos tāpat kā pirmā sistēma. Emulācijas mērķis ir precīza ārējas uzvedības atveide, tā atšķiras no simulācijas, kurā tiek simulēts abstrakts sistēmas modelis, bieži ņemot vērā tā iekšējo stāvokli.

#### **Ethernet**

Ethernet ir kadru struktūras datoru tīklošanas tehnoloģija lokālajiem tīkliem (LAN). Tā nosaka OSI modeļa fiziskā slāņa vadojumu un signalizēšanu un multivides piekļuves vadības (MAC)/datu posma slāņa kadru formātus un protokolus. Ethernet lielākoties ir standartizēts kā IEEE 802.3. Kopš 1990 gadiem tas kļuvis par visvairāk lietoto LAN tehnoloģiju.

#### **EtherTalk**

Protokolu komplekts, ko datoru tīklošanai izstrādājis uzņēmums Apple Computer. Tas bija iekļauts pirmajā Mac datorā (1984. gadā); šobrīd tā vietā Apple lieto TCP/IP tīklošanu.

#### **FDI**

Ārējo ierīču interfeiss (FDI) ir ierīcē iebūvēta karte, kas ļauj pievienot trešās puses ierīces, piemēram, ierīces ar monētu mehānismu vai karšu lasītājus. Tādējādi ar printeri var sniegt drukāšanas pakalpojumus par maksu.

#### **FTP**

Failu pārsūtīšanas protokols (FTP) ir bieži lietots failu apmaiņas protokols jebkurā tīklā, kas atbalsta TCP/IP protokolu (piemēram, internetā vai iekštīklā).

### **Termofiksēšanas Bloks**

Lāzerprintera daļa, kas uzkausē toneri uz apdrukājamā materiāla. To veido karsts rullītis un spiediena rullītis. Kad toneris ir pārnests uz papīra, termofiksēšanas bloks ar karstumu un spiedienu to nofiksē uz papīra, tādēļ no lāzerprintera izvadītais papīrs ir silts.

#### **Vārteja**

Savienojums starp datortīkliem vai starp datortīklu un tālruņa līniju. Tas ir ļoti izplatīts, jo pieeju citam datoram vai tīklam sniedz dators vai tīkls.

#### **Pelēkuma skala**

Pelēkie toņi, kas attēlo gaišās un tumšās daļas attēlā, ja krāsaini attēli tiek pārvērsti pelēkajos toņos. Krāsas tiek attēlotas kā dažādi pelēkie toņi.

### **Pustoņi**

Attēla tips, kas līdzinās pelēko toņu attēlam, jo tajā izmantots dažāds punktu skaits. Intensīvu krāsu zonas veido liels punktu skaits, gaišākas zonas veido mazāks punktu skaits.

#### **Lielapjoma atmiņas ierīce (HDD)**

Lielapjoma atmiņas ierīce (HDD), bieži dēvēta arī par cieto disku, ir energoneatkarīga atmiņas ierīce, kurā ātri rotējošās platēs ar magnētisku virsmu tiek glabāti digitāli kodēti dati.

### **IEEE**

Elektronikas un elektrotehnikas inženieru institūts (IEEE) ir starptautiska profesionāla bezpeļņas organizācija, kas darbojas elektrotehnoloģiju attīstības jomā.

#### **IEEE 1284**

Paralēlā porta standartu 1284 izstrādāja Elektronikas un elektrotehnikas inženieru institūts (IEEE). Ar terminu "1284-B" apzīmē īpašu savienotāja tipu paralēlā kabeļa galā, kas tiek savienots ar perifērijas ierīci (piemēram, printeri).

#### **Iekštīkls**

Privāts tīkls, kurā izmantoti Interneta Protokoli, tīkla savienojamība un, iespējams, publiskā telekomunikāciju sistēma, lai organizācijas darbinieki varētu droši koplietot daļu no organizācijas informācijas vai darbībām. Reizēm šis termins attiecas tikai uz visredzamāko pakalpojumu — iekšējo vietni.

#### **IP adrese**

Interneta protokola (IP) adrese ir unikāls numurs, ar ko ierīces cita citu identificē un sazinās tīklā, kurā izmantots interneta protokola standarts.

## **IPM**

Attēli minūtē (IPM) ir printera darbības ātruma mērīšanas veids. IPM ātrums norāda, cik daudz vienpusēju lokšņu printeris var izdrukāt vienā minūtē.

#### **IPP**

Interneta drukāšanas protokols (IPP) ir drukāšanas, drukas darbu pārvaldīšanas, apdrukājamā papīra lieluma, izšķirtspējas un citu vienumu standarta protokols. IPP var lietot lokāli vai internetā simtiem printeru. Tas atbalsta piekļuves vadību, autentifikāciju un šifrēšanu, tādēļ tas ir plašāk izmantojams un drošāks drukāšanas risinājums nekā vecāki protokoli.

#### **IPX/SPX**

Ar IPX/SPX apzīmē Intertīkla Pakešu Apmaiņu/Secīgo Pakešu Apmaiņu. Tas ir tīklošanas protokols, ko lieto operētājsistēmās Novell NetWare. IPX un SPX nodrošina savienojuma pakalpojumus līdzīgi kā TCP/IP; IPX protokols ir līdzīgs IP protokolam, bet SPX — TCP protokolam. IPX/SPX galvenokārt tika izstrādāts lokālajiem tīkliem (LAN), tas ir ļoti efektīvs protokols šim nolūkam (parasti tā veiktspēja lokālajā tīklā ir lielāka nekā TCP/IP veiktspēja).

### **ISO**

Starptautiskā standartizācijas organizācija (ISO) ir starptautiska standartu izstrādāšanas institūcija, ko veido valstu standartu institūciju pārstāvji. Tā izstrādā vispasaules rūpniecības un komerciālos standartus.

# **ITU-T**

Starptautiskā telekomunikāciju savienība ir starptautiska organizācija, kas nodibināta, lai standartizētu un regulētu starptautisko radiokomunikāciju un telekomunikāciju. Tās galvenajos pienākumos ietilpst standartu izstrādāšana, radiofrekvenču spektra piešķiršana un starpsavienojumu pasākumu organizēšana starp dažādām valstīm, lai varētu veikt starptautiskus tālruņa zvanus. Nosaukuma ITU-T daļa "-T" nozīmē telekomunikāciju.

#### **ITU-T diagramma Nr. 1**

ITU-T izdota standartizēta pārbaudes diagramma par dokumentu faksimilu pārsūtīšanu.

#### **JBIG**

Apvienotās divlīmeņu attēlu ekspertu grupas standarts (JBIG) ir attēlu saspiešanas standarts, kurā attēls tiek saspiests, nezaudējot precizitāti un kvalitāti. Standarts izstrādāts bināro attēlu, īpaši faksu, saspiešanai, bet to var lietot arī citiem attēliem.

#### **JPEG**

Apvienotās fotoekspertu grupas standarts (JPEG) ir visbiežāk lietotā fotoattēlu zudumradošās saspiešanas standarta metode. Tas ir formāts, ko lieto fotoattēlu glabāšanai un pārsūtīšanai globālajā tīmeklī.

## **LDAP**

Direktoriju vieglpiekļuves protokols (LDAP) ir tīklošanas protokols, kas paredzēts TCP/IP vidē darbojošos direktoriju pakalpojumu vaicājumiem un modificēšanai.

### **LED**

Gaismas diode (LED) ir pusvadītāja ierīce, kas norāda ierīces statusu.

#### **MAC adrese**

Vides piekļuves vadības (MAC) adrese ir unikāls identifikators, kas saistīts ar tīkla adapteri. MAC adrese ir unikāls 48 bitu identifikators, ko parasti pieraksta ar 12 heksadecimālām rakstzīmēm, kas sagrupētas pāros (piemēram, 00-00-0c-34-11-4e). Šo adresi aparatūras ražotājs parasti iekodē tīkla interfeisa kartē (NIC), un maršrutētāji to lieto kā iekārtu atrašanās vietas noteikšanas palīglīdzekli lielos tīklos.

#### **MFP**

Daudzfunkcionāla perifērijas ierīce (MFP) ir biroja iekārta, kurā apvienotas printera, kopētāja, faksa aparāta, skenētāja un citas funkcijas.

### **MH**

Modificētā Hafmana kodēšana (MH) ir saspiešanas metode, ar kuru tiek samazināts datu apjoms, kas jāpārsūta starp faksa aparātiem, lai pārsūtītu attēlu atbilstoši ITU-T standartam T.4. MH ir simbolu secības kodēšanas shēma, kas balstīta uz kodu grāmatu, un optimizēta, lai efektīvi saspiestu tukšo vietu. Tā kā vairumu faksu veido tukšas vietas, tādējādi tiek minimizēts lielākās daļas faksu pārsūtīšanas laiks.

#### **MMR**

Modificēta modificētā lasīšanas kodēšana (MMR) ir saspiešanas metode, kas ieteikta ITU-T standartā T.6.

#### **Modems**

Ierīce, kas modulē nesēja signālu, lai kodētu ciparu informāciju, un demodulē nesēja signālu, lai atkodētu pārraidīto informāciju.

#### **MR**

Modificētā lasīšanas kodēšana (MR) ir saspiešanas metode, kas ieteikta ITU-T standartā T.4. MR kodē pirmo noskenēto rindiņu, izmantojot MH metodi. Nākamā rindiņa tiek salīdzināta ar pirmo, tiek noteiktas atšķirības, kas pēc tam tiek kodētas un pārraidītas.

## **NetWare**

Tīkla operētājsistēma, ko izstrādājis uzņēmums Novell, Inc. Sākotnēji tajā tika lietots kooperatīvais vairākuzdevumu režīms, lai datorā darbinātu dažādus pakalpojumus, bet tīkla protokolu pamatā tika izmantots prototipa Xerox XNS steks. Pašlaik NetWare atbalsta gan TCP/IP, gan IPX/SPX protokolus.

## **OPC**

Organiskais fotovadītājs (OPC) ir mehānisms, kas drukai izveido virtuālu attēlu, izmantojot lāzerprintera izstaroto lāzera staru; parasti tas ir zaļā vai rūsas krāsā un cilindriskas formas.

Attēlu apstrādes ierīce, kuras cilindra virsma ar laiku, printerim darbojoties, nolietojas, tādēļ cilindrs ir pareizi jānomaina, jo, saskaroties ar kasetnes attīstītājsuku, tīrīšanas mehānismu un papīru, cilindrs sāk nolietoties.

### **Oriģināls**

Pirmais eksemplārs, piemēram, dokumenta, fotogrāfijas, teksta un cita materiāla pirmais eksemplārs, kas tiek kopēts, reproducēts vai pārveidots, lai izgatavotu citus eksemplārus, bet kas pats nav kopēts vai atvasināts no cita materiāla.

## **OSI**

Atvērto sistēmu starpsavienojums (OSI) ir komunikāciju modelis, ko izstrādājusi Starptautiskā Standartizācijas Organizācija (ISO). OSI piedāvā standarta modulāru pieeju tīkla izveidei, sadalot nepieciešamo sarežģīto funkciju komplektu atsevišķos pārvaldāmos funkcionālajos slāņos. Šie slāņi ir šādi (no augšējā slāņa līdz apakšējam): lietojumslānis, attēlošanas, sesijas, transporta, tīkla, datu posma un fiziskais slānis.

#### **PABX**

Privātā automātiskā atzara centrāle (PABX) ir automātiska tālruņu komutācijas sistēma privātā uzņēmumā.

#### **PCL**

Printera komandvaloda (PCL) ir lappuses aprakstvaloda (PDL), kuru kā printera protokolu izstrādājis uzņēmums HP un kura kļuvusi par nozares standartu. PCL sākotnēji tika izstrādāta pirmajiem strūklprinteriem, taču tagad tā ir izlaista dažādos līmeņos termoprinteriem, punktmatrices printeriem un lāzera printeriem.

#### **PDF**

Portatīvā Dokumenta Formāts (PDF) ir patentēts faila formāts, ko izstrādājis uzņēmums Adobe Systems, lai attēlotu divdimensiju dokumentus formātā, kas nav atkarīgs no ierīces un izšķirtspējas.

# **PostScript**

PostScript (PS) ir lappuses aprakstvaloda un programmēšanas valoda, ko galvenokārt izmanto elektronikas un datorizdevniecības jomās. Tā tiek izmantota interpretatorā, lai ģenerētu attēlu.

#### **Printera draiveris**

Programma, ko lieto, lai no datora nosūtītu komandas un pārsūtītu datus uz printeri.

#### **Apdrukājamais Materiāls**

Materiāli, piemēram, papīrs, aploksnes un uzlīmes, ko var lietot printerī, skenerī, faksa aparātā vai kopētājā.

#### **PPM**

Lapas minūtē (PPM) ir printera darbības ātruma mērīšanas metode, t.i. lapu skaits, ko printeris var izdrukāt vienā minūtē.

### **PRN fails**

Ierīces draivera interfeiss, kas programmatūrai ļauj sadarboties ar ierīces draiveri, izmantojot standarta ievadizvades sistēmas izsaukumus, kas vienkāršo daudzus uzdevumus.

### **Protokols**

Standartu kopums, kas vada vai iespējo savienojumu, komunikāciju un datu pārraidi starp diviem skaitļošanas galapunktiem.

#### **PS**

Sk. PostScript.

#### **PSTN**

Publiskais komutējamais tālruņu tīkls (PSTN) ir pasaules publiskais ķēžu komutācijas tālruņu tīkls, kas ražošanas telpās parasti tiek maršrutēts ar komutatoru.

#### **RADIUS**

Iezvanes lietotāju attālās autentifikācijas pakalpojums (RADIUS) ir attālās lietotāju autentifikācijas un uzskaites protokols. Izmantojot protokolu RADIUS, iespējams centralizēti pārvaldīt autentifikācijas datus, piemēram, lietotājvārdus un paroles, lietojot koncepciju AAA (autentifikācija, autorizācija un uzskaite), lai pārvaldītu piekļuvi tīklam.

## **Izšķirtspēja**

Attēla asums, ko mēra punktos collā (DPI). Jo lielāks DPI, jo lielāka izšķirtspēja.

## **SMB**

Servera ziņojumu bloks (SMB) ir tīkla protokols, ko galvenokārt lieto failu, printeru, seriālo portu un dažāda veida komunikācijas koplietošanai starp tīkla mezgliem. Tas nodrošina arī autentificētu starpprocesu komunikācijas mehānismu.

### **SMTP**

Vienkāršais pasta pārsūtīšanas protokols (SMTP) ir e-pasta pārsūtīšanas standarts internetā. SMTP ir samērā vienkāršs teksta bāzes protokols, kurā tiek norādīts viens vai vairāki ziņojuma saņēmēji, pēc tam ziņojuma teksts tiek pārsūtīts. Tas ir klientservera protokols, kurā klients nosūta e-pasta ziņojumu serverim.

#### **SSID**

Pakalpojumu kopas identifikators (SSID) ir bezvadu lokālā tīkla (WLAN) nosaukums. Visas bezvadu ierīces WLAN tīklā lieto vienu un to pašu SSID identifikatoru, lai sazinātos cita ar citu. SSID identifikatori ir reģistrjutīgi un to maksimālais garums ir 32 rakstzīmes.

## **Apakštīkla Maska**

Apakštīkla masku lieto kopā ar tīkla adresi, lai noteiktu, kura adreses daļa ir tīkla adrese, bet kura — resursdatora adrese.

## **TCP/IP**

Pārraides vadības protokols (TCP) un Interneta Protokols (IP); komunikācijas protokolu kopa, kurā ieviests protokolu steks, saskaņā ar kuru darbojas internets un lielākā daļa komerctīklu.

#### **TCR**

Pārraides apstiprināšanas atskaitē (TCR) ir iekļauta detalizēta informācija par katru pārraides notikumu, piemēram, darba statusu, pārraides rezultātu un nosūtīto lappušu skaitu. Var iestatīt, lai šo atskaiti izdrukā pēc katra drukas darba vai tikai pēc kļūdainām pārraidēm.

#### **TIFF**

Tagu attēlu faila formāts (TIFF) ir dažādas izšķirtspējas bitkartēta attēla formāts. TIFF parasti ir skenēta attēla dati. TIFF attēlos tiek izmantoti tagi, atslēgvārdi, kas apzīmē attēla pazīmes, kas iekļautas failā. Šo ērti pielāgojamo un no platformām neatkarīgo formātu var lietot attēliem, kas izveidoti dažādās attēlu apstrādes lietojumprogrammās.

#### **Tonera Kasetne**

Sava veida pudele vai nodalījums ierīcē, piemēram, printerī, kurā ir toneris. Toneris ir pulveris, ko lieto lāzerprinteros un fotokopētājos un kas uz izdrukātā papīra veido tekstu un attēlus. Termofiksēšanas bloka radītajā karstumā un spiedienā toneris tiek izkausēts un uzklāts papīra šķiedrām.

## **TWAIN**

Skeneru un programmatūru nozares standarts. Izmantojot ar TWAIN saderīgu skeneri kopā ar TWAIN saderīgu programmu, skenēšanu var sākt programmā. Tā ir attēlu tveršanas lietojumprogrammu saskarne operētājsistēmām Microsoft Windows un Apple Mac.

### **UNC Ceļš**

Universālā Nosaukumdošanas Metode (UNC) ir standarta veids, kā piekļūt tīkla koplietojumiem operētājsistēmās Windows NT un citos Microsoft produktos. UNC ceļa formāts ir šāds: \\<servera nosaukums>\<koplietojuma nosaukums>\<papildu direktorijs>

### **URL**

Vienotais resursu vietrādis (URL) ir globāla dokumentu un resursu adrese Internetā. Pirmā adreses daļa norāda, kuru protokolu lietot, otrajā daļā norādīta IP adrese vai domēna nosaukums, kurā atrodas resurss.

### **USB**

Universālā seriālā kopne (USB) ir standarts, ko izstrādājis uzņēmums USB Implementers Forum, Inc., lai perifērijas ierīces savienotu ar datoru. Atšķirībā no paralēlajiem portiem USB ir izstrādāts, lai vienlaicīgi savienotu vienu datora USB portu ar vairākām perifērijas ierīcēm.

# **Ūdenszīme**

Ūdenszīme ir atpazīstams attēls vai raksts papīrā, kas redzams gaišāks, skatoties pret gaismu. Ūdenszīmes pirmoreiz tika ieviestas 1282 gadā Boloņā, Itālijā; papīra izgatavotāji to lietoja, lai apzīmētu savu izstrādājumu; tās tiek lietotas arī pastmarkās, naudas zīmēs un citos valsts dokumentos, lai aizsargātu pret viltošanu.

#### **WEP**

Vadu ekvivalentais privātums (WEP) ir drošības protokols, kas noteikts standartā IEEE 802.11 un paredzēts tam, lai nodrošinātu to pašu drošības līmeni kā vadu lokālajā tīklā. WEP nodrošina drošību, šifrējot radiofrekvencē pārraidāmos datus, lai pārraides laikā tie būtu aizsargāti.

#### **WIA**

Windows attēlveidošanas arhitektūra (WIA) ir attēlveidošanas arhitektūra, kas sākotnēji tika ieviesta operētājsistēmā Windows Me un Windows XP. Šajās operētājsistēmās skenēšanu var sākt, izmantojot ar WIA saderīgu skeneri.

#### **WPA**

Wi-Fi aizsargātā pieeja (WPA) ir bezvadu (Wi-Fi) datortīklu nodrošināšanas sistēmu klase, kas tika izstrādāta, lai uzlabotu WEP drošības līdzekļus.

## **WPA-PSK**

WPA-PSK (WPA Iepriekš Koplietotā Atslēga) ir īpašs WPA režīms nelieliem uzņēmumiem vai mājas lietotājiem. Koplietota atslēga vai parole tiek konfigurēta bezvadu piekļuves punktā (WAP) un visos klēpjdatoros vai galddatoros. Lai uzlabotu drošību, WPA-PSK ģenerē unikālu atslēgu katrai sesijai, kas notiek starp bezvadu klientu un saistīto WAP.

### **WPS**

Wi-Fi aizsargātā uzstādīšana (WPS) ir standarts bezvadu mājas tīkla uzstādīšanai. Ja jūsu bezvadu piekļuves punkts atbalsta WPS, varat ērti konfigurēt bezvadu tīkla savienojumu, neizmantojot datoru.

### **XPS**

XML Papīra Specifikācija (XPS) ir Lappušu Aprakstvalodas (PDL) specifikācija un jauns dokumenta formāts, kas sniedz priekšrocības portatīviem un elektroniskiem dokumentiem. Izstrādāts korporācijā Microsoft. Tā ir XML formāta specifikācija, kas balstīta uz jaunu drukāšanas ceļu un no ierīces neatkarīgu vektorveida dokumentu formātu.

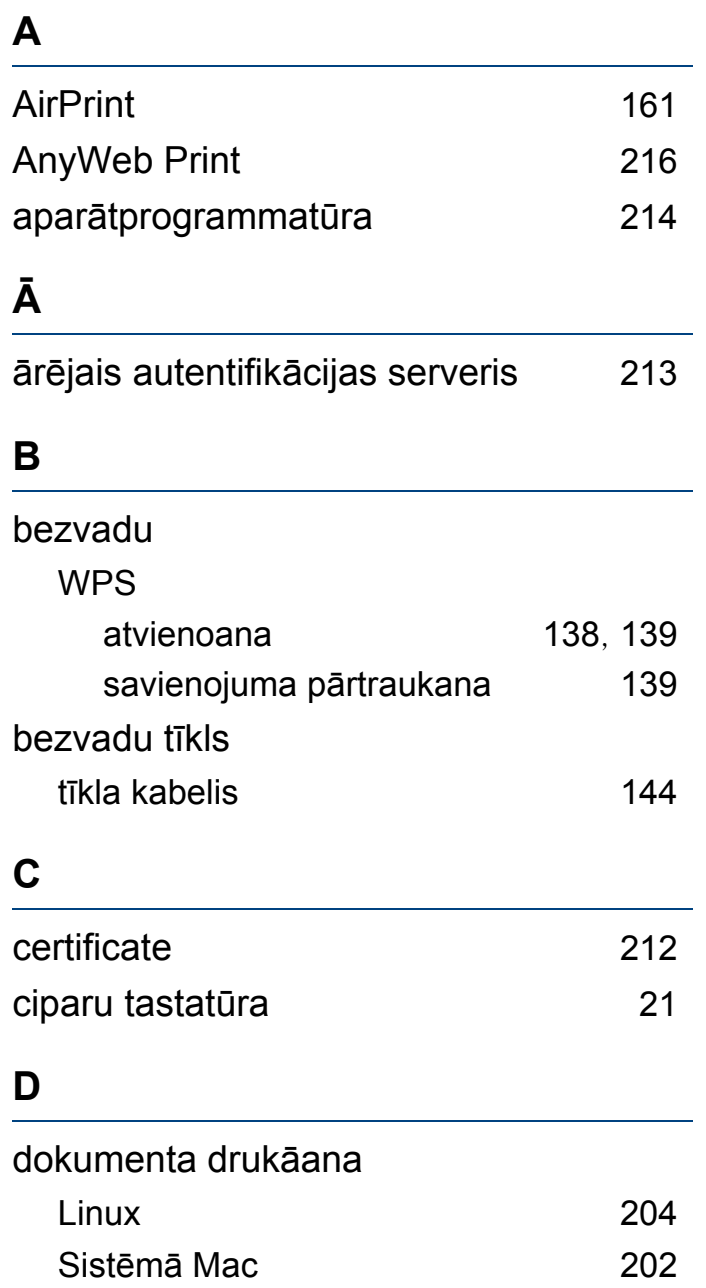

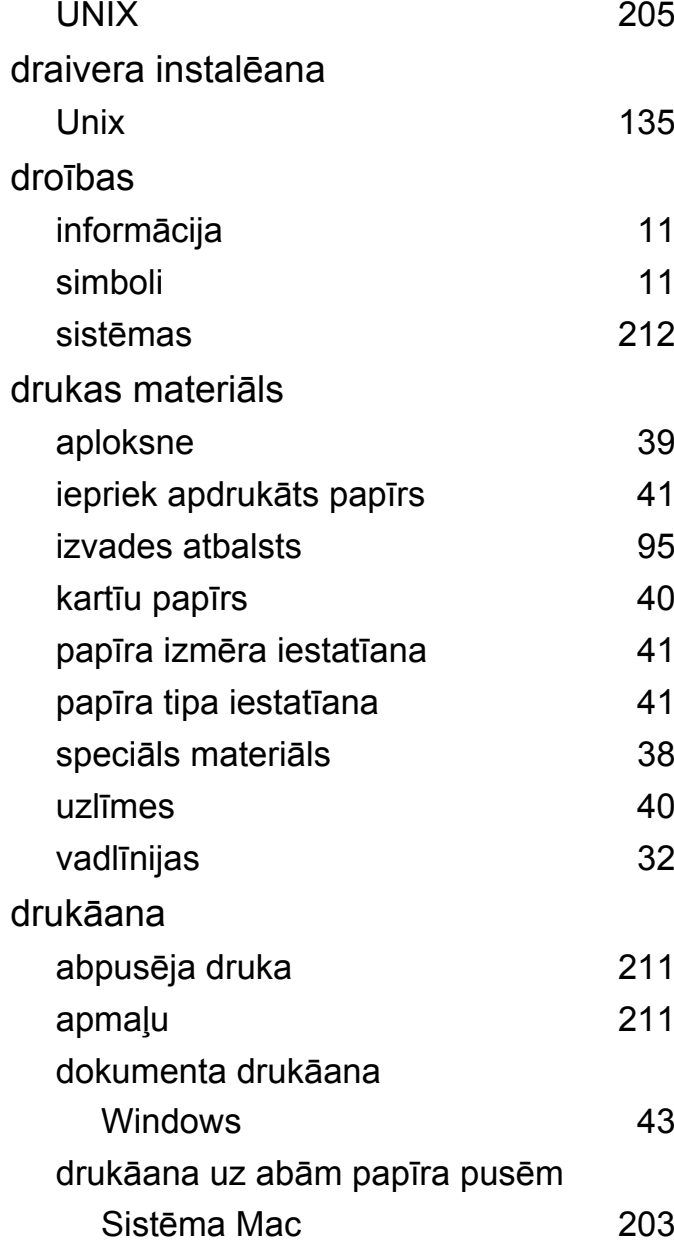

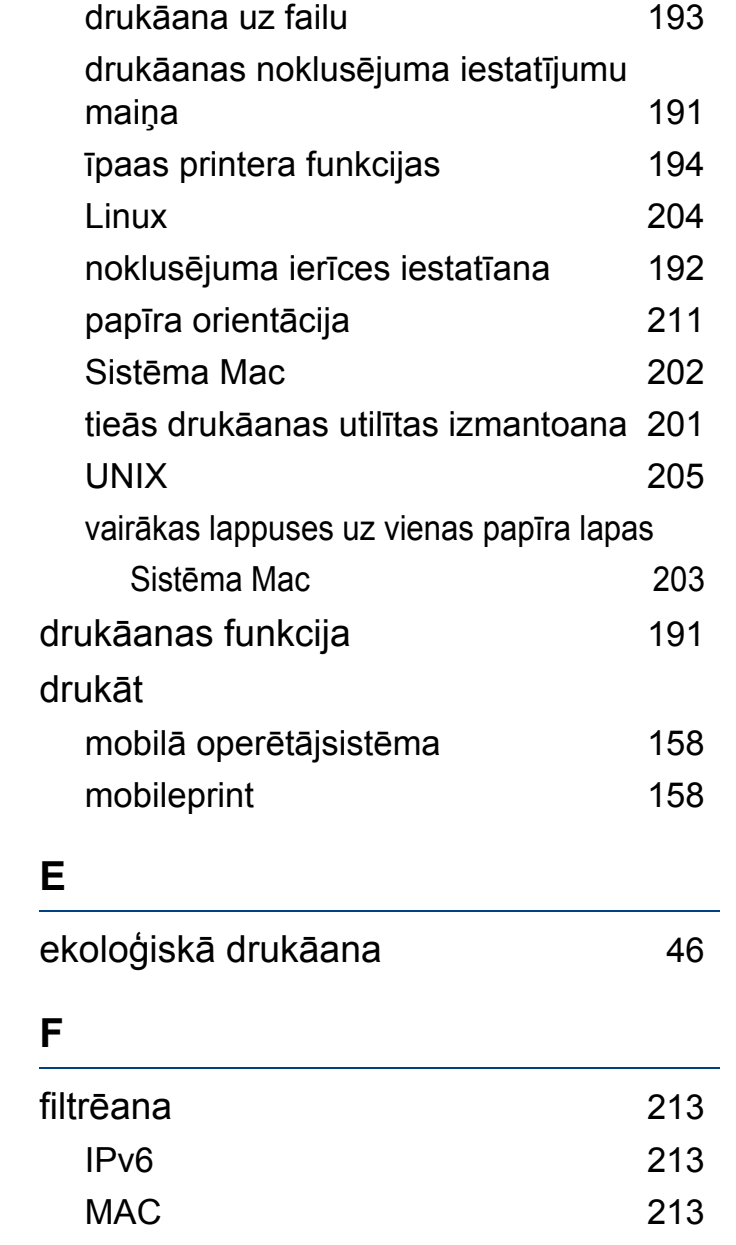

#### **G**

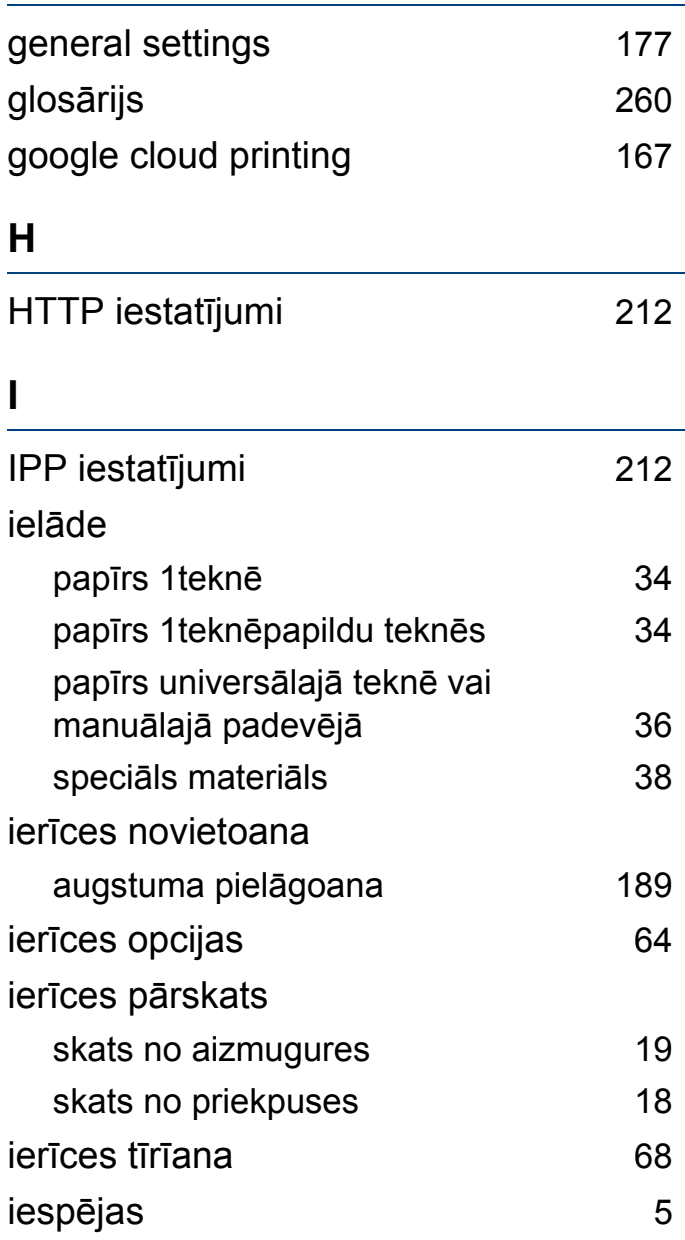

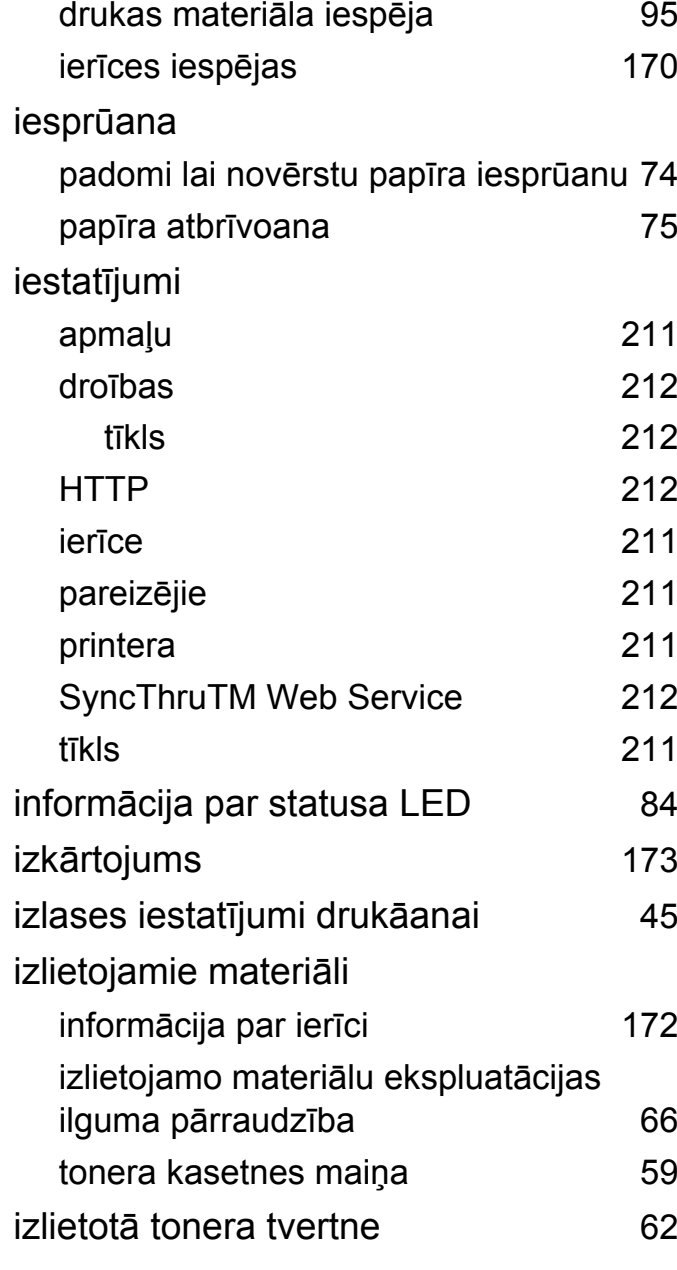

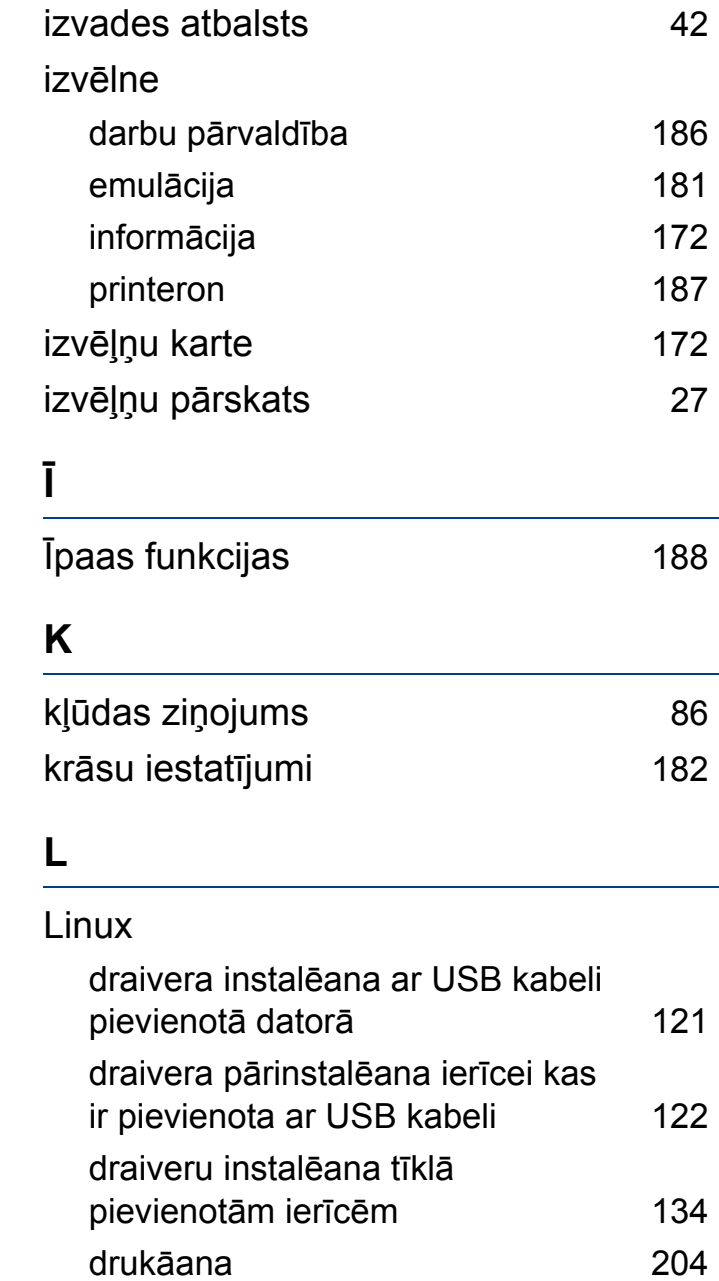

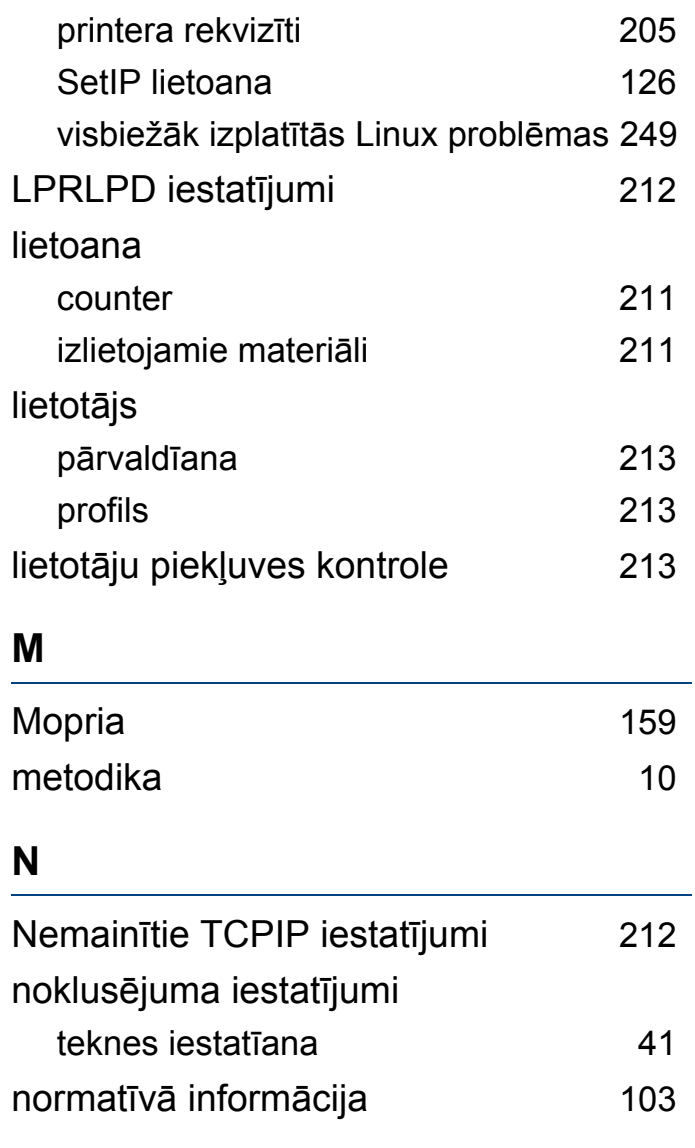

**P**

PostScript draiveris

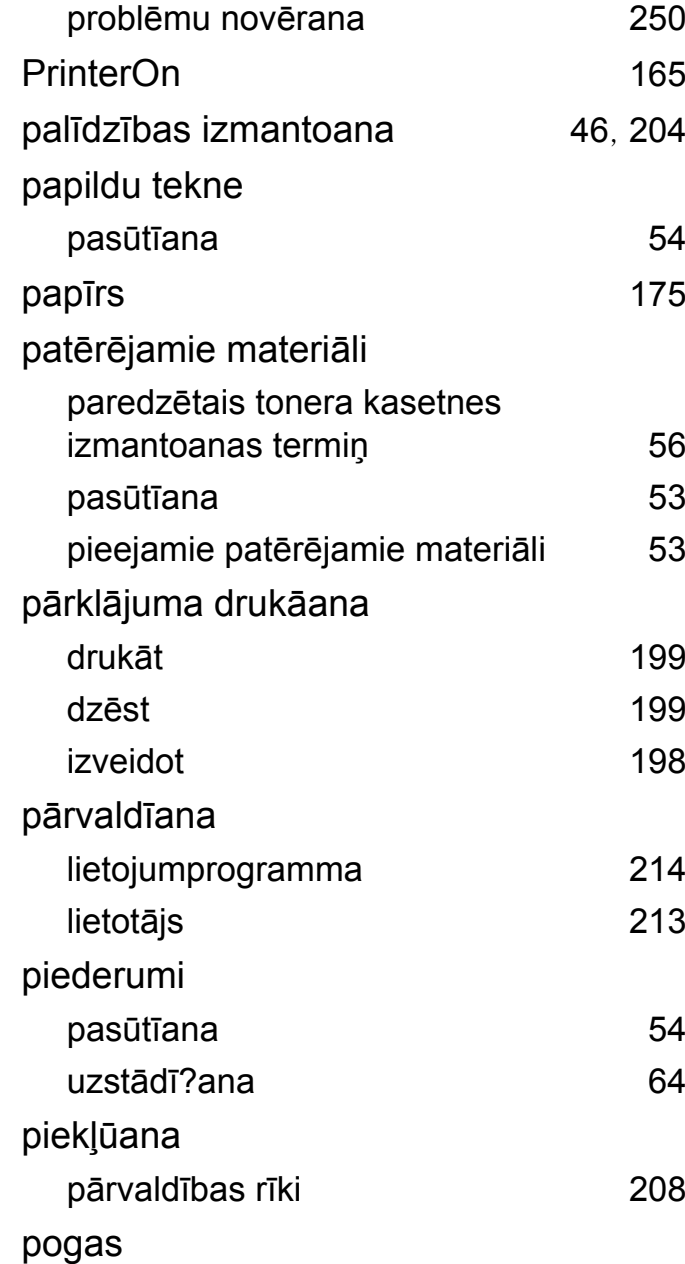

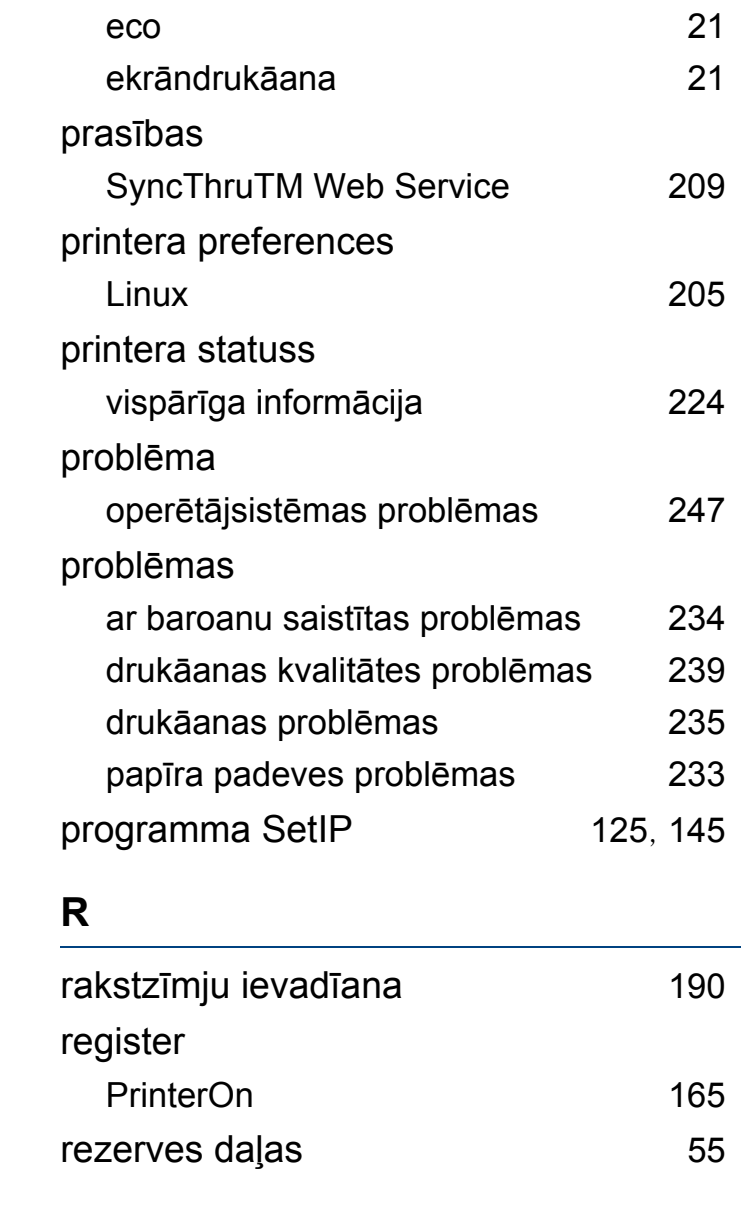

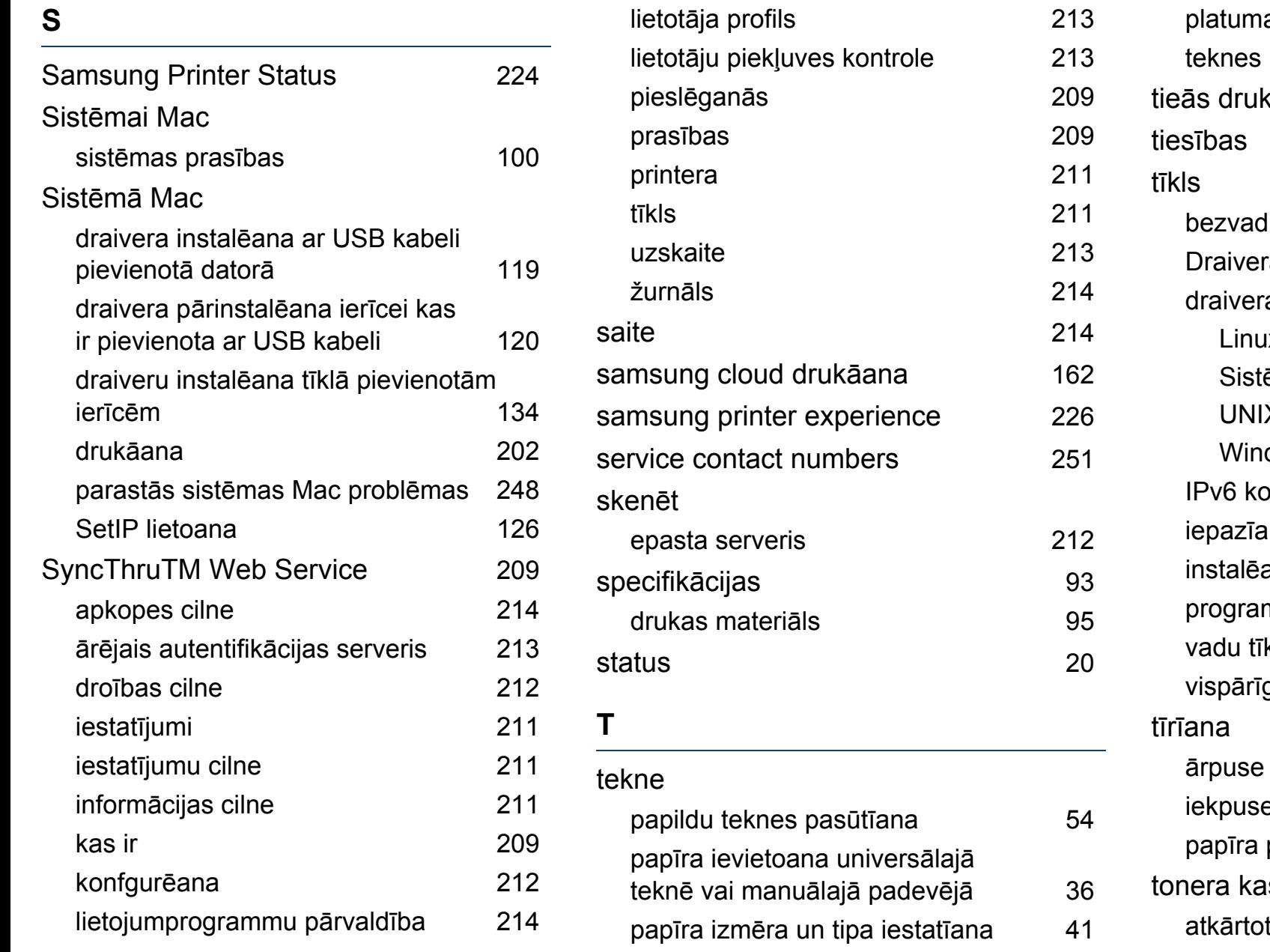

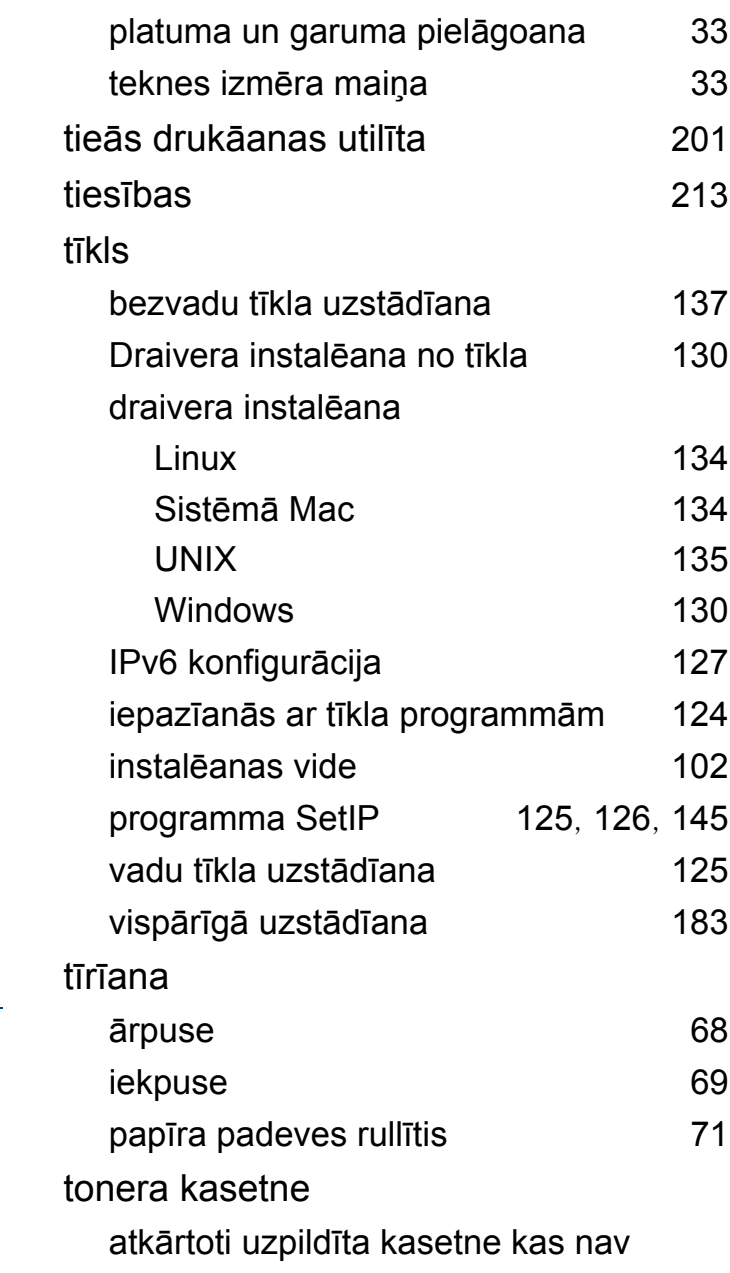

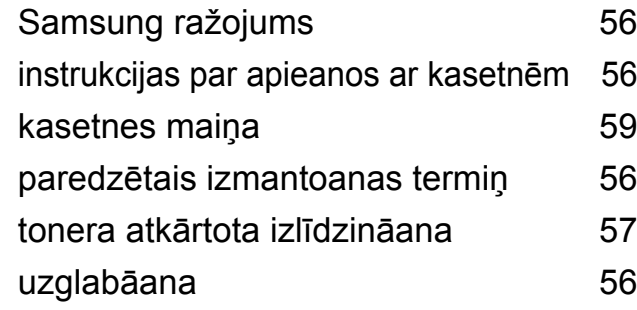

#### **U**

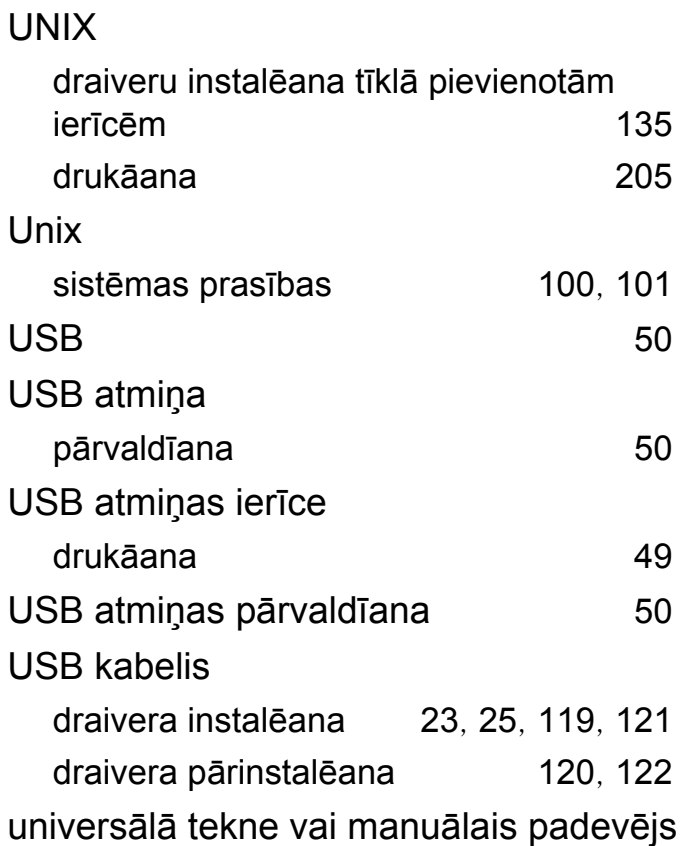

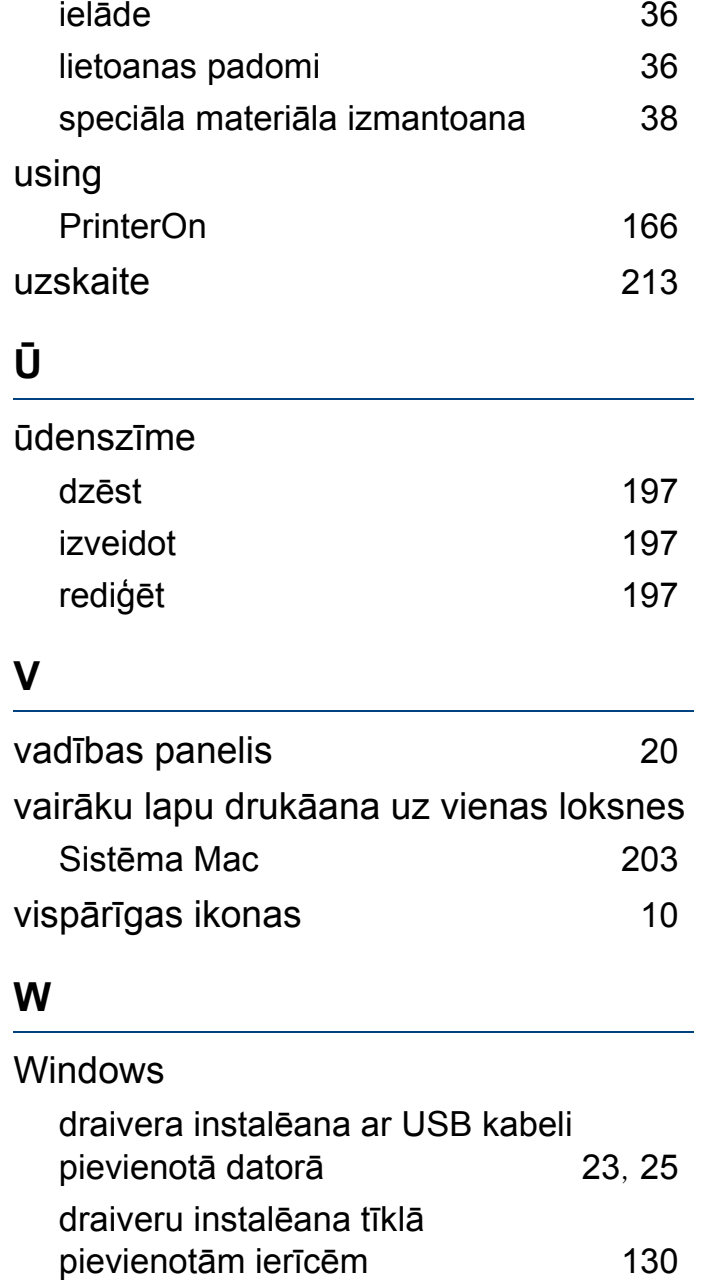

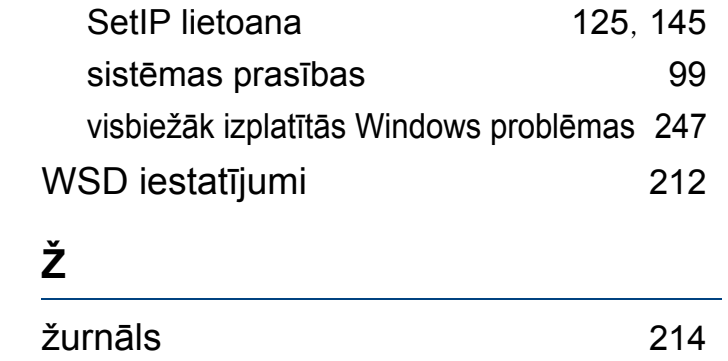